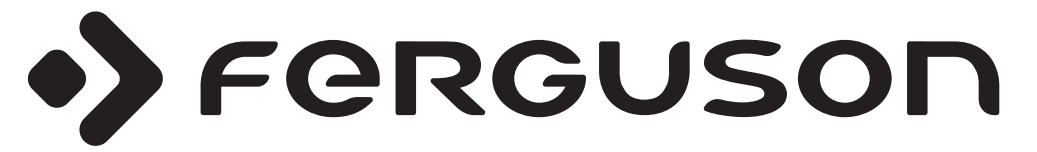

# **OPERATING INSTRUCTIONS NÁVOD K POUŽITÍ NÁVOD NA POUŽITIE BEDIENUNGSANLEITUNG INSTRUKCJA OBS£UGI**

# **V32125L**

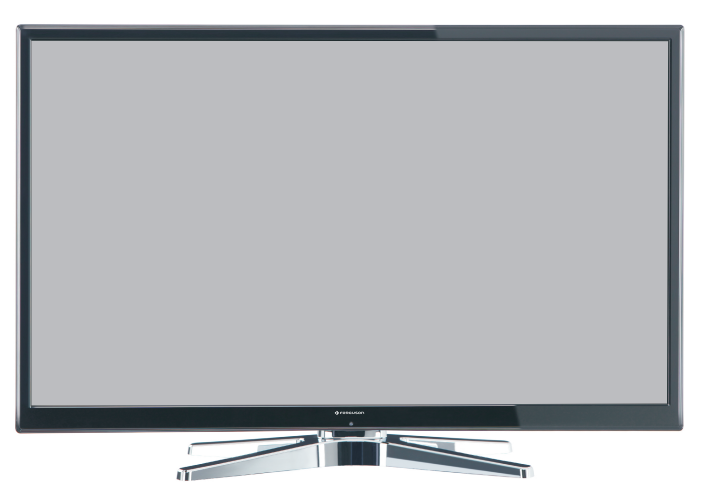

**ODBIORNIK TELEWIZJI KOLOROWEJ COLOUR TELEVISION WITH REMOTE CONTROL** BAREVNÝ LCD TELEVIZNÍ PŘIJÍMAČ **FAREBNÝ LCD TELEVÍZNY PRIJÍMAÈ FARB-TV-GERÄT MIT FERNBEDIENUNG**

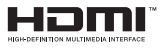

# **Contents**

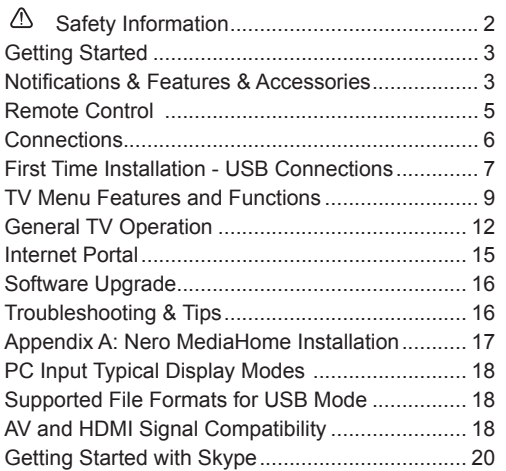

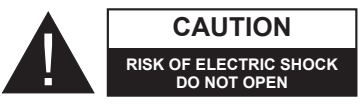

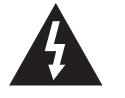

**CAUTION:** TO REDUCE THE RISK OF ELECTRIC SHOCK DO NOT REMOVE COVER (OR BACK). NO USER-SERVICEABLE PARTS INSIDE. REFER SERVICING TO QUALIFIED SERVICE PERSONNEL.

**To operate your TV in extreme ambient conditions may cause the damage of the device.**

If there is lightning or storms, or if the TV is not going to be used for a while (e.g. if going away on holiday), disconnect the TV set from the mains. The mains plug is used to disconnect TV set from the mains and therefore it must remain readily operable.

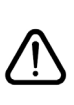

The exclamation point within an equilateral triangle is intended to alert the user to the presence of important operating and maintenance (servicing) instructions in the literature accompanying the appliance.

*Note : Follow the on screen instructions for operating the related features.*

 **IMPORTANT - Please read these instructions fully before installing or operating**

**WARNING: Never let people (including children) with reduced physical, sensory or mental capabilities or lack of experience and / or knowledge use electrical devices unsupervised.**

- For ventilation purposes, leave a free space of at least 10 cm all around the set.
- **• Do not** block ventilation holes.
- **• Do not** place the TV on sloping or unstable surfaces, the TV may tip over.
- Use this device in moderate climates.
- The power cord plug should be easily accessible. **Do not** place the TV, furniture, etc. on the power cord. A damaged power cord/plug can cause fire or give you an electric shock. Handle the power cord by the plug, **do not** unplug the TV by pulling the power cord. Never touch the power cord/plug with wet hands as this could cause a short circuit or electric shock. Never make a knot in the power cord or tie it with other cords. When damaged it must be replaced, this should only be done by qualified personnel.
- **• Do not** use this TV in a humid or damp place. Do not expose the TV to liquids. If any liquid falls into the cabinet unplug the TV and have it checked by qualified personnel before operating it any further.
- **• Do not** expose the TV to direct sunlight or other heat sources.
- The TV should not be placed near to open flames or sources of intense heat such as an electric heater.
- Excessive sound pressure from earphones and headphones can cause hearing loss.

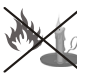

- Ensure that no open flame sources, such as lit candles, are placed on top of the TV.
- To prevent injury, this TV must be securely attached to the wall in accordance with the installation instructions (if the option is available).
- Occasionally, a few non-active pixels may appear on the screen as a fixed blue, green or red point.

Please note that this does not affect the performance of your product. Take care not to scratch the screen with fingernails or other hard objects.

Before cleaning, unplug the TV from the wall socket. Only use a soft, dry cloth while cleaning.

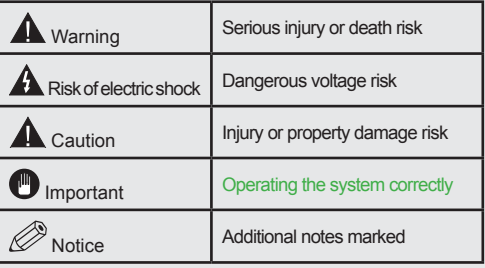

# **Notifications & Features & Accessories**

### **Environmental Information**

This television is designed to consume less energy to help save the environment. To reduce energy consumption, you should take the following steps:

If you set the Power Save Mode as **Eco**, the TV will switch to energy-saving mode. The Power Save Mode settings can be found in the 'Picture' section of the Main Menu. Note that some picture settings will be unavailable to be changed.

If **Picture Off** is selected, "Screen will be off in 3 seconds." message will be displayed. Select **PROCEED** and press **OK** to continue. The screen will be off immediately.

When the TV is not in use, please switch off or disconnect the TV from the mains plug. This will also reduce energy consumption.

#### **Standby Notifications**

1) If the TV does not receive any input signal (e.g. from an aerial or HDMI source) for 5 minutes, the TV will go into standby. When you next switch-on, the following message will be displayed: **"Standby Cause No Signal"**. Press **OK** to continue.

2) If the TV has been left on and not been operated for a while, the TV will go into standby. When you next switch-on, the following message will be displayed. **"Standby Cause No Operation"** Press **OK** to continue.

#### **Features**

- Remote controlled colour LED TV.
- Fully integrated digital/cable TV (DVB-T/C)
- HDMI inputs are for connecting a device that has a HDMI socket.
- USB input.
- OSD menu system.
- Scart socket for external devices (such as DVD Players, PVR, video games, etc.)
- Stereo sound system.
- Teletext.
- Headphone connection.
- Automatic programming system.
- Manual tuning.
- Automatic power down after up to six hours.
- Sleep timer.
- Child lock.
- Automatic sound mute when no transmission.
- NTSC playback.
- AVL (Automatic Volume Limiting).
- PLL (Frequency Search).
- PC input.
- Plug&Play for Windows 98, ME, 2000, XP, Vista, Windows 7
- Game Mode (Optional).
- Ethernet (LAN) for Internet connectivity and service
- 802.11n WIFI Support (Optional)

#### **Accessories Included**

- Remote Control
- Batteries: 2 x AAA
- Instruction Book
- Side AV Connection Cable
- Nero Media Home CD

#### **TV Control Switch & Operation**

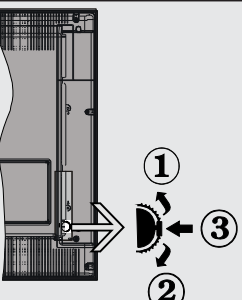

- **1***.*Up direction
- **2.** Down direction
- **3.** Programme/Volume / AV / Standby-On selection switch

The Control button allows you to control the Volume/ Programme/ Source and Standby-On functions of the TV.

**To change volume:** Increase the volume by pushing the button up. Decrease the volume by pushing the button down.

**To change channel:** Press the middle of the button, the channel information banner will appear on screen. Scroll through the stored channels by pushing the button up or down

**To change source:** Press the middle of the button twice, the source list will appear on screen. Scroll through the available sources by pushing the button up or down.

**To turn the TV off:** Press the middle of the button down and hold it down for a few seconds, the TV will turn into standby mode.

#### **Inserting the Batteries into the Remote**

Lift the cover on the back of the remote upward gently. Install two **AAA** batteries. Make sure to match the + and - ends of the batteries in the battery compartment (observe the correct polarity) Replace the cover.

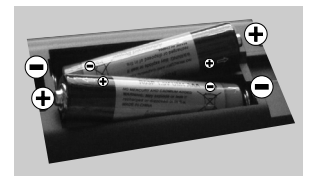

#### **Connect Power**

**IMPORTANT**: The TV set is designed to operate on **220-240V AC, 50 Hz** socket. After unpacking, allow the TV set to reach the ambient room temperature before you connect the set to the mains. Plug the power cable to the mains socket outlet.

#### **Antenna/Cable Connection**

Connect the "aerial" or "cable TV" plug to AERIAL **INPUT** (ANT) socket located on the back of the TV.

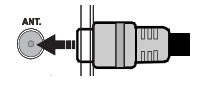

#### **Notification**

Manufactured under license from Dolby Laboratories.

#### **TRADEMARK ACKNOWLEDGMENT**

"Dolby" and the double-D symbol are trademarks of Dolby Laboratories.

# DOLBY. **DIGITAL PLUS**

"HDMI, the HDMI logo and High-Definition Multimedia Interface are trademarks or registered trademarks of HDMI Licensing LLC."

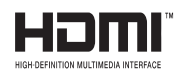

"DLNA, the DLNA Logo and DLNA CERTIFIED are trademarks, service marks, or certification marks of the Digital Living Network Alliance."

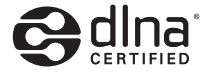

#### **Information for Users on Disposal of Old Equipment and Batteries**

#### **[European Union only]**

These symbols indicate that equipment with these symbols should not be disposed of as general household waste. If you want to dispose of the product or battery, please consider the collection systems or facilities for appropriate recycling.

*Notice: The sign Pb below the symbol for batteries indicates that this battery contains lead.*

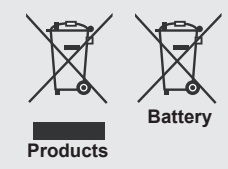

#### **Specification**

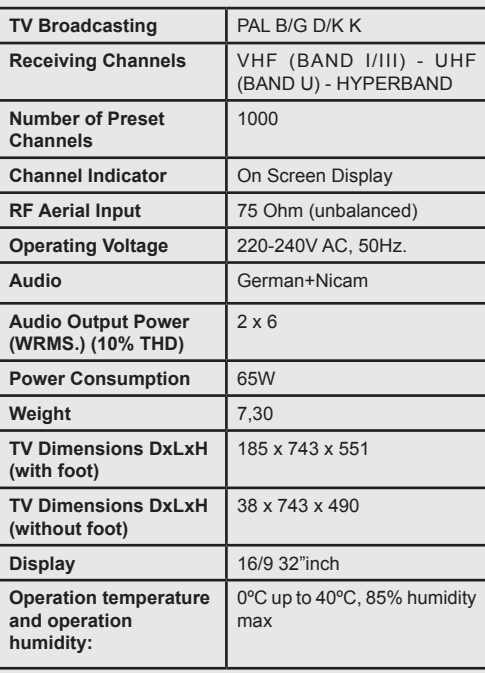

#### **Remote Control**

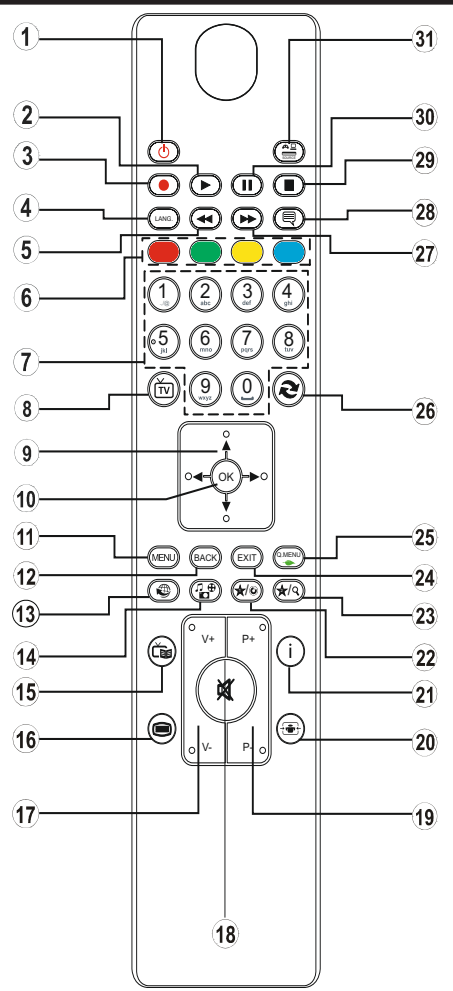

# **Teletext**

Press  $\blacksquare$  button to enter. Press again to activate mix mode. Press once more to exit. Follow the instructions displayed on digital teletext screen.

# **Digital Teletext (for UK only)**

Press  $\bigcirc$  button to view digital teletext information. Operate it with the coloured buttons, cursor buttons and the **OK** button. The operation method may differ depending on the contents of the digital teletext. Follow the instructions displayed on the digital teletext screen. When the  $\bigcirc$  button is pressed again, the TV returns to television broadcast.

- **1.** Standby / On
- **2.** Play (in media browser mode)
- **3.** No function
- **4.** Mono-Stereo Dual I-II / Current language
- **5.** Fast rewind (in media browser mode)
- **6.** Colored buttons
- **7.** Numeric buttons
- **8.** Channel list
- **9.** Navigational buttons
- **10.** Ok / Confirm
- **11.** Menu on / off
- **12.** Return / back
- **13.** Internet
- **14.** Media browser
- **15.** Electronic programme guide
- **16.** Teletext Mix
- **17.** Volume up / down
- **18.** Mute
- **19.** Programme up / down
- **20.** Image size
- **21.** Info / Reveal (in TXT mode)
- **22.** My button 1 / YouTube (\*)
- **23.** My button 2: Switches between digital/cable (\*\*)
- **24.** Exit
- **25.** Quick menu
- **26.** Previous programme / Now ( in EPG mode)
- **27.** Fast forward (in media browser mode)
- **28.** Subtitle on-off / Subtitle (in media browser mode)
- **29.** Stop (in media browser mode)
- **30.** Pause (in media browser mode)
- **31.** AV / Source

#### **Using My button 1**

This button's main function is to run Youtube link. However, if you want to change this function, you can press MY BUTTON 1 for five seconds when on a desired source, channel or link, until the "MY BUTTON IS SET" message is displayed on the screen. This confirms that the selected MY BUTTON is now associated with the selected function. Note that if you perform first time installation, MY BUTTON 1 will return to its default function

#### **Using My button 2**

Press MY BUTTON 2 for five seconds when on a desired source, channel or link, until the "MY BUTTON IS SET" message is displayed on the screen. This confirms that the selected MY BUTTON is now associated with the selected function.

#### **Connections**

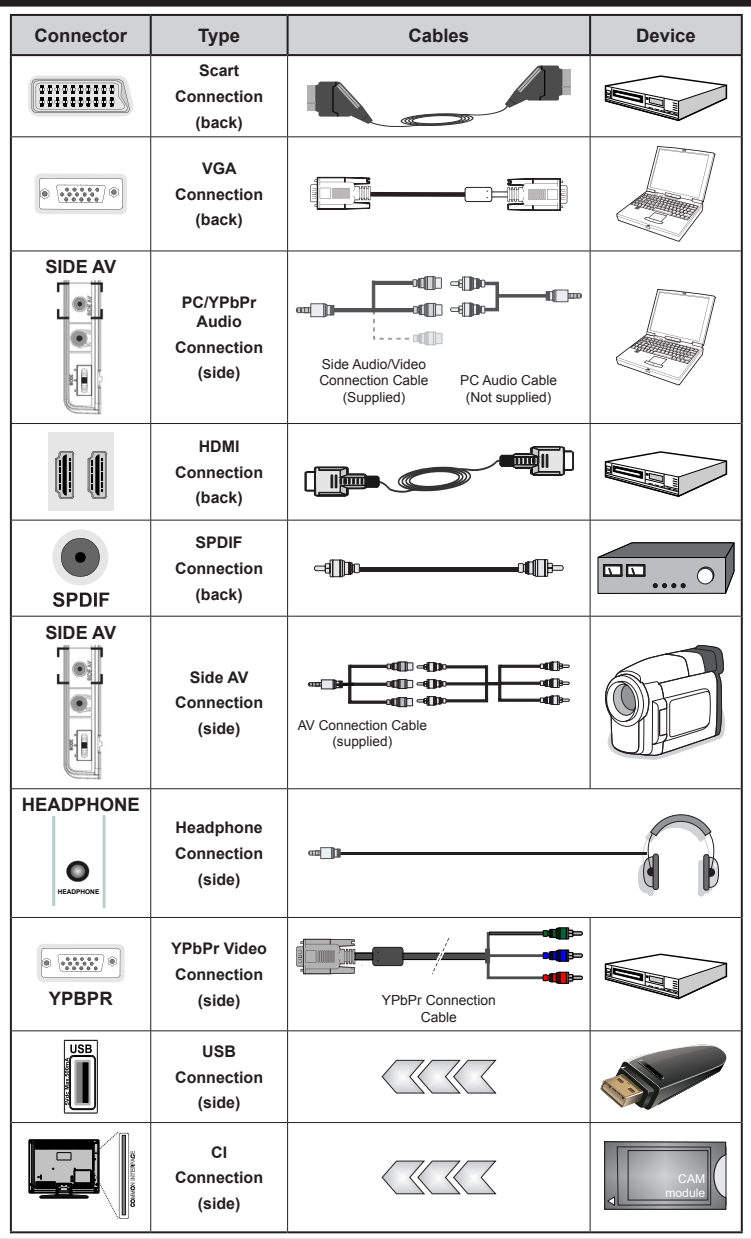

*NOTE: When connecting a device via the YPbPr or Side AV input, you must use a connection cables to enable connection. See the illustrations above. | To enable PC audio, you will need to use the SIDE AV CONNECTION cable's WHITE & RED inputs. | If an external device is connected via the SCART socket, the TV will automatically switch to AV mode.| When receiving DTV channels (Mpeg4 H.264) or while in Media Browser mode, output will not be available via the scart socket. | When using the wall mounting kit (optional), we recommend that you plug all your cables into the back of the TV before mounting on the wall. | Insert or remove the CI module only when the TV is SWITCHED OFF. You should refer to the module instruction manual for details of the settings.* 

#### **First Time Installation - USB Connections**

#### **Switching On/Off**

#### **To Switch the TV On**

Connect the power cord to the 220-240V AC, 50 Hz.

To switch on the TV from standby mode either:

Press the " $\bigcirc$ " button, **P+ P-** or a numeric button on the remote control.

Press the side function switch until the TV comes on from standby.

### **To Switch the TV Off**

Press the " $'$ " button on the remote control or press the side function switch until the TV switches into standby mode.

#### **To power down the TV completely, unplug the power cord from the mains socket.**

*Note: When the TV is switched to standby mode, the standby LED can blink to indicate that features such as Standby Search, Over Air Download or Timer is active. The LED can also blink when you switch on the TV from standby mode.*

#### **First Time Installation**

When turned on for the first time, the language selection screen is displayed. Select the desired language and press OK.

The First Time Installation (FTI) screen will be displayed next. Set your preferences using the navigation buttons and when finished, press OK to continue.

You can activate **Store mode** option to be available in "Other settings" menu and your TV's features will be illustrated on the top of the screen. a confirmation screen will be displayed. Select **YES** to proceed.

If Home Mode is selected, Store mode will not be available after the First Time Installation. Press **OK** button to continue.

#### **Aerial Installation**

If you select **AERIAL** option from the *Search Type* screen, the television will search for digital terrestrial TV broadcasts.

*NOTE: You can press MENU button to cancel.*

After all the available stations are stored, the Channel List will be displayed on the screen. If you like how the channels are sorted according to the LCN (\*), please select "Yes" and than press **OK**.

Press **MENU** button to quit channel list and watch TV.

*(\*) LCN is the Logical Channel Number system that organizes available broadcasts in accordance with a recognizable channel sequence (if available).*

#### **Cable Installation**

If you select CABLE option and press OK button on the remote control. To continue, please select YES and press OK. To cancel operation, select NO and press OK. You can select frequency ranges from this screen.

Enter the frequency range manually by using the numeric button.

**Note:** Searching duration will change depending on the selected search step.

#### **Media Playback via USB Input**

*You can connect a 2.5" and 3.5" inch (hdd with external power supply) external hard disk drives or USB memory stick to your TV by using the USB inputs of the TV.*

**IMPORTANT!** Back up your files before making any connections to the TV. Manufacturer will not be responsible for any file damage or data loss. Certain types of USB devices (e.g. MP3 Players) or USB hard disk drives/memory sticks may not be compatible with this TV. The TV supports FAT32 and NTFS disk formatting but recording will not be available with NTFS formatted disks.

While formatting a USB hard disk that has 1TB (Tera Byte) or more file capacity, you can experience problems with the formatting process. Do not repeatedly quickly plug and unplug the drive. This may cause physical damage to the USB player and USB device itself. Do not pull out USB module while playing a file.

#### **Quick Menu**

Quick Settings menu allows you to access some options quickly. This menu includes Power Save Mode, Picture Mode, Equalizer Settings, Favourites and Sleep Timer options. Press Q.MENU button on the remote control to view quick menu. See the following chapters for the details of the listed features.

#### **Media Browser Menu**

You can play photo, music, and movie files stored on a USB disk by connecting it to your TV. Connect a USB disk to one of the USB inputs located on the side of the TV. Pressing the MENU button while in the Media Browser mode will access the Picture, Sound and Settings menu options. Pressing the MENU button again will exit from

this screen. You can set your Media Browser preferences by using the Settings Menu.

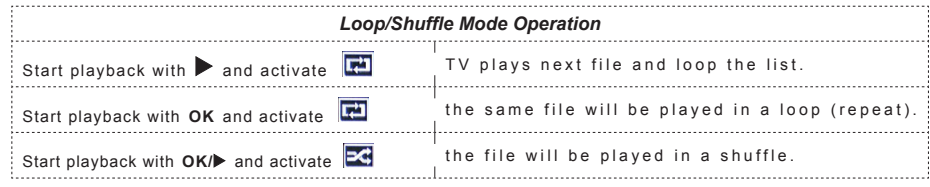

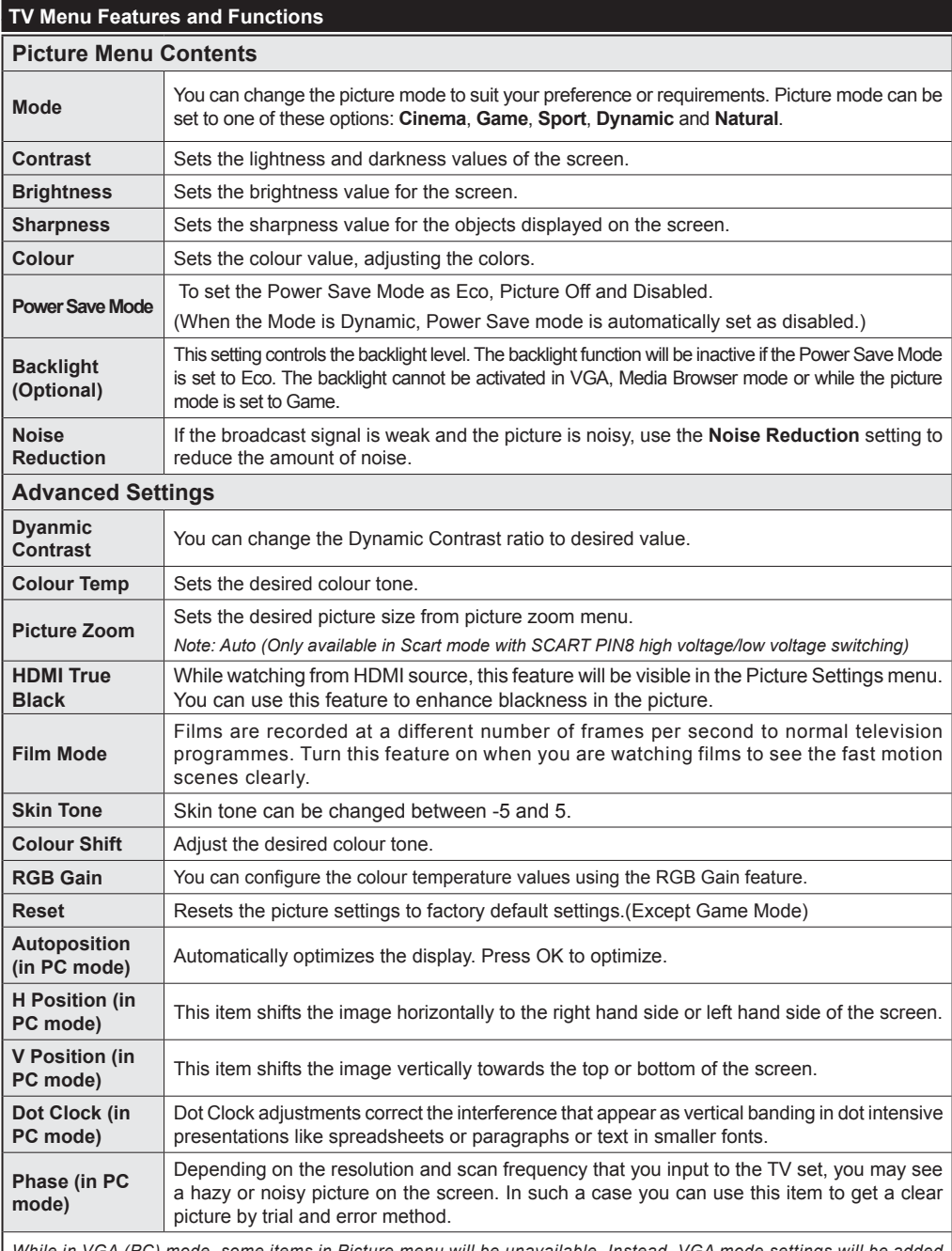

*While in VGA (PC) mode, some items in Picture menu will be unavailable. Instead, VGA mode settings will be added to the Picture Settings while in PC mode.*

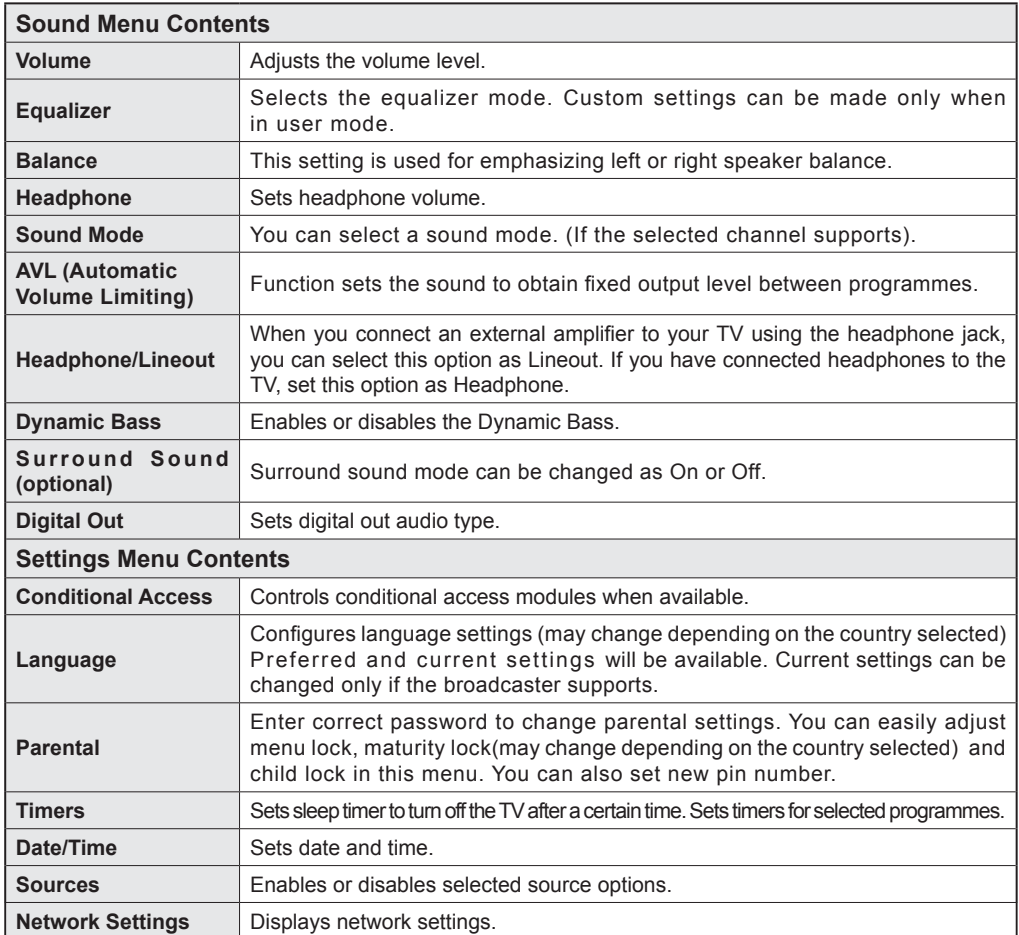

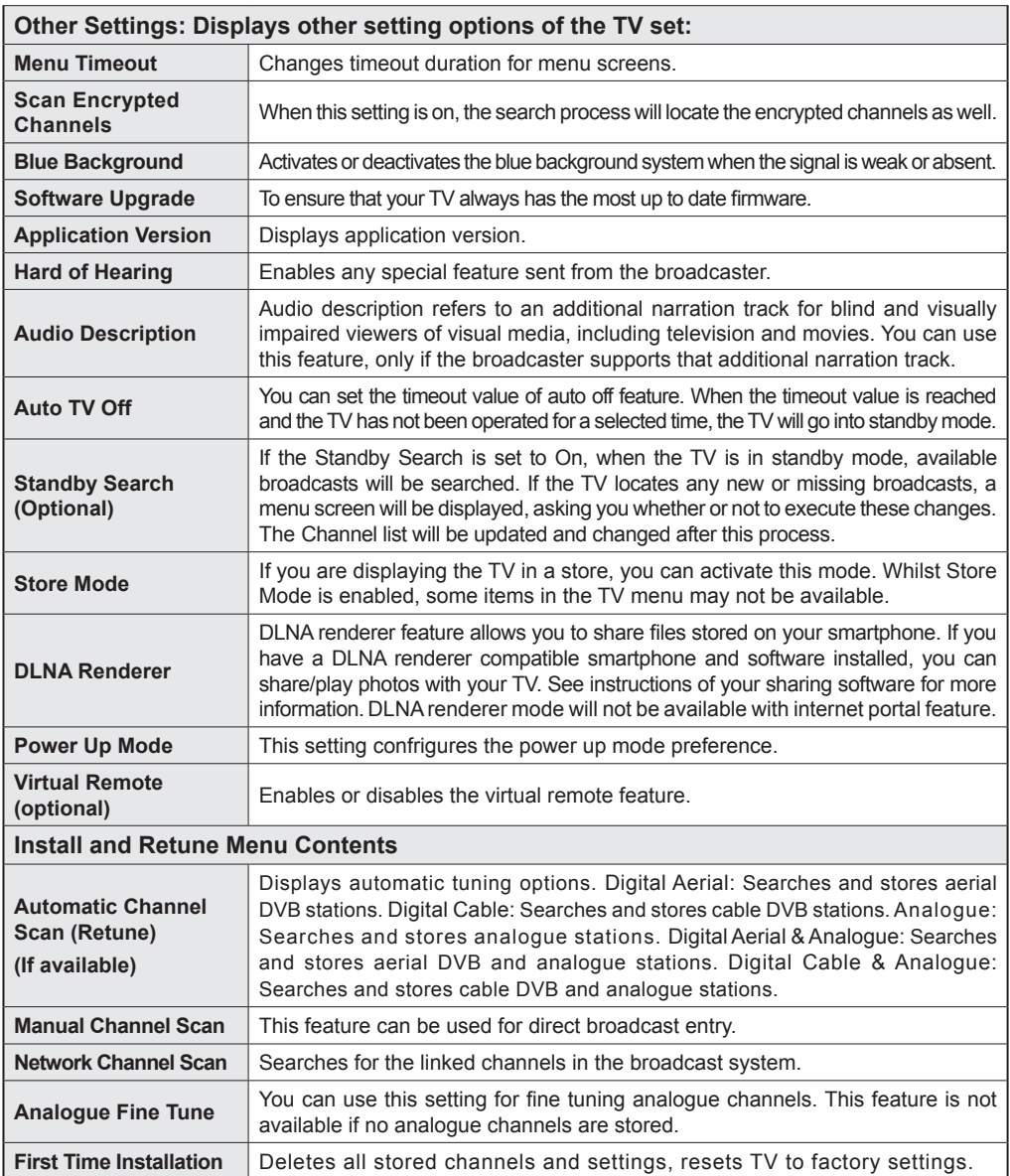

# **General TV Operation**

# **Using the Channel List**

The TV sorts all stored stations in the Channel List. You can edit this channel list, set favourites or set active stations to be listed by using the Channel List options.

# **Configuring Parental Settings**

*To prohibit viewing of certain programmes, channels and menus can be locked by using the parental control system.*

To display parental lock menu options, the PIN number should be entered. The factory default PIN number is **0000**. After coding the correct PIN number, parental settings menu will be displayed.

**Menu Lock**: Menu lock setting enables or disables the menu access.

**Maturity Lock**: When set, this option gets the maturity information from the broadcast and if this maturity level is disabled, disables access to the broadcast.

**Child Lock**: When Child Lock is set, the TV can only be controlled by the remote control. In this case the control panel buttons will not work.

**Set PIN**: Defines a new PIN number.

*Note: If the Country option is set to France, you can use 4725 as the default code.*

# **Electronic Programme Guide (EPG)**

Some, but not all channels send information about the current and next programmes. Press the "Ca" button to view the EPG menu.

**Up/Down/Left/Right:** Navigate EPG.

**OK:** Displays programme options.

**INFO:** Displays, in detailed, information on the programme selected.

**GREEN:** Switches to List Schedule EPG.

**YELLOW:** Switches to Timeline Schedule EPG.

**BLUE:** Displays filtering options.

# **Programme Options**

In **EPG** menu, press the **OK** button to enter the *Event Options* menu.

### **Select Channel**

In **EPG** menu, using this option, you can switch to the selected channel.

# **Set Timer / Delete Timer**

After you have selected a programme in the **EPG** menu, press the **OK** button. Select the **Set Timer on Event** option and press the **OK** button. You can set a timer for future programmes. To cancel an already set timer, highlight that programme and press the **OK** button. Then select "**Delete Timer**" option. The timer will be cancelled.

*Note: It is not possible to record two channels at the same time.*

# **Connectivity Functions**

# **Connecting to a Wired Network**

- Connect broadband ISP connection ethernet cable to the ETHERNET INPUT of your modem.
- Ensure that Nero Media Home software is installed to your PC.(for DLNA function). See Appendix A.
- Connect your PC to the one of your modem's LAN connectors (e.g. LAN 1) by using a proper LAN cable.
- Use another LAN output of your modem (e.g. LAN 2) to enable the connection to your TV.

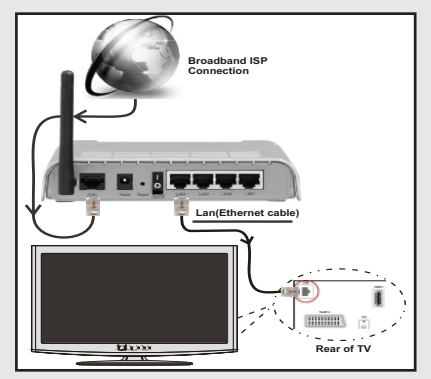

- To access and play shared files, you must Select Media Browser. Press Menu button and select Media Browser. Press OK to continue. Select the desired file type and press OK. You must always use the Media Browser screen to access and play shared network files.
- PC/HDD/Media Player or any other devices that are DLNA 1.5 compatible should be used with wired connection for higher playback quality.

#### **To configure wired settings please refer Network Settings section in Settings menu.**

• You might be able to connect your TV to your LAN network depending on your network's configuration. In such a case, use an ethernet cable to connect your TV directly to the network wall outlet.

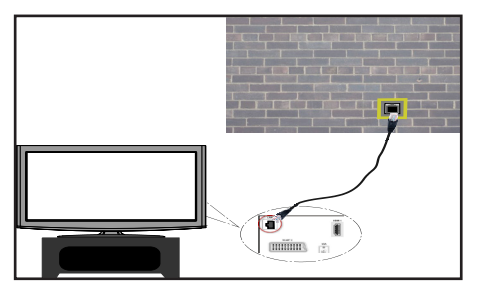

### **Connecting to a Wireless Network**

**IMPORTANT**: "Veezy 200" USB dongle is required to use wireless network feature.

• To make your modem's SSID visible, you should change your SSID settings via modem's software. The TV cannot connect to the networks with hidden SSID.

#### *For connecting to a wireless LAN network, you should perform the following steps:*

- **1.** Connect broadband ISP connection ethernet cable to the ETHERNET INPUT of your modem.
- **2.** Ensure that Nero Media Home software is installed to your PC (for DLNA function).
- **3.** Afterwards, you should connect wireless adaptor to one of the USB inputs of the TV.
- **4.** To configure wireless settings please refer **Network Settings** section in the following sections.

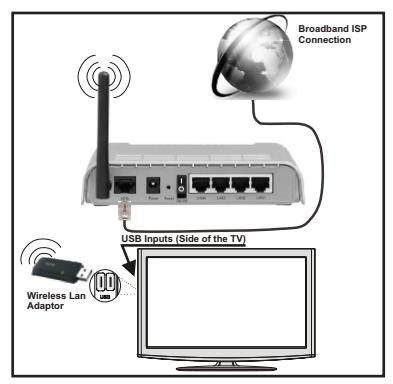

- A Wireless-N router (IEEE 802.11a/b/g/n) with simultaneous 2.4 and 5 GHz bands designed to increase bandwidth. Optimized for smoother and faster HD video streaming, file transfers, and wireless gaming.
- Use LAN connection for quicker file sharing between other devices like computers.
- The frequency and channel differ depending on the area.
- The transmission speed differs depending on the distance and number of obstructions between the transmission products, the configuration of these products, the radio wave conditions, the line traffic, and the products that you use. The transmission may also be cut off or get disconnected depending on the radio wave conditions DECT phones, or any other WiFi 11b appliances. The standard values of the transmission speed are the theoretical maximum values for the wireless standards. They are not the actual speeds of data transmission.
- The location where the transmission is most effective differs depending on the usage environment.
- Wireless LAN adaptor should be connected directly to the TV's USB port. USB hubs are not supported.
- Wireless LAN adaptor supports 802.11 a,b,g & n type modems. It is highly recommended that you should use IEEE 802.11n communication protocol in order to avoid any possible problems while watching videos.
- Use the other usb input, if you experience problems with audio/video performance.
- You must change your modem's SSID when there are any other modems around with the same SSID.

### **Configuring Network Settings**

*Your TV's Network Settings include Wired and Wireless Connection options. However, if your TV does not have USB Wi-Fi dongle, you should use Wired Connection type. If you try to connect via Wireless Connection when your TV does not have a USB Wi-Fi dongle, a warning screen will appear and the TV will not get an IP address. Try connecting the LAN cable after this and then the TV will be able to get an IP address.*

# **Configuring Wired Device Settings**

If you are connecting the TV via ETHERNET INPUT, select Network Type as *Wired Device* to configure.

### **Network Type**

Network type can be selected as *Wired* or *Wireless* device, in accordance with the active connection to the TV set. Select this as Wired if you have connected to the TV a LAN cable. Select as Wireless if you connect via the wireless USB dongle.

### **Configuration Status**

This section displays the status of the connection.

### **IP Address**

If an active connection is available, the IP address will be displayed on this section. If you want to configure IP address preferences, press **GREEN** button and switch to the advanced mode.

### **Configuring Wired Network Settings in Advanced Mode**

While in Advanced Mode, press **RED** button to edit settings. When finished, press **OK** to save, Press **RETURN**/**BACK** to cancel.

**IMPORTANT:** "Veezy 200" USB dongle is required to use wireless network feature.

Wi-Fi feature can be used for a wireless network connection. If you have the Veezy 200 Wifi Dongle, select **Network Type** as **Wireless Device** to start connection process.

To enable Wi-Fi feature, profiles should be configured properly. Please plug in the Wi-Fi dongle to one of the USB ports.

Press **YELLOW** button to scan wireless network. Afterwards, available network list will be displayed. Please select your desired network from the list.

If the selected network is protected with a password, please enter the correct key by using the virtual keyboard. You can use this keyboard via **navigation** 

**buttons** and **OK** button on the remote control.

Wait until the IP the address is shown on the screen.

This means that the connection is now established. To disconnect from a wireless network, you should highlight **Configuration Status** and press **OK**.

You can navigate between menu tabs by pressing left/ right buttons. The help bar on the bottom of the dialog shows features that you may use. Press **BLUE** button to check your internet connection speed.

You can check the signal strenght by using the network settings menu for the wireless device mode.

#### **Information**

**Configuration Status**: Displays wi-fi status as connected or not connected.

**IP Address**: Displays the current IP address.

**Network Name**: Connected networks' name will be displayed.

Press **GREEN** button to switch to advanced mode and then press **OK** button to edit settings.

### **Delete Saved Wifi Profiles**

Saved profiles will be deleted if you press red button while wireless device selection osd is on the screen.

#### **Connecting to your Cell Phone via WiFi (Optional)**

- If your cell phone has WiFi feature, you can connect your cell phone to your TV by using WiFi connection via a router, in order to play content from your phone. For this, your cell phone must have an appropriate sharing software.
- Connect to your router following the steps stated above in the Wireless Connection section.
- Afterwards, engage your cell phone with the router and then activate sharing software on your cell phone. Then, select files that you would like to share with your TV.
- If the connection is established correctly, you should now access the shared files of your cell phone via the Media Browser of your TV.
- Enter Media Browser menu and playback device selection OSD will be displayed. Select your cell phone's ident and press **OK** to continue.

*Note: This feature may not be supported by some cell phones.*

#### **Connectivity Troubleshooting**

#### **Wireless Network Not Available**

Ensure that the firewalls of your network allows the TV wireless connection. "Veezy 200" usb wifi dongle should be plugged properly (if available). If the wireless network does not function properly, try using the wired network in your home. Refer to the Wired Connection section for more information on the process.

Check the modem (router) first. If the router does not have a problem, check the internet connection of your modem.Try searching for wireless networks again, using the Network Settings menu screen.

#### **Connection is Slow**

See the instruction book of your wireless modem to get information on the internal service area, connection speed, signal quality and other settings. You need to have a high speed connection for your modem.

### **Distruption during playback or slow reactions**

You could try the following in such a case:

Keep at least three meters distance from microwave ovens, mobile telephones, bluetooth devices or any other Wi-Fi compatible devices. Try changing the active channel on the WLAN router.

#### **Using DLNA Network Service**

DLNA (Digital Living Network Alliance) is a standard that eases viewing process of digital electronics and makes them more convenient to use on a home network. For further information, visit www.dlna.org.

DLNA standard allows you to view and play photos, music and videos stored in the DLNA media server connected to your home network.

#### **Step 1: Nero Media Home**

DLNA function cannot be used if the server program is not install to your PC. Please prepare your PC with the provided Nero Media Home programme.

*For more information about the installation, please refer to Nero Media Home Installation section*

#### **Step 2: Connect to a Wired or Wireless Network** *See the chapter Network Settings for detailed configuration*

*information.* 

#### **Step 3: Play Shared Files via Media Browser**

Select *Media Browser* by using **Left** or **Right** button from the main menu and press **OK** button. Media browser will be then displayed.

DLNA support is available only with Media Browser folder mode. To enable folder mode, go to *Settings* tab in the main media browser screen and press **OK**. In the settings options, highlight *View Style* and change to *Folder* using **Left** or **Right** button.

Please select desired media type and press **OK.**

If sharing configurations are set properly, an OSD message will be displayed after selecting the desired media type. Select OK to display the selected network or USB memory content. If you want to refresh the device list, press **GREEN** button. You can press **MENU** to exit.

If available networks are found, they will be listed on this screen. Select media server or network that you want to connect by using " $\sim$ " or " $\sim$ " buttons and press **OK** button.

If you select media type as *Video* and choose a device from the selection menu, a new menu screen will appear on the screen.

Select *Videos* from this screen to list all the available video files from the selected network.

To play other media types from this screen, you must go back to main Media Browser screen and select media type as desired and then perform the network selection again. Refer to Media Browser USB Playback section for further information on file playback.

Subtitle files do not work if you watch video from network through **DLNA**.

You can connect only one television with DLNA to same network. If a problem occurs with DLNA network, please switch on/off your television. Trick mode and jump are not supported with DLNA function.

#### **CAUTION:**

There may be some PC's which may not be able to utilize the DLNA function due to administrator and security settings. (such as business PC's).

For best home network streaming with this set, the supplied Nero software should be installed.

#### **Internet Portal**

You can access **PORTAL** mode using your TV. To do this, an active internet connection is required. Follow the steps on Connecting to a Wired/ Wireless(optional) Network section to connect your TV to internet. After the connection is established, you can select or view portal options.

**Note:** Broadband internet connection is required for high quality viewing. Ensure that the internet connection is made properly. You must set the Country and Language data correctly in the First Time Installation for the proper operation of internet portal.

Press " $\mathcal{D}$ " button on your remote control and portal application options will be displayed. Application options will be displayed as the template below. Available applications' contents may change depending on the application content provider.

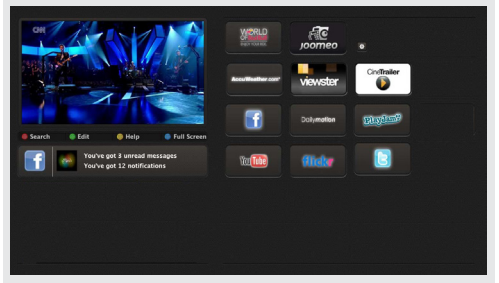

Select a link or application using the Left and Right or Up or Down buttons and press OK to activate.

- Use Up/Down and Left/Right buttons to navigate between the items on Portal screen.
- Press **OK** button to confirm your selection.
- Press **BACK** to go to the previous screen.
- Press **EXIT** to quit internet portal mode.

Note: Possible application dependent problems may be caused by the content service provider.

#### **Note on PIP Window**

If you switch to portal mode while watching TV channels, current programme will be displayed on the PIP window. You can change channels using P+/P- buttons.

Current HDMI content will be displayed on the PIP window, if you switch to portal mode while watching HDMI source.

Use the " $\blacktriangle$ " or " $\blacktriangleright$ ", " $\blacktriangle$ " or " $\blacktriangledown$ " to navigate between the items on Portal screen. Press the OK button to confirm your selection. Press the BACK button to go to the previous screen.

Press the EXIT button to quit the Internet portal mode.

#### **Software Upgrade**

Your TV is capable of finding and updating automatically via the Aerial/Cable signal or over the Internet.

#### **Software upgrade search via user interface**

Simply navigate on your main menu. Choose **Settings** and select **Other Settings** menu. In **Other Settings** menu navigate on to the **Software for Upgrade** item and press **OK** button to check for a new software upgrade. **Note :** Internet connection is needed. If an internet connection is not available, try to upgrade via broadcast. If a new upgrade is found, it starts to download the upgrade. Press **OK** to continue with the reboot operation.

#### **3 AM search and upgrade mode**

While the TV is connected to an aerial signal. If Automatic scanning in the Upgrade Options menu is enabled, the TV wakes up at 03:00 and searches broadcast channels for new software upgrades. If new software is found and downloaded successfully, the next time the TV powers up , it will have the new software version.

*Note: If the TV fails to come on after the upgrade unplug the TV for 2 minutes and plug in again.*

#### **Troubleshooting & Tips**

#### **Tv will not turn on**

Make sure the power cord is plugged in securely to wall outlet. The batteries in the remote control may be exhausted. Press the Power button on the TV.

#### **Poor picture**

- Have you selected the correct TV system?
- Low signal level can cause picture distortion.Please check antenna access.
- **•**  Check if you have entered the correct channel frequency if you have done manual tuning.
- The picture quality may degrade when two devices are connected to the TV at the same time. In such a case, disconnect one of the devices.

### **No picture**

- No Picture means that your TV is not receiving a transmission. Have you selected the correct button on the remote control? Try once more. Also make sure the correct input source has been selected.
- Is the antenna connected properly?
- Is the antenna cable damaged?
- Are suitable plugs used to connect the antenna?
- If you are in doubt, consult your dealer.

### **No sound**

• Has the TV been set to mute? To cancel mute, press the " $\mathbb{X}$ " button, or increase the volume level.

Sound is coming from only one speaker. Is the balance set to one extreme? See Sound Menu section.

#### **Remote control - does not operate**

• The batteries may be exhausted. Replace the bateries.

### **Input sources - can not be selected**

- If you cannot select an input source, it is possible that no device is connected. if not
- Check the AV cables and connections if you have tried to connect a device.

#### **Appendix A: Nero MediaHome Installation**

#### **To install Nero MediaHome, please proceed as follows:**

*Note: To use DLNA function, this software should be installed to your PC.*

- **1.** Insert the Nero Media Home installation disc in your optical disc drive.
- The Nero Multi Installer screen with a button to start the installation process will open automatically.
- If below window is not displayed automatically, double-click on the file SetupX located on the Nero MediaHome installation disc.
- **2.** Click on the button labeled Nero MediaHome Essentials to start the installation process.
- The Nero MediaHome installation wizard is displayed.
- If necessary change installation language from the language selection menu before continuing.
- **3.** Click the Next button.
- The integrated serial is displayed.
- Please do not change displayed serial.
- **4.** Click the Next button.
- The License Conditions (EULA) screen is displayed.
- **5.** Please read the license agreement carefully and select the appropriate check box if you agree to the terms of the agreement. Installation is not possible without this agreement.
- **6.** Click the Next button.
- The Select Installation Type screen is displayed.

It is possible to choose between **Typical,** meaning standard installation, or **Custom** installation. User defined installation allows you to determine languages to be installed and to choose the installation path.

- **7.** Use Typical installation and click the Next button.
- The Prerequisites screen is displayed.

The Nero MediaHome installation wizard checks the availability of required third-party software on your PC. If applications are missing they are listed and must be installed before continuing installation.

- **8.** Click the **Install** button.
- As soon as all prerequisites are installed, the Install button will change to a Next button.
- **9.** Click the Next button.
- The Ready to Start Installation Process screen is displayed, installation begins and finishes automatically. A progress bar informs you of the progress of the installation process.

**10.** Installation finishes.

The Help us to Enhance Nero Software screen is displayed. In order to offer a better service, Nero is collecting anonymous data to determine which features are used and what problems, if any, occur.

- **11.** If you would like to help by participating in the anonymous collection of usage data, select the check box and click the Next button.
- The final screen of the installation wizard is displayed.
- **12.** Click the Exit button.
- **13.** A shortcut called Nero MediaHome 4 is now placed on your desktop

**Congratulations!** You successfully installed Nero MediaHome 4 on your PC.

- **14.** Run Nero MediaHome by pressing shortcut icon.
- Click **ADD** icon from **LOCAL FOLDERS** to add the folder you want to share with the network. Select the folder that you want to share and click **START SERVER**.
- **15.** You can display all media types from the library. Click Refresh icon to refresh. Click **STOP SERVER** icon to stop server.

### **PC Input Typical Display Modes**

*The following table is an illustration of some of the typical video display modes. Your TV may not support all resolutions. Your TV supports up to 1920x1080*.

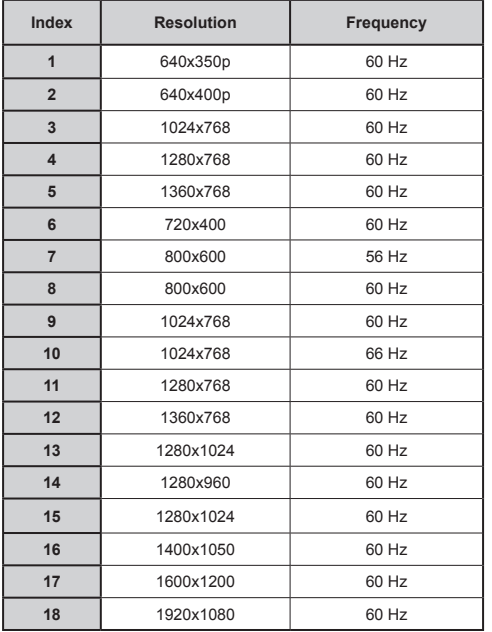

### **AV and HDMI Signal Compatibility**

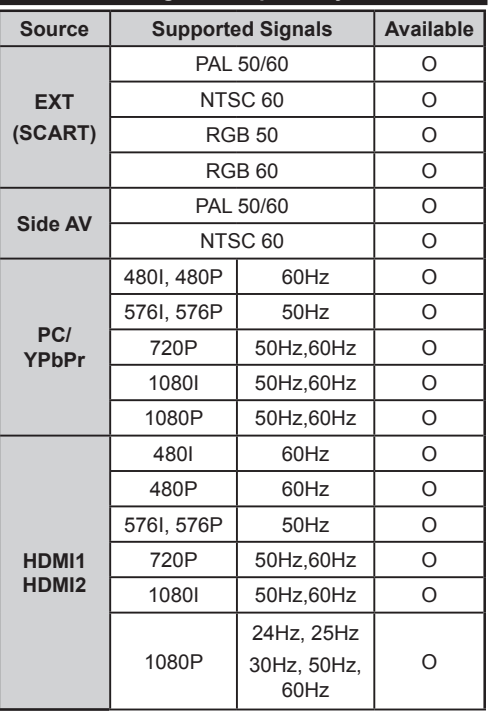

#### **(X: Not Available, O: Available)**

*In some cases a signal on the LCD TV may not be displayed properly. The problem may be an inconsistency with standards from the source equipment (DVD, Set-top box, etc. ). If you do experience such a problem please contact your dealer and also the manufacturer of the source equipment.*

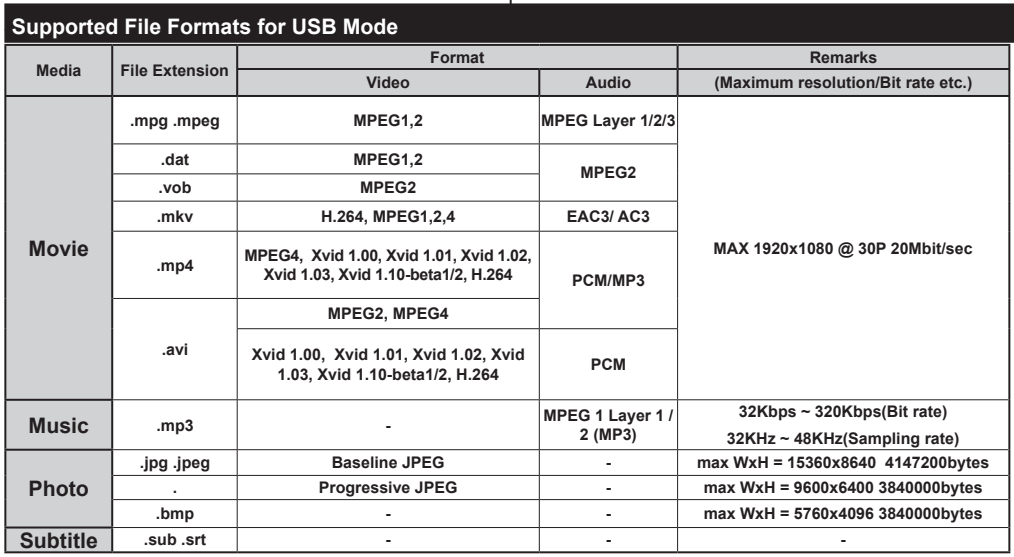

# **Internet Browser**

**To use the internet browser, please select the internet browser logo from the portal section.**

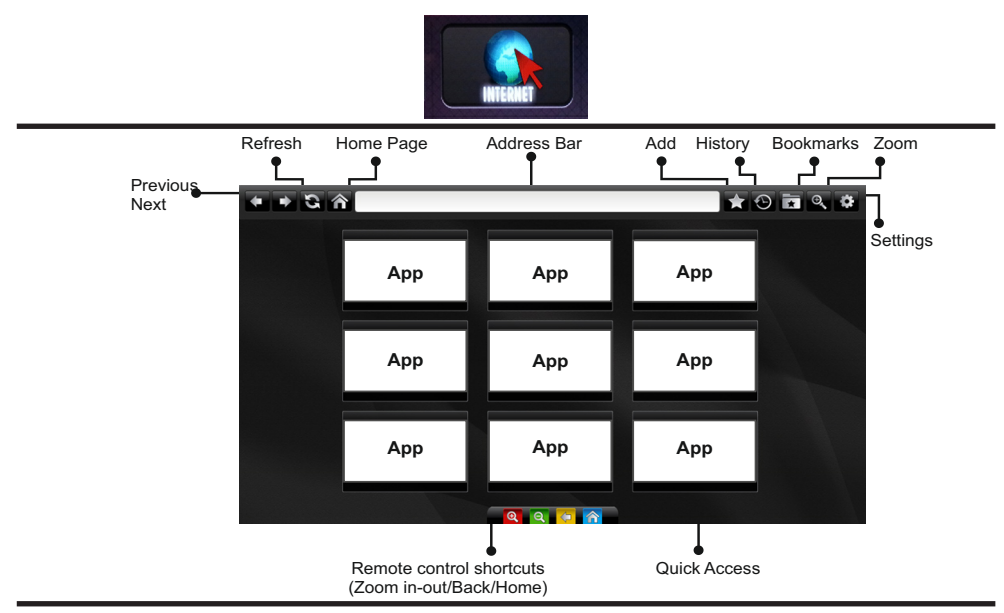

- To navigate the web browser, use the arrow buttons on the remote control. Press **OK** to continue.
- After First time installation, predefined web sites and logos will be displayed on the browser's access page (see image above). To add a desired web page to the quick access page, whilst on the website you wish to add, select the "Add" menu and select "Quick Access" button.
- If you want to add bookmarks, select this item while the desired web page is on the screen.

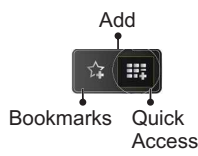

• You can navigate the web browser in three ways. First, enter any URL in the address bar.

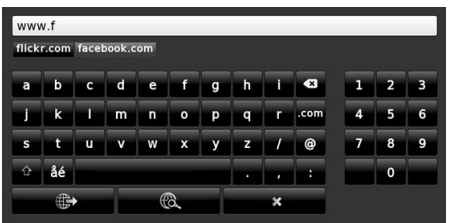

• You can search keywords by clicking the search button in the address dialog box or another way to navigate to pages is by clicking on links on web pages and these will take you to the appropriate pages.

- When you scroll the pointer down to the middle of the screen, the remote control's shortcuts will be shown.
- Use the zoom shortcut buttons or the zoom menu to zoom in or zoom out.
- You can clear cookies or clear all browser data from the settings menu.
- Your TV is compatible with USB mice. Plug your mouse or wireless mouse adaptor to the USB input of your TV.
- To view your browsing history, click the history button. You can also clear your browsing history from here.

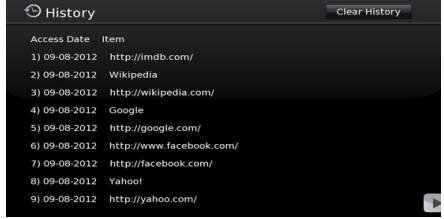

- The browser does not support multiple tabs.
- Some internet pages include flash content. These are not supported by the browser.
- Your TV does not support any download processes from the web browser

# **Getting Started with Skype**

Make voice calls and video calls with Skype on your TV. Select the Skype app from the portal section to start a conversation.

Follow the on screen instructions to see how to operate related features.

### **NOTE**

- Connect your supported webcam directly to the USB port on your TV.
- If the camera is not working properly, switch off and unplug the TV. Connect your camera again and turn the TV on.
- As soon as the TV is turned off, Skype disconnects.
- Voice level and sound quality are affected by environmental noise.
- Call quality can change with accordance to your internet connection.
- Please visit www.skype.com to learn more information and to see the Terms of Use about Skype.
- The TV must be connected to a network for Skype connection.
- The Skype app will alert you when someone calls whilst you are watching your TV or operating the Skype application.
- A Skype camera (can be sold separately) is required to get the full benefit of Skype's features. If you do not already have one, you will need to purchase a camera (compatible with Vesca100) to get the full benefits of Skype.

*Note : When you turn on the TV and no users have been set up for Skype, the image shown to the side will appear on screen.*

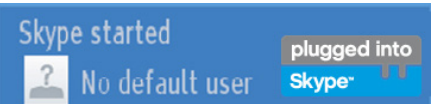

### **Licence Notification**

Skype is a trade mark of Skype or its related companies. This product/application has not been approved or endorsed by Skype, Skype Communications S.a.r.l. or any of their related companies.

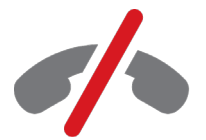

# **No emergency calls with Skype**

Skype is not a replacement for your ordinary telephone and can't be used for emergency calling. Select the Skype app from the portal section to start a conversation.

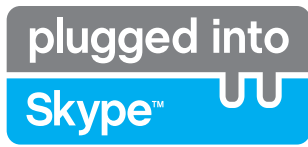

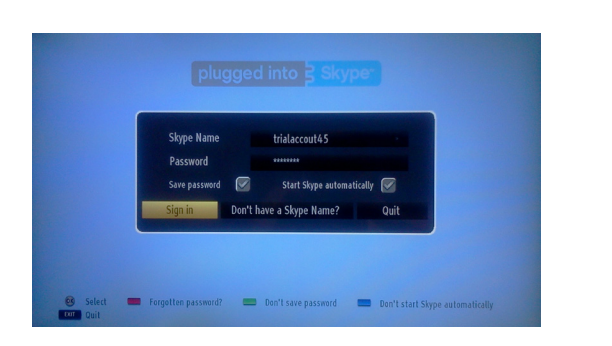

To use the Skype application, you need a Skype account.

You can create a Skype account, using this app, in the 'Sign In & Sign Up Now' menu if you don't already have one. If you already have a Skype account, enter your name and password correctly. Select Sign In and press OK.

If you have a Skype account and you forgot your password, press the Red button to view the "reset password" screen.

After successfully logging in to your account, the contact list will be displayed on screen.

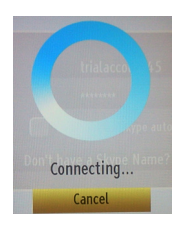

plugged into

<u>.<br>Skype</u>™

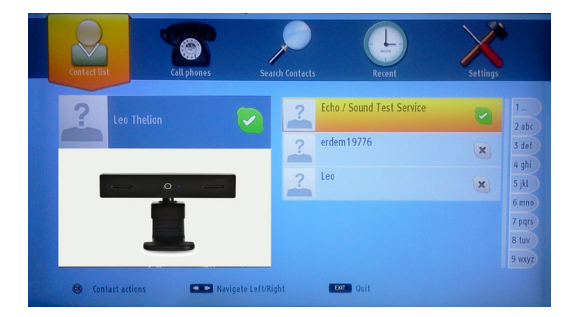

You can review your contact list on the right side of the screen. Your Skype name, mood message and your camera preview (if connected) will be displayed on the left hand side of screen.

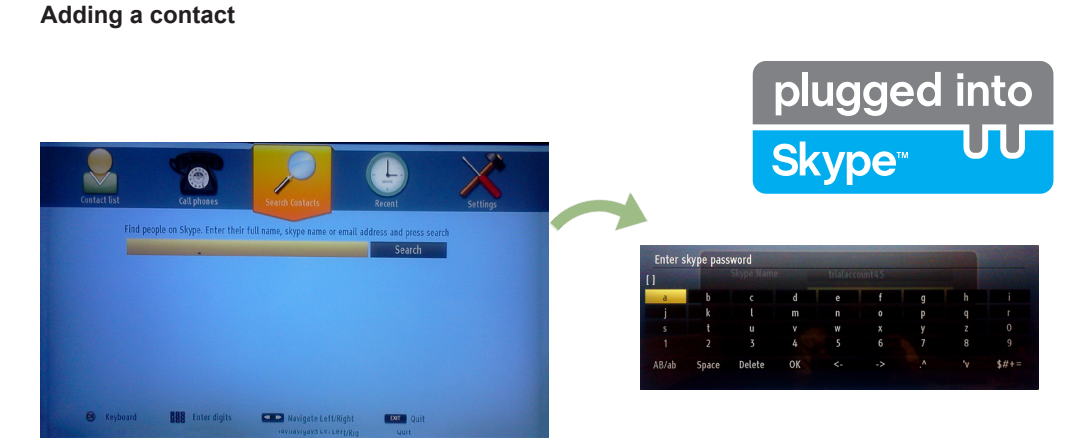

By pressing the  $\blacksquare$  button select the "Search Contacts" option. Enter the full name, skype name or email address of the contact you want to find and add.

Use the remote control or virtual keyboard to enter a keyword.

#### **Recent history**

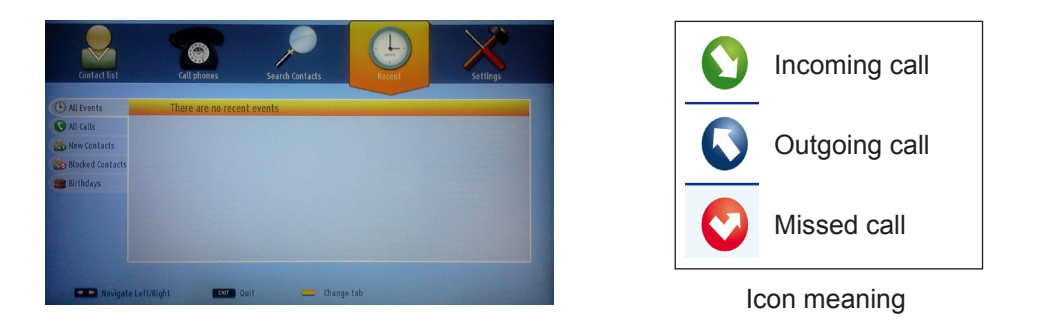

Your Skype history can be seen in this section. To view recent history options, use the p+ and p- buttons. To delete a conversation, press the Red button. When you press the OK button , the contact review will be displayed. Also Profile information can be displayed in this section.

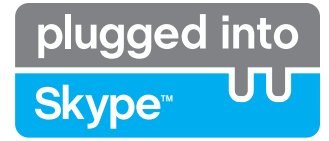

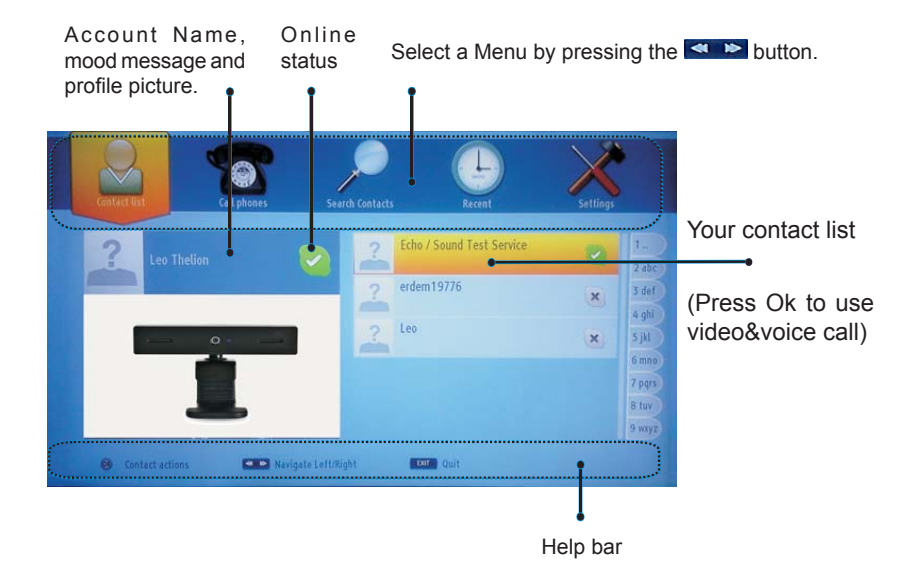

Select a person from the contact list screen and press OK. Choose an action from the list and then press OK to start the selected process. Voice and video call is ready for your use.

If available you will see the thumbnail view of yours and the other person's camera feed.

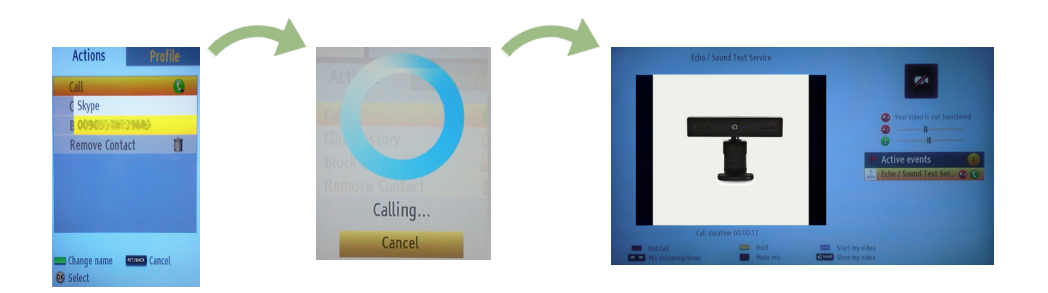

When a conversation is active, you can mute the microphone or put the other person on the line on hold. Press the Red button to end a call.

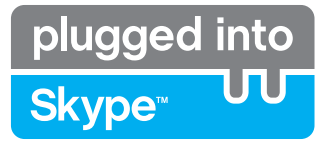

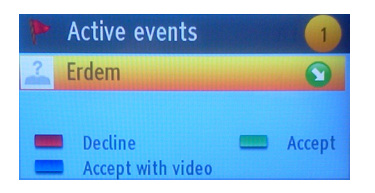

The incoming call dialog is shown when you are logged into Skype and when other users initiate a Skype call.

A small dialog box will appear in the lower right corner of the TV screen whether the user watches TV or is browsing through Skype. Use the remote control button and choose your action.

### **Dialing Phones**

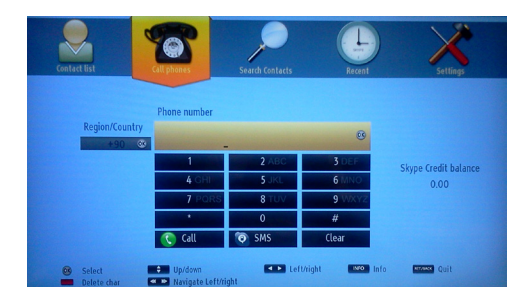

The option to call phones is available if you have Skype Credit. Please buy credit first. Afterwards, select a country then enter a phone number which you want to call.

 Press the Yellow button to save an entered telephone number. Press the Green button to start a conversation.

### **Settings**

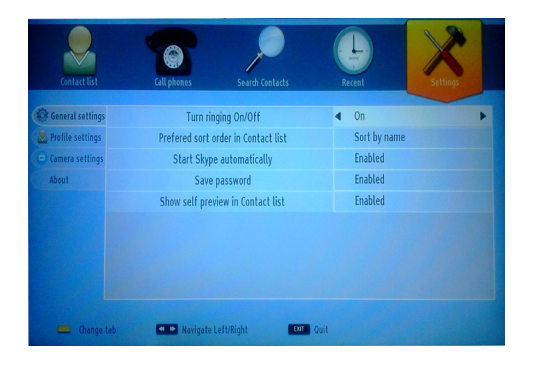

All your Skype settings can be changed by using the Settings menu. Please use P+ and P- buttons on the remote control to move up or down. Select an option, then change the selected option by using the navigation buttons. In the about section, please find the Skype terms and conditions.

Please read this notice carefully.

# **Obsah**

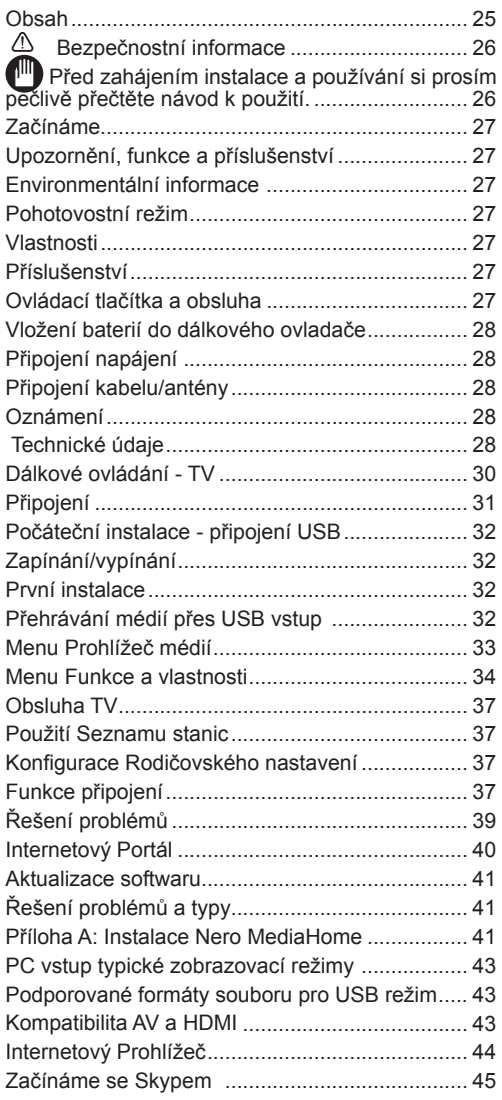

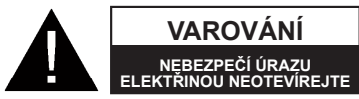

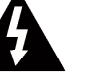

**UPOZORNĚNÍ:** PRO SNÍŽENÍ RIZIKA ÚRAZU ELEKTŘINOU

NEODSTRAŇUJTE KRYT (NEBO ZADNÍ ČÁST). UVNITŘ PŘÍSTROJE SE NENACHÁZEJÍ ŽÁDNÉ DÍLY, KTERÉ SI MŮŽE UŽIVATEL SÁM OPRAVIT. PRO OPRAVU KONTAKTUJTE KVALIFIKOVANÝ SERVIS.

**Používání vaší TV v extrémních podmínkách může způsobit poškození vašeho přístroje.**

Pokud se blýská, nebo je bouřka, nebo pokud se televizor nebude delší dobu používat (např. pokud jedete na dovolenou), odpojte televizor od elektrické sítě. Síťová zástrčka slouží k odpojení TV ze sítě, a proto musí zůstat snadno přístupná.

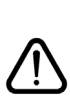

Symbol vykřičníku v.rovnostranném trojúhelníku má za úkol upozornit uživatele zařízení na přítomnost důležitých informací o provozu a údržbě v dokumentaci, která je přiložena k zařízení.

*Poznámka: Postupujte podle pokynů na obrazovce pro provádění souvisejících funkcí.*

 **Před zahájením instalace a používání si prosím pečlivě přečtěte návod k použití.**

**UPOZORNĚNÍ: Tento přístroj není určen pro použití osobami (včetně dětí) se sníženými fyzickými, smyslovými či duševními schopnostmi nebo osobami bez zkušeností a znalostí použití kromě těch, nad kterými je dohlíženo nebo kteří jsou naváděni osobou zodpovědnou za jejich bezpečnost.**

Po všech stranách přístroje nechte nejméně 10 cm volného prostoru pro ventilaci.

- **• Neblokujte** větrací otvory.
- Nepokládejte TV na nakloněné nebo nestabilní povrchy, může se převrátit.
- Používejte toto zařízení v průměrných klimatických podmínkách.
- Síťový kabel by měl být snadno přístupný. Na síťový kabel **nepokládejte** nábytek, TV nebo jiné věci. Poškozený síťový kabel může způsobit požár, nebo elektrický šok. Napájecím kabelem manipulujte za zástrčku, TV neodpojujte zatažením za napájecí kabel. Nikdy nesahejte na síťový kabel mokrýma rukama, může to způsobit zkrat nebo elektrický šok. Nikdy kabel neuzlujte nebo nevažte s jinými kabely. Pokud je napájecí kabel poškozen, musí být vyměněn. Toto musí být provedeno kvalifikovanou osobou.
- Takovou TV **nepoužívejte** na vlhkém místě. Nevystavujte TV jakékoli kapalině. Pokud spadne nějaký předmět nebo kapalina na kryt, vypojte TV ze zásuvky, a před dalším použitím nechte zkontrolovat oprávněnou osobou.
- TV nevystavujte přímému slunečnímu záření nebo jiným zdrojům tepla

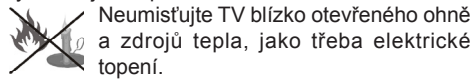

• Nadměrná hlasitost při poslechu ze sluchátek může způsobit ztrátu sluchu.

- Ujistěte se, že žádné zdroje otevřeného ohně, jako třeba zapálené svíčky, neleží na povrchu TV.
- Pokud chcete připevnit zařízení na stěnu, pro zabránění úrazu je nutno následovat montážní pokyny.
- Někdy se může stát, že se na obrazovce objeví několik stálých pixelů v barvě modré, zelené nebo červené. Toto neovlivní výkon vašeho výrobku. Dbejte na to, abyste nepoškrábali obrazovku nehtem nebo jiným tvrdým předmětem.
- Před čištěním odpojte přístroj z elektrické zásuvky ve zdi. Používejte měkký, suchý hadřík.

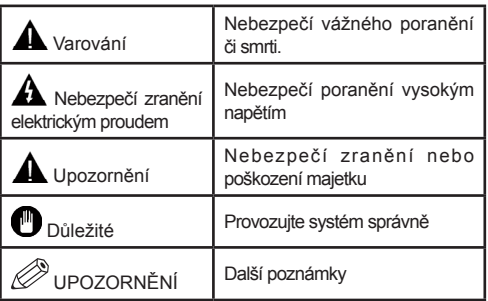

# **Upozornění, funkce a příslušenství**

# **Environmentální informace**

Tato televize je zkonstruována pro menší spotřebu energie za účelem ochrany životního prostředí. Pro snížení spotřeby energie byste měli podniknout následující kroky:

Při nastavení Úsporného režimu na **EKO** se TV přepne na režim, který spoří energii. Nastavení Úsporného režimu naleznete v části Obraz v hlavním menu. Některá nastavení obrazu není možné změnit.

Pokud je vybráno **Vypnout obraz**, zobrazí se zpráva: "Obrazovka se za 3 vteřin vypne." Vyberte **POKRAČOVAT** a stiskněte **OK**. Obrazovka se ihned vypne.

Když se televizor nepoužívá, prosím, vypněte ho nebo TV odpojte ze zástrčky. Tím se také sníží spotřeba energie.

# **Pohotovostní režim**

1) Pokud TV nepřijímá žádný signál (př. od antény nebo HDMI zdroje) po dobu pěti minut, TV se přepne do pohotovostního režimu. Po opětovném zapnutí TV se zobrazí následující zpráva:**Pohotovostní režim z důvodu nulového signálu".** Stisknutím tlačítka "**OK**" pokračujte.

2) Pokud není TV nějakou dobu použita, přepne se do pohotovostního režimu. Po opětovném zapnutí TV se zobrazí následující zpráva: **"Pohotovostní režim z důvodu nulového signálu"** Stiskněte **OK**.

# **Vlastnosti**

- Dálkově ovládaná barevná LED TV.
- Plně integrovaná digitální TV (DVB-T/C)
- Vstupy HDMI slouží k připojení zařízení, které má konektor HDMI.
- USB.vstup
- Nahrávání programů
- Nahrávání programů časovým posunem
- OSD menu systém.
- Vstupy SCART slouží k připojení zařízení, které má konektor SCART
- Stereo zvukový systém.
- Teletext
- Připojení pro sluchátka.
- Automatický ladění programů.
- Ruční ladění
- Automatické vypnutí.
- Časovač spánku.
- Dětský zámek.
- Automatické ztlumení zvuku, když není přenos.
- Přehrávání NTSC.
- AVL (Automatické Omezování Hlasitosti)
- PLL (Hledání frekvence)
- PC vstup
- Zapoj&Hraj pro Windows 98, ME, 2000, XP, Vista, Windows 7.
- Režim pro hry (volitelný).
- Ethernet (LAN) pro připojení k internetu a servis
- 802.11n WIFI Podpora (Volitelné)
- DLNA

### **Příslušenství**

- Dálkové ovládání
- Baterii: 2 x AAA
- Návod k obsluze
- Nero Media Home CD
- Boční AV připojovací kabel

### **Ovládací tlačítka a obsluha**

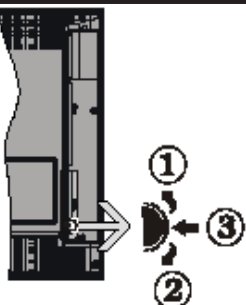

- **1***.* Směr nahoru
- **2.** Směr dolů

**3.** Program / hlasitost / AV / přepínač výběru pohotovostního režimu

Kontrolní přepínač vám umožní ovládat hlasitost/ programy/zdroje a funkce pohotovostního režimu na TV.

**Pro změnu hlasitosti:** Stisknutím tlačítka směrem nahoru zvýšíte hlasitost. Stisknutím tlačítka směrem dolů snížíte hlasitost.

**Ke změně kanálů:** Stiskněte prostřední tlačítko a informace o kanále se zobrazí. Mezi uloženými programy se pohybujete stisknutím tlačítek nahoru a dolů.

**Pro změnu zdroje:** Stiskněte prostřední tlačítko a informace o kanále se zobrazí. Mezi uloženými programy se pohybujete stisknutím tlačítek nahoru a dolů.

**Vypínání televizoru:** Stiskněte prostřední tlačítko a na pár vteřin ho podržte, TV se tak přepne do pohotovostního režimu.

#### **Vložení baterií do dálkového ovladače**

Jemně nazdvihněte kryt v zadní části dálkového ovládání. Vložte dvě baterie **AAA**. Zkontrolujte, zda jsou konce baterií + a - do prostoru pro baterie vloženy správně (zkontrolujte správnou polaritu).

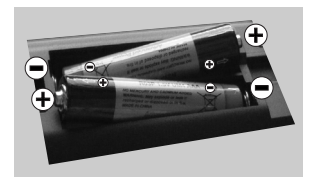

### **Připojení napájení**

**DŮLEŽITÉ**: Televizor je určen k použití s napětím **220-240V AC, 50 Hz**. Po vybalení nechte televizor, aby získal pokojovou teplotu před jeho připojením do sítě. Zapojte napájecí kabel do výstupu zásuvky.

### **Připojení kabelu/antény**

Zapojte zástrčku antény nebo kabelu do anténního.

vstupu, který je umístěn ze zadu TV. **HDMI <sup>1</sup> HDMI 2**

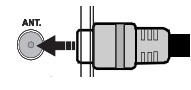

### **Oznámení**

Vyráběno pod licencí Dolby Laboratories.

# **OZNÁMENÍ O OCHRANNÉ ZNÁMCE**

"Dolby" a symbol dvojitého D jsou pod ochrannou známkou Dolby Laboratories.

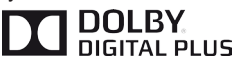

"HDMI, HDMI logo a High-Definition Multimedia Interface jsou ochranné známky HDMI licence LLC."

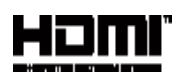

"DLNA®, DLNA Logo a DLNA CERTIFIED® jsou obchodní známky, servisní značky nebo certifikační značky Digital Living Network Alliance."

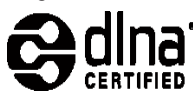

Tento výrobek obsahuje technologii ochrany autorských práv, která jsou chráněna americkými patenty a dalšími zákony, týkajícími se ochranou duševního vlastnictví. Použití této ochrany autorských práv musí být autorizováno společností Rovi, a je určeno pouze pro domácí a jinak limitované sledování, pokud není společností Rovi schváleno jinak. Zpětná montáž nebo rozebrání je zakázána.

#### **Informace pro uživatele o zneškodňování starého vybavení a baterií**

#### **Pouze Evropská Unie**

Tyto znaky znamenají, že vybavení by nemělo být vyhozeno z domácím odpadem. Pokud potřebujete zlikvidovat produkt nebo baterie, zjistěte si vhodná recyklační centra.

*UPOZORNĚNÍ! Značka Pb pod symbolem baterie označuje: že baterie obsahuje olovo.*

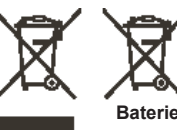

**Produktu**

#### **Technické údaje**

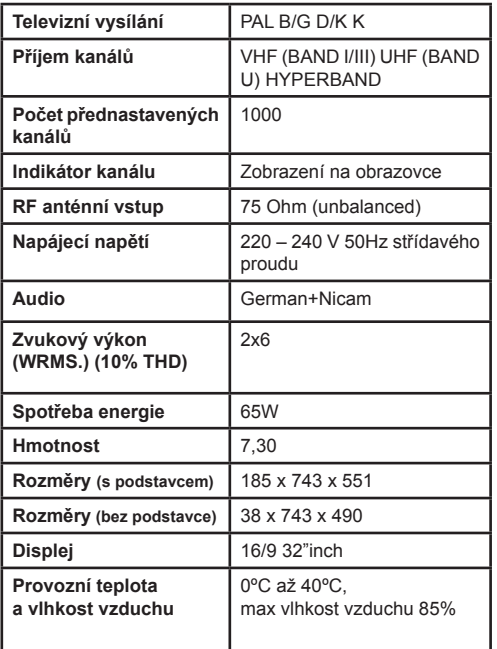

# **Dálkové ovládání - TV**

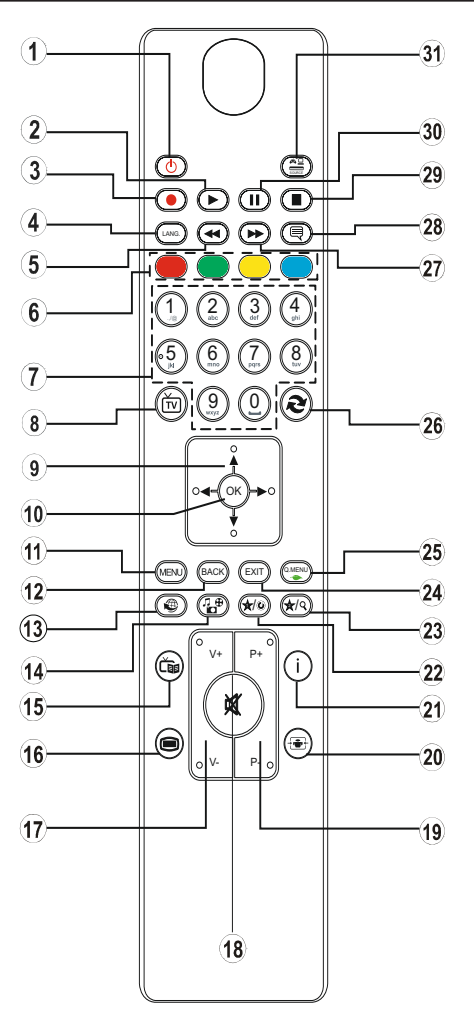

### **Moje tlačítko 1 (\*\*)**

Hlavní funkce tohoto tlačítka je spuštění odkazu Youtube. Pokud chcete změnit funkci tohoto tlačítka, najděte požadovaný zdroj, kanál nebo odkaz a na 5 vteřin stiskněte tlačítko MOJE TLAČÍTKO. Zobrazí se MOJE TLAČÍTKO BYLO NASTAVENO. Toto potvrzuje, že vybrané MOJE TLAČÍTKO je nyní propojeno s vybranou funkcí. Pokud provedete První instalaci, MOJE TLAČÍTKO se opět vrátí do původní funkce.

# **Moje tlačítko 2 (\*\*)**

Pokud jste na požadovaném zdroji, kanálu či odkazu, stiskněte Moje tlačítko 2 nebo 2 po dobu tří vteřin, dokud se na obrazovce nezobrazí MOJE TLAČÍTKO JE NASTAVENO. Toto potvrzuje, že bylo MOJE TLAČÍTKO přiřazeno k vybrané funkci.

- 1. Pohotovostní režim / Zapnutí
- 2. Hrát (v prohlížeèi medií video režimu)
- 3. Žádné funkce.
- 4. Mono/Stereo Dual I-II / Aktuální jazyk
- 5. Přetáčení rychle vzad (v prohlížeèi medií video režimu)
- 6. Barevná tlačítka
- 7. Numerická tlaèítka
- 8. Seznam kanálů
- 9. Navigaeními tlaeítky
- 10. Ok / Potvrdit
- 11. Zapnutí / vypnutí nabídky
- 12. Návrat / Zpět
- 13. Internetu
- 14. Media prohlížeč
- 15. Elektronickı programovı prùvodce
- 16. Teletext / Mix
- 17. Snížení hlasitosti/Zvýšení hlasitosti
- 18. Utlumit
- 19. Program nahoru/dolù
- 20. Velikost obrazu
- 21. Info / Odkrytí (v Režimu teletextu)
- 22. Moje tlačítko 1 / Youtube (\*)
- 23. Moje tlačítko 2: Přepne mezi digitální/kabelová (\*\*)
- 24. Ukončit
- 25. Rychlé menu
- 26. Předchozí program / Nyní (v EPG režimu)
- 27. Přetáčení rychle vpřed (v prohlížeèi medií video režimu)

28. Titulky zap-vyp/Titulky (v prohlížeèi medií video režimu)

- 29. Stop (v prohlížeèi medií video režimu)
- 30. Pauza (v prohlížeèi medií video rezimu)
- 31. AV / Zdroj

#### **Připojení**

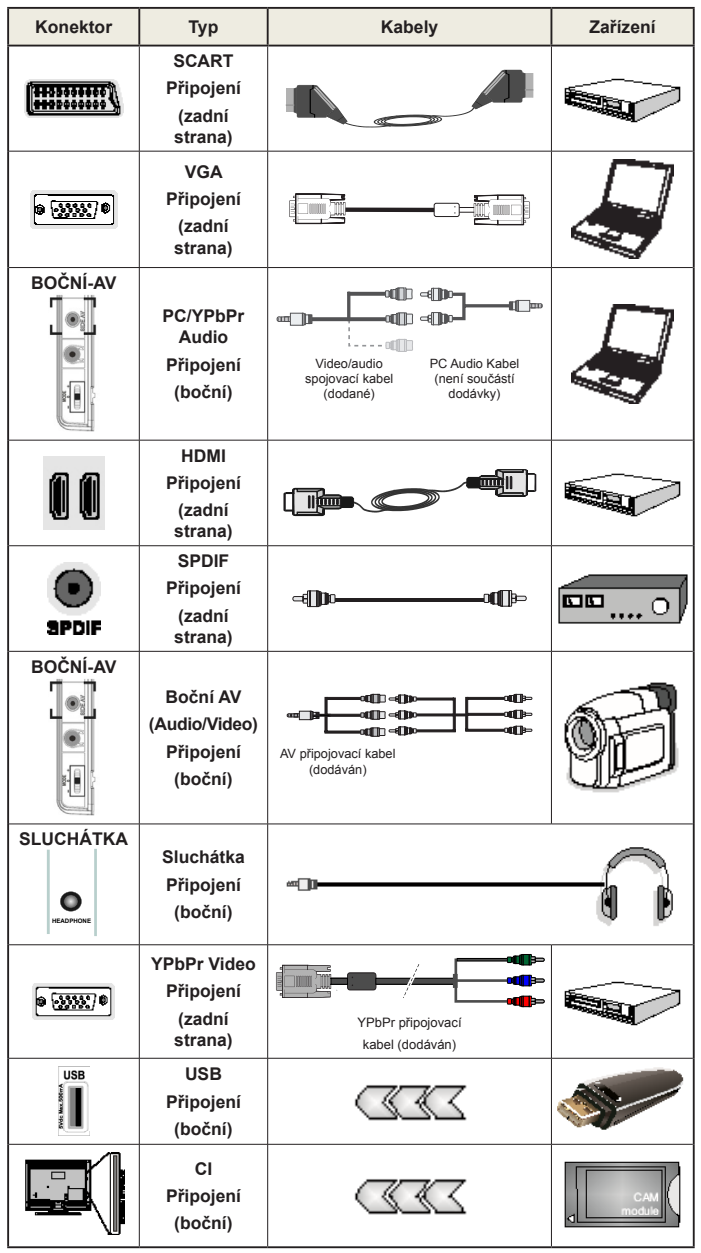

*POZNÁMKA: Při připojování zařízení skrz YPbPr nebo bočního AV vstupu použijte dodané kabely. Viz ilustrace níže. Pro zprovoznění PC audia potřebujete dodaný BOČNÍ AV připojovací kabel (bílý a červený vstup). Pokud je skrz zdířku Scart připojeno externí zařízení, TV se automaticky přepne do režimu AV. Při přijímání kanálů DTV (Mpeg4 H.264) nebo při aktivním režimu Prohlížeče médií nebude výstup zdířky Scart dostupný. Pokud montujete TV ke stěně, doporučujeme zapojit všechny kabely do zadní strany TV. Vložte nebo vyjměte CI jednotku, pouze pokud je TV vypnutá. Měli byste si prohlédnout v návodu k obsluze modulu návod pro podrobnosti o nastavení* 

#### **Počáteční instalace - připojení USB**

#### **Zapínání/vypínání**

#### **Zapnutí televizoru**

Připojte síťový kabel do zásuvky se střídavým proudem 220-240V s frekvencí 50 Hz.

Zapnutí televizoru z pohotovostního režimu:

Stiskněte tlačítko "(<sup>t</sup>)", CH**A** / CH**V** nebo číselné tlačítko na dálkovém ovládání.

Stiskněte boční přepínač funkcí, TV se přepne z pohotovostního režimu.

#### **Vypněte TV**

Stiskněte tlačítko "(") na ovladači nebo boční přepínač funkcí, TV se přepne do pohotovostního režimu.

#### **Pro úplné vypnutí televizoru vypojte napájecí kabel ze zásuvky.**

*Poznámka: Pokud je TV vypnutá do pohotovostního režimu, LED může blikat. Tímto ukazuje, že funkce jako třeba Hledání aktualizace, Nahrávání, anebo Časovač jsou aktivní. Kontrolka LED může také blikat, když TV přepnete z pohotovostního režimu.*

#### **První instalace**

Při prvním zapnutí se objeví výběrová obrazovka. Vyberte požadovaný jazyk a stiskněte OK.

Bude zobrazena obrazovka První instalace. Pomocí navigačních tlačítek nastavte možnosti a po dokončení stiskněte OK.

Pokud je vybrán režim prodejny, **funkce režimu prodejny** budou dostupné v jiných nastaveních a možnosti TV se zobrazí na obrazovce. Pro pokračování vyberte **Ano**.

Pokud je vybrán Domácí režim, Režim obchodu nebude dostupný po první instalaci. Stisknutím tlačítka "**OK**" pokračujte.

#### **Instalace v režimu Anténa**

Pokud zvolíte možnost **ANTÉNA** z obrazovky *Typu vyhledávání,* televizor bude vyhledávat digitální pozemní TV vysílání.

*POZNÁMKA: Pro zrušení můžete stisknout tlačítko MENU.*

Poté co se uloží všechny dostupné stanice, zobrazí se seznam kanálů. Pokud chcete kanály třídit podle LCN (\*), vyberte "Ano" a stiskněte **OK**.

Pro opuštění seznamu kanálů a sledování TV stiskněte **MENU**.

*(\*) LCN je Logické číslo kanálu, která ukládá dostupná vysílání podle rozeznatelné sekvence kanálu.*

#### **Instalace v režimu Kabel**

Vyberte možnost KABEL a pro pokračování stiskněte OK na ovladači. Pro pokračování, vyberte ANO a stiskněte OK. Pro zrušení operace vyberte NE a stiskněte OK. Na obrazovce si můžete zvolit frekvenční pásmo.

S použitím numerických tlačítek zadejte číslo kanálu nebo frekvenci.

**Poznámka:** V závislosti na vybraném způsobu vyhledávání se liší délka vyhledávání.

#### **Přehrávání médií přes USB vstup**

*Do bočního USB vstupu TV lze připojit 2.5" a 3.5" palcový externí hardisk (hardisk s externím napájením) nebo USB paměť.*

**DŮLEŽITÉ!** Před připojením k TV zálohujte data. Výrobce nezodpovídá za poškození nebo ztrátu dat. Je možné, že některé typy USB zařízení (např. MP3 přehrávače) nebo USB hardisky/ paměťové karty nebudou s touto TV kompatibilní. TV podporuje formátování disku FAT32 a NTFS**,** ale nahrávání nebude při NTFS fungovat.

Pokud formátujete USB hardisk, který má 1TB (Tera Byte) nebo více, mohou nastat problémy s formátováním. Opakovaně a rychle nezapojujte a neodpojujte disk. To může způsobit fyzické poškození USB přehrávače a USB zařízení. Během přehrávání souboru USB paměť nevytahujte.

### **Menu Prohlížeč médií**

Můžete přehrávat fotografie, hudbu a filmy uložené na USB disku a to zapojením do vaší TV a použitím obrazovky Procházet média. Připojte USB disk k jednomu z USB vstupů umístěných na boční straně televizoru. Stisknutí tlačítka MENU v Prohlížeči médií Vám umožní přístup do menu Obraz, Zvuk a Nastavení. Opětovným

stisknutím MENU opustíte tuto obrazovku. Použitím okna Nastavení můžete nastavit předvolby Prohlížeče medií.

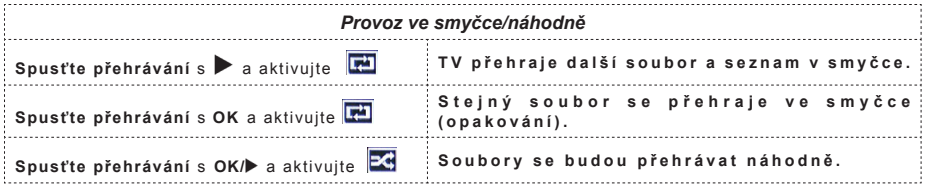

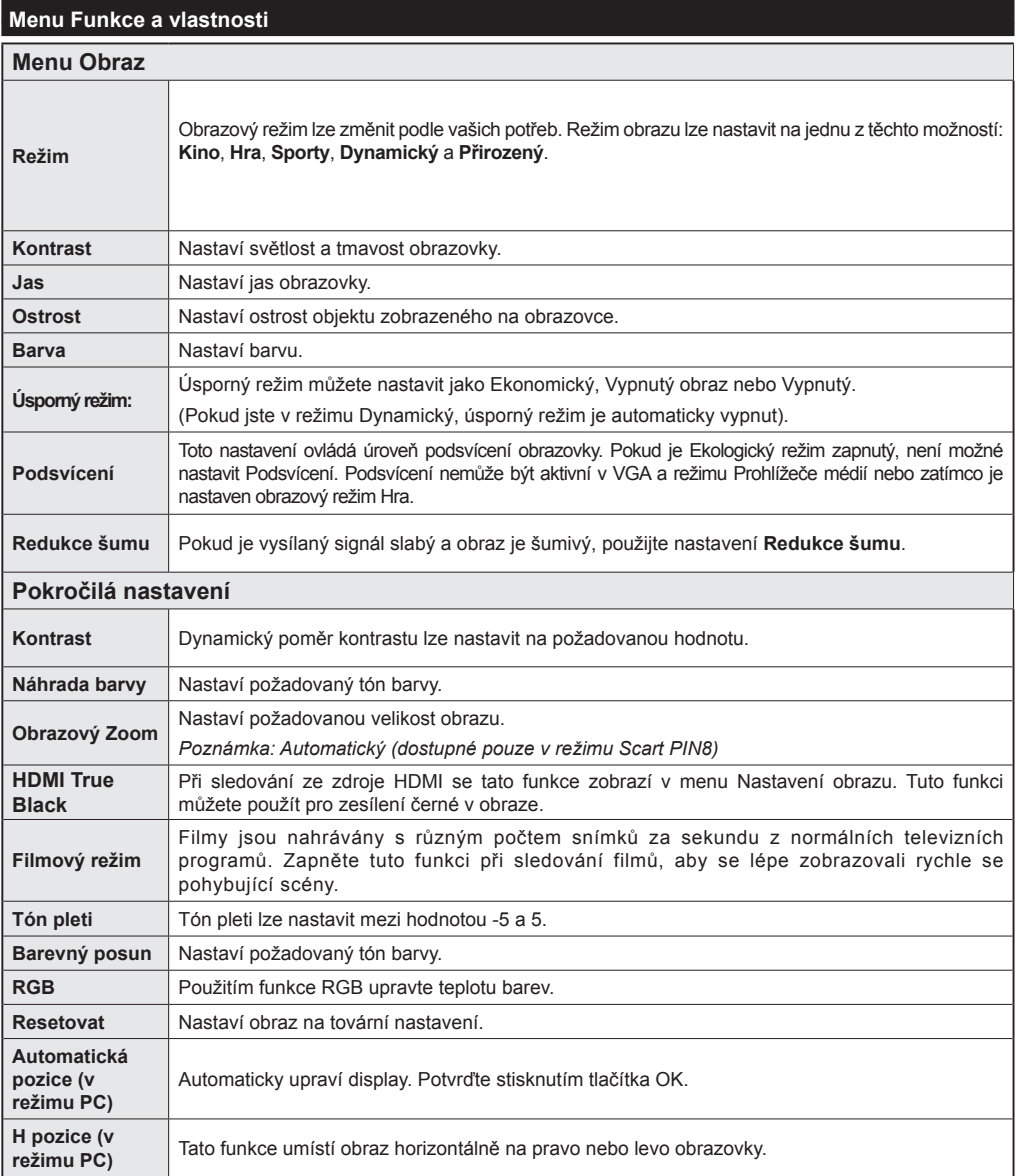

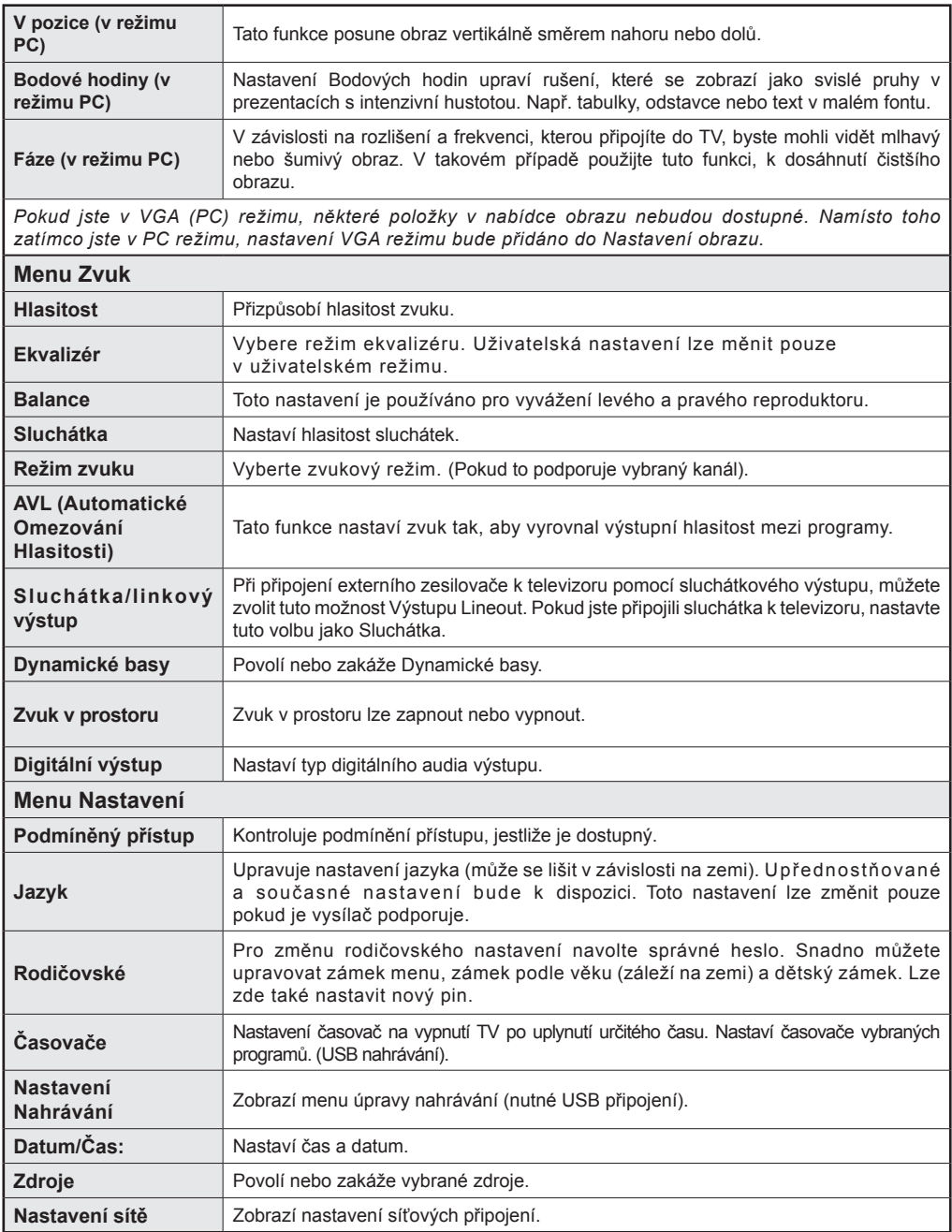
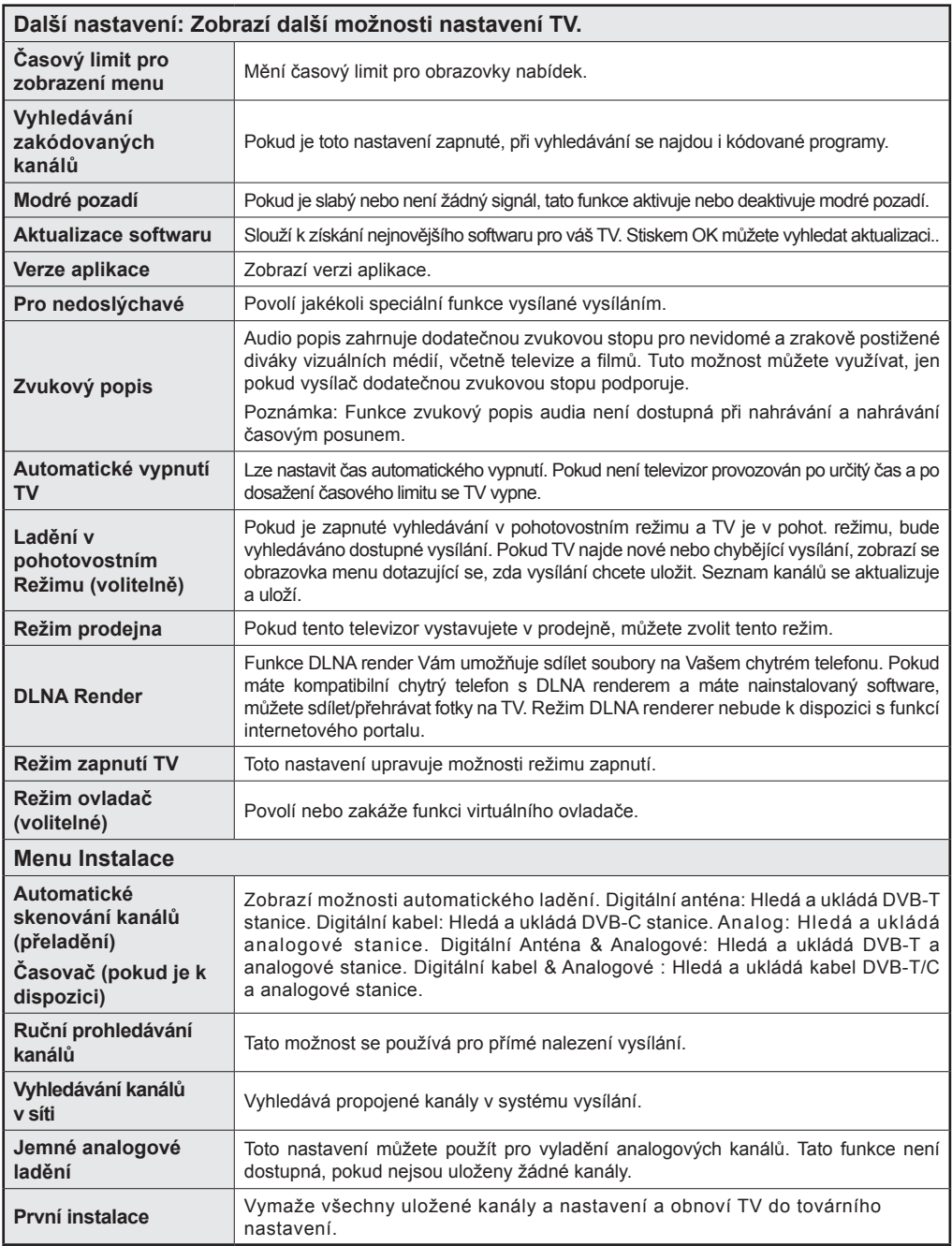

# **Obsluha TV**

# **Použití Seznamu stanic**

TV uloží všechny naladěné stanice do Seznamu kanálů. Tento seznam můžete upravit, nastavit oblíbené nebo aktivní stanice použitím možnosti Seznamu kanálů.

# **Konfigurace Rodičovského nastavení**

*Pro zamezení sledování určitých programů můžou být kanály a nabídky uzamčeny použitím rodičovské kontroly.*

Pro zobrazení nabídky rodičovského uzamčení musíte vložit PIN. Výchozí továrenský PIN je **0000**. Po zadání správného PIN se zobrazí menu rodičovského nastavení:

**Zámek**: Nastavení Zámku povolí nebo zakáže přístup do nabídky.

**Zámek podle věku**: Pokud je nastavena tato možnost, přístroj získává informace o přístupnosti vysílaných pořadů, a zakáže přístup k vysílání.

**Dětský zámek**: Když je tato funkce zapnuta, televizor lze ovládat jen dálkovým ovladačem. V takovém případě nebudou tlačítka na předním panelu fungovat.

**Nastavení PINu** Nastaví nový PIN.

*Poznámka: Pokud je země nastavena jako Francie, lze použít kód 4725.*

### **Funkce připojení**

### **Připojení ke kabelové síti**

- Připojte kabel širokopásmového připojení k Internetu do VSTUPU ETHERNET Vašeho modemu.
- Ujistěte se, že software Nero Media Home je nainstalován na vašem počítači (Pro funkce DLNA). Viz příloha A:
- Poté připojte PC k jednomu z konektorů LAN (např. LAN 1) použitím kabelu LAN.
- Použijte jiný výstup LAN vašeho modemu (např. LAN 2), pro připojení vašeho TV.

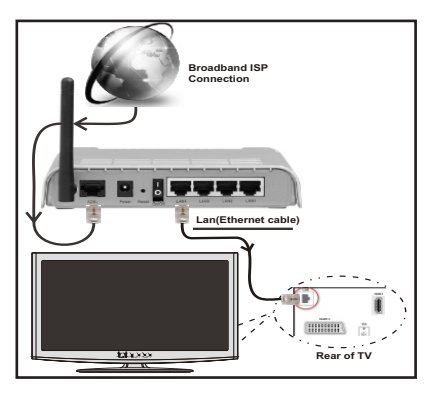

- Pro přístup a přehrávání sdílených souborů je třeba zvolit Prohlížeč médií. Vyberte požadovaný typ souboru a stiskněte OK. Musíte vždy používat nabídku Prohlížeč médií pro stahování a přehrávání sdílených síťových souborů.
- PC / HDD / Media Player nebo jiná zařízení, které jsou kompatibilní s DLNA 1.5 se pro vyšší kvalitu přehrávání musí používat s kabelovým připojením.

**Chcete-li nakonfigurovat nastavení kabelové sítě, pokyny naleznete v části Nastavení v nabídce Nastavení.**

• Měli byste být schopni připojit televizor k síti LAN v závislosti na konfiguraci vaší sítě. Použijte ethernetový kabel pro připojení televizoru přímo do síťové zásuvky sítě.

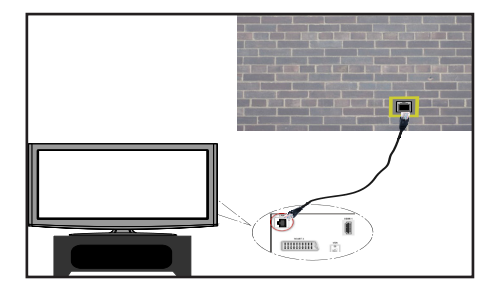

# **Připojení k bezdátové WiFi síti**

**DŮLEŽITÉ**: Pro použití funkci bezdrátové sítě je nutné použít USB WiFi dongle.

• Pro zviditelnění vašeho modemu SSID změňte nastavení modemu skrze jeho systém. TV se nemůže připojit k sítím se skrytým SSID.

### *Pro připojení k bezdrátové síti, musíte provést následující kroky:*

- **1.** Připojte kabel širokopásmového připojení k Internetu do VSTUPU ETHERNET Vašeho modemu.
- **2.** Ujistěte se, že software Nero Media Home je nainstalován do počítače. (Pro DLNA funkci).
- **3.** Pak byste měli připojit bezdrátový USB WiFi dongle k jednomu z USB vstupu na televizoru.
- **4.** Pro konfiguraci nastavení bezdrátového připojení viz **Nastavení sítě** v menu Nastavení.

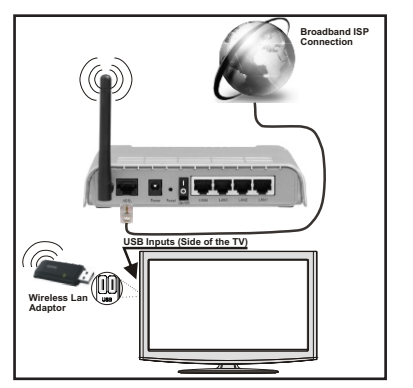

- Použijte Wireless-N router (IEEE 802.11a/b/g/n) se současným využitím 2,4 a 5 GHz pásma, Optimalizovaný pro plynulejší a rychlejší přehrávání HD videa, přenosy souborů a bezdrátové hraní her.
- Použijte připojení k síti LAN pro rychlejší sdílení souborů mezi jinými zařízeními, jako jsou počítače.
- Frekvence a kanály se liší v závislosti na oblasti.
- Přenosová rychlost se liší v závislosti na vzdálenosti a počtu překážek mezi produkty přenosu, konfiguraci těchto produktů, podmínkách rádiových vln, přenosu na lince, a produktů, které používáte. Přenos může být také přerušen, nebo odpojen v závislosti na podmínkách rádiových vln DECT telefonů, nebo jiných WiFi 11b zařízení. Mezní hodnoty rychlosti přenosu jsou pouze teoretické maximum pro bezdrátové standardy. Nejedná se o aktuální rychlosti přenosu dat.
- Místa, kde je přenos nejefektivnější, se liší v závislosti na uživatelském prostředí.
- USB WiFi dongle by měl být připojen přímo k televizoru přes USB port. USB HUB-y nejsou podporovány.
- USB WiFi dongle podporuje typ modemů 802.11 a, b, g a n.. Důrazně se doporučuje používání IEEE 802.11n komunikačního protokolu, aby se zabránilo případným problémům při sledování videa.
- Pokud se objeví problémy s audio / video přehráváním , použijte jiný USB vstup.
- Musíte změnit SSID vašeho modemu, pokud jsou v okolí jiné modemy se stejným SSID.

### **Konfigurace Nastavení sítě**

*Nastavení sítě Vašeho televizor obsahují volby kabelového a bezdrátového připojení. Nicméně, pokud Vaše TV nemá USB WiFi dongle, použijte kabelové připojení. Pokud se pokusíte připojit se pomocí bezdrátového připojení, a váš televizor nemá USB WiFi dongle, zobrazí se obrazovka s varováním a TV nedostane IP adresu. Zkuste se připojit kabelem LAN a pak TV bude moci získat IP adresu.*

# **Konfigurace kabelového Nastavení zařízení**

Pokud připojujete TV přes ETHERNET PŘIPOJENÍ, pro konfiguraci vyberte typ sítě jako pro *Kabelové zařízení.*

# **Typ sítě**

Typ sítě můžete vybrat jako *Kabelové* nebo *Bezdrátové zařízení*, v souladu s aktivním připojením k televizoru. Tuto možnost vyberte, pokud máte připojení k televizoru kabelem LAN. Pokud jste připojeni přes USB WiFi dongle, vyberte Bezdrátový.

# **Stav Konfigurace**

Tato sekce zobrazí stav připojení.

# **Adresa IP**

Pokud je k dispozici aktivní připojení, IP adresa se zobrazí na tomto úseku. Pokud chcete konfigurovat volby IP adresy, stiskněte **ZELENÉ** tlačítko a přepněte do pokročilého režimu.

### **Konfigurace nastavení kabelové sítě v rozšířeném režimu**

Pro úpravu nastavení stiskněte červené tlačítko zatímco jste v pokročilém nastavení. Po dokončení stiskněte tlačítko **OK** pro uložení, stiskněte **RETURN**/**BACK** pro zrušení.

### **DŮLEŽITÉ: Pro použití funkci bezdrátové sítě je nutné použít USB WiFi dongle.**

Funkce Wifi lze použít pro připojení k bezdrátové síti. Pokud máte USB Wifi dongle, vyberte Typ sítě jako Bezdrátové zařízení pro zahájení připojování.

Chcete-li povolit Wi-Fi funkce, profily by měly být správně nakonfigurováno. Prosím připojte Wi-Fi adaptér do jednoho z USB portů.

Pro skenování **bezdrátové** sítě z menu nastavení sítě stiskněte žluté tlačítko. Potom se zobrazí seznam dostupných sítí. Prosím, vyberte svou požadovanou síť ze seznamu.

Pokud je vybraná síť je chráněna heslem, zadejte správné heslo pomocí virtuální klávesnice. Můžete použít tuto klávesnici pomocí **navigačních tlačítek** a tlačítka **OK** na dálkovém ovladači.

Počkejte, dokud se IP adresa zobrazí na obrazovce.

To znamená, že připojení je nyní vytvořeno. Pro odpojení se od bezdrátové sítě, vyznačte váš **Stav konfigurace** a stiskněte **OK.**

Mezi kartami nabídky se můžete pohybovat stisknutím levého / pravého tlačítka. Lišta nápovědě ve spodní části dialogového okna zobrazí funkce, které můžete použít. Stiskněte **MODRÉ** tlačítko pro kontrolu rychlosti připojení k internetu.

Můžete zkontrolovat sílu signálu pomocí menu síťového nastavení pro režim bezdrátového zařízení.

# **Informace**

**Status konfigurace**: Zobrazuje stav Wi-Fi připojení zda je či není připojen.

**IP Adresa**: Zobrazuje aktuální IP adresu.

**Jméno sítě**: Zobrazí se název připojených sítí.

Stiskněte **ZELENÉ** tlačítko pro přepnutí do pokročilého režimu a pro úpravu nastavení stiskněte **OK**.

# **Odstranění uložených Wifi profilů**

Uložené profily budou vymazány, pokud stisknete červené tlačítko, dokud je na obrazovce výběr bezdrátových OSD zařízení.

# **Připojení vašeho mobilního telefonu přes WiFi (volitelně)**

- Pokud váš mobilní telefon má funkci Wi-Fi, můžete připojitváš mobilní telefon k televizoru pomocí WiFi připojení přes router, aby bylo možné přehrávat obsah z vašeho telefonu. V takovém případě musí váš mobilní telefon mít odpovídající software pro sdílení.
- Připojte se k routeru následováním kroků uvedených v sekci Bezdrátové připojení.
- Potom, spárujte váš mobilní telefon s routerem a pak aktivujte software pro sdílení na vašem mobilním telefonu. Následně vyberte soubory, které chcete sdílet s TV.
- Pokud je spojení navázáno správně, měli byste teď mít přístup ke sdíleným souborům z vašeho mobilního telefonu prostřednictvím prohlížeče médií na televizoru.
- Vstupte do menu Prohlížeče médií a zobrazí se výběr souborů k přehrávání. Zvolte svůj obsah z mobilního telefonu a stiskněte **OK** pro pokračování.

*Poznámka: Tato funkce nemusí být podporována některými mobilními telefony.*

# **Řešení problémů**

# **Není dostupná bezdrátová síť**

Ujistěte se, že firewall vaší sítě umožňuje bezdrátové připojení TV. Správně připojte USB WiFi dongle (pokud je k dispozici). Pokud bezdrátová síť nefunguje správně, zkuste použít kabelovou síť ve vaší domácnosti. Pro více informací o procesu, viz Kabelové připojení.

Jako první zkontrolujte modem (router). Pokud není problém s routerem, zkontrolujte připojení k Internetu vašeho modemu. Zkuste znovu vyhledat bezdrátové sítě, pomocí menu Nastavení sítě.

# **Připojení je pomalé**

Prohlédněte si návod k obsluze vašeho bezdrátového modemu pro získání informací o interních oblastí služeb, rychlosti připojení, kvality signálu a dalších nastavení. Musíte mít vysokorychlostní připojení k modemu.

# **Přerušení během přehrávání nebo pomalá reakce:**

V takovém případě zkuste následující:

Dodržujte vzdálenost alespoň tří metry od mikrovlnné trouby, mobilních telefonů, Bluetooth zařízení či dalších Wi-Fi kompatibilních zařízení. Zkuste změnit aktivní kanál na WLAN routeru.

# **Používání Služby DLNA Network**

DLNA (Digital Living Network Alliance) je standard, který zjednodušuje proces sledování digitální elektroniky a díky tomu jsou vhodné pro použití v domácí síti. Další informace vám podá prodejce.

Standard DLNA umožňuje prohlížet a přehrávat fotografie, hudbu a video uložené v DLNA Media Server-u, který je připojen k domácí síti.

# **Krok 1: Instalace Nero Media Home**

DLNA funkci nelze použít, pokud program serveru není nainstalován ve vašem počítači. Prosím, nainstalujte na počítač přiložený Nero program Media Home.

*Pro více informací o instalaci viz Instalace Nero Media Home.*

# **Krok 2: Připojení do kabelových nebo bezdrátových sítích**

*Podrobné informace o konfiguraci naleznete v kapitole Nastavení sítě.* 

# **Krok 3: Přehrávání sdílených souborů přes Prohlížeč médií**

Vyberte *Prohlížeč médií* pomocí tlačítka **Vlevo** nebo **Vpravo** z hlavní nabídky a stiskněte tlačítko **OK.** Poté se zobrazí Prohlížeč médií.

DLNA podpora je k dispozici pouze v režimu složky Media Browser. Chcete-li povolit režim složky, přejděte na kartu *Nastavení* na hlavní obrazovce prohlížeče médií a stiskněte **OK**. V možnosti nastavení, vyberte *Styl zobrazení* a změňte ho na *Složka*, použitím tlačítek **Napravo** nebo **Nalevo.**

Prosím, vyberte požadovaný typ média a stiskněte **OK.**

Pokud jsou konfigurace sdílení nastaveny správně, objeví se následující OSD zpráva po výběru požadovaného typu média. Klikněte na tlačítko OK pro zobrazení obsahu vybrané sítě nebo USB paměti. Pokud chcete obnovit seznam zařízení, stiskněte ZELENÉ tlačítko. Stisknutím tlačítka **MENU** opusťte nabídku.

Pokud jsou dostupné sítě nalezeny,zobrazí se na obrazovce. Vyberte média server nebo síť, kterou chcete připojit pomocí tlačítek " $\checkmark$ " nebo " $\hatmark$ " a stiskněte tlačítko OK.

Pokud vyberete typ média *Video* a vyberete zařízení z menu, zobrazí se nová obrazovka, viz níže.

Pro zobrazení seznamu všech dostupných video souborů ze zvolené sítě, zvolte Videa.

Pokud chcete přehrát jiné typy médií z této obrazovky, musíte se vrátit na hlavní obrazovku a v Prohlížeči médií vyberte typ média podle potřeby a proveďte výběr sítě znovu. Pro další informace o přehrávání souborů viz sekci USB přehrávání v Prohlížeči médií .

Pokud sledujete video ze sítě skrze **DLNA**, soubory s titulky nefungují.

Můžete připojit jen jeden televizor s DLNA ke stejné síti. Pokud dojde k problémům s DLNA, prosím, zapněte / vypněte televizor. Režim Skok není v režimu DLNA podporován.

### *UPOZORNĚNÍ:*

Mohou existovat počítače, které nemusí být schopny využít DLNA funkci kvůli správcovským a bezpečnostním nastavením. (Například firemní PC).

Pro nejlepší streaming domácí sítě s tímto setem, byste měli nainstalovat dodávaný Nero software.

### **Internetový Portál**

Můžete vstoupit do režimu **INTERNETOVÝ PORTÁL**. K tomu je potřeba aktivní připojení k internetu. Pro připojení TV k internetu následujte kroky v Připojení ke kabelové/bezdrátové síti. Po navázání spojení, můžete zobrazit nebo zvolit možnosti portálu.

**Poznámka:** Pro kvalitní zobrazení je nutné širokopásmové připojení k Internetu. Ujistěte se, že připojení k Internetu je navázáno správně. Pro správné fungování internetového portálu je třeba nastavit údaje země a jazyka správně při první instalaci zařízení.

Po stisknutí tlačítka " ma dálkovém ovladači se zobrazí možnosti portálu. Zobrazí se nabídka aplikací, které jsou k dispozic. Tato nabídka se může měnit v závislosti na poskytovateli obsahu aplikací.

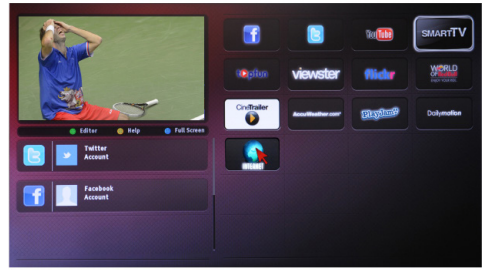

### **Poznámka k PIP oknu**

Pokud při sledování kanálu přepnete do režimu portálu, současný program se zobrazí v PIP okně. Kanál lze změnit pomocí tlačítek P+/P-.

Obsah HDMI se zobrazí v PIP, pokud přepnete do režimu portál při sledování zdroje HDMI.

Mezi položkami na obrazovce Portál přepínáte pomocí " $\blacktriangle$ " a " $\blacktriangleright$ ", " $\blacktriangle$ " a " $\nabla$ ". Pro potvrzení stiskněte OK. Pokud chcete na předešlou obrazovku, stiskněte BACK.

Pro opuštění režimu portál stiskněte EXIT..

**POZNÁMKA**: Aplikace jsou připravovány třetími stranami. Může se stát, že některé aplikace nebudou fungovat správně. Za tyto problémy způsobené třetí stranou nenese výrobce televizoru žádnou odpovědnost a ani je nemůže nijak ovlivnit.

### **Aktualizace softwaru**

Vaše TV může automaticky vyhledávat a aktualizovat pomocí anténního/kabelového signálu.

### **1) Aktualizace softwaru přes uživatelské rozhraní**

Jednoduše procházejte ve vašem hlavním menu. Vyberte Nastavení a vyberte menu Další nastavení. V menu **Další nastavení** přejděte na položku **Aktualizace softwaru** a stiskněte tlačítko **OK** pro otevření menu Aktualizovat možnosti. **Poznámka:** Je potřeba připojení k internetu. Pokud není k dispozici připojení k internetu, zkuste aktualizovat přes vysílání. Je-li nalezena nová aktualizace, zahájí se její stahování. Stiskněte tlačítko **OK** pro pokračování v restartování.

### **Režim vyhledávání a aktualizace 3 AM**

Během připojení na anténní signál. Je-li zapnutá položka Automatické skenování v Možnostech aktualizace, TV se zapne v 03:00 a prohledá vysílací kanály pro novou aktualizace softwaru. Pokud TV nalezne a úspěšně stáhne nový software, po následném zapnutí bude mít TV nový software.

*Poznámka: Pokud se TV po aktualizaci nezapne do dvou minut, odpojte ji a znovu zapojte.*

### **Teletext**

Stiskněte tlačítko  $\circledcirc$ , pro aktivaci režimu mix **stiskněte znovu. Pro opuštění stiskněte ještě jednou. Následujte instrukce zobrazené na obrazovce.**

### **Digitální Teletext (pouze pro VB)**

Pro shlédnutí informací z digitálního teletextu stiskněte Ovládejte ho pomocí barevných tlačítek, šipek a tlačítka **OK** Možnosti se mohou měnit v závislosti na obsahu digitálního teletextu. Následujte instrukce zobrazené na obrazovce. Když stisknete tlačítko  $\textcircled{r}$  TV se vrátí na sledování televizního vysílání.

### **Řešení problémů a typy**

#### **TV se nezapne**

Ujistěte se, že je anténa bezpečně připojena do zásuvky. Baterie v ovladači mohou být vybité. Stiskněte hlavní tlačítko zapnutí/vypnutí na TV nebo

### **Špatný obraz**

- Vybrali jste správný TV systém?
- Nízká úroveň signálu může způsobit zkreslení obrazu. Zkontrolujte prosím antény přístup.
- Pokud jste provedli manuální ladění, zkontrolujte, zda iste navolili správnou frekvenci.
- Kvalita obrazu se může pokazit, pokud jsoupřipojena k TV připojena dvě zařízení najednou. V takovém případě odpojte jedno ze zařízení.

### **Chybí obraz**

- Žádný obraz znamená, že vaše televize nepřijímá signál Vybrali jste správné tlačítko na dálkovém ovladači? Zkuste to ještě jednou. Ujistěte se také, že byl vybrán správný zdroj vstupu.
- Je anténa připojena správně?
- Je kabel antény připojen správně?
- Jsou použity vhodné zástrčky pro zapojení antény?
- Pokud máte pochybnosti, kontaktujte prodejce.

### **Není zvuk**

- 1. Není TV nastaven na utišení zvuku? Pro zrušení utlumení stiskněte" $\mathbb{X}$ " tlačítko nebo zvyšte hlasitost zvuku.
- Zvuk vychází pouze z jednoho reproduktoru Není balance špatně nastavena? Přečtěte si část Nastavení zvuku.

### **Dálkové ovládání - nefunguje**

• Mohou být vybité baterie. Vyměňte baterie za nové.

### **Vstupní zdroje - není možná volba**

- Pokud nemůžete vybrat vstup, je možné, že není připojeno žádné zařízení.
- Zkontrolujte AV kabely a spojení, pokud jste zkusili připojit zařízení.

# **Nahrávání nedostupné**

Chcete-li nahrát program, měli byste nejprve připojit USB disk k televizoru, zatímco je televizor vypnutý. Potom TV zapněte, aby se spustila funkce nahrávání. Pokud nefunguje nahrávání, zkuste TV vypnout a znovu vložit USB.

### **USB příliš pomalé**

Pokud se při spuštění nahrávání zobrazí zpráva USB pomalé, zkuste nahrávání restartovat. Pokud se opět zobrazí stejná chyba, je možné, že váš USB disk nesplňuje požadavky na přenosovou rychlost. Zkuste připojit jiný disk USB.

#### **Příloha A: Instalace Nero MediaHome**

### **Pro instalaci Nero MediaHome, postupujte následovně:**

*Poznámka: Pokud chcete použít funkci DLNA, měl by tento software být instalován na počítači.*

- **1.** Do CD-Romu vložte instalační disk Nero MediaHome.
- Automaticky se otevře obrazovka Nero Multiinstaller s tlačítkem start.
- Pokud se níže uvedené okno nezobrazí automaticky, klikněte na soubor SetupX, který se nachází na instalačním disku Nero MediaHome.
- **2.** Klikněte na tlačítko označené jako Nero Essentials MediaHome pro spuštění instalačního procesu.
- Zobrazí se průvodce instalací Nero MediaHome.
- V případě potřeby změňte jazyk instalace z menu pro výběr jazyka, než budete pokračovat.
- **3.** Klikněte na tlačítko Další.
- Zobrazí se integrovaný sériový kód.
- Prosím, neměňte zobrazený sériový kód.
- **4.** Klikněte na tlačítko Další.
- Zobrazí se obrazovka Podmínek licence (EULA).
- **5.** Přečtěte si prosím text licenčního ujednání důkladně a vyberte odpovídající políčko, pokud souhlasíte s podmínkami této dohody. Instalace není možná bez této dohody.
- **6.** Klikněte na tlačítko Další.
- Zobrazí se obrazovka Zvolený typ instalace.

Lze vybírat mezi **Typickou**, standardní instalací, a Zákaznickou instalací. Uživatelem definovaná instalace umožňuje určit jazyky instalace a vybrat cestu instalace.

- **7.** Pro použití Typické instalace a klikněte na tlačítko Další.
- Zobrazí se obrazovka požadovaného softwaru.

Průvodce instalací Nero MediaHome zkontroluje dostupnost požadovaných softwarů třetích stran na vašem PC. Pokud aplikace chybí, jsou uvedeny v seznamu a musí být nainstalovány před pokračováním v instalaci.

- **8.** Klikněte na tlačítko **Instalace.**
- Jakmile budou všechny náležitosti nainstalovány, tlačítko Instalovat se změní na tlačítko Další.
- **9.** Klikněte na tlačítko Další.
- Zobrazí se obrazovka Připraven ke spuštění instalačního procesu, instalace se začne a ukončí automaticky. Průběhový proužek vás bude informovat o průběhu instalace.
- **10.** Dokončení instalace.

Zobrazí se obrazovka Pomozte nám s vylepšením softwaru Nero. S cílem nabídnout lepší služby, Nero sbírá anonymní data pro určení, které funkce se používají a jaké problémy docházejí.

- **11.** Pokud chcete pomoct účastí v anonymní sbírce uživatelských dat, zaškrtněte políčko a klikněte tlačítko Další.
- Zobrazí se poslední obrazovka průvodce instalací.
- **12.** Klikněte na tlačítko Ukončit.
- **13.** Na ploše je nyní umístěn odkaz s názvem Nero MediaHome 4.

**Gratulujeme!** Úspěšně jste nainstalovali Nero MediaHome 4.

**14.** Nero MediaHome spustíte kliknutím na ikonu.

- Pro přidání složky, kterou chcete na síti sdílet, klikněte na **PŘIDAT** ikonu **v MÍSTNÍCH SLOŽKÁCH**. Vyberte složku, kterou chcete sdílet a klikněte na **START SERVER**.
- **15.** Můžete také zobrazit všechny typy médií z knihovny. Klikněte na ikonu Aktualizovat pro obnovení. Pro zastavení serveru klikněte na ikonu **STOP SERVER**.

# **PC vstup typické zobrazovací režimy**

*Následující tabulka ilustruje některé z typických režimů zobrazení videa. Váš televizor nemusí podporovat všechna rozlišení. TV podporuje rozlišení 1920x1080.*

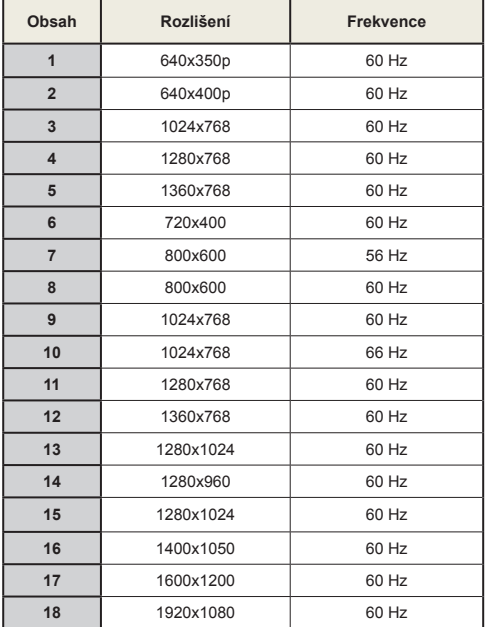

**Podporované formáty souboru pro USB režim**

### **Kompatibilita AV a HDMI**

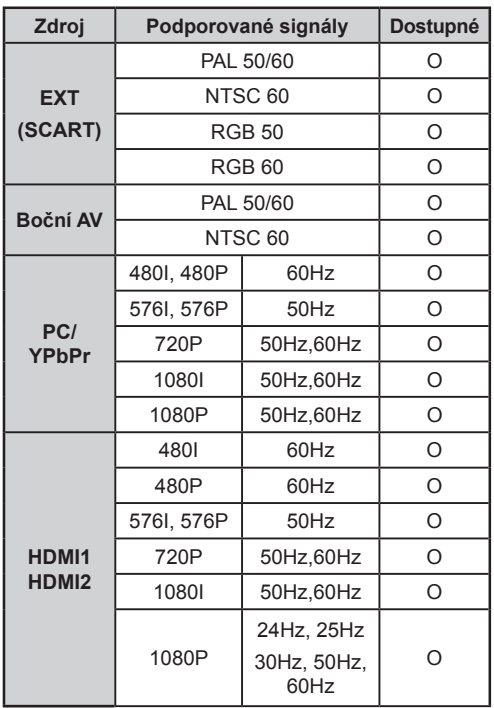

#### **X: Není k dispozici, O: Dostupné)**

*V některých případech se signál na LCD TV nezobrazí správně. Problém může být v neslučitelnosti s vybavením (DVD, Set-top box, atd.). Jestliže se setkáte s tímto problémem, kontaktujte vašeho prodejce a také výrobce vybavení.*

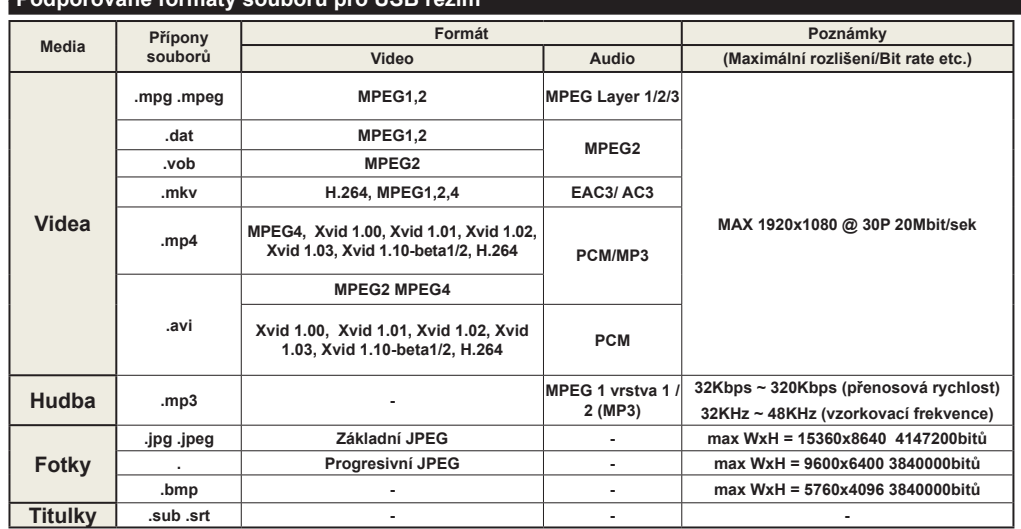

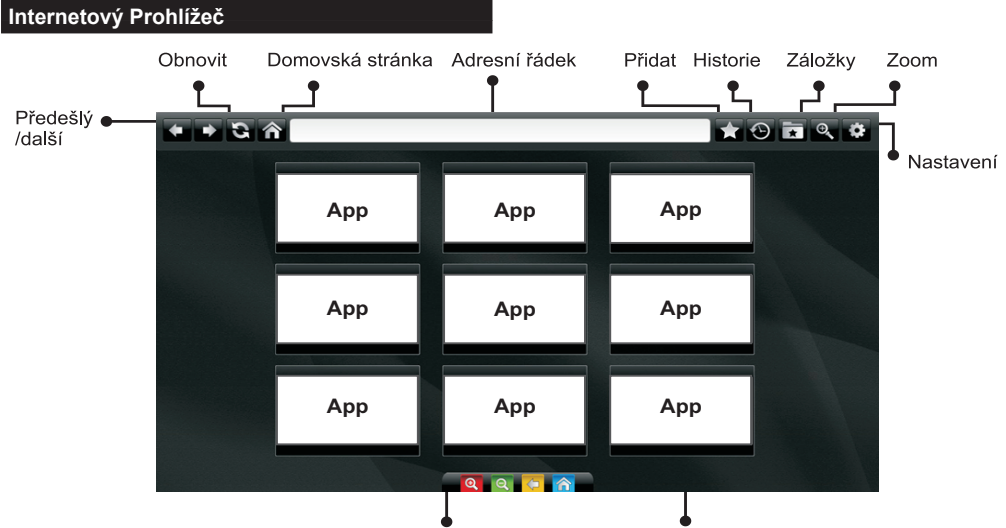

Zkratky dálkového ovladače (Přiblížení/oddálení, Zpět, Domů

Do režimu **INTERNETOVÝ PROHLÍŽEČ** můžete vstoupit výběrem aplikace INTERNET z nabídky aplikací internetového portálu.

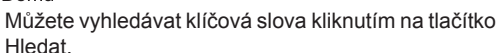

Rychlý přístup

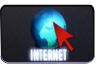

Pro navigaci v prohlížeči používejte tlačítka se šipkami na dálkovém ovladači. Stiskem tlačítka OK potvrdíte výběr.

Při prvním otevření prohlížeče se zobrazí předdefinované webové stránky (viz obrázek výše). Chcete-li přidat webovou stránku do této nabídky, přejděte na webovou stránku, stiskněte tlačítko "Přidat a poté zvolte tlačítko "Rychlý přístup".

Chcete-li přidat webovou stránku do záložky, přejděte na webovou stránku, stiskněte tlačítko "Záložky"

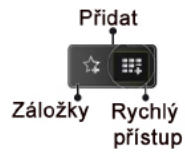

Webové stránky můžete zadat dvěma způsoby. Můžete zadat webovou adresu přímo do Adresního řádku.

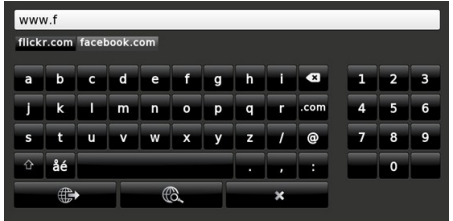

Při posunutí ukazatele dolů do středu obrazovky se objeví nabídka pro rychlé ovládání dálkovým ovladačem (viz obrázek výše).

Soubory cookies nebo všechna data z prohlížeče můžete vymazat v menu nastavení.

Chcete-li zobrazit historii prohlížení, klepněte na tlačítko Historie. Historii prohlížení můžete vymazat také kliknutím na tlačítko Historie.

Můžete použít USB myš pro procházení internetových stránek. Myš připojte do USB vstupu. Jsou podporovány pouze USB myši s protokolem HID (human interface device).

### **POZNÁMKY**:

Některé internetové stránky obsahují Flash obsah. Flash obsah není televizorem podporován.

Váš televizor nepodporuje žádné stahování souborů z webových stránek.

Internetový prohlížeč nepodporuje více záložek.

# **Začínáme se Skypem**

Se Skypem lze provádět hlasové či videohovory na TV. Pro zahájení hovoru vyberte z portálové části Skype.

Pro obsluhu příslušných funkcí následujte pokyny na obrazovce.

# **POZNÁMKA:**

- Kameru připojte přímo do USB vstupu na TV.
- Pokud kamera nefunguje správně, vypněte ji a odpojte od TV. Zkuste ji znovu připojit.
- Po vypnutí TV se Skype odpojí.
- Hlasitost a zvuková kvalita jsou ovlivněny okolním hlukem.
- Kvalita hovoru se může měnit podle kavality bezdrátového připojení.
- Pro více informací o Skypu a pro Podmínky uživatele jděte na www.skype.com.
- Vymažete-li Skype, uložená data (historie a možnosti) budou vymazána.
- Pro připojení Skype musí být TV připojena k internetu.
- Pokud sledujete TV nebo obsluhujete aplikaci Skype a někdo Vám zavolá, zazvoní vyzvánění.
- Na PC s Windows je podporována verze Skypu 4.2 nebo vyšší.
- Na PC s Macintosh je podporována verze Skypu 5,0 nebo vyšší.
- Na Linuxu není aplikace podporována
- Pokud je při spouštění Skypu nalezen nový software, zobrazí se varovná zpráva.
- K využití funkce připojení ke Skypu je zapotřebí kamera Skype (prodávána samostatně). Pokud ji nemáte, zakupte si jinou kompatibilní kameru.

*Poznámka: Pokud zapnete TV a na Skypu není zadán žádný uživatel, na straně obrazovky se zobrazí zpráva.*

> No emergency calls with Skype Skype is not a replacement for your ordinary telepho and can't be used for emergency calling.

Skype je ochranná známka firmy Skype nebo jejich příbuzných firem. Tento produkt/aplikace nebyl schálen

nebo povolen firmou Skype, Skype Communications S.a.r.l.ani jejich příbuznými firmami.

**plugged into<br>Skype UU** 

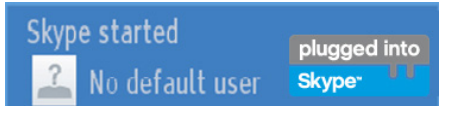

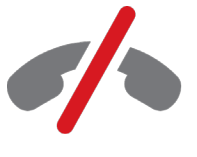

**Oznámení o povolení**

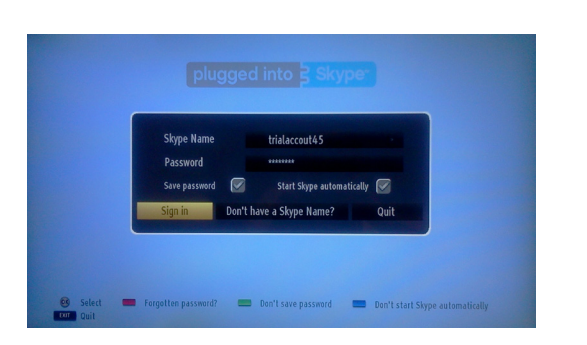

Pro využití tohoto menu si vytvořte účet u Skype, pokud jej ještě nemáte. Pokud účet již máte, navolte správné uživatelské jméno a heslo.. Vyberte Přihlásit se a stiskněte OK.

Pokud účet máte a zapomněli jste heslo, stiskněte červené tlačítko. Zobrazí se nové heslo.

Po navolení správného hesla se zobrazí seznam kontaktů.

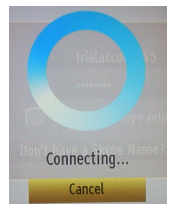

plugged into<br>Skype<sup>®</sup>

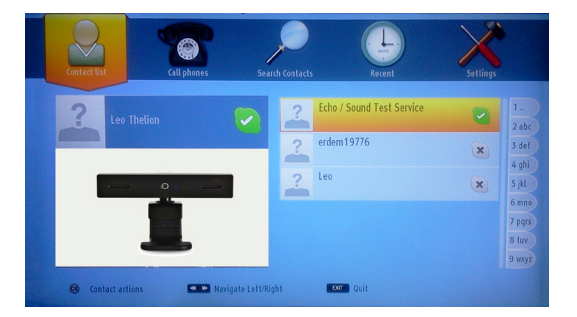

Seznam kontaktů lze prohlížet na pravé straně obrazovky. Na levé straně se zobrazí uživatelské jméno, ukazatel nálady a náhled kamery (pokud je připojená).

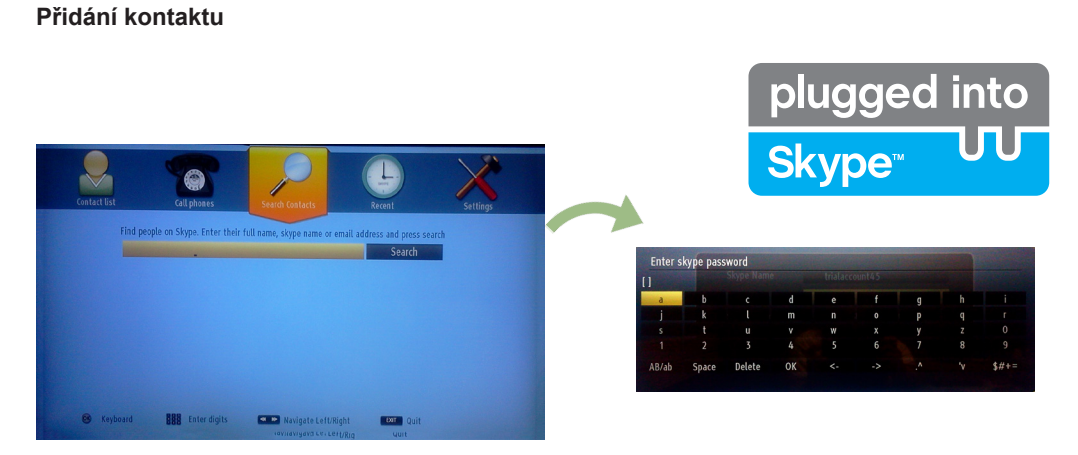

Stisknutím tlačítka • byberete funkci Vyhledávání kontaktů. Pro vyhledání a přidání kontaktu navolte jméno, uživatelské jméno Skype nebo emailovou adresu.

K zadání klíčových slov použijte ovladač nebo virtuální klávesnici.

# **Nedávná historie**

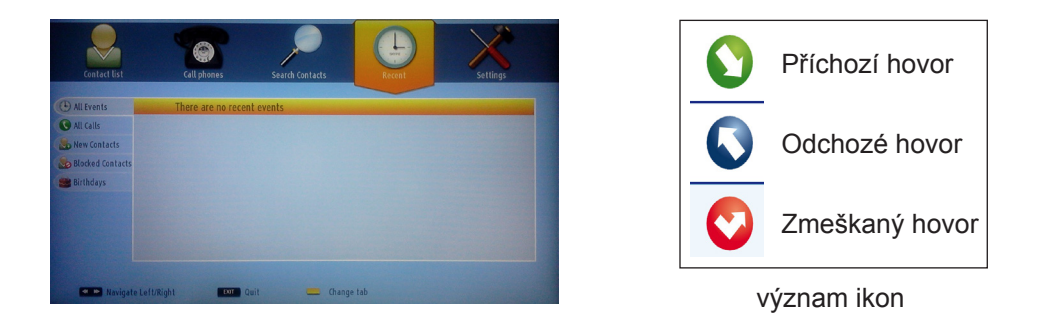

V této části můžete prohlížet historii Skype. Pomocí tlačítek P+ a P- prohlížíte nedávnou historii. Stiskněte červené tlačítko pro vymazání hovorů. Po stisknutí tlačítka OK se zobrazí seznam kontaktů. V této části lze zobrazit informace o profilu.

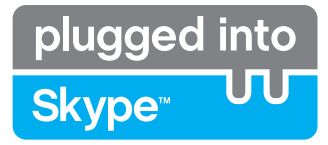

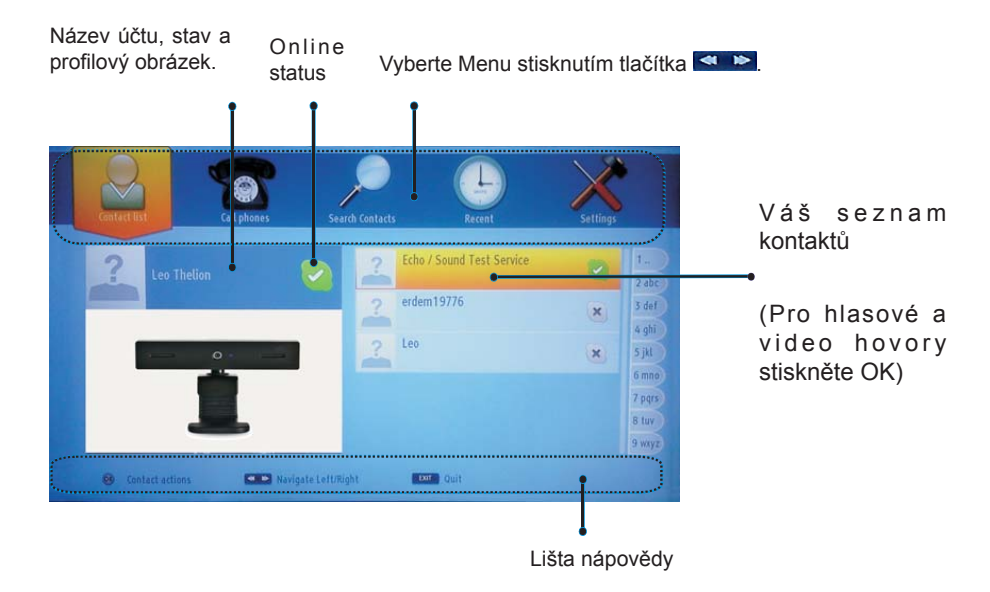

Ze seznamu kontaktů vyberte osobu a stiskněte OK. Ze seznamu vyberte úkon a pro spuštění stiskněte OK. Hlasové a videohovory jsou nyní připraveny k použití.

Zobrazí se Váš náhled a jiných osob.

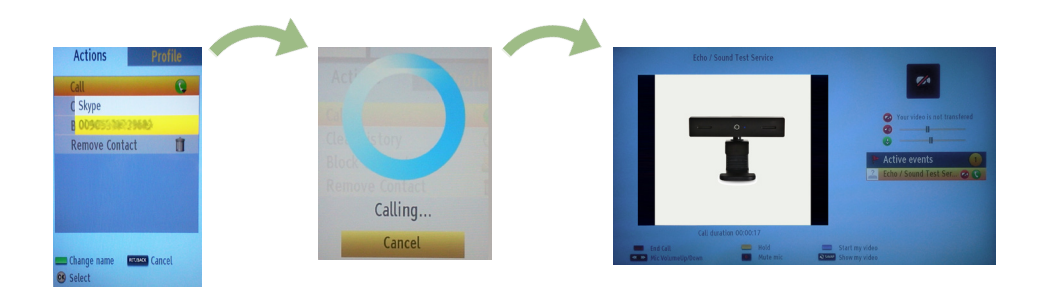

Pokud je aktivován hovor, můžete utlumit mikrofon nebo podržet osobu ve spojení. Pro ukončení hovoru stiskněte červené tlačítko.

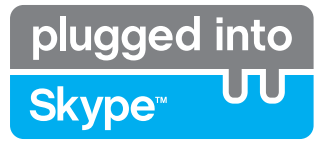

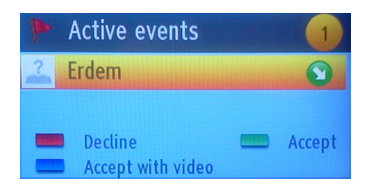

Oznámení příchozího hovoru je zobrazeno, pokud jste přihlášeni ke službě Skype a druhý účastník zahájí Skype hovor.

Při sledování TV nebo užívání Skypu se objeví ve spodním pravém rohu TV obrazovky malé dialogové okno. Pomocí tlačítka ovladače vyberte úkon.

# **Volání na telefon**

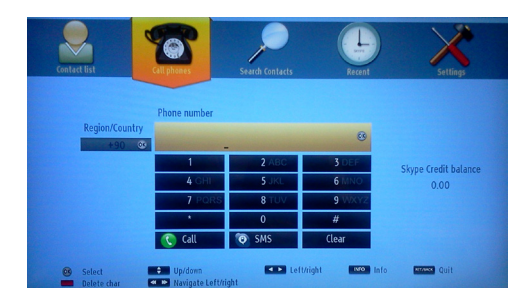

Máte-li Skype kredit, bude Vám zpřístupněna funkce Telefonní hovory. Nejdříve si prosím zakupte kresit. Poté vyberte zemi a zadejte číslo, které chcete volat.

Zadané telefonní číslo může být uloženo stisknutím žlutého tlačítka. Stiskněte zelené tlačítko k zahájení rozhovoru.

# **Nastavení**

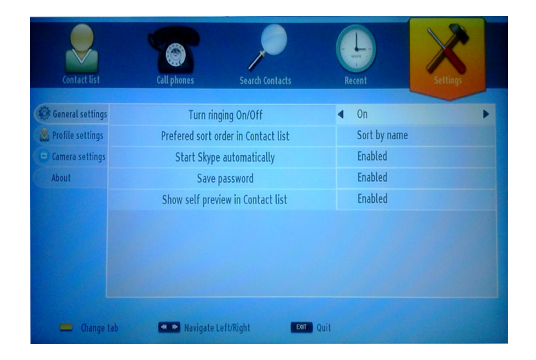

V menu Nastavení lze změnit všechna Vaše nastavení Skype. K pohybu v menu použijte tlačítka P+ a P- na ovladači. Nejdříve zvolte funkci. Vybranou funkci změníte navigačními tlačítky.

V části O programu najdete Podmínky a usnesení Skype

Toto oznámení si prosím pečlivě přečtěte.

# **Inhalt**

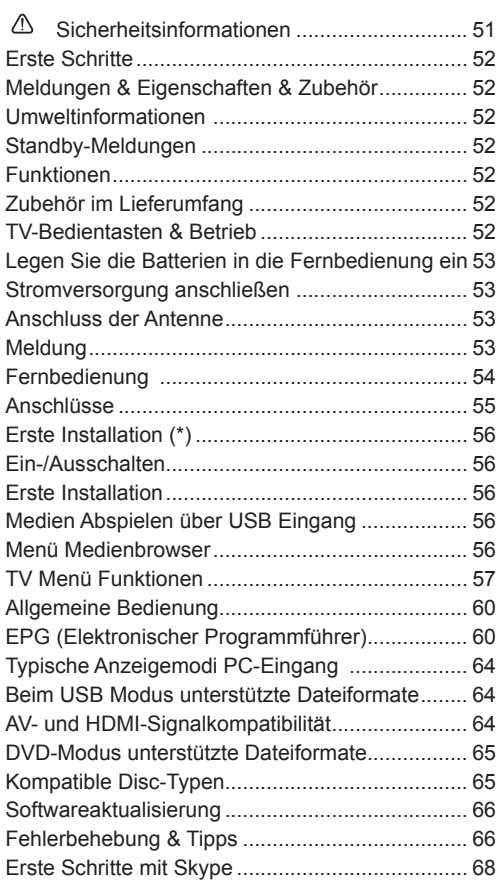

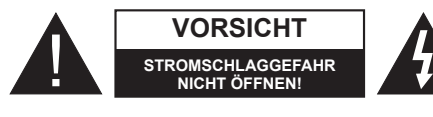

**VORSICHT:** UM DIE GEFAHR VON STROMSCHLÄGEN ZU VERRINGERN ABDECKUNG (ODER HINTERSEITE) NICHT ÖFFNEN. KEINE VOM ANWENDER ZU WARTENDEN TEILE IM INNEREN. WENDEN SIE SICH AN QUALIFIZIERTES **SERVICEPERSONAL** 

**Ein Betrieb des TV-Gerätes unter extremen Umgebungsbedingungen kann zur Beschädigung des Gerätes führen.**

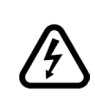

Trennen Sie das Netzkabel von der Steckdose, falls es Sturm oder Gewitter gibt oder das Gerät längere Zeit nicht benutzt wird (z. B., wenn Sie in den Urlaub fahren). Der Netzstecker wird verwendet, um das TV-Gerät vom Netz zu trennen und muss daher stets gut zugänglich sein.

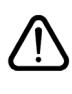

Das Ausrufezeichen in einem gleichseitigen Dreieck soll den Benutzer auf wichtige Bedienungs-, Wartungs- und Reparaturhinweise in den mitgelieferten Dokumenten aufmerksam machen.

*Hinweis: Für den Betrieb der entsprechenden Funktionen, befolgen Sie die Anweisungen auf dem Bildschirm.*

 **Bitte lesen Sie diese Anleitung vollständig vor der Installation oder Inbetriebnahme.**

**VORSICHT: Lassen Sie niemals Personen (einschließlich Kinder) mit eingeschränkten physischen, sensorischen oder geistigen Fähigkeiten oder mangels Erfahrung und / oder Kenntnisse unbeaufsichtigt elektrische Gerät benutzen!**

- Halten Sie um das Fernsehgerät mindestens 10 cm Abstand zu Möbeln etc. ein, um eine ausreichende Luftzirkulation zu gewährleisten.
- **• Blockieren Sie niemals** die Belüftungsöffnungen und -löcher.
- **• Stellen Sie den Fernseher nicht**auf geneigten oder instabilen Flächen. Das Fernsehgerät kann umkippen.
- • Verwenden Sie dieses Gerät nur in gemäßigten Klimabedingungen.
- • Der Stecker des Stromkabels sollte leicht zugänglich sein. **Stellen** Sie keine Gegenstände auf das Netzkabel (weder das Gerät selbst, noch Möbel usw.) und klemmen Sie das Kabel nicht ein. Beschädigungen am Netzkabel/ Netzstecker können zu Bränden oder Stromschlägen führen. Handhaben Sie das Netzkabel immer am Stecker, **trennen Sie das TV-Gerät nicht** durch Ziehen des Netzsteckers vom Netz. Berühren Sie niemals das Netzkabel / den Stecker mit nassen Händen, da dies einen Kurzschluss oder elektrischen Schlag verursachen kann. Machen Sie niemals Knoten in das Netzkabel, und binden Sie es nie mit anderen Kabeln zusammen. Wenn es beschädigt ist, muss sie ersetzt werden, jedoch sollte dies nur von qualifiziertem
- **• Personal** durchgeführt werden. Setzen Sie den Bildschirm nicht hellem Sonnenlicht aus. Sollte ein harter Gegenstand auf das Gerät fallen oder Flüssigkeit in das Gerät eindringen, müssen Sie das Gerät ausstecken und durch eine qualifizierte Fachkraft überprüfen lassen, bevor es wieder betrieben werden kann.
- **• Setzen Sie das TV nicht** direkter Sonneneinstrahlung oder anderen Wärmequellen aus.
- • Das Gerät darf weder offenem Feuer noch anderen Quellen intensiver Hitzestrahlung, wie Elektroheizer ausgesetzt werden.
- • Zu hoher Schalldruck oder zu hohe Lautstärken von Kopf- oder Ohrhörern können zu Gehörschäden führen.

Stellen Sie sicher, dass keine offenen Flammen, wie z. B. brennende Kerzen, auf das Gerät gestellt werden.

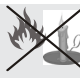

Um Verletzungen zu vermeiden, muss dieses Fernsehen in Übereinstimmung mit den

Installationsanweisungen sicher an der Wand befestigt werden (wenn diese Option verfügbar ist).

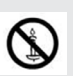

- Gelegentlich können einige inaktive Pixel als unveränderlich blaue, grüne oder rote Punkte erscheinen. Wir möchten ausdrücklich darauf hinweisen, dass dies die Leistung oder Funktionsfähigkeit Ihres Produkts aber in keiner Weise beeinträchtigt. Achten Sie darauf, den Bildschirm mit den Fingernägeln oder anderen harten Gegenständen nicht zu zerkratzen.
- Ziehen Sie vor der Reinigung des Fernsehen den Netzstecker aus der Steckdose. Benutzen Sie nur ein weiches und trockenes Tuch.

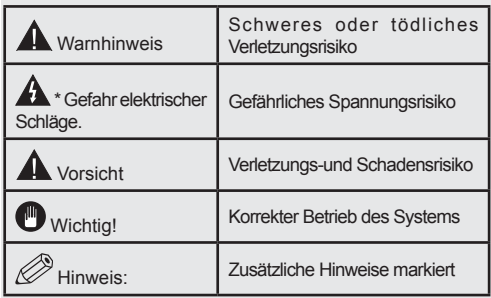

# **Meldungen & Eigenschaften & Zubehör**

### **Umweltinformationen**

Dieses TV-Gerät wurde so konstruiert, dass es die Umwelt schützt und weniger Energie verbraucht. Um den Energieverbrauch zu senken, gehen Sie wie folgt vor:

Wenn Sie den Öko-Modus auf **Ein** setzen, schaltet das Gerät in den stromsparenden Modus um. Die Energieparmodus Einstellungen befinden sich im Abschnitt "Bild" des Hauptmenüs. Ist dies nicht der Fall, können die Einstellungen nicht geändert werden.

Wenn das Bild als Aus gewählt ist, wird die "**Der Bildschirm wird sich in 3 Sekkunden ausschalten.**" Meldung auf dem Bildschirm angezeigt. Wählen Sie **WEITER** und drücken Sie **OK**, um fortzufahren. Der Bildschirm wird in 15 Sekunden ausgeschaltet.

Schalten Sie das Gerät aus oder ziehen Sie den Netzstecker, wenn das TV-Gerät nicht verwendet wird. Dies wird auch den Energieverbrauch reduzieren.

### **Standby-Meldungen**

Wenn das Fernsehgerät für 5 Minuten kein Eingangssignal (z.B. von einer Antenne oder HDMI-Quelle) empfängt, wird das TV-Gerät in den Standby versetzt. Wenn Sie als nächstes das Fernsehgerät einschalten, wird die folgende Meldung angezeigt: **"Der Standby verursacht kein Signal"**. Drücken Sie die Taste **OK**, um fortzufahren.

Wenn das Fernsehgerät eingeschaltet gelassen wird und für 4 Stunden nicht betrieben war, wird das Fernsehgerät sich in den Standby versetzen. Wenn Sie als nächstes das Fernsehgerät einschalten, wird die folgende Meldung angezeigt: Wählen Sie **WEITER** und drücken Sie **OK**, um fortzufahren.

### **Funktionen**

- • Fernbedienbarer Farbmonitor
- • Vollintegriertes Digital-/Kabel-TV (DVB-T/C).
- • Der HDMI-Eingang dienr zum Anschluss eines Geräts mit einer HDMI-Buchse.
- • USB-Eingang
- • OSD-Menüsystem
- • Scart-Buchsen für externe Geräte (wie Video, Videospiele, Stereoanlage etc.)
- • Stereo-Audiosystem
- • Teletext.
- • Kopfhöreranschluss.
- • Autoprogrammierung.
- • Manuelle Sendereinstellung
- • Automatische Abschaltung nach bis zu sechs Stunden.
- Ausschalttimer.
- • Kindersicherung (Child Lock)
- Automatische Stummschaltung, wenn keine ?ertragung stattfindet.
- NTSC-Wiedergabe.
- AVL (Automatische Tonbegrenzung)
- PLL (Frequenzsuche)
- PC-Eingang.
- • Plug&Play für Windows 98, ME, 2000, XP, Vista, Windows 7.
- • Spielemodus (Optional)
- • Ethernet (LAN) für Internetverbindungen und -Dienste

• DI NA

### **Zubehör im Lieferumfang**

- **Fernbedienung**
- • Batterien: 2 x AAA
- **Handbuch**
- Seitliches AV Verbindungskabel
- Nero Media Home CD

### **TV-Bedientasten & Betrieb**

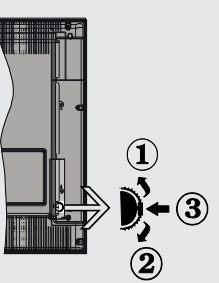

- **1.** *.*Nach oben
- **2.** Nach unten
- **3.** Programm/Lautstärke/AV/Standby-Schalter

Der Kontrol-Schalter ermöglicht Ihnen die Lautstärke / Programme / Quellen und Standby-Ein-Funktionen des Fernsehers zu steuern.

**Um die Lautstärke zu ändern:** Erhöhen Sie die Lautstärke durch Drücken der Taste nach oben. Erhöhen Sie die Lautstärke durch Drücken der Taste nach unten.

**Um den Kanal zu wechseln:** Drücken Sie die Mitte der Taste, der Kanal Informationen Banner wird auf dem Bildschirm erscheinen. Blättern Sie durch die gespeicherten Kanäle durch Drücken der Taste nach oben oder unten

**Zum Ändern der Signalquelle:** Drücken Sie die Mitte der Taste zweimal, die Quellenliste wird auf dem Bildschirm angezeigt. Blättern Sie durch die gespeicherten Kanäle durch Drücken der Taste nach oben oder unten.

**TV ausschalten:** Drücken Sie die Mitte der Taste nach unten und halten Sie sie für ein paar Sekunden, der Fernseher wird in den Standby-Modus versetzt.

### **Legen Sie die Batterien in die Fernbedienung ein**

Heben Sie die Abdeckung auf der Rückseite der Fernbedienung vorsichtig ab. Legen Sie zwei **AAA** Batterien ein. Achten Sie auf die Polarität (Pole + und - der Batterien).

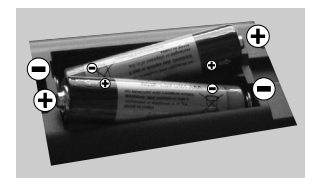

### **Stromversorgung anschließen**

**WICHTIG**: Das Gerät ist nur für den Betrieb mit **220- 240VV** Wechselspannung bei einer Frequenz von 50 Hz ausgelegt. Nach dem Auspacken sollten Sie das TV-Gerät sich an die Raumtemperatur anpassen lassen, bevor Sie es mit der Stromversorgung verbinden. Stecken Sie das Stromversorgungskabel in die Steckdose.

### **Anschluss der Antenne**

Schließen Sie den Antennen- oder Kabel-TV-Stecker an die Buchse ANTENNENEINGANG (ANT) an der an die Buchse Alvi Elvively<br>Rückseite des TV-Geräts an.

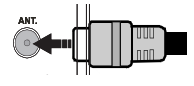

### **Meldung**

Hergestellt unter der Lizenz der Dolby Laboratories.

#### **MARKENZEICHEN ANERKENNUNG**

"Dolby" und das Doppel-D-Symbol sind Warenzeichen der Dolby Laboratories.

# **DOLBY.**<br>DIGITAL PLUS

"HDMI, das HDMI-Logo und High-Definition Multimedia Interface sind Markenzeichen oder eingetragene Markenzeichen der HDMI Licensing LLC."

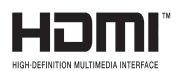

### **Verwenderinformationen zur Entsorgung von Altegeräten und Batterien**

### **[Nur Europäische Gemeinschaft]**

Diese Symbole geben an, dass ein Gerät mit diesen Symbolen nicht als normaler Hausmüll entsorgt werden darf. Wenn Sie dieses Produkt oder Batterien entsorgen wollen, beachten Sie bitte die Sammelsysteme und – einrichtungen für die entsprechende Wiederverwertung.

*Hinweis: Das Zeichen Pb unter dem Batteriensymbol zeigt an, dass diese Batterie Blei enthält.*

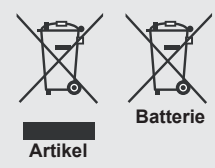

#### **Technische Daten**

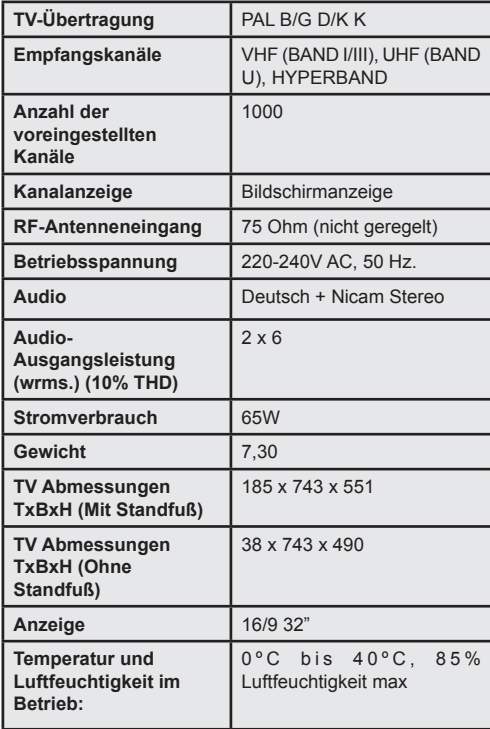

### **Fernbedienung**

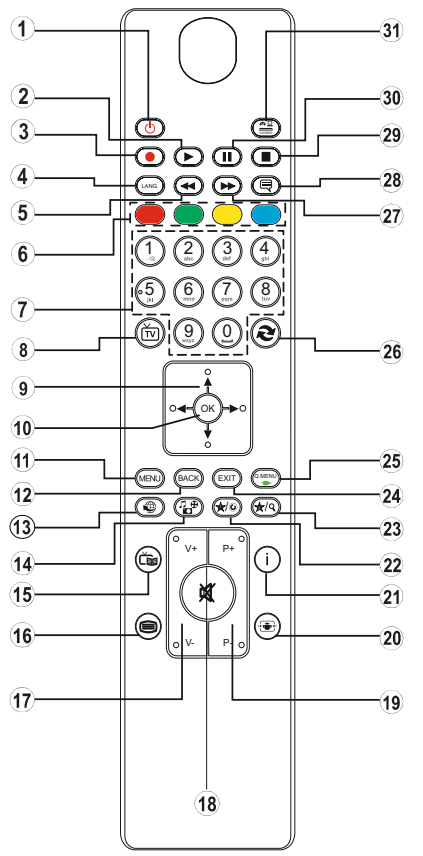

# **Teletext**

Drücken Sie die Taste " " . Drücken Sie erneut, um Mix-Modus zu aktivieren. Drücken Sie nochmals diese Taste, um den Modus wieder zu verlassen. Folgen Sie den Anweisungen, die auf dem Bildschirm des digitalen Teletexts angezeigt werden.

# **Digitaler Teletext (nur für GB)**

Drücken Sie die Taste"<sup>"</sup> im die digitalen Teletext-Informationen anzuzeigen. Steuern Sie diese Information über die farbigen Tasten, die Cursortasten und die Taste **OK**. Die Bedienfunktion kann je nach Inhalt des digitalen Teletexts unterschiedlich sein. Folgen Sie den Anweisungen, die auf dem Bildschirm des digitalen Teletexts angezeigt werden. Wenn Sie die Taste "<sup>"</sup> drücken, schaltet das TV-Gerät auf normalen Fernsehbetrieb zurück.

### **Verwendung von My button 1 (\*)**

Die Hauptfunktion dieser Taste ist es, den YouTube-Link auszuführen. Wenn auf einer gewünschten Quelle, auf einem Kanal oder Link, drücken Sie MY BUTTON 1 für 5 Sekunden, bis die "MY BUTTON ist eingestellt" Meldung auf dem Bildschirm angezeigt wird. Dies bestätigt, dass das

- 1. Standby / Ein
- 2. Wiedergabe (im Medienbrowser-Modus)
- 3. Keine Funktion
- 4. Mono/Stereo Dual I-II / Aktuelle Sprache
- 5. Rückspulen (im Medienbrowser-Modus)
- 6. Farbtasten
- 7. Zifferntasten
- 8. Kanalliste
- 9. Navigationstasten
- 10. Ok / Bestätigen
- 11. Menü Ein/Aus
- 12. Zurückkehren / Zurück
- 13. Internet
- 14. Medienbrowser
- 15. Elektronischer Programmführer (EPG)
- 16. Teletext / Mix
- 17. Lautstärke + / -
- 18. Stummschaltung
- 19. Programm weiter / zurück
- 20. Bildgröße
- 21. Info / Anzeige (im TXT-Modus)
- 22. Meine Taste 1 / YouTube (\*)
- 23. Meine Taste 2: Schaltet zwischen Digital-/ Kabelübertragung (\*\*\*)
- 24. Verlassen
- 25. Schnell Menü

26. Vorhergehendes Programm / Jetzt (im EPG-Modus)

27. Vorspulen (im Medienbrowser-Modus)

28. Untertitel Ein-Aus/Untertitel (im Medienbrowser-Modus)

- 29. Stop (im Medienbrowser-Modus)
- 30. Pause (im Medienbrowser-Modus)
- 31. AV / Quelle

ausgewählte MY BUTTON jetzt mit der gewählten Funktion verbunden ist. Beachten Sie, wenn Sie die Erstinstallation durchführen, wird MY BUTTON 1 auf seine Standard-Funktion zurückkehren.

### **Verwendung von My button 2 (\*\*)**

Wenn auf einer gewünschten Quelle, auf einem Kanal oder Link, drücken Sie MY BUTTON 2 für 5 Sekunden, bis die "MY BUTTON ist eingestellt" Meldung auf dem Bildschirm angezeigt wird. Dies bestätigt, dass das ausgewählte MY BUTTON jetzt mit der gewählten Funktion verbunden ist.

### **Anschlüsse**

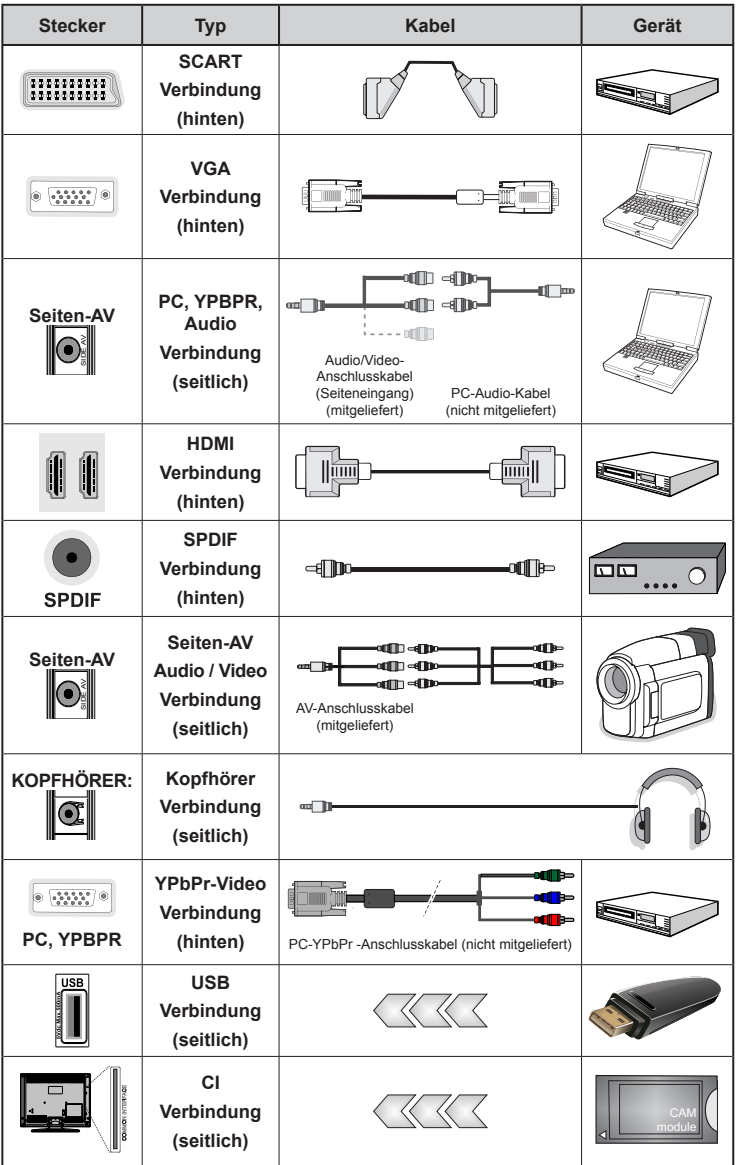

*HINWEIS: Wenn Sie ein Gerät über den seitlichen AV-Eingang anschließen, müssen Sie die mitgelieferten Anschlusskabel benutzen, um die Verbindung zu aktivieren. Siehe vorstehende Abbildung. | Um PC-Audio zu aktivieren, müssen Sie die Rot-Weiß-Eingänge des mitgelieferten SIDE AV CONNECTION Kabels benutzen. | Wenn eine externes Gerät über die SCART-Buchse angeschlossen wird, schaltet das TV-Gerät automatisch in den AV-Modus.| Während des Empfangs von DTV Kanälen (Mpeg4 H.264) oder im Mediabrowser-Modus ist keine Ausgabe über die SCART-Buchse möglich. | Wenn Sie das Wandmontagekit (optional) verwenden wollen, empfehlen wir Ihnen, dass Sie alle Ihre Kabel auf der Rückseite des Geräts anschließen und es dann an die Wand montieren. |Sie dürfen das CI-Modul nur ein- oder ausstecken, wenn das Gerät AUSGESCHALTET ist! Für die genaue Einstellung verweisen wir auf das Handbuch zum Modul.* 

# **Erste Installation (\*)**

### **Ein-/Ausschalten**

# **TV-Gerät einschalten:**

Verbinden Sie das Stromkabel mit einer 220-240 V 50 Hz. Wechselstrom Steckdose.

Das TV-Gerät aus dem Standby einschalten:

 Drücken Sie die Taste " ", **P+** / **P-** oder eine Zifferntaste auf der Fernbedienung.

Drücken Sie die Standby-Taste, um den Fernseher auf Standby-Betrieb zu schalten.

### **TV-Gerät ausschalten**

Drücken Sie die Taste " $\bigcirc$ " auf der Fernbedienung oder die Taste "" am Fernsehgerät. Das Gerät schaltet in den Standby-Modus.

#### **Um das TV-Gerät ganz abzuschalten, ziehen Sie den Netzstecker aus der Steckdose.**

*Hinweis: Wenn das TV-Gerät in den Standby-Modus geschaltet wird, kann die LED blinken, um anzuzeigen, dass bestimmte Funktionen wie die Standby-Suche, Download über Antenne oder ein Timer aktiv sind. Die LED kann auch blinken, wenn Sie das TV-Gerät aus dem Standby-Modus einschalten.*

### **Erste Installation**

Nach dem Einschalten zum ersten Mal, erscheint das "Sprachauswahl"-Menü. Wählen Sie die gewünschte Sprache und drücken Sie OK.

Nach dem Einstellen der Sprache, der Erstinstallation Bildschirm wird angezeigt. Stellen Sie Ihre Einstellungen mit den Navigationstasten ein und wenn Sie fertig sind, drücken Sie OK, um fortzufahren.

Wenn der **Store-Modus** ausgewählt ist, wird die Store-Modus-Option im Menü andere Einstellungen zur Verfügung stehen und Ihre TV-Funktionen werden auf dem oberen Rand des Bildschirms dargestellt. Wählen Sie **JA**, um fortzufahren.

Ist der Home-Modus gewählt, der Store-Modus wird nach Erstinstallation nicht verfügbar. Drücken Sie die Taste **OK**, um fortzufahren.

#### **Antenneninstallation**

Wenn Sie **ANTENNE** als *Suchart* eingegeben haben, wird das Fernsehgerät nach digitalen terrestrischen Fernsehsendern suchen.

*HINWEIS: Sie können die Taste MENU drücken, um abzubrechen.*

Wenn alle Kanäle gespeichert sind, wird die Kanalliste auf dem Bildschirm angezeigt. Wenn Sie die Kanäle nach LCN (\*) sortieren wollen, wählen Sie "Ja" und drücken Sie dann **OK**.

Drücken Sie die Taste **OK**, um die Kanalliste zu schließen und fernzusehen.

*(\*) LCN ist das logische Kanalnummer System, welches verfügbare Sender laut einer erkennbaren Kanal-Sequenz organisiert.*

### **Kabelinstallation**

Wählen Sie die Option "KABEL" und drücken Sie die Taste OK. Um fortzufahren, wählen Sie bitte JA und drücken Sie die Taste OK. Um den Vorgang abzubrechen, wählen Sie NEIN und drücken Sie anschließend die Taste OK. In diesem Bildschirm können Sie die Frequenzbereiche wählen.

Geben Sie die Kanalnummer oder -Frequenz über die Zifferntasten ein.

**Hinweis:** Die Erscheinung des Menüs ändert sich mit den ausgewählten Optionen.

### **Medien Abspielen über USB Eingang**

*Über die USB-Eingänge am TV-Gerät können Sie eine USB-Festplatte oder einen USB-Speicherstick an das TV-Gerät anschließen.*

**WICHTIG!** Sichern Sie Ihre Dateien, bevor Sie irgendwelche Verbindungen zum TV-Gerät machen. Der Hersteller keinerlei Haftung für beschädigte Dateien oder Datenverluste übernimmt. Unter Umständen sind bestimmte Arten von USB-Geräten (z. B. MP3-Player) oder USB-Festplattenlaufwerke/-Speichersticks mit diesem TV-Gerät nicht kompatibel. Das Fernsehgerät unterstützt FAT32 und NTFS Formatierung der Festplatte, aber die Aufnahme wird mit NTFS formatierenden Festplatten nicht verfügbar sein. Beim Formatieren von USB-Festplatten mit 1 TB (Terabyte) Speicher oder mehr können unter Umständen Probleme auftreten. Insbesondere sollte Sie nicht wiederholt das Speichermedium ein- oder ausstecken. Dies kann Schäden am USB Gerät und TV-Gerät verursachen. Ziehen Sie niemals während des Aufnehmens oder Abspielens ein USB Gerät aus dem TV-Gerät.

#### **Menü Medienbrowser**

Sie können auf einer USB-Festplatte gespeicherte Foto-, Musik- und Videodateien wiedergeben, wenn Sie diese an Ihr TV-Gerät anschließen und den Medienbrowser starten. Schließen Sie eine USB-Festplatte an den USB-Eingang seitlich am TV-Gerät an. Wenn Sie im Medienbrowser die Taste MENU drücken, gelangen Sie zu den Bild, Ton und Einstellungen Menüoptionen. Drücken Sie MENU, um diesen Bildschirm zu verlassen. Sie können Ihre Einstellungen für den Medienbrowser mit dem Dialog Einstellungen anpassen.

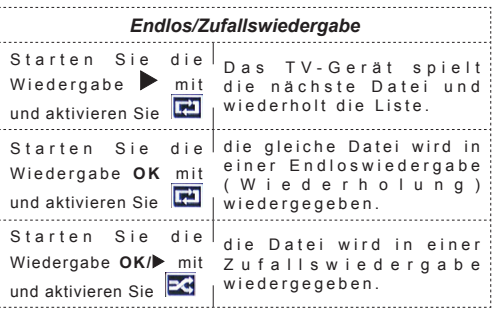

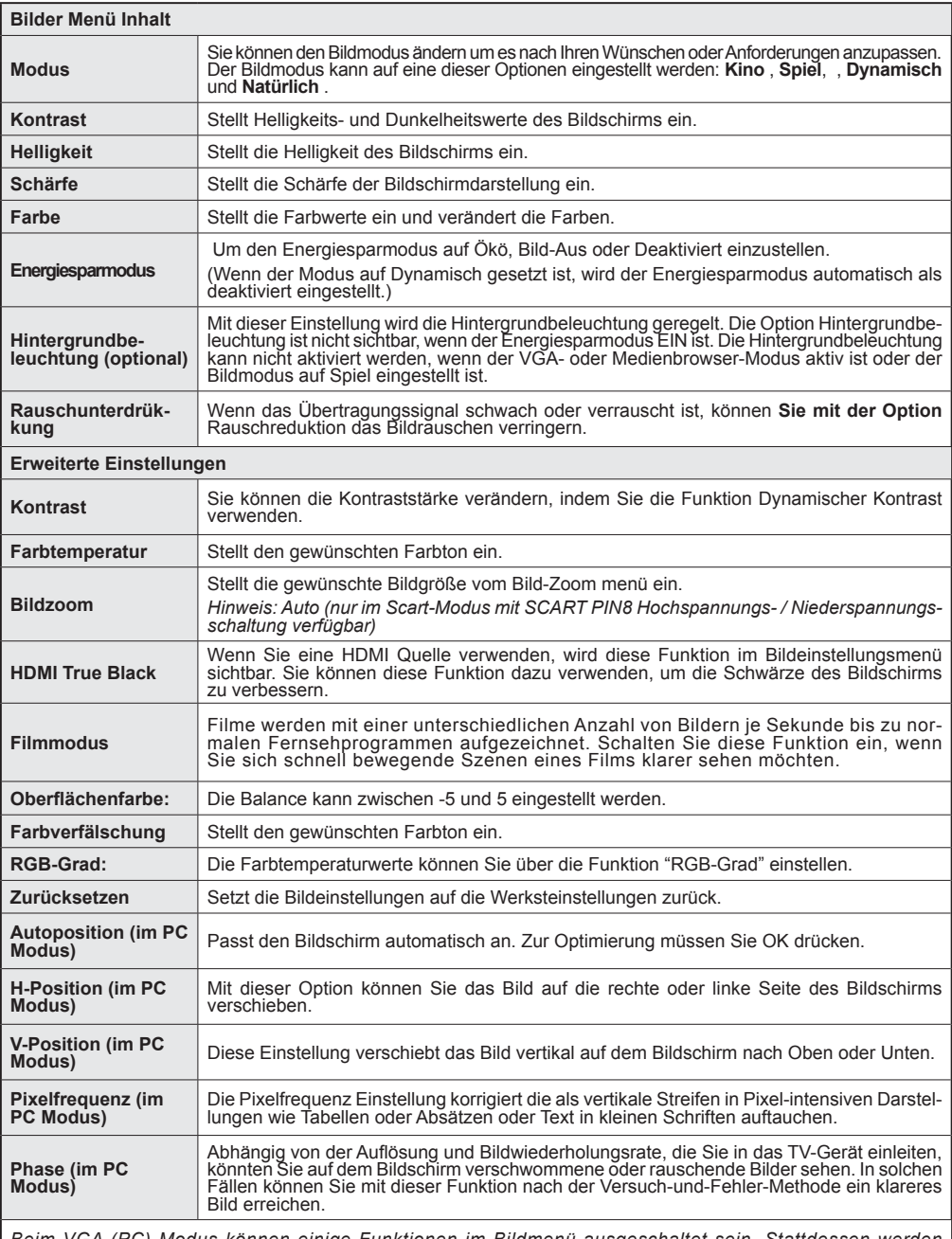

Beim VGA (PC) Modus können einige Funktionen im Bildmenü ausgeschaltet sein. Stattdessen werden<br>beim PC-Modus die VGA-Modus-Einstellungen in den Bildeinstellungen angezeigt.

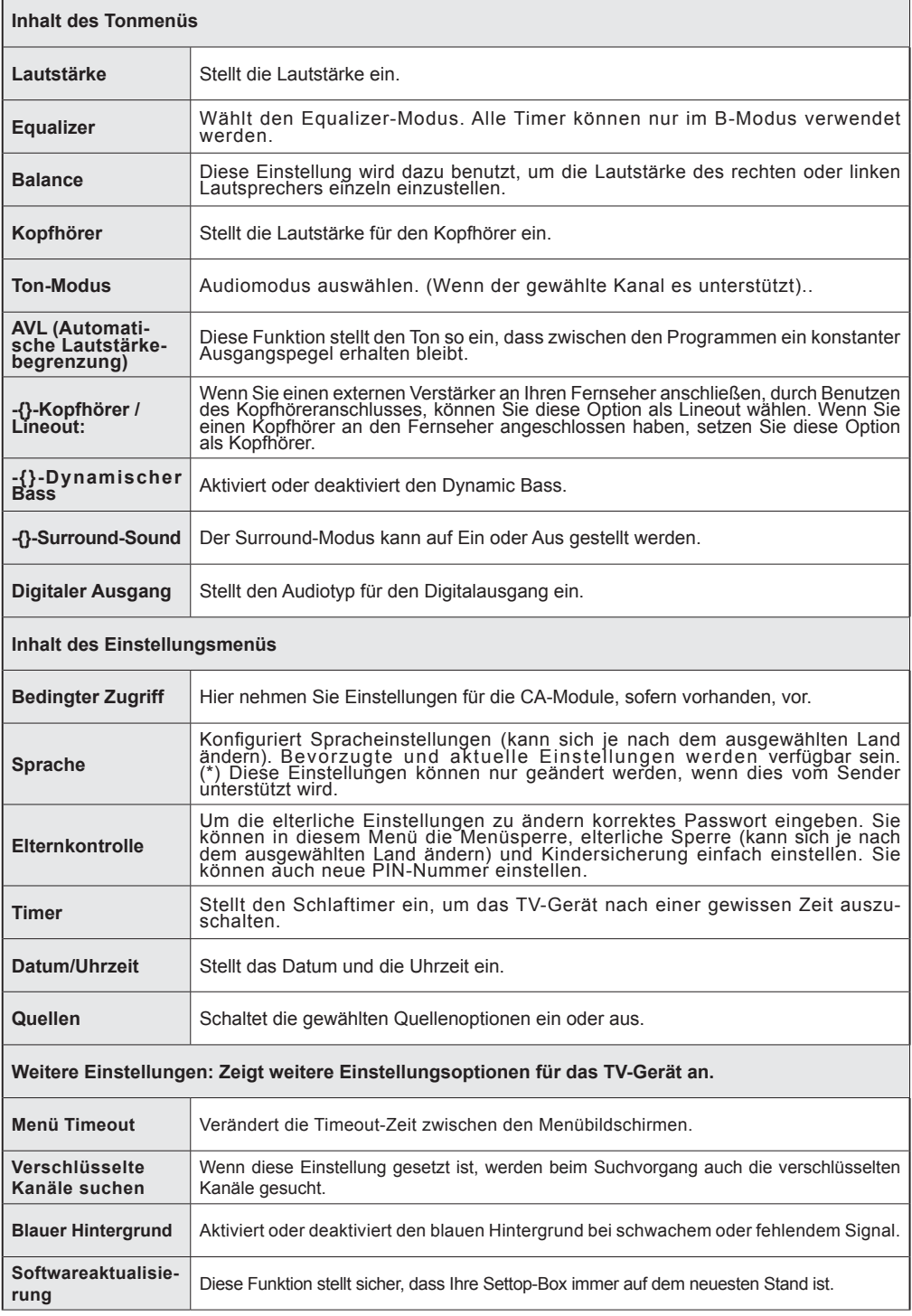

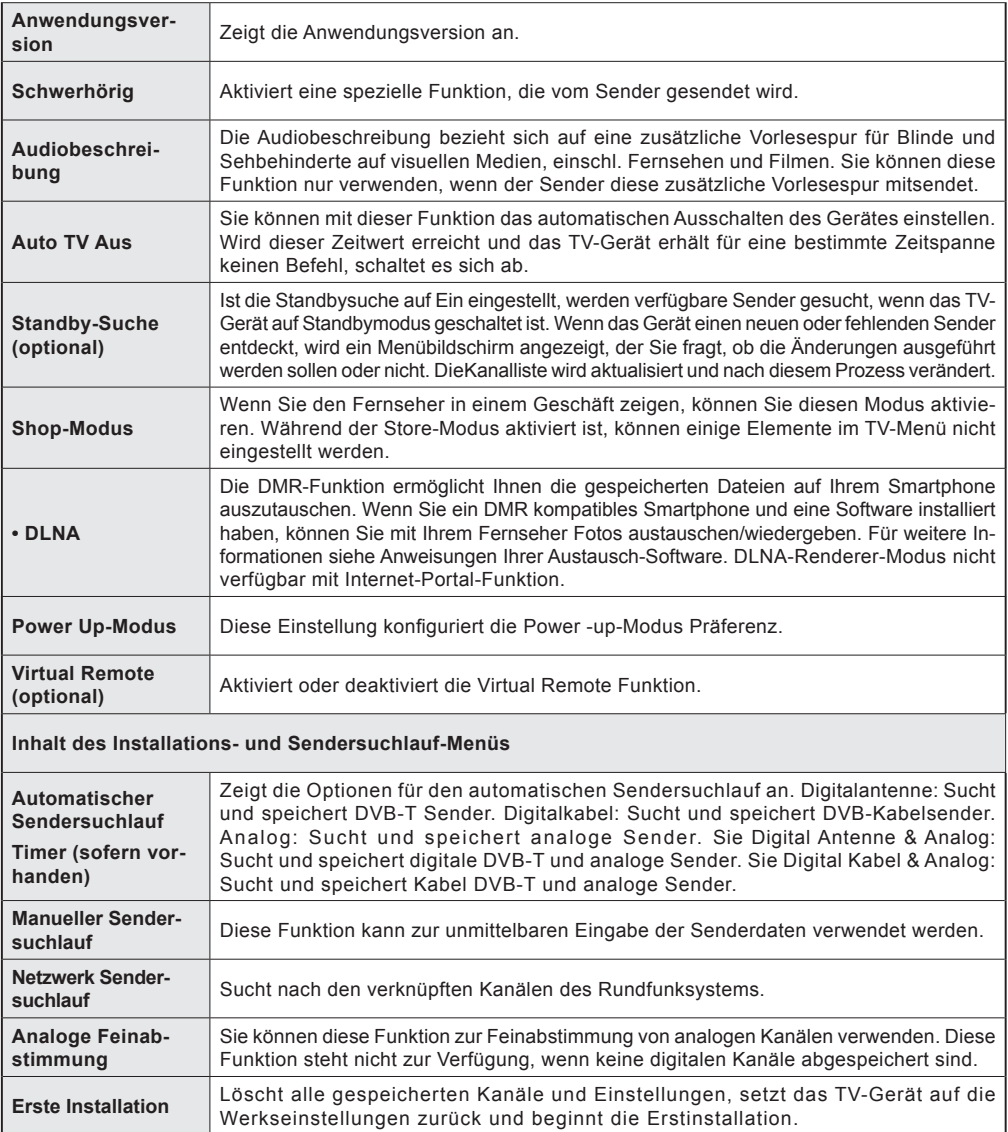

# **Allgemeine Bedienung**

# **Verwendung der Senderliste**

Das Gerät sortiert alle gespeicherte Sender in eine Senderliste. Mit den Kanalllistenoptionen können Sie die Liste verändern, Lieblingssender hervorheben oder aktive Stationen hinzufügen.

### **Einstellung der Elternkontrolle**

*Mit der Elternkontrolle können Sie das Ansehen bestimmter Programme, Sender oder Menüs verhindern.*

Um die Jugendschutz-Menüoptionen anzuzeigen, muss die PIN-Zahl eingegeben. Die werksseitig eingestellte PIN ist **0000**. Nach der Eingabe der richtigen PIN wird das Elternkontrolle-Menü angezeigt.

**Menüsperre**: Die Einstellung Menüsperre aktiviert oder deaktiviert den Menüzugriff.

**Erwachsenensperre**: Ist diese Option eingestellt, bezieht sie vom Sender Altersinformationen. Ist die entsprechende Altersstufe im Gerät deaktiviert, wird der Zugriff auf die Sendung gesperrt.

**Kindersperre**: Wenn Kindersicherung aktiviert wird, kann das TV-Gerät nur über die Fernbedienung gesteuert werden. In diesem Fall sind die Steuertasten am Bedienfeld außer Funktion gesetzt.

**PIN einstellen**: Legt eine neue PIN-Zahl fest.

*Hinweis: Wenn die Option Land auf Frankreich eingestellt ist, können Sie 4725 als Standardcode verwenden.*

### **EPG (Elektronischer Programmführer)**

Einige, aber nicht alle Kanäle senden Informationen über die laufenden sowie nachfolgenden Sendungen. Drücken Sie die Taste " Cu ", um das Menü EPG aufzurufen.

**Auf/Ab/Links/Rechts:** Im EPG suchen.

**OK:** Zeigt die Filteroptionen an.

**"İ":** Zeigt im Detail Informationen zum ausgewählten **Programm** 

**GRÜN:** Schaltet auf EPG-Zeitplan Auflisten.

**GELB:** Schaltet auf Timeline Zeitplan EPG.

**BLAU:**Zeigt die Filteroptionen an.

### **Timer einstellen / löschen**

Drücken Sie die Taste **OK**, nachdem Sie ein Programm im EPG-Menü ausgewählt haben. Der Bildschirm **Optionen** wird dann angezeigt. Wählen Sie die Option "**Timer für Ereignis einstellen**" und drücken Sie die Taste **OK**. Sie können einen Timer für zukünftige Programme einstellen. Um einen schon eingestellten Timer zu löschen, markieren Sie die Sendung und drücken den **OK**-Knopf. Dann wählen Sie die "**Timer löschen**" Option an. Die Aufzeichnung wird gelöscht.

*Hinweis: Somit sollten diese nicht gleichzeitig verwendet werden.*

### **Konnektivitätfunktionen**

### **Anschluss an ein kabelgebundenes Netzwerk**

- • Verbinden Sie das Breitband-ISP-Anschluss Ethernet-Kabel an den ETHERNET-EINGANG Ihres Modems.
- Stellen Sie sicher, dass die Nero Media Home Software auf Ihrem Rechner installiert ist (Für die DLNA-Funktion). Anhang A:
- Danach sollten Sie Ihren PC mit einem der LAN-Anschlüsse Ihres Modems (z.B. LAN 1) verbinden, indem Sie ein passendes LAN-Kabel benutzen.
- Verwenden Sie einen anderen LAN-Ausgang des Modems (z.B. LAN 2), um die Verbindung zu Ihrem TV zu ermöglichen

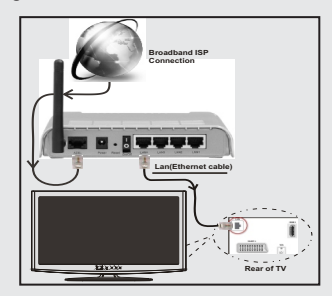

- Für den Zugriff und Abspielen der gemeinsam genutzten Dateien, müssen Sie den Medienbrowser auswählen. Drücken Sie die Menü-Taste und wählen Sie Medienbrowser. Drücken Sie die Taste OK, um fortzusetzen. Wählen Sie den gewünschten Dateityp und drücken Sie die Taste OK. Um zu gemeinsam genutzten Netzwerk-Dateien zuzugreifen und diese abzuspielen, müssen Sie immer den Medienbrowser Bildschirm benutzen.
- PC/HDD/Media Player oder Geräte die DLNA 1.5 kompatibel sind, sollten für höhere Wiedergabe-Qualitäten mit Kabelverbindung verwendet werden.

### **Um die verkabelten Einstellungen zu konfigurieren, siehe Netzwerk-Einstellungen im Menü Einstellungen.**

Abhängig von Ihrem Netzwerk, können Sie möglicherweise Ihren Fernseher mit Ihrem LAN-Netzwerk verbinden. In einem solchen Fall, verwenden Sie ein Ethernet-Kabel um Ihren Fernseher direkt mit der Netzwerk-Steckdose.zu verbinden.

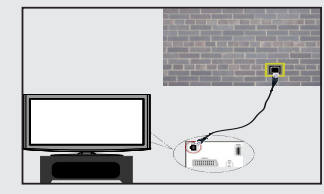

# **Anschluss an ein drathlosen Netzwerk**

**WICHTIG**: Um ein drahtloses Netzwerk zu benutzen wird ein "Veezy 200" USB-Dongle benötigt.

• Um die SSID Ihres Modem's sichtbar zu machen, sollten sie durch die Software Ihres Modem's, Ihre SSID-Einstellungen ändern. Der Fernseher kann mit versteckter SSID keine Verbindung zum Netzwerk herstellen.

### *Für den Anschluss an ein drahtloses LAN-Netzwerk, sollten Sie folgende Schritte durchführen:*

- **1.** Verbinden Sie das Breitband-ISP-Anschluss Ethernet-Kabel an den ETHERNET-EINGANG Ihres Modems.
- **2.** Stellen Sie sicher, dass die Nero Media Home Software auf Ihrem Rechner installiert ist (Für die DI NA-Funktion)
- **3.** Danach sollten Sie den WLAN-Adapter an einem der USB-Eingänge des Fernsehers verbinden.
- **4.** Um die drahtlosen Einstellungen zu konfigurieren, siehe **Netzwerk-Einstellungen** im Menü Einstellungen.

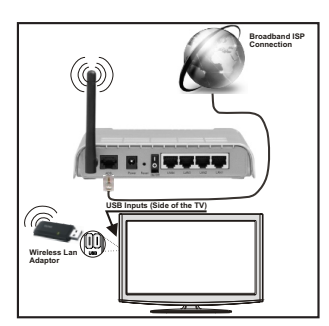

- Ein Wireless-N Router (IEEE 802.11a/b/q/n) bei gleichzeitiger 2,4 und 5 GHz-Band, entworfen um die Bandbreite zu erhöhen. Optimiert für zügiges und schnelleres HD-Video-Streaming, Wireless-Gaming und schnellere Dateiübertragung.
- • Für schnelleres File-Sharing zwischen anderen Geräten wie Computer, verwenden Sie eine LAN-Verbindung.
- • Die Frequenz und der Kanal unterscheiden sich je nach Gebiet.
- • Die Übertragungsgeschwindigkeit ist abhängig von der Entfernung und Anzahl der Hindernisse zwischen der übertragenen Produkte, die Konfiguration dieser Produkte, die Funkwellen, der Linienverkehr und die Produkte, die Sie verwenden. Abhängig von den Funkwellen der DECT-Telefone oder anderen WiFi 11b Geräten, kann die Übertragung auch abgebrochen oder unterbrochen werden. Die Richtwerte der Übertragungsgeschwindigkeit sind die theoretischen Maximalwerte für die Wireless-Standards. Sie sind nicht die tatsächlichen Geschwindigkeiten der Datenübertragung.
- Der Ort, an dem die Übertragung am effektivsten ist, unterscheidet sich von der Anwendungsumgebung abhängig
- • Wireless LAN-Adapter sollten direkt an den USB-Anschluss des Fernsehers angeschlossen werden. USB-Hubs werden nicht unterstützt.
- Wireless LAN-Adapter unterstützt 802.11 a, b, g und n-Typ-Modems. Es wird dringend empfohlen, dass Sie den IEEE 802.11n Kommunikationsprotokoll nutzen, um eventuelle Probleme zu vermeiden, während das Ansehen von Videos.
- Verwenden Sie den anderen USB-Eingang, wenn Sie Probleme mit der Audio/Video-Leistung haben.
- Sie müssen die SSID Ihres Modem's ändern, wenn in der Umgebung andere Modems mit der gleichen SSID vorhanden sind.

# **Konfiguration der Netzwerk-Einstellungen**

*Die Netzwerk-Einstellungen Ihres Fernsehers beinhaltet die Optionen Drahtgebundene und Drahtlose Verbindung. Hat Ihr Fernseher jedoch kein USB-WiFi-Dongle, müssen Sie den Verbindungstyp Drahtgebundene Verbindung benutzen. Wenn Sie eine drahtlose Verbindung versuchen, obwohl der Fernseher kein USB-WiFi-Dongle besitzt, wird ein Warnhinweis angezeigt und der Fernseher erhält keine IP-Adresse. Schließen Sie danach ein LAN-Kabel an und das TV-Gerät wird eine IP-Adresse beziehen können.*

### **Konfiguration der kabelgebundenen Geräte-Einstellungen**

Falls Sie den Fernseher über den Ethernet-Eingang verbinden, zur Konfiguration, wählen Sie Netzwerktyp als

### *Drahtgebundenes-Gerät*.

### **Netzwerktyp**

Als Netzwerktyp können Sie *Drahtgebundenes* oder *Drahtloses* Gerät auswählen, je nach der aktiven Verbindung zum TV-Gerät. Ist der Fernseher über ein LAN-Kabel angeschlossen, wählen Sie hier Drahtgebundenes Gerät. Ist er über den USB-WiFi-Dongle angeschlossen, wählen Sie hier Drahtloses Gerät.

### **Konfigurationsstatus**

Dieser Abschnitt zeigt den Status der Verbindung.an.

### **IP-Adresse**

Ist eine aktive Verbindung vorhanden, wird hier die IP-Adresse angezeigt. Wollen Sie die IP-Adresseinstellungen konfigurieren, drücken Sie die Taste **GRÜN** und wählen Sie Erweiterte Netzwerk-Einstellungen.

### **Konfiguration der kabelgebundenen Netzwerk-Einstellungen im erweiterten Modus**

Während in den erweiterten Modus, drücken Sie die **ROTE** Taste, um die Einstellungen zu bearbeiten. Wenn Sie fertig sind, drücken Sie auf **OK**, um zu speichern und drücken Sie **RETURN** / **BACK**, um abzubrechen.

**WICHTIG**: Um ein drahtloses Netzwerk zu benutzen wird ein "Veezy 200" USB-Dongle benötigt.

Die WiFi-Funktion kann für einen drahtlosen Netzwerkanschluss verwendet werden. Wenn Sie das Veezy200WifiDonglehaben,wählenSieden**Netzwerk-Typ** als **Wireless-Gerät** um die Verbindung zu starten.

Um dieWi-Fi-Eigenschaft zu aktivieren, sollten dieProfile richtig konfiguriert sein. Bitte stecken Sie den WiFi-Dongle in eines der USB-Eingänge.

Drücken Sie die **GELBE** Taste, um drahtloses Netzwerk vom Menü Netzwerk-Einstellungen zu scannen. Danach wird die verfügbare Netzwerk-Liste angezeigt. Bitte wählen Sie Ihr gewünschtes Netzwerk von der Liste.

Ist das gewählte Netzwerk mit einem Passwort geschützt, geben Sie diesen bitte über die Zifferntasten ein. Sie können diese Tastatur durch Benutzen der **Navigationstasten** (links / rechts / oben / unten) und der **OK**-Taste auf der Fernbedienung verwenden.

Warten Sie, bis die IP-Adresse auf dem Bildschirm angezeigt wird.

Dies bedeutet, dass die Verbindung nun hergestellt ist. Um ein drahtloses Netzwerk zu verlassen, sollten Sie **Konfigurationsstatus** markieren und die Taste **OK** drücken.

Sie können zwischen Menü-Tabs navigieren, indem Sie die links / rechts Tasten drücken. Die Hilfe-Bar an der Unterseite des Dialoges zeigt Funktionen, die Sie verwenden können. Drücken Sie die **BLAUE** Taste, um die Geschwindigkeit Ihrer Internetverbindung zu überprüfen.

Sie können die Signalstärke durch das Menü Netzwerk-Einstellungen für den Drahtloser-Gerät-Modus prüfen.

# **Informationen**

**Konfigurationsstatus**: Zeigt den Wi-Fi-Status als Verbunden oder Nicht Verbunden an.

**IP-Adresse**: Zeigt die aktuell zugewiesene IP-Adresse an.

**Netzwerkname**: Der Name des verbundenen Netzwerks wird angezeigt.

Drücken Sie die **GRÜNE** Taste, um zum erweiterten Modus zu wechseln und drücken Sie dann die Taste **OK**, um die Einstellungen zu bearbeiten.

# **Löschen von gespeicherten Wifi-Profilen**

Gespeicherte Profile werden gelöscht, wenn die Drahtloser-Gerät-Auswahl OSD auf dem Bildschirm ist, die rote Taste drücken.

# **Verbindung zu Ihrem Handy via WiFi (Optional)**

- • Wenn Ihr Handy über die WiFi-Funktion verfügt, können Sie Ihr Handy durch mit einer WiFi-Verbindungn über einen Router mit Ihrem Fernseher verbinden, um Inhalte von Ihrem Handy zu spielen. Dazu muss Sie Ihr Handy über eine geeignete Sharing-Software verfügen.
- Um mit Ihrem Router Verbindung aufzunehmen folgen Sie den oben genannten Schritten im Abschnitt Drahtlose Verbindung.
- • Danach engagieren Sie Ihr Handy mit dem Router und dann aktivieren Sie die Sharing-Software auf Ihrem

Handy. Dann wählen Sie die Dateien, welche Sie mit Ihrem Fernseher teilen möchten.

- • Wenn die Verbindung korrekt aufgebaut ist, sollten Sie jetzt über den Medienbrowser Ihres Fernsehers Zugriff auf die freigegebenen Dateien von Ihrem Handy haben.
- Betreten Sie das Menü Medienbrowser. Wiedergabegerät Auswahl OSD wird angezeigt. Wählen Sie Ihr Handy-Ident und drücken Sie **OK**, um fortzufahren.

*Hinweis: Diese Funktion kann bei einigen Mobiltelefonen nicht unterstützt werden.*

# **Konnektivität Fehlerbehebung**

### **Drahtlosnetzwerk nicht verfügbar**

Stellen Sie sicher, dass die Firewall-Einstellungen Ihres Netzwerks die drahtlose Verbindung Ihres Fernsehers zulassen. "Veezy 200" USB-WiFi-Dongle sollte ordnungsgemäß gesteckt sein (wenn verfügbar). Versuchen Sie, das drahtgebundene Heimnetz zu verwenden, wenn das drahtlose Netzwerk nicht funktioniert. Für weitere Informationen über den Prozess, lesen Sie den Abschnitt über Drahtgebundene Verbindung.

Überprüfen Sie das Modem (Router) zuerst. Liegt kein Problem mit dem Router vor, überprüfen Sie die Internetverbindung des Modems.

### **Verbindung ist langsam**

Sehen Sie im Handbuch Ihres WiFi-Modems nach, um Informationen über den Versorgungsbereich, die Verbindungsgeschwindigkeit, die Signalqualität und weitere Einstellungen zu erhalten. Sie benötigen einen Hochgeschwindigkeitsanschluss für das Modem.

### **Unterbrechungen bei der Wiedergabe oder langsame Ansprache.**

Versuchen Sie in diesem Fall folgendes:

Halten Sie mindestens drei Meter Abstand zu Mikrowellenherden, Mobiltelefonen, Bluetooth-Geräten oder anderen WiFi-Geräten ein. Versuchen Sie, den aktiven Kanal des WLAN-Routers zu ändern.

### **DLNA-Netzwerkdienst verwenden**

DLNA (Digital Living Network Alliance) ist eine Norm, die die Benutzung von digitalen Elektronikgeräten vereinfacht und deren Verwendung in Heimnetzwerken erleichtert. Weitere Informationen finden Sie unter www.dlna.org.

Mit dem DLNA-Standard können Sie auf einem im Heimnetzwerk angeschlossenen DLNA-Medienserver gespeicherte Fotos und Videos ansehen und Musikdateien anhören.

# **Schritt 1: Nero Media Home**

Die DLNA-Funktion kann nicht verwendet werden, wenn das Server-Programm auf Ihrem PC nicht installiert ist. Bitte präparieren Sie Ihren PC mit der mitgeliefertem Nero Media Home Software.

*Für weitere Informationen über die Installation, gehen Sie bitte zum Abschnitt Nero Media Home Installation*

# **Schritt 2: Anschluss an ein kabelgebundenes oder drahtloses Netzwerk**

*Siehe das Kapitel Netzwerkeinstellungen für detaillierte Informationen zur Konfiguration.* 

### **Schritt 3: Wiedergabe von gemeinsam genutzten Dateien via Medienbrowser**

Wählen Sie *Medienbrowser* aus dem Hauptmenü, indem Sie die Taste **Links** oder **Rechts** benutzen. Dann drücken Sie die Taste **OK**. Der Medienbrowser wird angezeigt.

DLNA-Unterstützung ist nur möglich mit Medienbrowser Ordner-Modus. Um den Ordner-Modus zu aktivieren, gehen Sie zu *Einstellungen* im Medienbrowser Hauptbildschirm und drücken Sie die Taste **OK**. In den Einstellungsoptionen, markieren Sie *Anzeige-Stil* und wechseln Sie zu *Ordner*, durch Benutzen der **Links** oder **Rechts** Tasten.

Wählen Sie den gewünschten Medientyp und drücken Sie die Taste **OK.**

Wenn die gemeinsame Konfiguration richtig eingestellt ist, wird nach der Auswahl des gewünschten Medientyps die folgende OSD-Meldung angezeigt. Wählen Sie die Taste OK um das gewählte Netzwerk oder den USB-Speicher Inhalt anzuzeigen. Wenn Sie die Geräte-Liste aktualisieren möchten, drücken Sie die **GRÜNE** Taste. Zum Verlassen können Sie die Taste **MENU** drücken.

Wenn verfügbare Netzwerke gefunden wurden, werden sie auf diesem Bildschirm angezeigt. Wählen Sie den gewünschten Medienserver bzw. das gewünschte Netzwerk mit den Tasten " " oder " mund drücken Sie die Taste **OK**.

Wenn Sie den Medientyp als *Video* auswählen und ein Gerät aus dem Auswahlmenü, wird ein neues Menü auf dem Bildschirm wie folgt angezeigt.

Wählen Sie *Videos* aus diesem Bildschirm um alle verfügbaren Video-Dateien aus dem gewählten Netzwerk aufzulisten.

Um andere Medientypen aus diesem Bildschirm wiederzugeben, müssen Sie zum Hauptmenü vom Medienbrowser zurückgehen und den gewünschten Medientyp wählen und die Netzwerk-Auswahl nochmals durchführen. Weitere Informationen zur Wiedergabe von Dateien finden Sie im Abschnitt Medienbrowser USB-Wiedergabe.

Wenn Sie Videos aus dem Netzwerk über **DLNA**ansehen, können die Untertitel nicht angezeigt werden.

Sie können nur einen Fernseher mit DLNA auf demselben Netzwerk verbinden. Wenn mit dem DLNA-Netzwerk ein Problem auftritt, schalten Sie bitte den Fernseher ein und aus. Trick-Modus und Springen werden mit der DLNA-Funktion nicht unterstützt.

### **VORSICHT:**

Es können PCs vorhanden sein, die möglicherweise nicht in der Lage sind, die DLNA-Funktion aufgrund von

Administrator-und Sicherheitseinstellungen zu nutzen. (wie z. B. Business-PCs).

Für die beste Netzwerk-Streaming mit diesem Set, sollte die mitgelieferte Nero Software installiert werden.

### **Internet Portal**

Durch Benutzen Ihres TV-Gerätes können Sie zum **PORTAL**-Modus zugreifen. Um dies zu tun, ist eine aktive Internetverbindung erforderlich. Folgen Sie den Schritten im Abschnitt Anschluss an ein kabelgebundenes Netzwerk, um Ihr TV-Gerät zum Internet zu verbinden. Nachdem die Verbindung hergestellt ist, können Sie die Portal Optionen wählen oder anzeigen.

**Hinweis:** Für hohe Anzeigequalität ist eine Breitband-Internetverbindung erforderlich. Vergewissern Sie sich, dass die Internet-Verbindung korrekt hergestellt ist. Für den ordnungsgemäßen Betrieb des Internet-Portals, müssen Sie bei der Erstinstallation die Daten über das Land und die Sprache korrekt einstellen.

Drücken Sie die Taste "<sup>(20</sup>" auf Ihrer Fernbedienung und die Portal-Anwendungsmöglichkeiten werden angezeigt. Anwendungsmöglichkeiten werden wie auf der unten angegebenen Vorlage angezeigt. Der Inhalt der verfügbaren Anwendungen kann sich je nach dem Anbieter ändern.

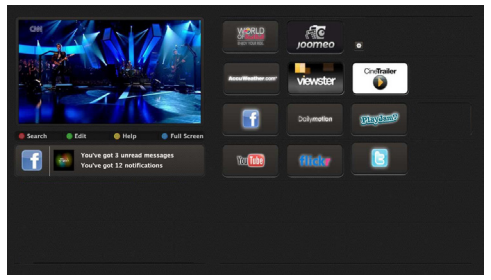

# **Hinweis auf dem PIP-Fenster**

Wenn Sie zum Portal-Modus umschalten, während Sie TV-Kanäle ansehen, werden die aktuellen Programme auf dem PIP-Fenster angezeigt. Sie können Kanäle mit den P + / P-Tasten wählen.

Aktuelle HDMI-Inhalte werden auf dem PIP-Fenster angezeigt, wenn Sie zum Portal-Modus umschalten, während Sie die HDMI-Quelle ansehen.

Benutzen Sie die Tasten "<" oder ">" "A" oder " zwischen den Artikeln im Portal zu navigieren. Drücken Sie zur Bestätigung die Taste OK. Um zum vorherigen Bildschirm zu gelangen, drücken Sie die Taste BACK.

Um den Internet-Portal zu verlassen, drücken sie die Taste EXIT.

# **Typische Anzeigemodi PC-Eingang**

*In der folgenden Tabelle werden einige der üblichen Video Display-Modi dargestellt. Unter Umständen unterstützt Ihr TV keine verschiedenen Auflösungen. Ihr Gerät unterstützt bis zu 1920x1080*.

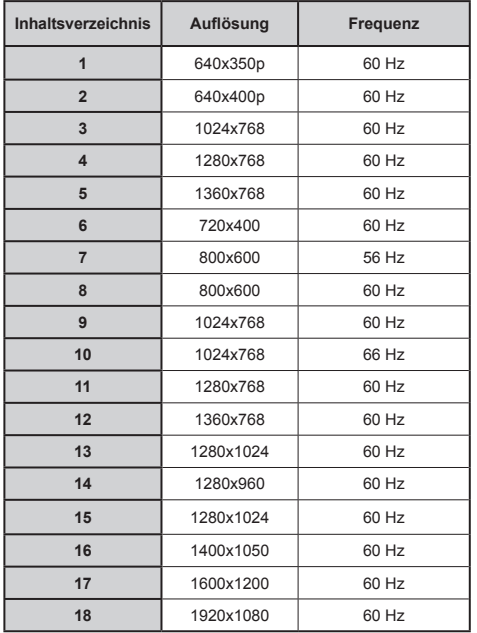

### **AV- und HDMI-Signalkompatibilität**

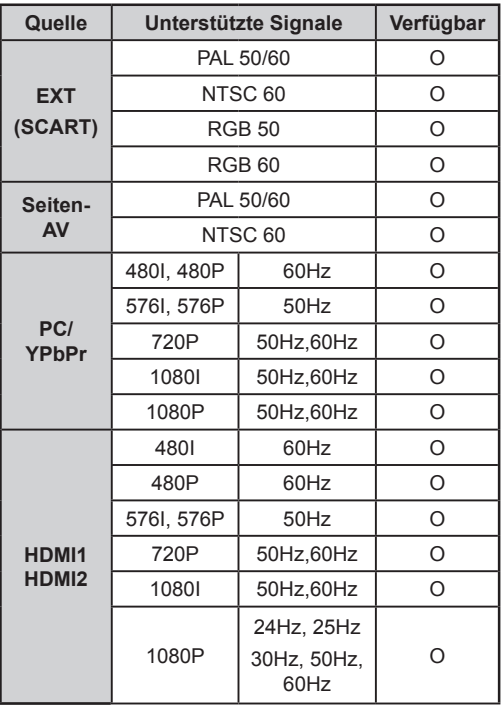

#### **(X: Nicht vorhanden, O: Möglich)**

*In einigen Fällen kann unter Umständen ein Signal nicht richtig auf dem LCD-Schirm angezeigt werden. Das Problem kann durch eine Inkompatibilität in den Standards des Quellgeräts verursacht werden (DVD, Settop-Box etc.). Wenn solche Probleme auftreten, wenden Sie sich bitte an Ihren Händler und/oder den Hersteller des Geräts.*

### **Beim USB Modus unterstützte Dateiformate**

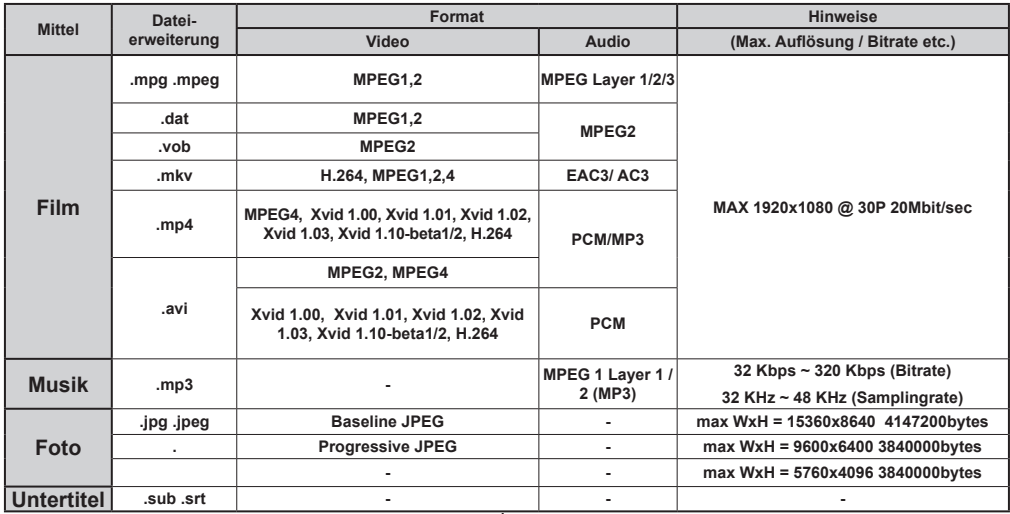

# **DVD-Modus unterstützte Dateiformate**

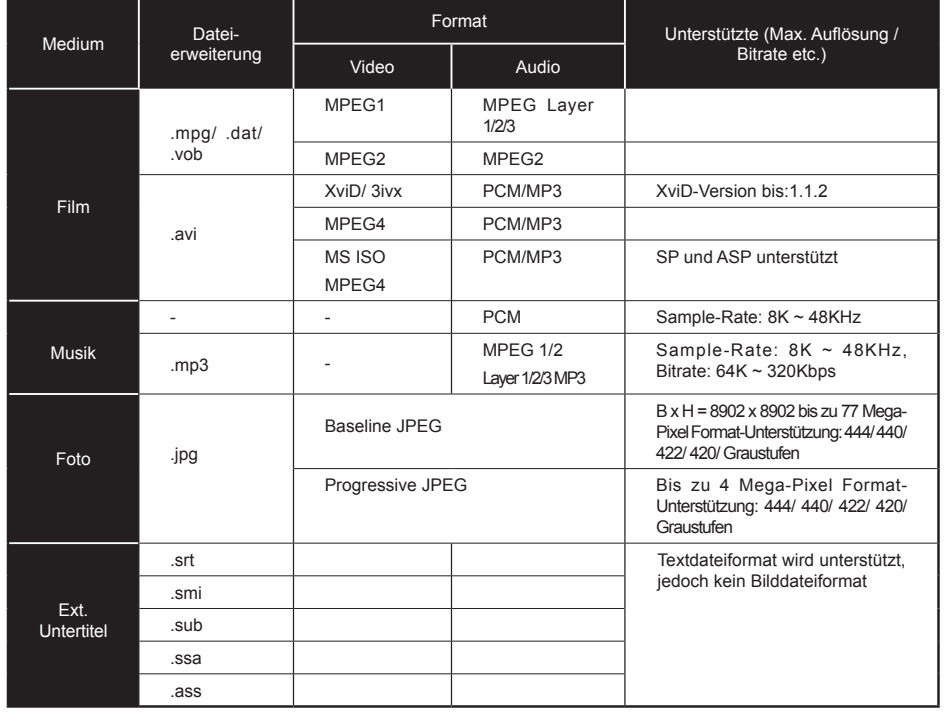

# **Kompatible Disc-Typen**

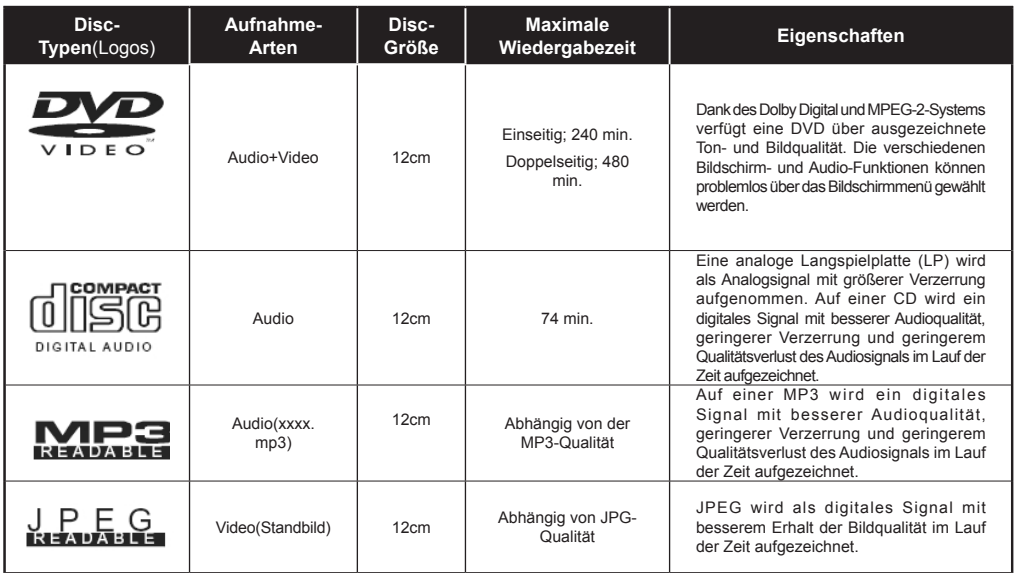

Für einen ordnungsgemäßen Betrieb müssen nur 12 cm CDs verwendet werden.

### **Softwareaktualisierung**

Ihr TV-Gerät kann neue Software-Upgrades über das Internet oder über TV-Übertragungskanäle finden und installieren.

### **Softwareupgrade-Suche über Benutzerschnittstelle**

• Navigieren Sie dazu im Hauptmenü. Wählen Sie **Einstellungen** und dann **Weitere Einstellungen**. Wählen Sie im Menü **Weitere Einstellungen** die Option **Softwareupgrade** und drücken Sie die Taste **OK**, um das Menü Upgradeoptionen zu wählen.**Note :** Internet-Verbindung ist langsam. Wenn eine Internet-Verbindung nicht verfügbar ist, versuchen Sie es über Rundfunk zu aktualisieren. • Wird ein neues Upgrade gefunden, beginnt das Gerät mit dem Herunterladen. Drücken Sie **OK**, um den Bootvorgang fortzusetzen.

# **3) Hintergrundsuche und Aktualisierungsmodus**

Während das TV-Gerät an ein Antennensignal verbunden ist. Wenn die Option Automatische Suche im Menü Upgradeoptionen aktiviert ist, schaltet sich das Gerät um 3:00 früh ein und sucht auf den Übertragungskanälen nach neuen Softwareupgrades. Wird eine neue Software gefunden und erfolgreich heruntergeladen, arbeitet das TV-Gerät ab dem nächsten Einschaltvorgang mit der neuen Softwareversion.

*Hinweis: Wenn das TV-Gerät nach dem Upgrade nicht startet, trennen Sie das TV-Gerät für 2 Minuten vom Netzstecker und schließen Sie es dann wieder an*

### **Fehlerbehebung & Tipps**

*.*

# **Das TV-Gerät schaltet sich nicht ein**

Vergewissern Sie sich, dass das Netzkabel sicher in die Steckdose.eingesteckt ist. Die Batterien der Fernbedienung sind leer. Drücken Sie die Netztaste am TV-Gerät.

### **Schlechte Bildqualität**

- • Haben Sie die richtige Farbnorm ausgewählt?
- Niedriger Signalpegel kann Bildverzerrungen verursachen.
- **•**  Überprüfen Sie, ob Sie die richtige Frequenz eingegeben haben.
- **•**  Die Bildqualität kann sich verschlechtern, wenn zwei Zusatzgeräte gleichzeitig an das TV-Gerät angeschlossen werden. Trennen Sie in diesem Fall eines der Zusatzgeräte wieder ab.

### **Kein Bild**

• Kein Bild bedeutet, dass Ihr TV-Gerät kein Signal empfängt. Haben Sie die richtigen Tasten auf der Fernbedienung betätigt? Versuchen Sie es noch einmal. Stellen Sie auch sicher, dass die richtige Eingangsquelle ausgewählt ist.

- Ist die Antenne richtig angeschlossen?
- • Ist das Antennenkabel beschädigt?
- • Wurden geeignete Stecker verwendet, um die Antenne anzuschließen?
- • Wenn Sie nicht sicher sind, fragen Sie Ihren Händler.

### **Kein Ton**

- 1. Wurde das TV-Gerät stummgeschaltet? Um den Ton wieder einzuschalten, drücken Sie die Taste "X", oder erhöhen Sie die Lautstärke.
- • Nur ein Lautsprecher funktioniert Ist die Balance auf nur eine Seite eingestellt? Siehe Menü Ton.

### **Fernbedienung spricht nicht an**

• Möglicherweise sind die Batterien leer. Ersetzen Sie diese.

### **Eingangsquellen - können nicht ausgewählt werden**

- • Wenn Sie keine Eingabequelle wählen können, haben Sie wahrscheinlich kein Gerät angeschlossen.
- • Wenn Sie ein Gerät angeschlossen haben, überprüfen Sie die AV-Kabel und deren Anschluss.

### **Schnell Menu**

Das schnelle Einstellungen menü ermöglicht Ihnen auf einige Optionen schnell zuzugreifen. Dieses Menü beinhaltet die Energiesparmodus, Bild-Modus, Equalizer Einstellungen, Favoriten und Schlaf-Timer Optionen. Drücken Sie die Taste Q.MENU auf der Fernbedienung, um das Menü Schnell einzublenden. Sehen Sie die folgenden Kapiteln für die Details der aufgelisteten Funktionen.

# **Internet-Browser**

**Um den Internet-Browser zu verwenden, wählen Sie bitte das Internet-Browser-Logo aus dem Portalbereich.**

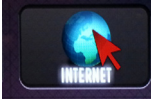

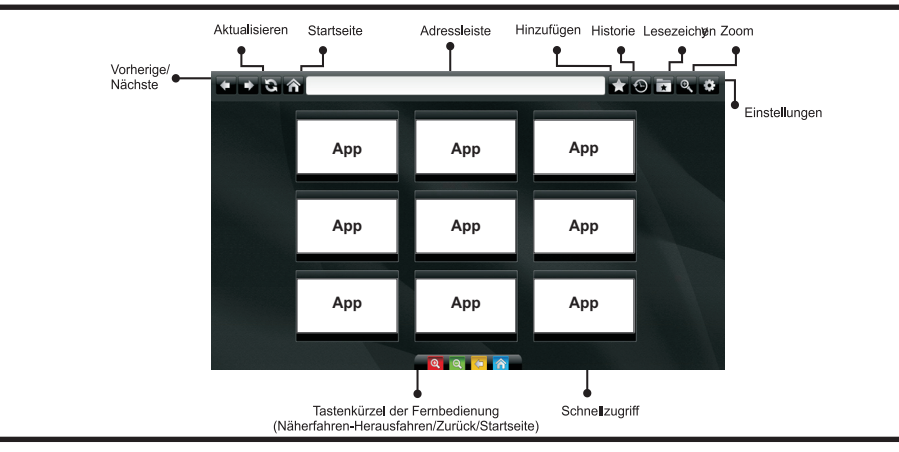

- • Um den Web-Browser zu navigieren, verwenden Sie die Pfeil-Tasten auf der Fernbedienung. Drücken Sie die Taste **OK**, um fortzufahren.
- • Nach der Erstinstallation werden vordefinierte Webseiten und Logos auf der Browser-Zugriff-Seite angezeigt (siehe Bild oben). Um eine gewünschte Seite, zur Schnell-Zugriff-Seite hinzuzufügen. während Sie auf der Website, zu der Sie es hinzufügen möchten sind, wählen Sie das Menü "Hinzufügen" und die "Schnell-Zugriff"-Taste.
- • Wenn Sie Bookmarks hinzufügen möchten, wählen Sie dieses Artilel, während die gewünschte Web-Seite auf dem Bildschirm ist.

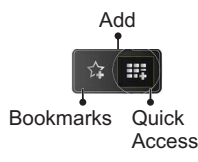

• Sie können den Web-Browser in drei verschiedenen weisen navigieren. Zuerst geben Sie in der Adressenleiste eine beliebige URL-Adresse ein.

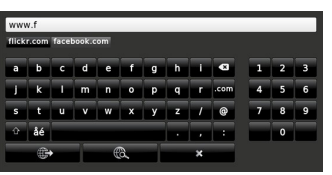

• Sie können nach Schlüsselwörtern suchen indem Sie im Adressen-Dialogfeld auf die Suchtaste drücken oder eine andere Weise zu den Seiten zu navigieren ist durch Klicken auf die Links auf Webseiten und diese werden Sie zu den entsprechenden Seiten bringen.

- • Wenn Sie den Mauszeiger nach unten in die Mitte des Bildschirms scrollen, werden die Shortcuts der Fernbedienung angezeigt.
- • Verwenden Sie die Zoom-Shortcut-Tasten oder das Zoom-Menü um heranzufahren oder herauszufahren.
- • Im Abschnitt Einstellungen, können Sie Cookies oder alle Browser-Daten löschen.
- • Ihr TV-Gerät ist kompatibel mit USB-Mäusen. Stecken Sie den Adapter Ihrer Maus oder Ihrer drahtlosen Maus in den USB-Eingang Ihres TV-Gerätes.
- • Um die Historie anzuzeigen, klicken Sie auf die Taste Historie. Sie können Ihre Browser-Historie auch von hier löschen.

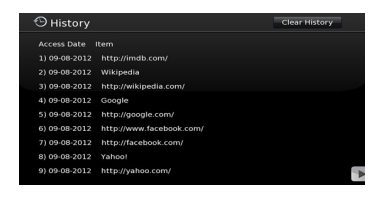

- • Der Browser unterstützt nicht mehrfache Tabs.
- • Einige Internetseiten enthalten Flash-Inhalte. Diese werden vom Browser nicht unterstützt.
- Ihr TV-Gerät unterstützt keine Download-Prozesse aus dem Web-Browser.

# **Erste Schritte mit Skype**

Mit Skype Sprachanrufe und Videoanrufe auf Ihrem TV-Gerät tätigen. Wählen Sie die Skype-App aus dem Portalbereich, um ein Gespräch zu beginnen.

Befolgen Sie die Anweisungen auf dem Bildschirm, um zu sehen, wie die damit zusammenhängenden Funktionen bedient werden.

# **ACHTUNG**

- • Schließen Sie Ihre unterstützte Webcam direkt an den USB-Anschluss Ihres TV-Gerätes.
- • Wenn die Kamera nicht richtig funktioniert, schalten Sie das TV-Gerät aus und trennen Sie es vom Stromnetz. Schließen Sie Ihre Kamera wieder an und schalten Sie das TV-Gerät ein.
- • Sobald das TV-Gerät ausgeschaltet ist, wird die Skype-Verbindung abgebrochen.
- • Lautstärke und Tonqualität sind vom Umgebungslärm betroffen.
- • Die Gesprächsqualität kann sich abhängig von der Internet-Verbindung ändern.
- • Bitte besuchen Sie www.skype.com, um mehr Informationen und Nutzungsbedingungen zu Skype zu erfahren.
- • Für Skype-Verbindung muss das TV-Gerät an ein Netzwerk angeschlossen werden.
- • Die Skype-App wird Sie warnen, wenn jemand anruft, während Sie gerade fernsehen oder die Skype-App bedienen.
- • Eine Skype-Kamera (separat erhältlich) ist erforderlich, um die Skype-Funktionen voll Nutzen zu können. Wenn Sie nioch keine haben, müssen Sie eine kompatible Kamera kaufen, um Skype voll Nutzen zu können.

*Hinweis: Wenn Sie das TV-Gerät einschalten und keine Benutzer für Skype wurden eingerichtet, wird das an der Seite angezeigte Bild auf dem Bildschirm erscheinen.* 

Skype started plugged into No default user **Skype** 

# **Lizenzinformationen**

Skype ist eine Marke von Skype oder von einer seiner verbundenen Unternehmen. Dieses Produkt/ diese Anwendung wurde von Skype, Skype Communications S.a.r.l. oder einer ihrer verbundenen Unternehmen nicht genehmigt oder gebilligt.

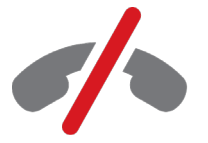

# **Keine Notrufe über Skype**

Skype ist kein Ersatz für Ihr normales Telefon und kann nicht für Notrufe verwendet werden. Wählen Sie die Skype-App aus dem Portalbereich, um ein Gespräch zu beginnen.

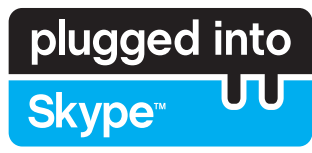

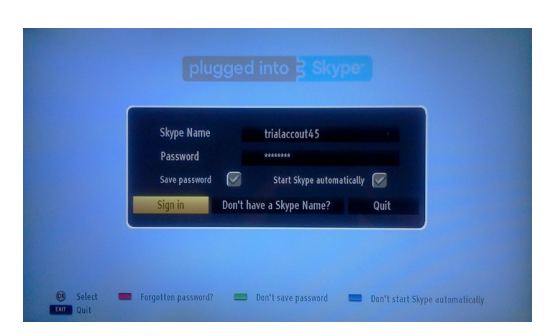

Um die Skype-Anwendung zu verwenden, benötigen Sie ein Skype-Kontol.

Sie können durch Benutzen dieser App (Anwendung) im 'Jetzt Anmelden & Abmelden"-Menü ein Skype-Kontol erstellen, wenn Sie nicht bereits eine haben. Wenn Sie bereits über ein Skype-Konto verfügen, geben Sie den Namen und das Passwort richtig ein. Wählen Sie Anmelden und drücken Sie OK.

Wenn Sie über ein Skype-Konto verfügen und Sie Ihr Passwort vergessen haben, drücken Sie die rote Taste um den Bildschirm "Passwort Zurücksetzen" anzuzeigen.

Nach erfolgreicher Anmeldung bei Ihrem Konto, wird die Kontaktliste auf

Connecting... Cance

plugged into<br>Skype<sup>®</sup>

dem Bildschirm angezeigt.

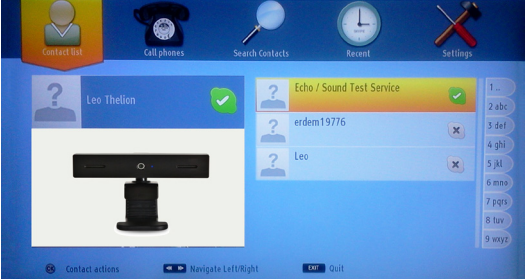

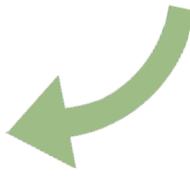

Sie können Ihrer Kontaktliste auf der rechten Seite des Bildschirms überprüfen. Ihr Skype-Name und Ihre Statusmeldung und Ihre Kamera-Vorschau (sofern angeschlossen) wird auf der linken Seite des Bildschirms angezeigt.

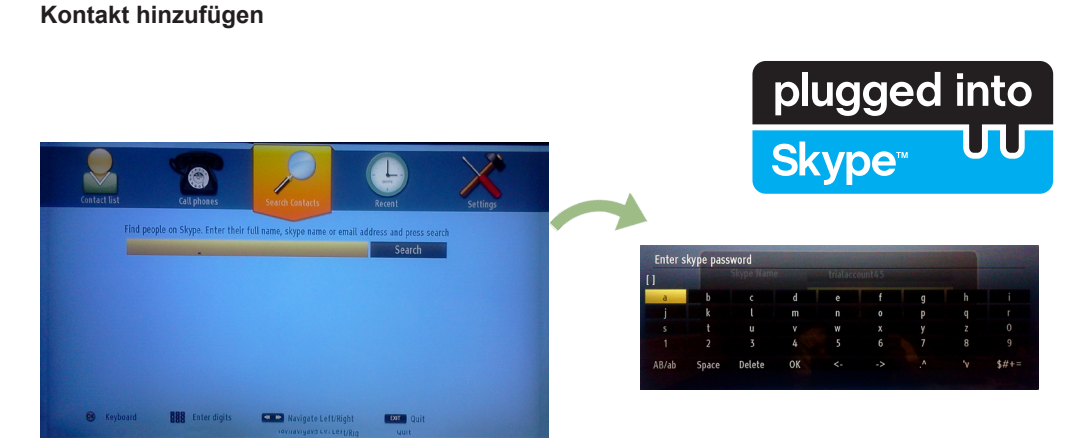

Durch Drücken der Taste <■ > wählen Sie die Option Kontakte Suchen. Geben Sie den vollen Namem, Skype-Namen oder die E-Mail-Adresse ein, um zu finden und hinzuzufügen.

Verwenden Sie die Fernbedienung oder die virtuelle Tastatur, um das Passwort einzugeben.

# **Kürzliche Historie**

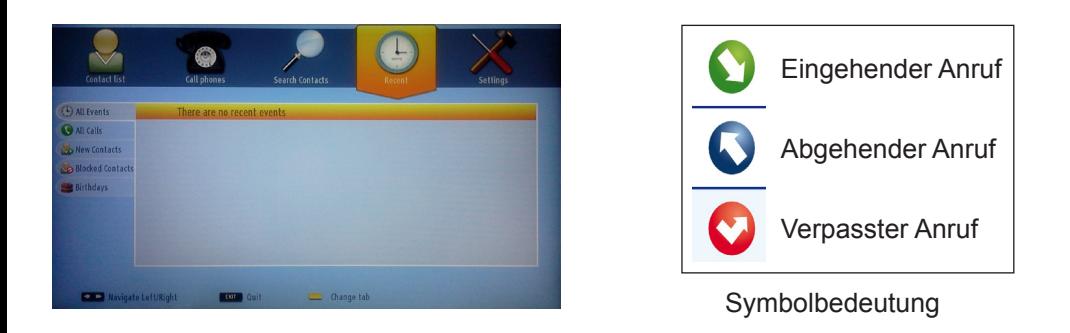

Die Skype-Historie kann in diesem Abschnitt gesehen werden. Um die kürzliche Historie-Option anzuzeigen, verwenden Sie die Tasten P + und P-. Drücken Sie die Taste ROT, um ein bestehendes Programm zu löschen. Wenn Sie die OK-Taste gedrückt haben, wird die Kontakt-Überprüfung angezeigt. Auch Profil-Informationen können in diesem Bereich angezeigt werden.

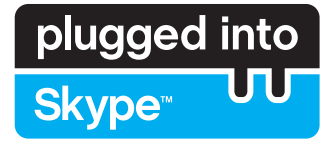

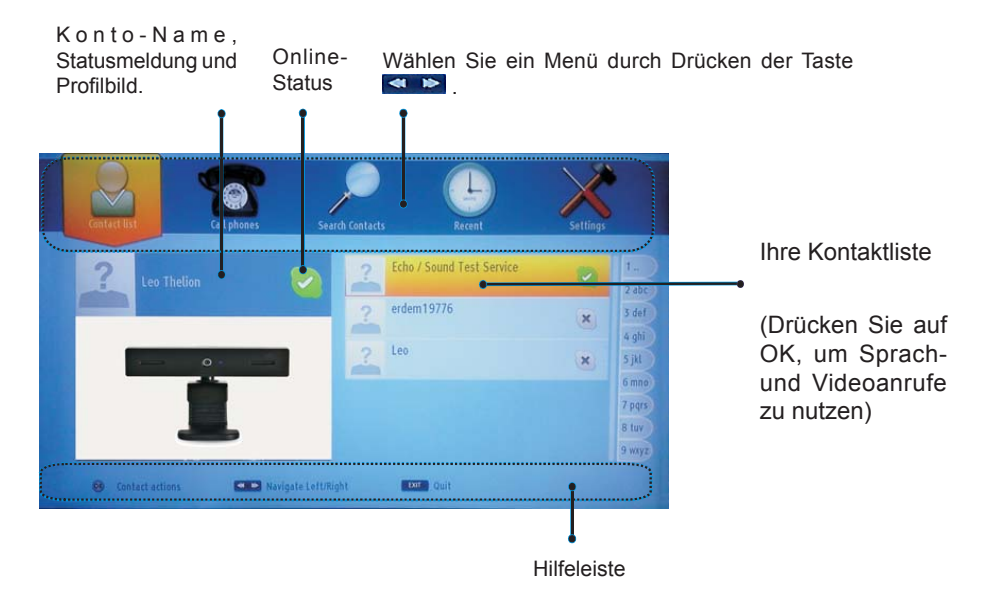

Wählen Sie eine Person aus dem Bildschirm der Kontaktliste und drücken Sie OK. Wählen Sie eine Aktion aus der Liste und drücken Sie dann auf OK, um den ausgewählten Prozess zu starten. Sprach-und Videoanruf ist bereit für Ihren Einsatz.

Falls vorhanden sehen Sie die Kleinansicht von Ihnen und anderen Menschen.

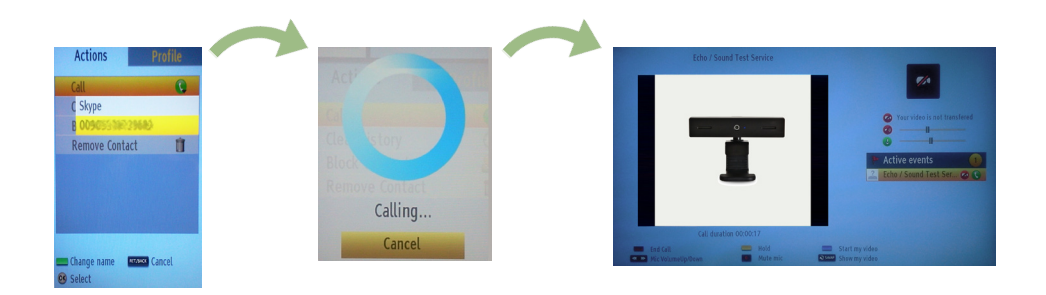

Während eines Gesprächs, können Sie das Mikrofon stummschalten oder die Person an der Leitung warten lassen. Um den Anruf zu beenden drücken Sie die rote Taste.
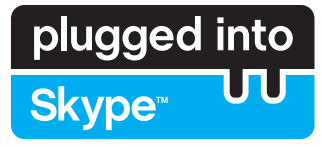

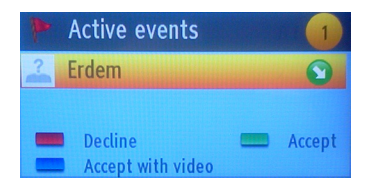

Das Dialogfeld Eingehender Anruf wird angezeigt, wenn Sie in Skype angemeldet sind und ein anderer Benutzer ein Skype-Anruf initiiert.

Eine kleine Dialog-Box erscheint in der rechten unteren Ecke des TV-Bildschirms, die zeigt ob der Benutzer fernsieht oder durch Skype blättert. Verwenden Sie die Fernbedienung und wählen Sie Ihre Aktion.

# **Skype Credit balance** ढ **CID** Left/right

## **Telefone Wählen**

Wenn Sie über ein Skype-Guthaben verfügen, ist die Telefone Wählen Option verfügbar, Bitte kaufen Sie zunächst den Kredit. Danach wählen Sie bitte ein Land und geben Sie dann eine Telefonnummer, die Sie anrufen möchten, ein.

 Drücken Sie die gelbe Taste um eine eingegebene Nummer zu speichern. Drücken Sie die grüne Taste, um das Gespräch zu beginnen.

## **Einstellungen**

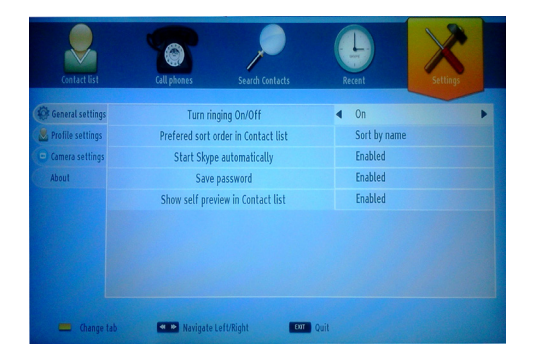

Alle IhrerSkype-Einstellungen können durch das Menü Einstellungen gendert werden. Bitte verwenden Sie die Tasten P + und P- auf der Fernbedienung, um nach oben oder unten zu bewegen. Wählen Sie eine Option und ändern Sie dann die ausgewählte Option durch Drücken der Navigationstasten. Finden Sie im entsprechendem Abschnitt die Skype Voraussetzungen und Bedingungen.

Bitte lesen Sie diesen Hinweis sorgfältig.

## **Obsah**

## **Obsah**

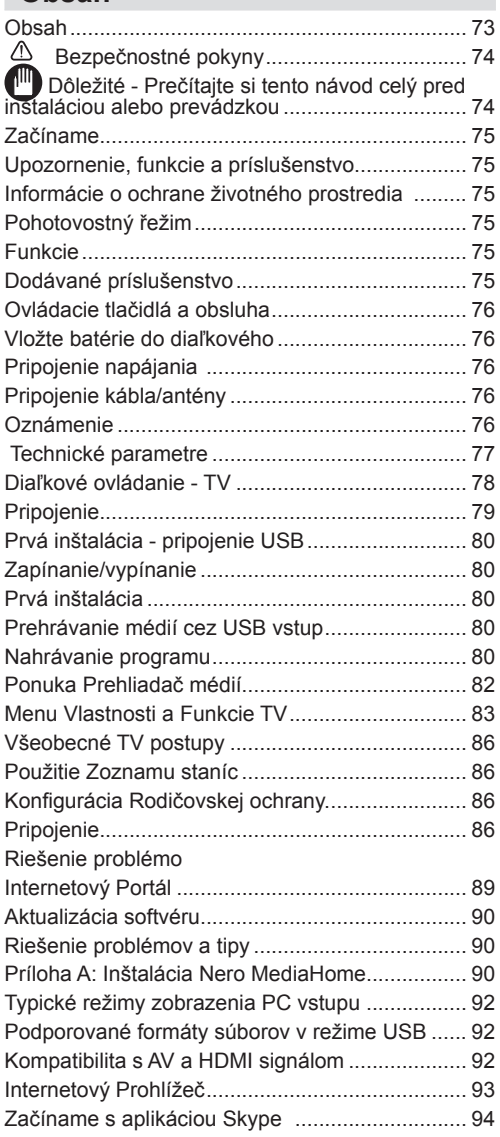

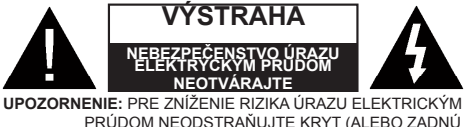

PRÚDOM NEODSTRAŇUJTE KRYT (ALEBO ZADNÚ STRANU).V ZARIADENÍ NIE SÚ ŽIADNE DIELY OPRAVITEĽNÉ UŽIVATEĽOM. PRE OPRAVU KONTAKTUJTE KVALIFIKOVANÝ SERVIS.

**Prevádzkovanie vášho TV v extrémnych okolitých podmienkach môže spôsobiť poškodenie zariadenia.**

Ak sa blýska, alebo je búrka, alebo ak sa televízor nebude dlhšiu dobu používať (napr. pokiaľ idete na dovolenku), odpojte televízor od elektrickej siete. Sieťová zástrčka sa používa na odpojenie TV zostavy od zdroja a preto musí zostať ľahko prevádzkovateľná.

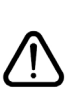

Symbol výkričníka v rovnostrannom trojuholníku má za úlohu upozorniť používateľa zariadenia na prítomnosť dôležitých informácií o prevádzke a údržbe v dokumentácii, ktorá je priložená k zariadeniu.

*Poznámka: Postupujte podľa pokynov na obrazovke pre vykonávanie súvisiacich funkcií.*

 **Dôležité - Prečítajte si tento návod celý pred inštaláciou alebo prevádzkou**

**UPOZORNENIE: Nikdy nenechávajte osoby (vrátane detí) s telesnou, zmyslovou alebo mentálnou poruchou či s nedostatkom skúseností alebo znalostí bez dohľadu používať elektrické prístroje!**

- Na zabezpečenie ventilácie je potrebné okolo televízora ponechať približne 10 cm široký voľný priestor.
- **• Neblokujte** ventilačné otvory.
- **• Neklaďte** televízor na šikmé alebo nestabilné plochy, televízor sa môže prevrátiť.
- Zariadenie používajte v miernych podnebiach.
- Napájací kábel by mal byť ľahko prístupný. **Neumiestňujte** televízor, nábytok atď. na napájací kábel. Poškodený napájací kábel/zástrčka môže spôsobiť požiar alebo úraz elektrickým prúdom. Uchopte sieťový kábel za zástrčku, **neodpájajte** TV ťahom za napájací kábel. Nikdy sa nedotýkajte napájacieho kábla / zástrčky s mokrými rukami, mohlo by dôjsť ku skratu alebo úrazu elektrickým prúdom. Nikdy na napájací kábel nerobte uzol, ani ho nezväzujte s inými káblami. Keď je poškodený, musí byť vymenený, malo by to byť vykonané iba kvalifikovaným personálom..**Nepoužívajte** tento televízor vo vlhkom alebo mokrom prostredí. Nevystavujte televízor vplyvu tekutinám. Ak do skrinky spadne akýkoľvek pevný predmet alebo tekutina, TV vypojte a dajte ho skontrolovať kvalifikovanému personálu, predtým než sa bude znovu prevádzkovať.
- **• Nevystavujte** televízor priamemu slnečnému žiareniu alebo iným zdrojom tepla.

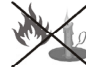

• TV by nemal byť umiestnený v blízkosti otvoreného ohňa alebo zdrojov tepla, ako sú elektrické ohrievače.

- Nadmerná hlasitosť slúchadiel môže poškodiť sluch.
- 

• Zaistite, aby žiadne zdroje otvoreného ohňa, ako sú zapálené sviečky, neboli umiestnené na vrchu TV.

- Aby nedošlo k zraneniu, musí byť televízor pripojený k stene v súlade s pokynmi na inštaláciu (v prípade, že voľba je k dispozícii).
- Príležitostne sa na obrazovke môže objaviť niekoľko neaktívnych pixelov ako pevný modrý, zelený alebo červený bod. Prosím, všimnite si, že toto neovplyvňuje výkon Vášho výrobku. Dávajte pozor, aby ste nepoškriabali displej s nechtami alebo inými tvrdými predmetmi.
- Pred čistením odpojte televízor zo zásuvky v stene. Používajte len mäkkú a suchú handričku skontrolujte Čistenie.

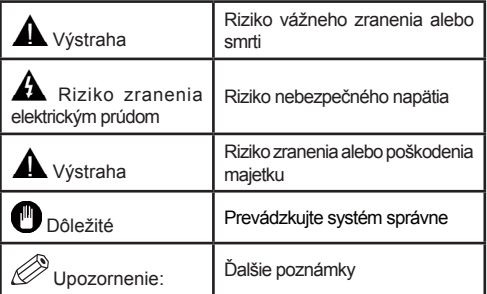

## **Upozornenie, funkcie a príslušenstvo**

## **Informácie o ochrane životného prostredia**

Táto televízia je navrhnutý tak, aby spotrebovala menej energie, čím šetrí životné prostredie. Pre zníženie spotreby energie by ste mali podniknúť nasledujúce kroky:

Ak nastavíte režim šetrenia energie ako **Eco**,TV sa prepne na režim šetrenia energie. Nastavenie Režim šetrenia energie, sa nachádza v Menu Obraz. Všimnite si, že niektoré obrazové nastavenia nebude možné zmeniť.

Ak je zvolený **Vypnutý Obraz,** na obrazovke sa zobrazí správa "Obrazovka sa vypne za 3 sekundy." Zvoľte **POKRAČOVAŤ** a stlačte tlačidlo **OK** pre pokračovanie. Obrazovka sa okamžite vypne.

Keď sa televízor nepoužíva, prosím, vypnite ho alebo TV odpojte zo zástrčky. Tým sa tiež zníži spotreba energie.

## **Pohotovostný řežim**

1) Ak televízor neprijíma žiadny vstupný signál (napr. z anténneho alebo HDMI zdroja) po dobu 5 minút, televízor sa prepne do pohotovostného režimu. Pri ďalšom zapnutí sa zobrazí nasledujúca správa: **"Pohotovostný režim kvôli žiadnej prevádzke"**. Stlačením tlačidla **OK** pokračujte.

2) Ak TV bolo ponechané zapnuté a nebolo s ním manipulované po dlhšiu dobu, TV sa prepne do pohotovostného režimu. Pri ďalšom zapnutí sa zobrazí nasledujúca správa: **"Pohotovosť kvôli žiadnej prevádzke"** Stlačte tlačidlo **OK** pre pokračovanie.

#### **Funkcie**

- Diaľkovo ovládaný farebný LED TV.
- Plne integrovaná TV (DVB-T/C)
- Vstupy HDMI slúžia na pripojenie zariadenia, ktoré má konektor HDMI.
- USB vstup.
- Nahrávanie programov.
- Časový posun programu (timeshifting)
- Systém menu OSD.
- Vstupy SCART slúžia na pripojenie zariadenia, ktoré má konektor SCART
- Stereofónny zvukový systém.
- Teletext.
- Pripojenie pre slúchadlá.
- Automatické ladenie programov.
- Ručné ladenie.
- Automatické vypnutie.
- Časovač spánku.
- Detský zámok.
- Automatické stlmenie zvuku, keď nie je prenos.
- Prehrávanie NTSC.
- Funkcia AVL (automatické obmedzenie hlasitosti).
- Funkcia PLL (vyhľadávanie frekvencie).
- Vstup pre PC.
- Rozhranie Plug&Play pre systém Windows 98, ME, 2000, XP a Vista a Windows 7.
- Herný režim (voliteľné).
- Ethernet (LAN) pre konektivitu a služby internetu.
- Podpora 802.11n WiFi (voliteľne).
- DLNA

#### **Dodávané príslušenstvo**

- Diaľkový ovládač
- Batérie: 2 x AAA
- Návod na používanie
- Nero Media Home CD
- Boèný prípojný AV kábel

#### **Ovládacie tlačidlá a obsluha**

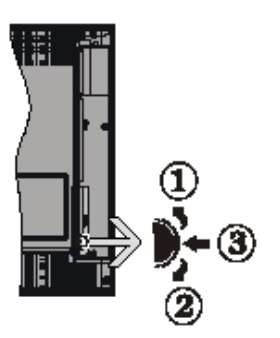

- **1***.*Smerom nahor
- **2.** Smerom nadol

**3.** Prepínač pre Program / Hlas / AV / Pohotovostný režim

Ovládacie tlačidlo umožňuje ovládať funkcie na televízore ako sú Hlasitosť / Program / Zdroj a Zapnutie televízora.

**Ak chcete zmeniť hlasitosť:** Zvýšte hlasitosť stlačením tlačidla nahor. Znížte hlasitosť stlačením tlačidla dole.

**Ak chcete zmeniť Kanál:** Stlačte stred tlačidla, na obrazovke sa objaví informačný banner o kanáli. Prechádzajte uložené kanály stlačením tlačidla nahor alebo nadol

**Ak chcete zmeniť zdroj:** Stlačte stred tlačidla dvakrát, na obrazovke sa objaví zoznam zdrojov. Prechádzajte dostupné zdroje stlačením tlačidla nahor alebo nadol.

**Vypnutie televízora:** Stlačte stred tlačidla a podržte ho stlačený po dobu niekoľkých sekúnd, TV sa opäť dostane do pohotovostného režimu.

## **Vložte batérie do diaľkového**

Zdvihnite kryt na zadnej strane diaľkového ovládača jemne smerom hore. Vložte dve **AAA** batérie. Uistite sa, že ste vložili + a - póly batérií do priestoru pre batérie (dbajte na správnu polaritu) Vráťte kryt..

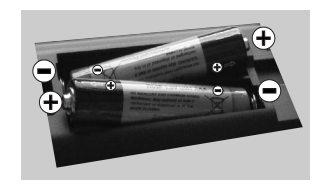

## **Pripojenie napájania**

**DÔLEŽITÉ**: Televízor je určený na použitie so striedavým napätím**220 – 240 V s frekvenciou 50 Hz**. Po vybalení nechajte televízor, aby získal izbovú teplotu pred jeho pripojením do siete. Zapojte napájací kábel do výstupu sieťovej zásuvky.

## **Pripojenie kábla/antény**

Pripojte anténu/kábel priamo k vášmu TV.

Konektory pre externé pripojenia sa nachádzajú vzadu **n**diektory pre extend<br>**ha** televízore.

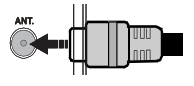

#### **Oznámenie**

Vyrobené v licencii Dolby Laboratories.

## **INFORMÁCIA O OCHRANNÝCH ZNÁMKACH**

"Dolby" a double-D symbol sú ochranné známky spoločnosti Dolby Laboratories.

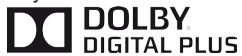

19 HDMI, logo HDMI a High Definition Multi Media Interface sú obchodné značky, alebo registrované obchodné značky spoločnosti HDMI licensing, LLC.

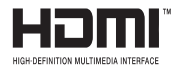

"DLNA®,, logo DLNA a DLNA CERTIFIED ®sú obchodné značky, servisné značky alebo certifikačné značky spoločnosti Digital Living Network Alliance."

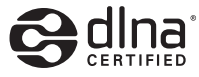

"Tento výrobok zahŕňa technológiu chránenú zákonom o autorských právach, ktorá je chránená patentmi Spojených Štátov a inými zákonmi o ochrane intelektuálneho vlastníctva. Používanie tejto technológie ochrany autorských práv musí byť schválené spoločnosťou Rovi Corporation ak neexistuje iné schválenie od spoločnosti Rovi Corporation, používanie teito technológie sa vzťahuje len na domáce a iné obmedzené používania. Spätný zásah alebo demontáž sú zakázané."

#### **Informácie pre užívateľov o likvidácii starých prístrojov a batérií**

## **[Iba pre Európsku Úniu]**

Tieto symboly znamenajú, že zariadenie s týmito symbolmi by nemalo byť likvidované ako bežný komunálny odpad. Ak chcete likvidovať výrobok alebo batérie, prosím, vyhľadajte vhodné zberné systémy alebo zariadenia pre recykláciu.

*Upozornenie: Znak Pb pod symbolom pre batérie indikuje, že táto batéria obsahuje olovo.*

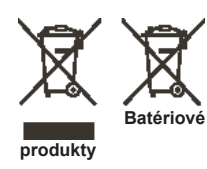

## **Technické parametre**

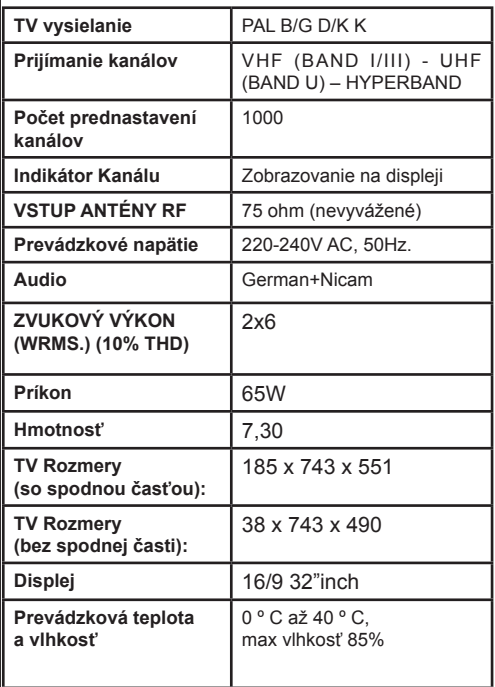

## **Diaľkové ovládanie - TV**

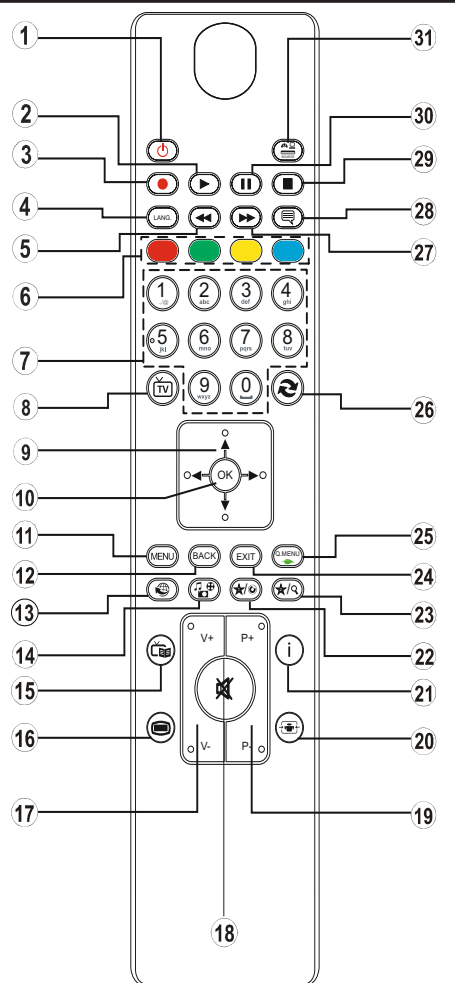

#### **Použitie Môjho tlačidla 1 (\*)**

Hlavnou funkciou tohto tlačidla je spustenie Youtube odkazu. Avšak, ak chcete túto funkciu zmeniť, môžete stláčať MOJE TLAČIDLO 1 po dobu piatich sekúnd, keď je na želanom zdroji, kanály alebo odkaze, kým sa na obrazovke neobjaví správa "MOJE TLAČIDLO JE NASTAVENÉ". Toto potvrdzuje. že zvolené MOJE TLAČIDLO je teraz spojené so zvolenou funkciou. Všimnite si, že ak vykonáte prvú inštaláciu, MOJE TLAČIDLO 1 sa vráti do svojej východiskovej funkcie.

## **Použitie Môjho tlačidla 2 (\*\*)**

Stláčajte MOJE TLAČIDLO 2 po dobu piatich sekúnd na želanom zdroji, kanály alebo odkaze, kým sa na obrazovke neobjaví správa "MOJE TLAČIDLO JE NASTAVENÉ". Toto potvrdzuje, že zvolené MOJE TLAČIDLO je teraz spojené so zvolenou funkciou.

- 1. Pohotovostný režim
- 2. Hrať (vo video režime mediálneho prehliadača)
- 3. Žiadna funkcia
- 4. Mono/Stereo Dual I-II / Aktuálny jazyk
- 5. Rıchle pretáèanie dozadu(Režim mediálneho prehliadača)
- 6. Farebné tlačidlá
- 7. Èíselné tlaèidlá
- 8. Zoznam kanálov
- 9. navigačných tlačidiel
- 10. OK Potvrdiť
- 11. Zap./vyp. ponuky
- 12. Návrat/späť
- 13. Internet
- 14. Prehľadávač médií
- 15. Elektronickı programovı sprievodca
- 16. Teletext / Mix
- 17. Zvýšenie hlasitosti / hlasitosti
- 18. Stlmi
- 19. Program hore/dole
- 20. Veľkosť obrazu
- 21. Info/Odhali (v režime TXT)
- 22. Moje tlačidlo 1 / YouTube (\*)
- 23. Moje tlačidlo 2: Prepína medzi digitálna/káblová (\*\*)
- 24. Výstup
- 25. rýchle menu
- 26. Predchádzajúci program / Teraz (v režime EPG)
- 27. Rıchle dopredu (Režim mediálneho prehliadača)

28. Titulky zapnúť-vypnúť/Titulky (Režim mediálneho prehliadača)

29. Zastaviť (vo video režime mediálneho prehliadača)

30. Pozastaviť (vo video režime mediálneho prehliadača)

31. Režim AV/zdroj

## **Pripojenie**

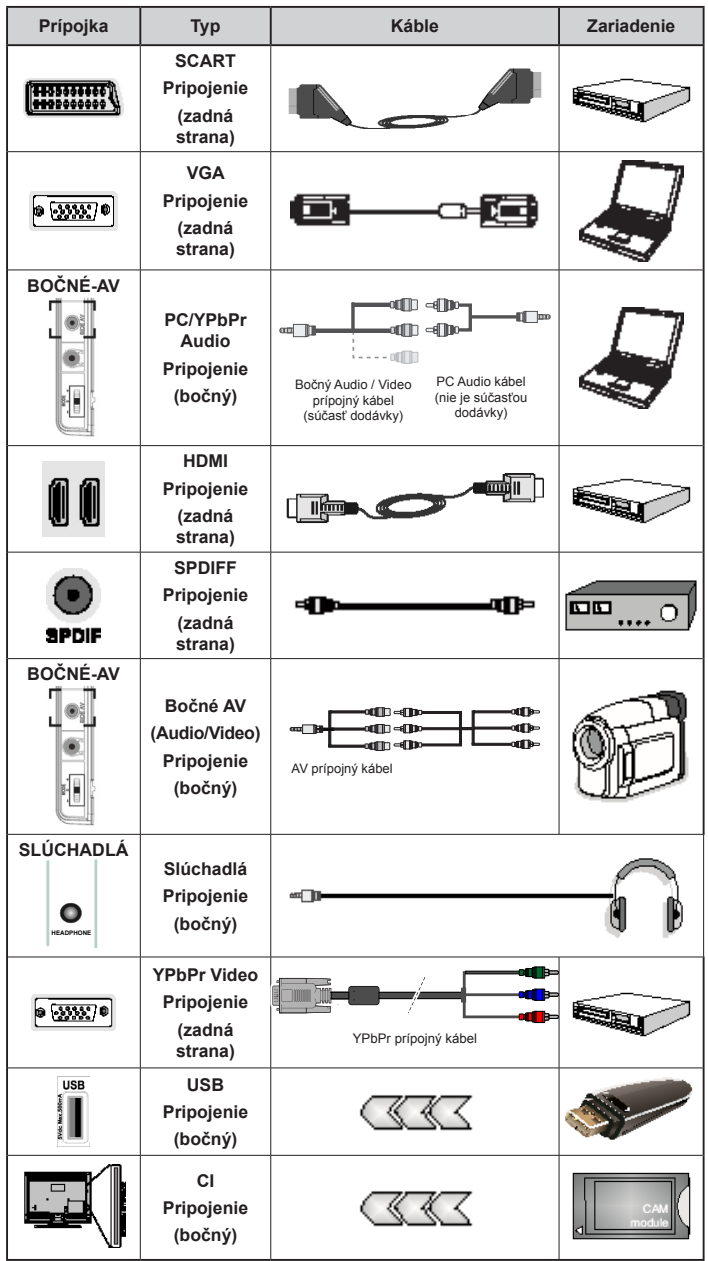

(∠ POZNAMKA: Pri pripájaní zariadenia cez YPbPr alebo bočný AV vstup, k vytvoreniu spojenia musíte použiť<br>dodané prípojné káble .Pozri ilustrácie vyššie. Ak chcete povoliť PC audio, budete musieť použiť SIDE AV PRÍPOJNÝ *kábel s bielymi a červenými vstupmi. Ak je externé zariadenie pripojené cez SCART zásuvku, televízor sa automaticky prepne do režimu AV. Pri príjme DTV kanálov (MPEG4 H.264), alebo v režime Media Browser, výstup nebude k dispozícii prostredníctvom konektoru scart. Pri použití montážnej sady stenu (voliteľné príslušenstvo), odporúčame pripojiť všetky káble na zadnej strane televízora pred montážou na stenu. Vložte alebo vyberte modul CI, keď je televízor VYPNUTÝ. Mali by ste si pozrieť v návode na obsluhu modulu návod pre podrobnosti o nastavení.* 

## **Prvá inštalácia - pripojenie USB**

## **Zapínanie/vypínanie**

## **Zapnutie televízora**

Pripojte napájací kábel k 220-240 V AC, 50 Hz

Zapnutie televízora z pohotovostného režimu:

Stlačte tlačidlo "(<sup>1</sup>)". P+ / P- alebo číselné tlačidlo na diaľkovom ovládaní.

Stlačte bočný spínač.

## **Vypnutie televízora**

Stlačte tlačidlo "(')" na diaľkovom ovládači alebo stláčajte bočný spínač funkcie, pokým sa TV prepne do pohotovostného režimu.

#### **Ak chcete televízor vypnúť úplne, vytiahnite zástrčku zo zásuvky elektrického vedenia.**

*Poznámka: Keď je televízor v pohotovostnom režime, LED indikátor pohotovostného režimu môže blikať, čím indikuje, že funkcie ako napríklad Vyhľadávanie v pohotovostnom režime, bezdrôtové preberanie alebo časovač sú aktívne. LED môže blikať aj pri zapnutí televízora z pohotovostného režimu.*

## **Prvá inštalácia**

Pri prvom zapnutí po zobrazí voľba jazyka. Zvoľte želaný jazyk a stlačte OK.

Ďalej sa zobrazí obrazovka Prvej inštalácie. Nastavte vaše preferencie s použitím navigačných tlačidiel a po ukončení stlačte OK pre pokračovanie.

Môžete aktivovať možnosť **Režim obchodu**, aby to bolo dostupné v menu "Iné nastavenia" a funkcie vášho TV sa zobrazia v hornej časti obrazovky. Ak chcete pokračovať, vyberte **ÁNO**.

Ak je vybratý Domáci režim, Režim obchodu nebude dostupný po Prvej inštalácii. Stlačte tlačidlo **OK** pre pokračovanie.

## **Inštalácia v režime Anténa**

Ak zvolíte možnosť **ANTÉNA** z obrazovky *Typu vyhľadávania*, televízor bude vyhľadávať digitálne pozemné TV vysielania.

*POZNÁMKA: Ak voľbu chcete zrušiť, stlačte tlačidlo MENU.*

Po uložení všetkých dostupných staníc sa na obrazovke objaví Zoznam kanálov. Ak sa vám páči, ako sú kanály zatriedené podľa LCN (\*), prosím, zvoľte "Áno" a potom stlačte **OK**.

Stlačením tlačidla **MENU** zrušíte zoznam kanálov a môžete pozerať televíziu.

*(\*) LCN je systém logického čísla kanálu , ktorý organizuje dostupné vysielanie v súlade s rozpoznateľnou kanálovou sekvenciou (ak je dostupné).*

## **Inštalácia v režime Kábel**

Zvoľte možnosť KÁBEL a stlačte tlačidlo OK na diaľkovom ovládači. Ak chcete pokračovať, zvoľte prosím ÁNO a stlačte OK. Ak chcete operáciu zrušiť, zvoľte NIE a stlačte OK. Z tejto obrazovky môžete zvoliť rozsahy frekvencie.

Zadajte rozsah frekvencie manuálne s použitím číselného tlačidla.

**Poznámka:** Trvanie vyhľadávania sa mení v závislosti od zvoleného kroku vyhľadávania.

## **Prehrávanie médií cez USB vstup**

*Môžete pripojiť 2.5" a 3.5" palcové (hdd s externým zdrojom napájania) zariadenia externých harddiskov alebo USB pamäťový kľúč k vášmu TV s použitím USB vstupov TV.* 

**DÔLEŽITÉ!** Pred vykonaním akýchkoľvek pripojení k TV zálohujte vaše súbory. Výrobca nenesie zodpovednosť za akékoľvek poškodenie súboru alebo stratu dát. Niektoré typy zariadení USB (napríklad prehrávače MP3) alebo pevné disky či pamäťové kľúče USB nemusia byť s týmto televízorom kompatibilné. TV podporuje formáty diskov FAT32 a NTFS, ale nahrávanie nebude k dispozícii s diskami vo formáte NTFS.

Pri formátovaní pevného disku USB s kapacitou 1 TB (terabajt) alebo viac sa môžu počas formátovania vyskytnúť problémy. Opakovane a rýchlo nezapájajte a nevypájajte disk. To môže spôsobiť fyzické poškodenie USB prehrávača a USB zariadenia. USB modul nevyťahujte, zatiaľ čo sa prehráva súbor.

## **Nahrávanie programu**

*DÔLEŽITÉ*: Ak sa chystáte použiť nový pevný disk USB, odporúčame ho najskôr naformátovať vybratím položky "Formátovať disk" v ponuke televízora.

**Poznámka:**Ak chcete nahrať program, najskôr pripojte USB disk k televízoru, kým je vypnutý. Potom TV zapnite, aby sa spustila funkcia nahrávania.

Pre použitie funkcie nahrávania je potrebné, aby ste pripojili k TV USB disk alebo zariadenie externého harddisku a pripojený USB disk by mal mať kapacitu aspoň 1 GB a mal by byť kompatibilný s 2.0 rýchlosťou. Ak pripojené zariadenie USB nepodporuje prenosovú rýchlosť USB 2.0, zobrazí sa chybová správa.

*Poznámka*: Nahrávané programy sú uložené na pripojený USB disk. Ak si prajete, môžete ukladať/ kopírovať nahrávky na počítači, avšak tieto súbory nebudú dostupné na prehrávanie na počítači. Nahrávky môžete prehrávať len prostredníctvom vášho TV.

*Poznámka*: V priebehu časového posunu sa môže vyskytnúť posun Lip Sync. Nahrávanie Rádia nie je podporované. TV môže nahrávať programy až do desiatich hodín.

Nahraté programy sú rozdelené do 4 GB segmentov.

Ak rýchlosť zápisu z pripojeného USB disku nie je dostatočná, môže zlyhať nahrávanie a možnosť časového posunu (timeshifting) nemusí byť k dispozícii.

Odporúča sa používať jednotky USB harddisku pre nahrávanie HD programov.

Počas nahrávania nevypájajte USB/HDD. Toto by mohlo poškodiť pripojený USB/HDD.

Dostupná je podpora rozdelenia na viaceré oddiely. Podporované sú maximálne dve rôzne rozdelenia. Prvý oddiel USB disku sa používa prenahrávanie. Musí sa tiež formátovať ako prvý oddiel.

Niektoré streamové bloky sa nemusia nahrať kvôli problémom so signálom, takže video môže niekedy počas prehrávania zmrznúť.

Keď je teletext ZAPNUTÝ, ni je možné používať tlačidlá Nahrávať, Prehrať, Pauza, Zobraziť (pre ListDialog). Ak sa nahrávanie spustí z časovača, keď je teletext ZAPNUTÝ, teletext sa automaticky vypne. Tiež sa deaktivuje používanie teletextu, keď sa pokračuje v nahrávaní alebo prehrávaní.

## **Ponuka Prehliadač médií**

Môžete prehrávať fotografie, hudbu a video súbory uložené na USB disku jeho pripojením k televízoru a pomocou obrazovky prehliadača médií. Pripojte USB disk k jednému z USB vstupov umiestnených na bočnej strane televízora. Stláčaním tlačidla MENU počas režimu Prehliadač médií sa umožní prístup k možnostiam menu Obraz, Zvuk a Nastavenia. Po opätovnom stlačení tlačidla MENU opustíte túto obrazovku. Môžete si nastaviť preferencie Prehliadača médií pomocou ponuky Nastavenie .

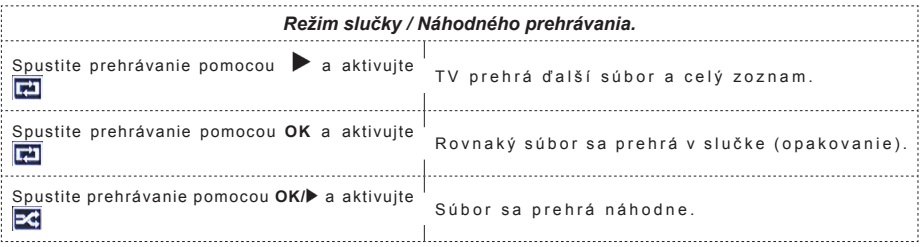

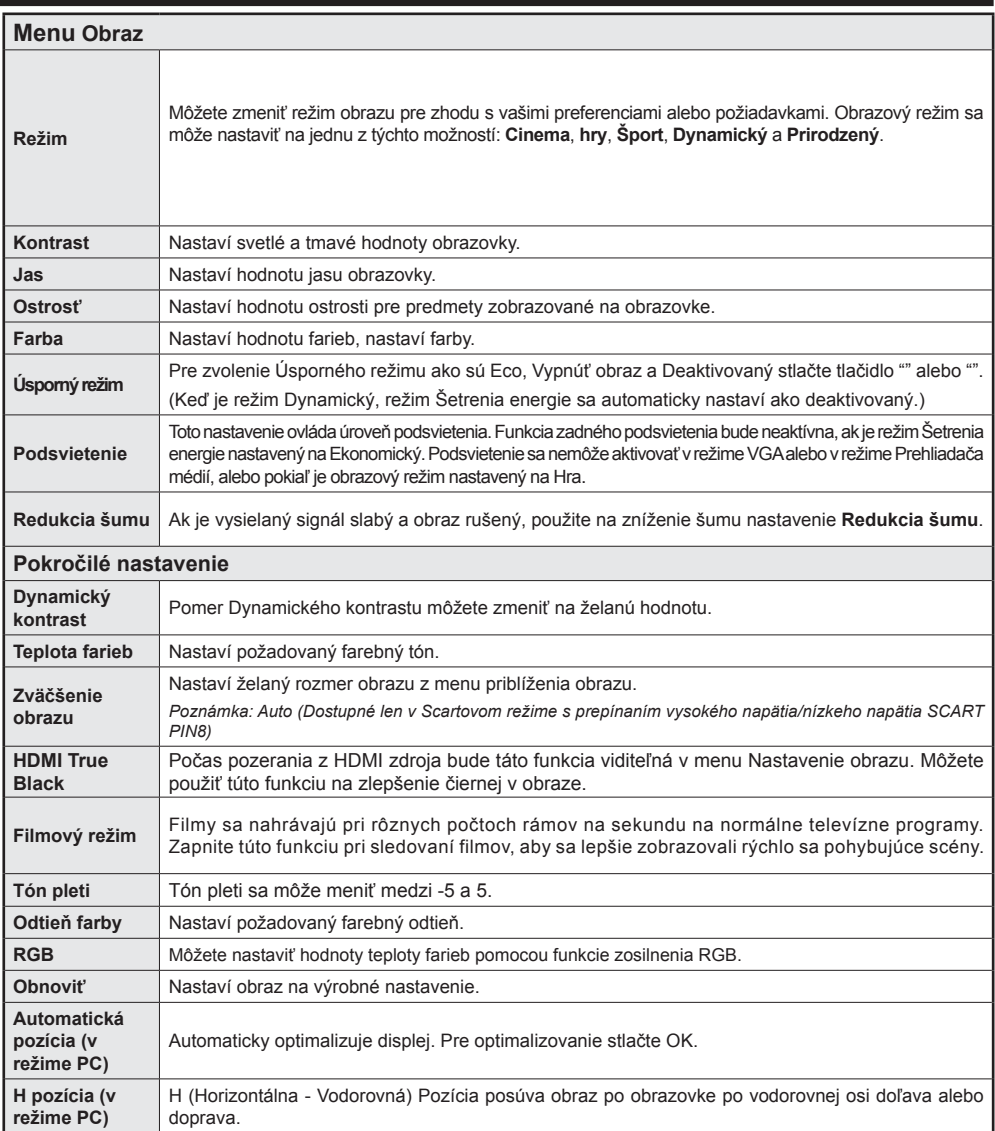

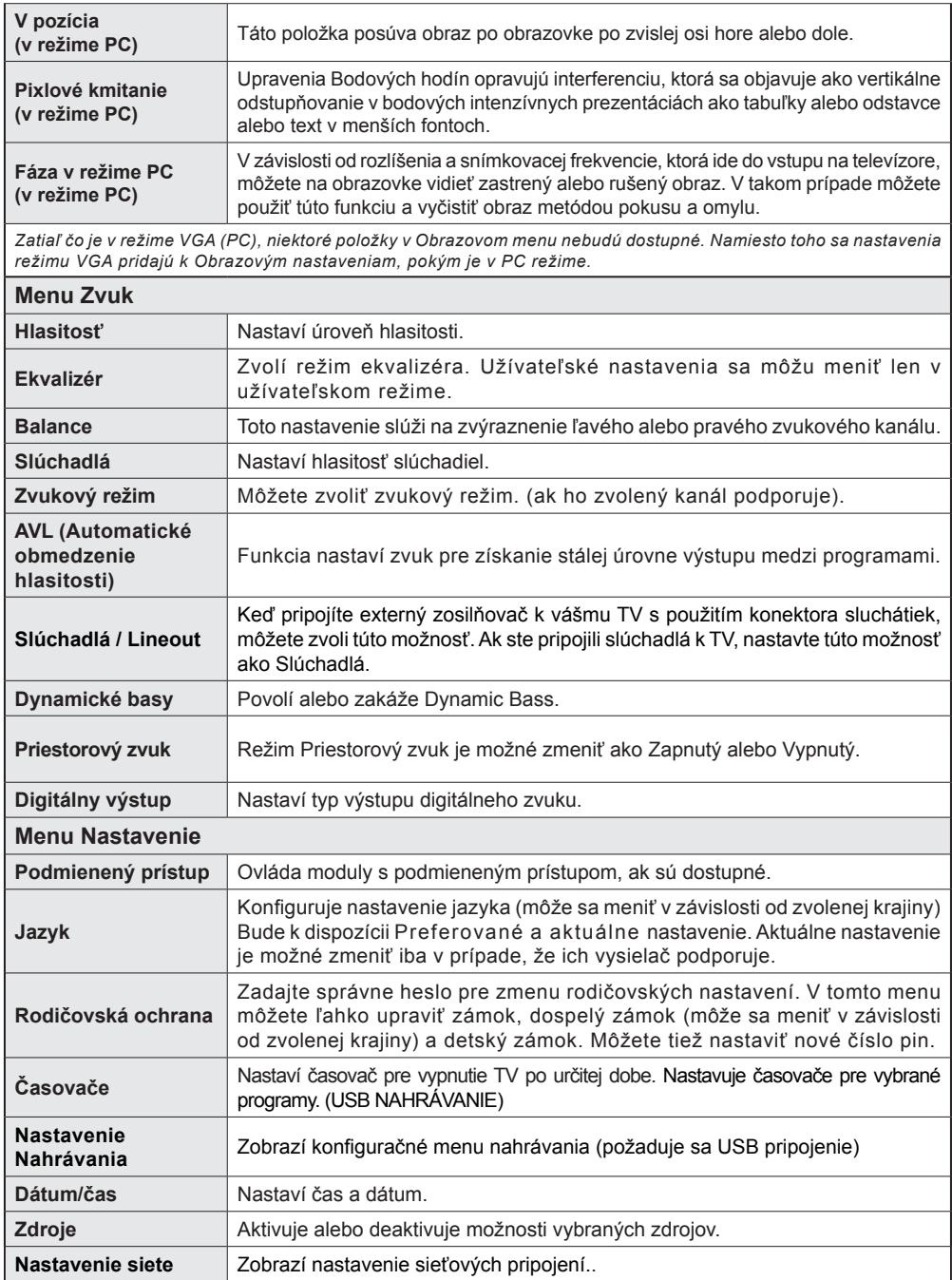

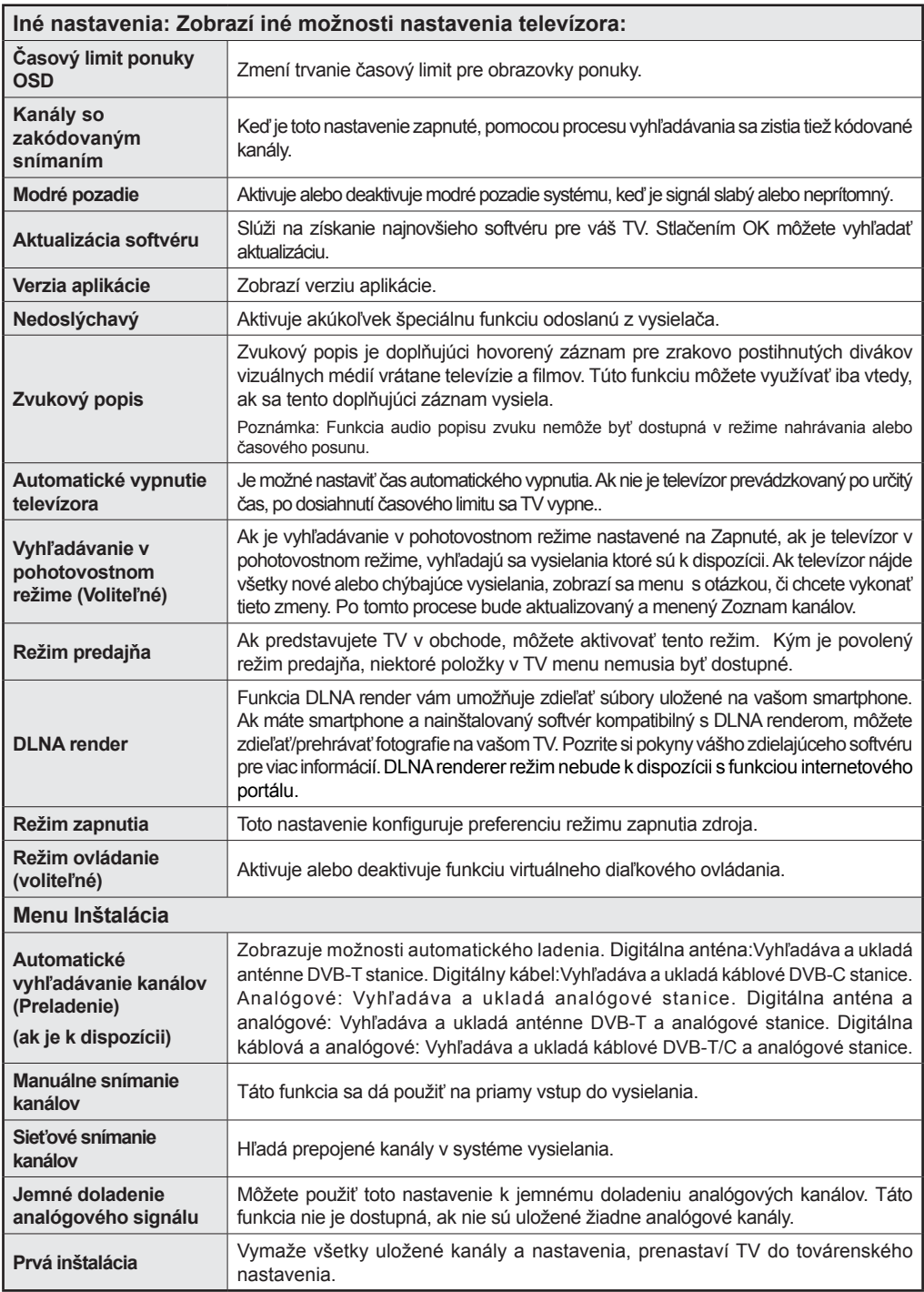

## **Všeobecné TV postupy**

## **Použitie Zoznamu staníc**

Televízor roztriedi všetky uložené stanice do Zoznamu kanálov. Tento zoznam kanálov môžete upraviť, nastaviť si obľúbené alebo aktívne stanice, ktoré sa majú uviesť, a to pomocou možností v Zozname staníc.

## **Konfigurácia Rodičovskej ochrany.**

*Ak chcete zakázať pozeranie určitých programov, kanálov a ponúk, môžete ich uzamknúť pomocou systému rodičovskej kontroly.*

Ak chcete zobraziť možnosti rodičovskej zámky, musíte zadať PIN kód. Továrenské nastavenie PIN čísla je **0000**. Po zadaní správneho PIN kódu sa zobrazia nastavenia ponuky detskej kontroly.

**Zámok menu**: Nastavenie zámku menu aktivuje alebo deaktivuje prístup k menu.

**Zámok podľa veku**: Keď je nastavený, táto možnosť získa vyspelé informácie z vysielania a ak je úroveň vyspelosti deaktivovaná, deaktivuje prístup k vysielaniu.

**Detský zámok**: Keď je nastavený detský zámok, televízor je možné ovládať len diaľkovým ovládačom. V takom prípade nebudú tlačidlá na prednom paneli fungovať.

**Nastaviť PIN**: Definuje nové číslo PIN.

*Poznámka: Ak je možnosť Voľba krajiny nastavená na Francúzsko, môžete použiť 4725 ako predvolený kód.*

## **Pripojenie**

## **Pripojenie ku Káblovej sieti**

- Pripojte kábel širokopásmového pripojenia k Internetu do VSTUPU ETHERNET Vášho modemu.
- Uistite sa, že softvér Nero Media Home je nainštalovaný do počítača. (pre DLNA funkciu). Pozri prílohu A.
- Pripojte Váš počítač k jednému z LAN konektorov vášho modemu (napr. LAN 1) použitím správneho LAN kábla.
- Použite iný výstup LAN vášho modemu (napr. LAN 2), pre pripojenie vášho TV.

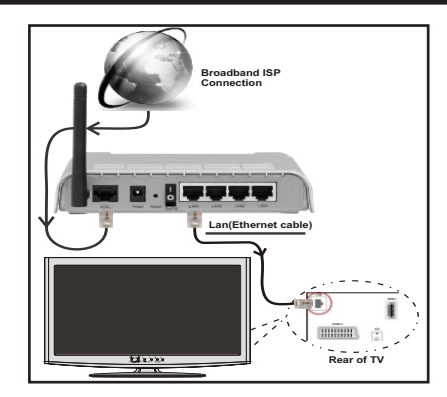

- Pre prístup a prehrávanie zdieľaných súborov je potrebné zvoliť Prehliadač médií. Stlačte tlačidlo Menu a vyberte Prehliadač médií. Stlačením tlačidla OK pokračujte. Vyberte požadovaný typ súboru a stlačte OK. Musíte vždy použiť Prehliadača médií pre prístup a prehrávanie zdieľaných sieťových súborov.
- PC/ HDD/Media Player alebo iné zariadenia, ktoré sú kompatibilné s DLNA 1.5 sa pre vyššiu kvalitu prehrávania musia používať s káblovým pripojením.

## **Ak chcete konfigurovať nastavenia káblovej siete, pokyny nájdete v časti Nastavenia v ponuke Nastavenie.**

• Mali by ste byť schopný pripojiť televízor k sieti LAN v závislosti na vašej sieťovej konfigurácii.. V takom prípade použite ethernetový kábel pre pripojenie televízora priamo do sieťovej zásuvky siete.

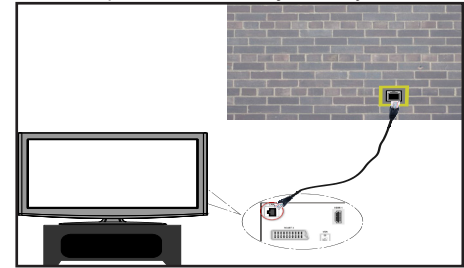

## **Pripojenie k DVD prehrávaču**

**DÔLEŽITÉ**: USB WiFi dongle adaptér je nutný pre použitie funkcie bezdrôtovej siete.

• Aby bolo viditeľné SSID vášho modemu zmeňte SSID nastavenie cez software modemu. TV sa nemôže pripojiť k sieťam so skrytým SSID.

## *Pre pripojenie k bezdrôtovej sieti LAN, musíte vykonať nasledujúce kroky:*

- **1.** Pripojte kábel širokopásmového pripojenia k Internetu do VSTUPU ETHERNET Vášho modemu.
- **2.** Uistite sa, že softvér Nero Media Home je nainštalovaný do počítača. (pre DLNA funkciu).
- **3.** Potom by ste mali pripojiť bezdrôtový adaptér k jednému z USB vstupu na televízore.
- **4.** Ak chcete konfigurovať nastavenia bezdrôtovej siete, nájdete ho v sekcii **Nastavenie siete** v nasledujúcich častiach.

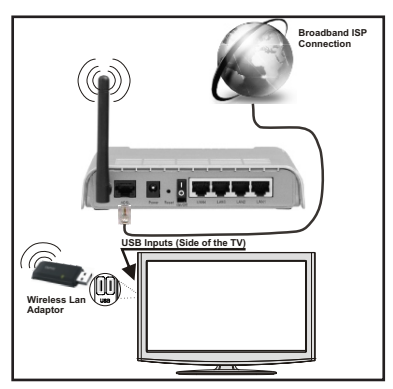

- Wireless-N router (IEEE 802.11a/b/g/n) so súčasným využitím 2,4 a 5 GHz pásma, ktoré majú zvýšiť šírku pásma. Optimalizované pre hladšie a rýchlejšie streamovanie videa HD, prenos súborov, a bezdrôtové hranie hier.
- Použite pripojenie k sieti LAN pre rýchlejšie zdieľanie súborov medzi inými zariadeniami, ako sú počítače.
- Frekvencie a kanály sa líšia v závislosti od oblasti
- Prenosová rýchlosť sa líši v závislosti od vzdialenosti a počtu prekážok medzi produktmi prenosu, konfigurácii týchto produktov, podmienkach rádiových vĺn, prenosu na linke, a produktov, ktoré používate. Prenos môže byť tiež prerušený, alebo odpojený v závislosti na podmienkach rádiových vĺn DECT telefónov, alebo iných WiFi 11b zariadení. Štandardné hodnoty prenosovej rýchlosti sú teoretické maximálne hodnoty pre bezdrôtové štandardy. Nejedná sa o aktuálne rýchlosti prenosu dát.
- Miesta, kde je prenos najefektívnejší, sa líši v závislosti na užívateľskom prostredí.
- Wireless LAN adaptér by mal byť pripojený priamo k televízoru cez USB port. USB HUB-y nie sú podporované.
- Wireless LAN adaptér podporuje typ modemov 802.11 a, b, g a n. Dôrazne sa odporúča používanie IEEE 802.11n komunikačného protokolu, aby sa zabránilo prípadným problémom pri sledovaní videa.
- Ak sa objavia problémy s audio / video výkonom, použite ďalší USB vstup.
- Musíte zmeniť SSID vášho modemu, ak sú v okolí iné modemy s rovnakým SSID.

## **Konfigurácia Nastavení siete**

*Nastavenia siete Vášho televízor obsahujú voľby káblového a bezdrôtového pripojenia. Avšak, ak váš televízor nemá USB WiFi adaptér, mali by ste použiť káblové pripojenie. Ak sa pokúsite pripojiť sa pomocou bezdrôtového pripojenia, a váš televízor nemá USB WiFi adaptér, zobrazí sa obrazovka s varovaním a TV nedostane IP adresu. Skúste sa pripojiť káblom LAN a potom TV bude môcť získať IP adresu.*

## **Konfigurácia Káblového Nastavenia zariadenia**

Ak pripájate TV cez ETHERNET PRIPOJENIE, pre konfiguráciu vyberte typ siete ako pre *Káblové zariadenie*.

## **Typ siete**

Typ siete môžete vybrať ako *Káblové* alebo *Bezdrôtové* zariadenie, v súlade s aktívnym pripojením k televízoru. Túto možnosť vyberte, ak máte pripojenie k televízoru káblom LAN. Zvolte Bezdrôtové, ak sa pripájate pomocou bezdrôtového USB adaptéra.

## **Stav Konfigurácie**

Táto sekcia zobrazí stav pripojenia.

## **IP adresa**

Ak je k dispozícii aktívne pripojenie, IP adresa sa zobrazí na tomto úseku. Ak chcete konfigurovať nastavenia IP adresy, stlačte **ZELENÉ** tlačidlo a prepnite do rozšíreného režimu.

## **Konfigurácia nastavenia káblovej siete v rozšírenom režime**

Kým ste v rozšírenom režime, stlačte **ČERVENÉ** tlačidlo pre Upravenie nastavení. Po dokončení stlačte tlačidlo **OK** pre uloženie, stlačte **RETURN**/**BACK** pre zrušenie.

**DÔLEŽITÉ**: USB WiFi dongle adaptér je nutný pre použitie funkcie bezdrôtovej siete.

Funkcia WiFi môže byť použitá pre spojenie v bezdrôtovej sieti. Ak máte USB WiFi Dongle, pre spustenie **procesu pripojenia zvoľte** typ siete ako **bezdrôtová** .

Ak chcete povoliť WiFi funkcie, profily by mali byť správne nakonfigurované. Prosím pripojte USB WiFi adaptér do jedného z USB portov.

Stlačte **ŽLTÉ** tlačidlo pre skenovanie bezdrôtovej siete. Potom sa zobrazí zoznam dostupných sietí. Prosím, vyberte svoju požadovanú sieť zo zoznamu.

Ak je vybraná sieť je chránená heslom, zadajte správny kľúč pomocou virtuálnej klávesnice. Môžete použiť túto klávesnicu pomocou **navigačných tlačidiel** a tlačidla **OK** na diaľkovom ovládači.

Počkajte, kým sa IP adresa zobrazí na obrazovke.

To znamená, že pripojenie je teraz vytvorené. Pre odpojenie sa od bezdrôtovej siete, vyznačte váš **Stav konfigurácie** a stlačte **OK**.

Medzi kartami ponuky sa môžete pohybovať stlačením ľavého / pravého tlačidla. Lišta nápovede v spodnej časti dialógového okna zobrazí funkcie, ktoré môžete použiť. Stlačte **MODRÉ** tlačidlo pre kontrolu rýchlosti pripojenia k Internetu.

Môžete skontrolovať silu signálu pomocou menu nastavenia siete pre bezdrôtový režim zariadenia.

## **Informácie**

**Stav Konfigurácie**: Zobrazuje stav WiFi pripojenia či je alebo nie je pripojený.

**IP adresa**: Zobrazí súčasnú verziu aplikácie.

**Názov siete**: Zobrazí sa názov pripojených sietí.

Stlačte **ZELENÉ** tlačidlo pre prepnutie do rozšíreného režimu a potom stlačte tlačidlo **OK** pre upravenie nastavenia.

## **Vymazanie uložených WiFi profilov**

Uložené profily budú vymazané, ak stlačíte červené tlačidlo, kým je na obrazovke výber bezdrôtových OSD zariadení.

## **Pripojenie vášho mobilného telefónu cez WiFi (voliteľne)**

- Ak váš mobilný telefón má funkciu WiFi, môžete pripojiť váš mobilný telefón k televízoru pomocou WiFi pripojenia cez router, aby bolo možné prehrávať obsah z vášho telefónu. V takom prípade musí váš mobilný telefón mať zodpovedajúci softvér pre zdieľanie.
- Pripojte sa k routeru nasledovaním krokov uvedených v sekcii Bezdrôtové pripojenie.
- Potom, spárujte váš mobilný telefón s routerom a potom aktivujte softvér pre zdieľanie na vašom mobilnom telefóne. Následne vyberte súbory, ktoré chcete zdieľať s TV.
- Ak je spojenie nadviazané správne, mali by ste teraz mať prístup k zdieľaným súborom z vášho mobilného telefónu prostredníctvom prehliadača médií na televízore.
- Zobrazia sa možnosti menu Prehliadača médií. Zvoľte svoj obsah z mobilného telefónu a stlačte **OK** pre pokračovanie.

*Poznámka: Táto funkcia nemusí byť podporovaná niektorými mobilnými telefónmi.*

## **Riešenie problémov s pripojením**

## **Nie je dostupná bezdrôtová sieť**

Uistite sa, že firewall vašej siete umožňuje bezdrôtové pripojenie TV. Správne pripojte USB WiFi dongle (ak je k dispozícii). Ak bezdrôtová sieť nefunguje správne, skúste použiť káblovú siete vo vašej domácnosti. Pre viac informácií o procese si pozrite časť Káblové pripojenie. Ako prvý skontrolujte modem (router). Ak nie je problém s routerom, skontrolujte pripojenie k Internetu vášho modemu. Skúste znovu vyhľadať bezdrôtové siete, pomocou menu Nastavenie siete.

## **Pripojenie je pomalé**

Pozrite si návod na obsluhu vášho bezdrôtového modemu pre získanie informácií o interných oblastí služieb, rýchlosti pripojenia, kvality signálu a ďalších nastavení. Musíte mať vysokorýchlostné pripojenie k modemu.

## **Prerušenia počas prehrávania alebo pomalá reakcia:**

V takom prípade môžete skúsiť nasledujúce:

Dodržujte vzdialenosť aspoň troch metre od mikrovlnnej rúry, mobilných telefónov, Bluetooth zariadení či ďalších Wi-Fi kompatibilných zariadení. Skúste zmeniť aktívny kanál na WLAN routeri.

## **Používanie Služby DLNA Network**

DLNA (Digital Living Network Alliance) je štandard, ktorý ziednodušuje proces sledovania digitálnej elektroniky a vďaka tomu sú vhodné pre použitie v domácej sieti. Ďalšie informácie vám podá predajca.

Standard DLNA umožňuje prezerať a prehrávať fotografie, hudbu a video uložené v DLNA Media Server-i ktorý je pripojený k domácej sieti.

## **Krok 1: Inštalácia Nero Media Home**

DLNA funkciu nemožno použiť, ak program servera nie je nainštalovaný vo vašom počítači. Prosím, nainštalujte na počítač priložený Nero program Media Home.

*Viac informácií o inštalácii, nájdete v kapitole Nero Media Home Installation (Inštalácia Nero Media Home)*

## **Krok 2: Pripojenie do Drôtovej alebo Bezdrôtovej siete**

*Podrobné informácie o konfigurovaní nájdete v kapitole Nastavenia siete.* 

## **Krok 3: Prehrávanie zdieľaných súborov cez Prehliadač médií**

Vyberte **Prehliadač médií** pomocou tlačidla **Vľavo** alebo **Vpravo** z hlavnej ponuky a stlačte tlačidlo **OK** . Potom sa zobrazí Prehliadač médií.

DLNA podpora je k dispozícii iba v režime priečinok Prehliadača médií. Ak chcete povoliť režim priečinok, prejdite na kartu *Nastavenia* na hlavnej obrazovke prehliadača médií a stlačte **OK**. V možnosti nastavenia, vyberte *Štýl zobrazenia* a zmeňte ho na *Priečinok*, použitím tlačidiel **napravo** alebo **naľavo**.

Prosím, vyberte požadovaný typ média a stlačte **OK.**

Ak sú konfigurácie zdieľania nastavené správne, objaví sa nasledujúca OSD správa po výbere požadovaného typu média. Kliknite na tlačidlo OK pre zobrazenie obsahu vybranej siete alebo USB pamäte. Ak chcete aktualizovať zoznam zariadení,

stlačte **ZELENÉ** tlačidlo. Pre opustenie môžete stlačiť tlačidlo **MENU.** 

#### **Ak sa našli dostupné siete, budú uvedené na tejto obrazovke. Vyberte mediálny server alebo sieť, ktorú chcete pripojiť pomocou tlačidiel " " alebo " "a stlačte tlačidlo OK**

Ak vyberiete typ média ako *Video* a vyberiete si zariadenie z menu výberu, na obrazovke sa zobrazí nové menu.

Vyberte z tejto obrazovky *Videá* pre zobrazenie zoznamu všetkých dostupných video súborov na vybranej sieti.

Ak chcete prehrať iné typy médií z tejto obrazovky, musíte sa vrátiť na hlavnú obrazovku a v Prehliadači médií vyberte typ média podľa potreby a potom urobte výber siete znovu. Pre ďalšie informácie o prehrávaní súborov pozri sekciu USB prehrávanie Prehliadači médií.

Súbory s titulkami nefungujú, ak sledujete video zo siete pomocou **DLNA**.

Môžete pripojiť len jeden televízor s DLNA k tej istej sieti. Ak dôjde k problémom s DLNA, prosím, zapnite / vypnite televízor. Režim Skok nie je podporovaný s funkciou DLNA.

#### **VÝSTRAHA:**

Môžu existovať počítače, ktoré nemusia byť schopné využiť DLNA funkciu kvôli správcovským a bezpečnostným nastaveniam (Napríklad firemné PC).

Pre najlepší streaming domácej siete s týmto setom, by ste mali nainštalovať dodávaný Nero softvér.

#### **Internetový Portál**

Môžeme vstúpiť do režimu **INTERNETOVÝ PORTÁL**. K tomu je potreba aktívne pripojenie k internetu. Pre pripojenie TV k internetu nasledujte kroky v Pripojení ku káblovej/bezdrôtovej sieti. Po naviazaní spojenia, môžete zobraziť alebo zvoliť možnosti portálu

**Poznámka:** Pre kvalitné zobrazenie je nutné širokopásmové pripojenie k Internetu. Uistite sa, že pripojenie k Internetu je naviazané správne. Pre správne fungovanie internetového portálu je treba nastaviť údaje krajiny a jazyka správne pri prvej inštalácii zariadenia.

Po stlačení tlačidla "<sup>(1)</sup>" na diaľkovom ovládači sa zobrazia možnosti portálu. Zobrazí sa ponuka aplikácií, ktoré sú k dispozícii. Táto ponuka sa môže meniť v závislosti na poskytovateľovi obsahu aplikácií.

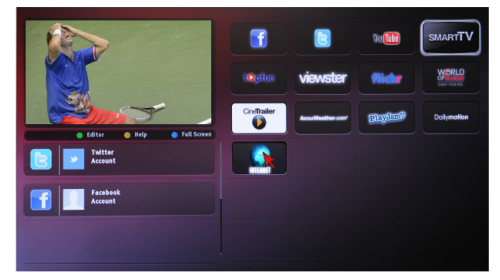

## **Poznámka ohľadom PIP okna**

Ak prepnete na režim portálu počas sledovania TV kanálov, súčasný program sa zobrazí v PIP okne. Kanály môžete zmeniť s použitím tlačidiel P+/P-.

Súčasný HDMI obsah sa zobrazí v PIP okne, ak prepnete na režim portálu počas sledovania HDMI zdroja.

Použite "◀" alebo "▶", "▲" alebo "▼" pre navigáciu medzi položkami na obrazovke Portálu. Stlačte tlačidlo OK pre potvrdenie vašej voľby. Pre prechod na predchádzajúcu obrazovku stlačte tlačidlo NASPÄŤ.

• Pre ukončenie režimu internetového portálu stlačte tlačidlo UKONČIŤ..

**POZNÁMKA:** Aplikácie sú pripravované tretími stranami. Môže sa stať, že niektoré aplikácie nebudú fungovať správne. Za tieto problémy spôsobené treťou stranou nenesie výrobca televízoru žiadnu zodpovednosť a ani ich nemôže nijako ovplyvniť..

## **Aktualizácia softvéru**

Váš TV dokáže automaticky vyhľadať aktualizácie cez anténny/káblový signál.

## **Vyhľadávanie Aktualizácií softvéru cez užívateľské rozhranie**

Stačí prejsť na hlavné menu. Vyberte **Nastavenia**  a vyberte menu **Ďalšie nastavenia**. V menu **Iné nastavenia** navigujte k položke **Softvér pre aktualizáciu** a stlačte tlačidlo **OK** pre kontrolu novej aktualizácie softvéru. **Poznámka:** Je potrebné pripojenie k internetu. Ak nie je k dispozícii pripojenie k internetu, skúste aktualizovať cez vysielanie. • Ak sa nájde nová aktualizácia, začne sa so sťahovaním aktualizácie. Stlačte tlačidlo **OK** pre pokračovanie v reštartovaní.

## **3 AM vyhľadávanie a režim aktualizácie**

Zatiaľ čo je TV pripojený k anténnemu signálu. Ak sa aktivuje Automatické snímanie v menu Možnosti aktualizácie, TV sa zapne o 03:00 hod. a vyhľadá vysielacie kanály ohľadom novej aktualizácie softvéru. Ak sa nájde a úspešne stiahne nový softvér, nabudúce, keď sa TV zapne , bude mať novú verziu softvéru.

*Poznámka: Ak sa TV po aktualizácii nezapne, vypojte TV na 2 minúty a znovu ho zapojte.*

## **Teletext**

Pre vstup stlačte tlačidlo . Stlačte znovu pre aktiváciu mix režimu. Stlačte ešte raz pre opustenie ponuky. Postupujte podľa pokynov na obrazovke digitálneho teletextu

## **Digitálny teletext (len pre Veľkú Britániu)**

Stlačte tlačidlo  $\oplus$  pre zobrazenie informácií digitálneho teletextu. Ten je možné ovládať pomocou farebných tlačidiel, tlačidiel kurzora a tlačidla **OK**. Spôsob ovládania môže byť rôzny v závislosti na obsahu digitálneho teletextu. Postupujte podľa pokynov na obrazovke digitálneho teletextu. Keď stlačíte tlačidlo  $\textcircled{1}$  televízor sa vráti na sledovanie televízneho vysielania.

## **Riešenie problémov a tipy**

## **TV sa nezapne**

Uistite sa, či je napájací kábel zapojený bezpečne do zásuvky v stene. Batérie v diaľkovom ovládači môžu byť vybité. Stlačte tlačidlo zapnutia na TV.

## **Zlý obraz**

- Zvolili ste správny televízny systém?
- Nízka úroveň signálu môže spôsobiť skreslenie obrazu.
- Skontrolujte, či ste zadali správnu frekvenciu kanála, ak ste vykonali ručné ladenie.

**•** Kvalita obrazu sa môže zhoršiť, ak sú dve zariadenia pripojené k televízoru súčasne. V takom prípade odpojte jedno zo zariadení.

## **Chýba obraz**

- Ak nemáte žiadny obraz, znamená to, že televízor neprijíma žiadny signál. Vybrali ste správne tlačidlo na diaľkovom ovládači? Skúste to ešte raz. Uistite sa taktiež, že bol vybratý správny zdroj vstupu.
- Je anténa správne pripojená?
- Nie je kábel antény poškodený?
- Sú na pripojenie antény použité vhodné zástrčky?
- Ak máte pochybnosti, obráťte sa na predajcu.

## **Žiadny zvuk.**

- Je televízor nastavený na stlmenie zvuku? Pre zrušenie stlmenia, stlačte tlačidlo "X", alebo zvýšte hlasitosť.
- Zvuk vychádza len z jedného reproduktora. Je rovnováha nastavená do extrémnu? Pozrite časť Nastavenie zvuku.

## **Diaľkové ovládanie - nefunguje**

• Batérie môžu byť vybité. Vymeňte batérie.

## **Vstupné zdroje - nie je možná voľba**

- Ak sa vám nedarí zvoliť zdroj vstupu, je možné, že nie je pripojené žiadne zariadenie.
- Ak ste sa pokúsili pripojiť zariadenie, skontrolujte káble AV a pripojenie.

## **Nahrávka nedostupná**

Ak chcete nahrať program, najskôr pripojte USB disk k televízoru, kým je vypnutý. Potom TV zapnite, aby sa spustila funkcia nahrávania. Ak nemôžete nahrávať, skúste TV vypnúť a potom znovu vložte USB zariadenie.

## **USB je príliš pomalé**

Ak sa počas spúšťania záznamu zobrazí správa "USB je príliš pomalé" skúste znovu spustiť nahrávanie. Ak sa opäť zobrazí rovnaká chyba, je možné, že váš USB disk nespĺňa požiadavky na prenosovú rýchlosť. Skúste pripojiť iný disk USB.

## **Príloha A: Inštalácia Nero MediaHome**

## **Pre inštaláciu Nero MediaHome, postupujte nasledovne:**

*Poznámka: Ak chcete použiť funkciu DLNA, mal by tento softvér byť inštalovaný na počítači.*

- **1.** Vložte inštalačný disk Nero Media Home do optickej jednotky.
- Automaticky sa otvorí obrazovka Nero Multi Installer s tlačidlom pre spustenie inštalačného procesu.
- Ak sa nižšie uvedené okno nezobrazí automaticky, dvakrát kliknite na súbor SetupX, ktorý sa nachádza na inštalačnom disku Nero MediaHome.
- **2.** Kliknite na tlačidlo označené ako Nero Essentials MediaHome pre spustenie inštalačného procesu.
- Zobrazí sa sprievodca inštaláciou Nero MediaHome.
- V prípade potreby zmeňte jazyk inštalácie z menu pre výber jazyka, než budete pokračovať.
- **3.** Kliknite na tlačidlo Ďalej.
- Zobrazí sa integrovaný seriálny kód.
- Prosím, nemeňte zobrazený seriálny kód.
- **4.** Predchádzajúci/nasledovný (tlačidlá ):
- Zobrazí sa obrazovka Podmienok licencie (EULA).
- **5.** Prečítajte si prosím text licenčného dojednania dôkladne a vyberte zodpovedajúce políčko, ak súhlasíte s podmienkami tejto dohody. Inštalácia nie je možná bez tejto dohody.
- **6.** Kliknite na tlačidlo Ďalej.
- Zobrazí sa obrazovka Zvolený typ inštalácie.

Je možné voliť medzi typickou, to znamená **štandardnou,** inštaláciou, alebo **vlastnou** inštaláciou. Užívateľom definovaná inštalácia umožňuje určiť jazyky inštalácie a vybrať cestu inštalácie.

- **7.** Pre použitie Typickej inštalácie a kliknite na tlačidlo Ďalej.
- Zobrazí sa obrazovka požadovaného softvéru.

Sprievodca inštaláciou Nero MediaHome skontroluje dostupnosť požadovaných softvérov tretích strán na vašom PC. Ak aplikácie chýbajú, sú uvedené v zozname a musia byť nainštalované pred pokračovaním v inštalácii.

- **8.** Kliknite na tlačidlo **Inštalovať**.
- Ako náhle budú všetky náležitosti nainštalované, tlačidlo Inštalovať sa zmení na tlačidlo Ďalej.
- **9.** Kliknite na tlačidlo Ďalej.
- Zobrazí sa obrazovka Pripravený na spustenie inštalačného procesu, inštalácia sa začne a ukončí automaticky. Priebehový prúžok vás bude informovať o priebehu inštalácie.
- **10.** Dokončenie inštalácie.

Zobrazí sa obrazovka Pomôžte nám s vylepšením softvéru Nero. S cieľom ponúknuť lepšie služby, Nero zbiera anonymné dáta pre určenie, ktoré funkcie sa používajú a aké problémy dochádzajú.

- **11.** Ak by ste chceli pomôcť tým, že sa podieľate na zbere anonymných dát o využití, začiarknite políčko a kliknite na tlačidlo Ďalej.
- Zobrazí sa posledná obrazovka sprievodcu inštaláciou.
- **12.** Kliknite na tlačidlo Ukončiť.

**13.** Na ploche je teraz umiestnený odkaz s názvom Nero MediaHome 4.

**Blahoželáme.** Úspešne ste na inštalovali Nero MediaHome 4 na váš PC.

- **14.** Spustite Nero MediaHome kliknutím na jeho ikonu.
- Kliknite na tlačidlo **PRIDAŤ** ikonu z **LOKÁLNEJ ZLOŽKY** pre pridanie zložky, ktorú chcete zdieľať v sieti. Vyberte zložku, ktorú chcete zdieľať, a kliknite na tlačidlo **SPUSTIŤ SERVER**.
- **15.** Môžete tiež zobraziť všetky typy médií z knižnice. Kliknite na ikonu Aktualizovať pre obnovenie. Kliknite na ikonu **ZASTAVIŤ SERVER** pre zastavenie servera.

## **Typické režimy zobrazenia PC vstupu**

*Nasledujúca tabuľka uvádza niektoré typické režimy obrazu. Televízor nemusí podporovať všetky rozlíšenia. Váš televízor podporuje rozlíšenie až 1920x1080*.

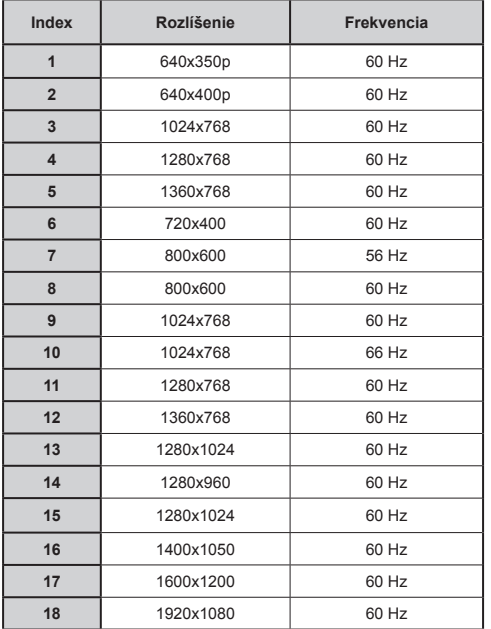

## **Kompatibilita s AV a HDMI signálom**

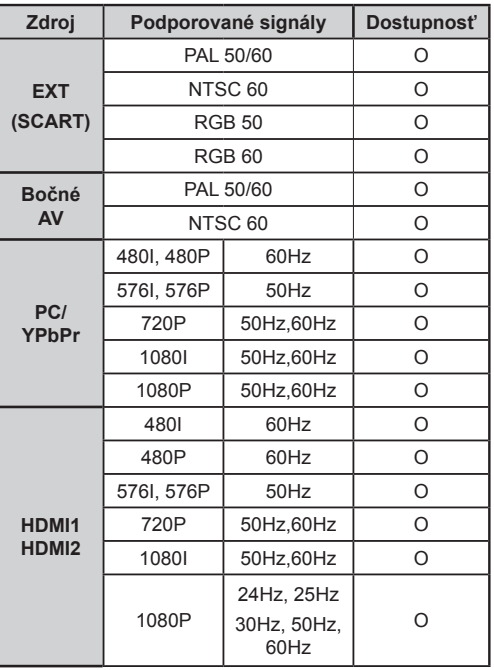

#### **(X: nie je dostupné, O: dostupné)**

*V niektorých prípadoch nemusí byť signál na televízore správne zobrazený. Problémom môže byť nezlučiteľnosť so štandardom na strane zdrojového zariadenia (prehrávača DVD, set-top boxu atď.). Ak máte taký problém, prosím, kontaktujte Vášho predajcu a tiež výrobcu zdrojového vybavenia.*

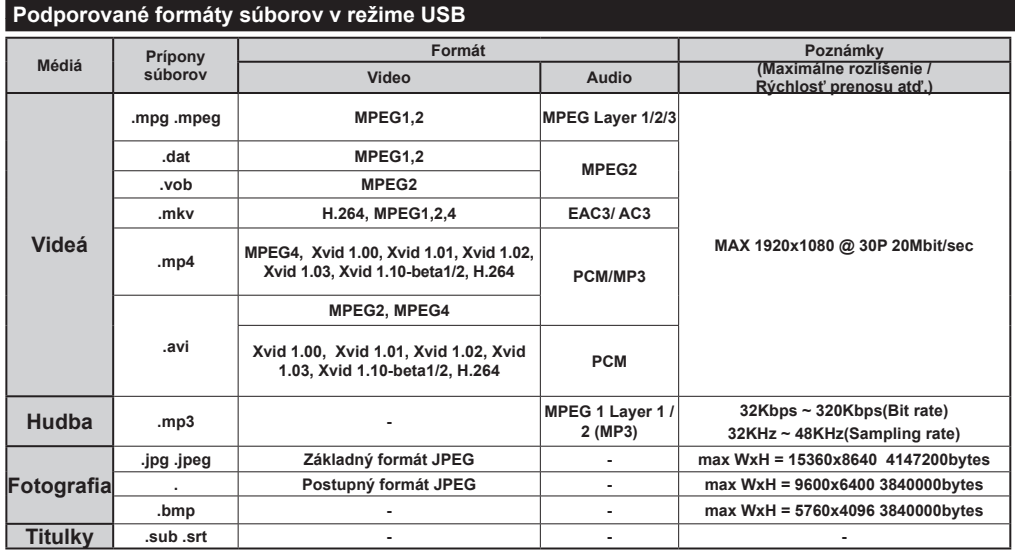

#### **Internetový Prohlížeč**

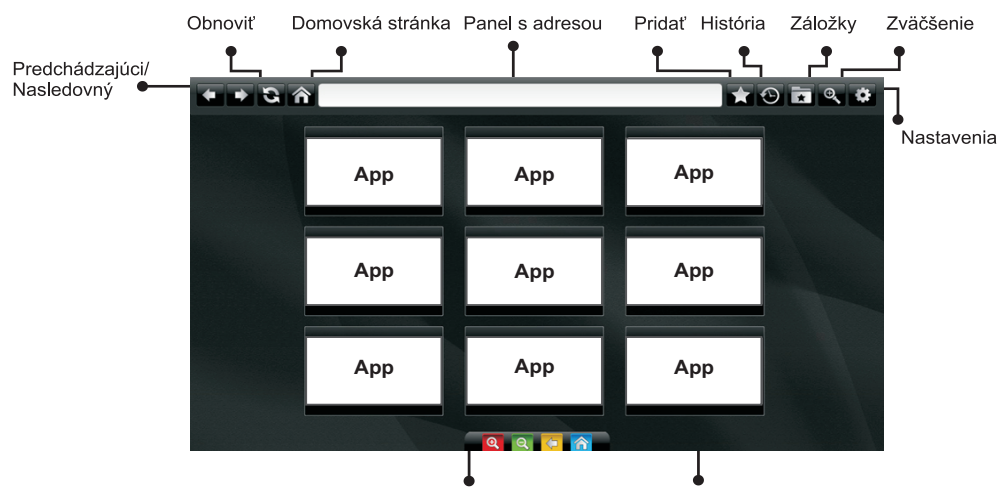

Skratky Diaľkového ovládania (Priblýžiť-Oddialiť/Späť/Domov)

Do režimu **INTERNETOVÝ PREHLIADAČ** môžete vstúpiť výberom aplikácie INTERNET z ponuky aplikácií internetového portálu.

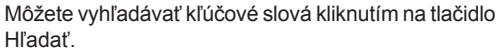

Rýchly prístup

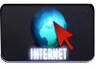

Pre navigáciu v prehliadači používajte tlačidlá so šípkami na diaľkovom ovládači. Stlačením tlačidla OK potvrdíte výber.

Pri prvom otvorení prehliadača sa zobrazia preddefinované webové stránky (pozri obrázok vyššie). Ak chcete pridať webovú stránku do tejto ponuky. prejdite na webovú stránku, stlačte tlačidlo "Pridať a potom zvoľte tlačidlo "Rýchly prístup".

Ak chcete pridať webovú stránku do záložky, prejdite na webovú stránku, stlačte tlačidlo "Záložky.

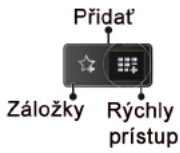

Webové stránky môžete zadať dvomi spôsobmi. Môžete zadať webovú adresu priamo do Adresného riadku.

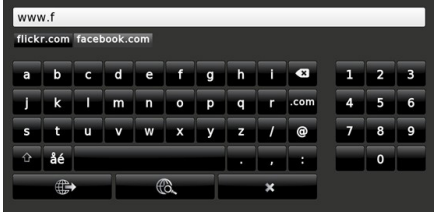

Pri posunutí ukazovateľa dole do stredu obrazovky sa objaví ponuka pre rýchle ovládanie diaľkovýmovládačom (pozri obrázok vyššie).

Súbory cookies alebo všetky dáta z prehliadača môžete vymazať v menu nastavení.

Ak chcete zobraziť históriu prehliadania, kliknite na tlačidlo História. Históriu prehliadania môžete vymazať tiež kliknutím na tlačidlo História.

Môžete použiť USB myš pre prehliadanie internetových stránok. Myš pripojte do USB vstupu. Sú podporované iba USB myši s protokolom HID (human interface device).

## **POZNÁMKY**:

Niektoré internetové stránky obsahujú Flash obsah. Flash obsah nie je televízorom podporovaný.

Váš televízor nepodporuje žiadne sťahovanie súborov z webových stránok.

Internetový prehliadač nepodporuje viac záložiek.

## **Začíname s aplikáciou Skype**

Uskutočnite hlasové hovory a videohovory so Skype na vašom televízore. Vyberte funkciu Skype z portálové časti pre začatie rozhovoru.

Postupujte podľa pokynov na obrazovke pre vykonávanie súvisiacich funkcií.

## **POZNÁMKA:**

- Pripojte vašu podporovanú webkameru priamo do USB portu na vašom televízore.
- Ak webkamera nepracuje správne, vypnite a odpojte televízor. Pripojte webkameru znovu.
- Akonáhle je televízor vypnutý, Skype sa odpojí.
- Úroveň hlasitosti a kvalita zvuku sú ovplyvnené hlukom vo vonkajšom prostredí.
- Kvalita hovoru sa môže meniť v závislosti od bezdrôtového pripojenia.
- Ak sa chcete dozvedieť viac informácií a podmienky použitia Skype, navštívte, prosím, www.skype.com.
- Pri vymazaní Skype, sa vymažú aj uložené informácie (História a Možnosti).
- Pre Skype pripojenie musí byť televízor pripojený k sieti.
- Zvonenie zazvoní, keď vám niekto zavolá, zatiaľ čo budete pozerať televízor, alebo spúšťať Skype aplikácie.
- Na počítačoch so systémom Windows je podporovaná iba verzia Skype 4.2 alebo vyššia.
- Na počítačoch so systémom Macintosh je podporovaná iba verzia Skype 5.0 alebo vyššia.
- Nie je podporovaný na počítačoch so systémom Linux.
- Ak sa nájde nový softvér pri spúšťaní Skype, zobrazí sa varovná správa.
- Pre Skype funkcie je nutné použiť zapojenú Skype kameru (možno zakúpiť samostatne). Ak s ňou nedisponujete, zakúpte si kompatibilnú kameru z trhu.

*Poznámka: Keď pri zapnutí TV nie sú k dispozícii žiadny užívatelia definovaný pre Skype, na strane obrazovky sa objaví správa.*

Skype started plugged into No default user **Skype** 

## **Oboznámenie s licenciou**

Skype je ochranná známka spoločnosti Skype alebo jej pridružených spoločností. Tento produkt / aplikácia nebola schválená spoločnosťou Skype, Skype Communications S.a.r.l., alebo niektorou z z ich pridružených spoločností.

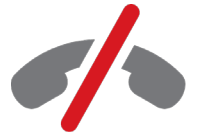

No emergency calls with Skype Skype is not a replacement for your ordinary telepho and can't be used for emergency calling.

**Slovenčina** - 94 -

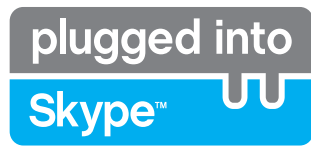

## **Prihláste a Zaregistrujte sa teraz**

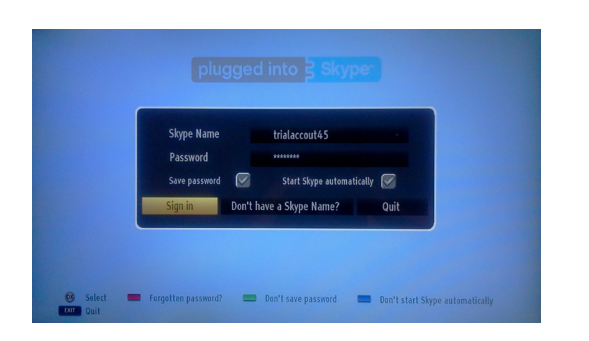

Ak nemáte účet u spoločnosti Skype, pomocou tohto menu si vytvorte účet. Ak už máte účet u spoločnosti Skype, zadajte správne meno a heslo. Vyberte Sign in - Prihlásiť sa - a stlačte tlačidlo OK.

Ak máte Skype účet a zabudli ste svoje heslo, stlačte červené tlačidlo pre zobrazenie obrazovky pre resetovanie hesla.

Po úspešnom vstupe do zoznamu kontaktov vášho účtu sa zobrazí dialógové okno.

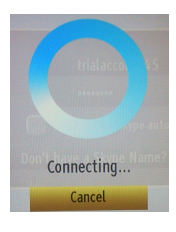

plugged into<br>Skype<sup>®</sup>

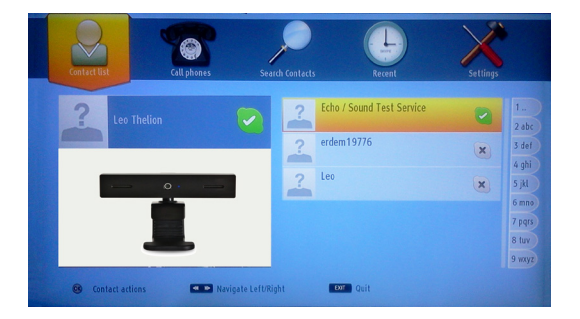

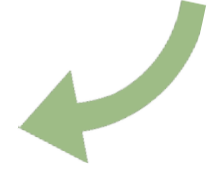

Svoj zoznam kontaktov si môžete prezrieť na pravej strane obrazovky. Vaše Skype meno a správa o vašom statuse a náhľad kamery (ak je pripojená) sa zobrazí na ľavej strane obrazovky.

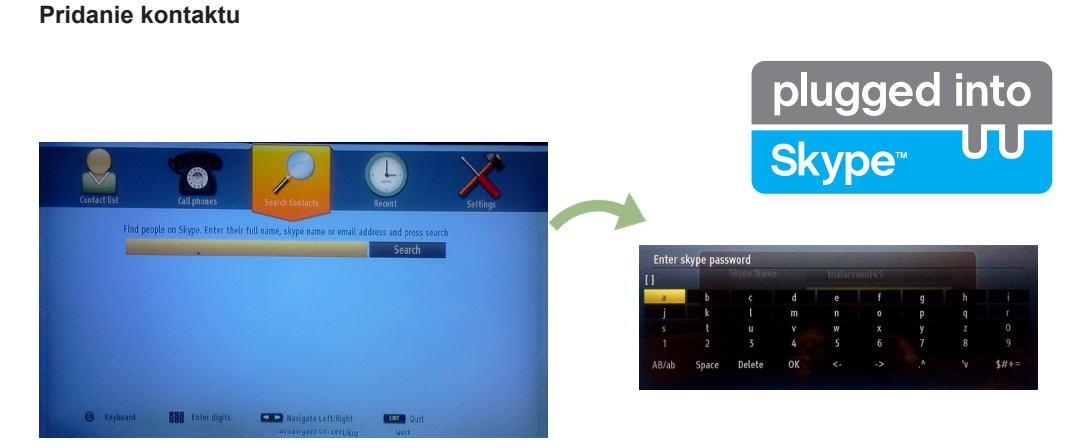

Stlačením tlačidla <u>« ► zvoľte možnosť Vyhľadávanie Kontaktov</u>. Zadajte svoje celé meno, Skype meno alebo e-mailovú adresu pre vyhľadanie a pridanie.

Pomocou diaľkového ovládača alebo virtuálnej klávesnice zadajte kľúčové slovo.

## **Nedávna história**

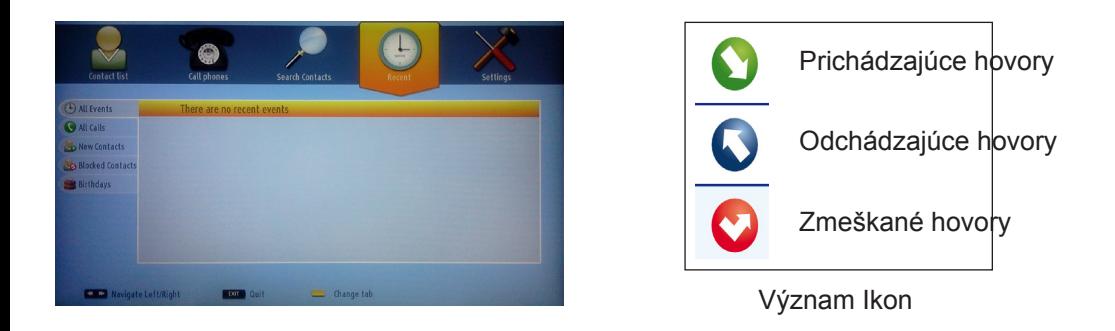

V tejto sekcii môžete zobraziť aktuálnu históriu Skype. Ak chcete zobraziť možnosť aktu§lnej histórie, použite tlačidlá P+ a P-. Pre vymazanie konverzácie stlačte Červené tlačidlo. Po stlačení tlačidla OK, sa zobrazí zobrazenie kontaktov. V tejto sekcii môžu byť zobrazené tiež Profilové Informácie

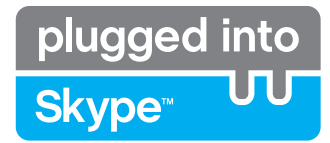

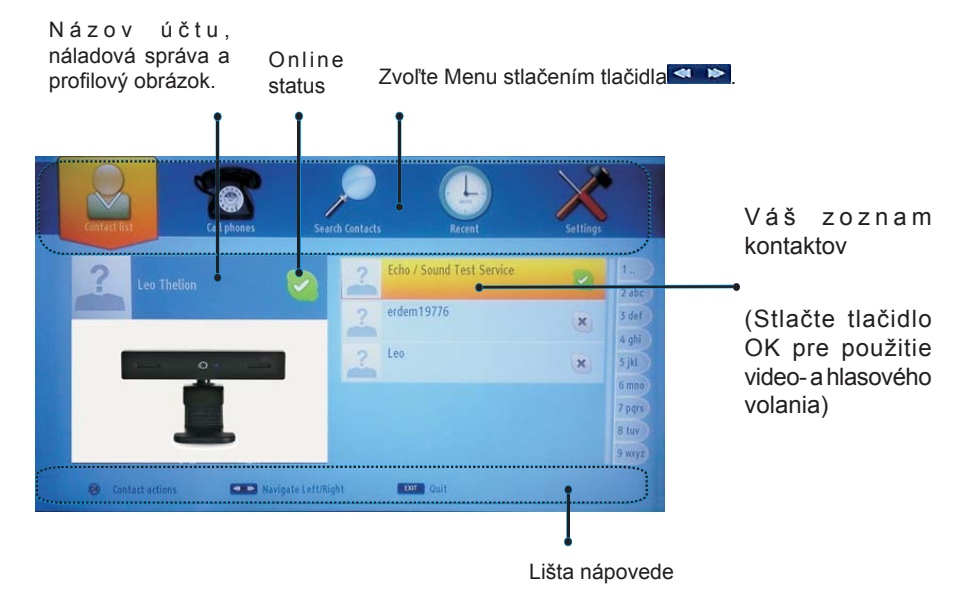

Vyberte osobu z obrazovky zoznamu kontaktov a stlačte OK. Zvoľte si akciu zo zoznamu a potom stlačte tlačidlo OK pre spustenie vybraného procesu. Hlasový a video hovor je pripravený pre vaše použitie. Ak sú k dispozícii, uvidíte zobrazenie vašich miniatúr a miniatúr iných osôb.

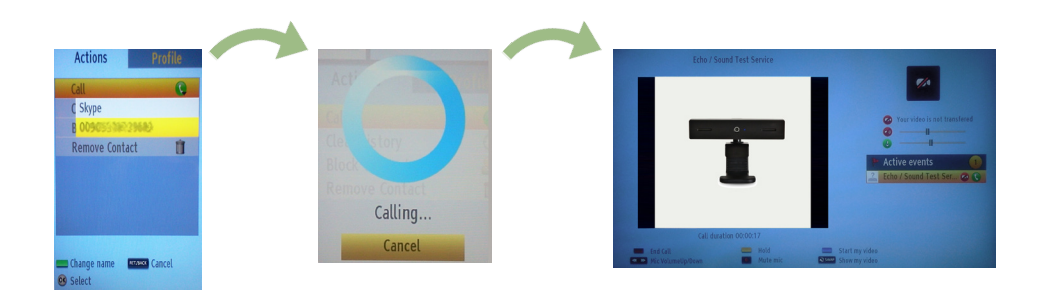

Kým je aktivovaná konverzácia, môžete stlmiť mikrofón alebo podržať osobu na linke. Ak chcete ukončiť hovor, stlačte červené tlačidlo.

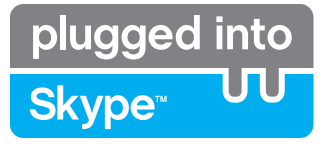

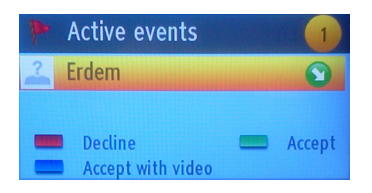

Keď ste prihlásený do Skype a ďalší užívateľ začne Skype hovor, zobrazí sa dialógové okno Prichádzajúci hovor.

V pravom dolnom rohu televíznej obrazovky sa zobrazí malé dialógové okno, či používateľ sleduje televíziu alebo surfuje cez Skype. Použite tlačidlo diaľkového ovládania a vyberte vašu akciu.

## **Volanie telefónnych čísiel**

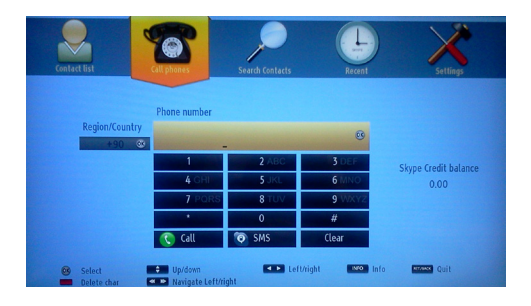

Možnosť Volanie telefónnych čísiel je k dispozícii v prípade, ak máte Skype kredit. Prosím, najprv si kúpte kredit. Následne prosím, zvoľte krajinu a potom zadajte telefónne číslo, ktoré chcete volať.

Zadané telefónne číslo je možné uložiť stlačením Žltého tlačidla. Pre spustenie konverzácie stlačte Zelené tlačidlo.

## **Nastavenia**

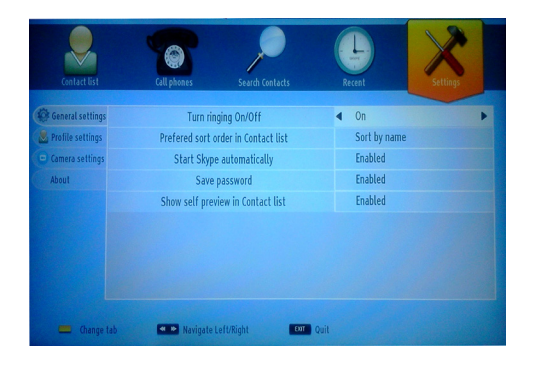

Všetky vaše Skype nastavenie je možné zmeniť pomocou menu Nastavenia. Prosím, pre posun nahor alebo nadol použite P + a P-tlačidlá na diaľkovom ovládaní. Prosím, ako prvé si zvoľte možnosť. Zmeňte vybranú voľbu stlačením navigačných tlačidiel.

V sekcii O produkte, nájdete podmienky používania Skype .

Prosím, starostlivo si prečítajte tieto poznámky.

## **Spis treści**

## **Spis treści**

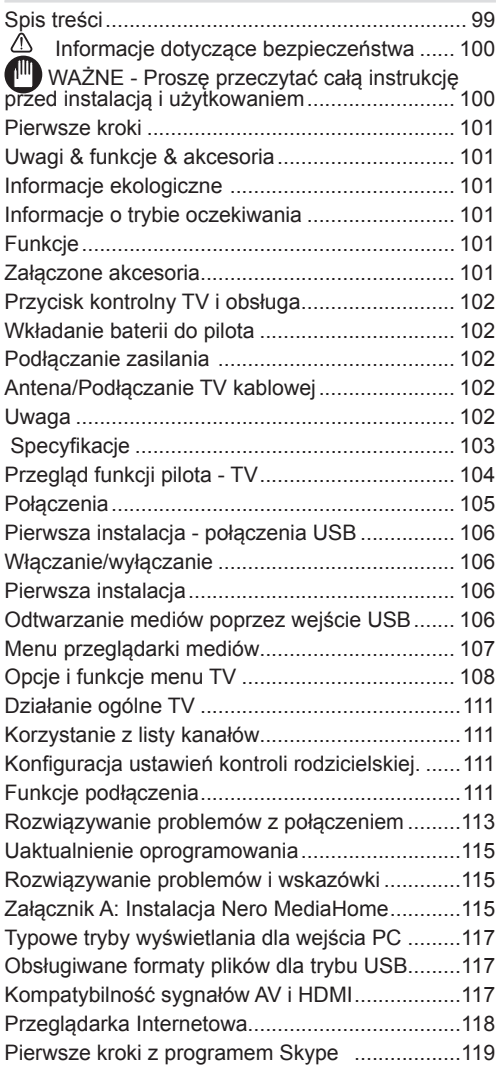

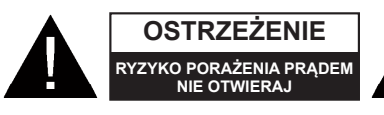

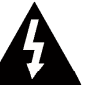

**OSTRZEŻENIE:** ABY ZMNIEJSZYĆ RYZYKO PORAŻENIA PRĄDEM, NIE ZDEJMUJ OBUDOWY (LUB TYŁU).W ŚRODKU NIE MA ŻADNYCH CZEŚCI, KTÓRE MOŻE NAPRAWIĆ UŻYTKOWNIK. POWIERZAJ NAPRAWĘ WYKWALIFIKOWANEMU PERSONELOWI.

**Użytkowanie telewizora LED w ekstremalnych warunkach środowiskowych może spowodować jego uszkodzenie.**

Na czas burz lub wyładowań atmosferycznych lub gdy TV nie będzie używany przez dłuższy czas (np.: podczas wyjazdu na wakacje), wyłącz go z prądu. Wtyczka zasilająca urządzenia służy do odcięcia TV od zasilania, powinna więc być łatwo dostępna.

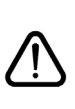

Wykrzyknik w polu trójkąta równobocznego wskazuje użytkownikom ważne instrukcje dotyczące obsługi lub konserwacji urządzenia zamieszczone w materiałach informacyjnych dołączonych do urządzenia.

*Nota: W celu skorzystania z odpowiednich opcji, postępuj zgodnie ze wskazówkami wyświetlanymi na ekranie.*

 **WAŻNE - Proszę przeczytać całą instrukcję przed instalacją i użytkowaniem**

**OSTRZEŻENIE: Nigdy nie pozwalaj osobom (również dzieciom) z fizycznymi, sensorycznymi lub umysłowymi upośledzeniami lub brakiem doświadczenia i/lub wiedzy na korzystanie z urządzeń elektrycznych bez nadzoru.**

- Dla zapewnienia odpowiedniej wentylacji wokół urządzenia należy pozostawić przynajmniej 10 cm wolnej przestrzeni.
- **• Nie** blokuj otworów wentylacyjnych.
- **• Nie** umieszczaj TV na pochyłych lub niestabilnych powierzchniach, może się on przewrócić.
- To urządzenie przeznaczone jest do eksploatacji w umiarkowanym klimacie.
- Wtyczka kabla zasilania powinna być łatwo dostępna. **Nie kładź** urządzenia ani innych elementów wyposażenia mieszkania na przewodzie zasilającym. Uszkodzony przewód zasilania/wtyczka może spowodować pożar lub porażenie prądem elektrycznym. Wyciągając wtyczkę z gniazdka trzymaj za wtyczkę, a **nie** za kabel zasilania. Nigdy nie dotykaj kabla zasilania/wtyczki mokrymi rękami, gdyż może to spowodować spięcie lub porażenie prądem. Nigdy nie należy na przewodzie zawiązywać supłów ani wiązać go z innymi przewodami. W przypadku uszkodzenia, musi zostać wymieniony przez osobę wykwalifikowaną. Nie używaj tego TV w wilgotnym miejscu. Nie wystawiaj TV na działanie płynów. Telewizora nie należy umieszczać w pobliżu otwartego ognia lub źródeł ciepła takich jak np.: grzejnik elektryczny.
- **• Nie** wystawiaj TV na bezpośrednie działanie światła słonecznego i innych źródeł gorąca.

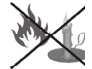

• Telewizora nie należy umieszczać w pobliżu otwartego ognia lub źródeł ciepła takich jak np.: grzejnik elektryczny.

• Nadmierny poziom dźwięku ustawiony na słuchawkach może spowodować utratę słuchu.

- Upewnij się, że na urządzeniu nie umieszczono żadnych nieosłoniętych źródeł ognia, np. palących się świec.
- Aby zapobiec obrażeniom, TV musi być solidnie przymocowany do ściany zgodnie z instrukcją instalacji (jeżeli taka opcja jest dostępna).
- Ocasionalmente, alguns pixéis não activos podem aparecer no ecrã, como um ponto fixo azul, verde ou vermelho. Proszę zauważyć, że nie wpływa to na sprawność i wydajność Państwa urządzenia. Uważaj, aby nie porysować ekranu paznokciami lub innymi twardymi przedmiotami.
- Przed rozpoczęciem czyszczenia proszę wyjąć wtyczkę z gniazdka. Do czyszczenia używaj tylko miękkiej i suchej ściereczki.

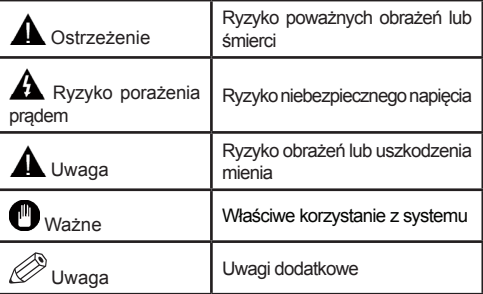

## **Uwagi & funkcje & akcesoria**

## **Informacje ekologiczne**

• Telewizor ten jest skonstruowany tak, aby zużywać mniej energii i chronić środowisko. Aby zmniejszyć zużycie energii, proszę postępować według następujących kroków:

Jeśli włączony jest tryb oszczędzania energii jako **Eco**, telewizor przełączy się w tryb oszczędzania energii. Ustawienia trybu oszczędzania energii znajdują się w części głównego menu "obraz". Zwróć uwagę na to, że niektóre ustawienia obrazu nie będą mogły zostać zmienione.

Jeśli wybrana jest opcja **wyłączania obrazu**, wiadomość: "Ekran zostanie wyłączony za 3 sekund." pojawi się na ekranie. Wybierz **KONTYNUUJ** i naciśnij

**OK**.Ekran wyłączy się natychmiast.

Kiedy telewizor nie jest używany, wyłącz go albo wyjmij wtyczkę zasilania z gniazdka. To także zredukuje zużycie energii.

## **Informacje o trybie oczekiwania**

1) Jeśli TV nie odbiera żadnego sygnału (np.: z anteny lub źródła HDMI) przez 5 minut, przełączy się on w tryb oczekiwania. Gdy następnie włączysz TV, zostanie wyświetlona następująca wiadomość: "Brak **sygnału z powodu trybu oczekiwania"**. Naciśnij przycisk **OK**, aby kontynuować.

2) Jeśli TV zostanie pozostawiony sam sobie i nie będzie przez jakiś czas oglądany, przełączy się on w tryb oczekiwania. Gdy następnie włączysz TV, zostanie wyświetlona następująca wiadomość: Premir em **OK** para continuar

#### **Funkcje**

- Telewizor kolorowy LED obsługiwany za pomocą pilota.
- Całkowicie zintegrowana telewizja cyfrowa/kablowa (DVB-T/C)
- Wejścia HDMI służą do podłączania urządzenia wyposażonego w gniazdo HDMI.
- Wejście USB.
- Nagrywanie programu.
- Przesunięcie czasu programu.
- System menu OSD.
- Gniazdo SCART przeznaczone dla urządzeń zewnętrznych (takich jak odtwarzacze DVD, PVR, gry telewizyjne, itd.)
- System dźwięku stereofonicznego.
- Teletekst.
- Podłączenie słuchawek.
- Automatyczny system programowania.
- Strojenie ręczne.
- Automatyczna wyłączanie po maksimum sześciu godzinach.
- Wyłącznik czasowy.
- Blokada klawiszy
- Automatyczne wyłączanie dźwięku, jeżeli nie jest odbierana żadna transmisja.
- Odtwarzanie w standardzie NTSC
- AVL (Funkcja automatycznego ograniczania głośności).
- PLL (Wyszukiwanie częstotliwości)
- Wejście PC
- Funkcja Plug&Play dla systemu Windows 98, ME, 2000, XP, Vista, Windows 7.
- Tryb Gry (opcja).
- Ethernet (LAN) do połączeń z Internetem i serwisowania.
- Obsługa 802.11n WiFi (opcja)
- DLNA

#### **Załączone akcesoria**

- Pilot
- Pilhas: 2 x AAA
- Instrukcja obsługi
- CD Nero Media Home
- Kabel AV

## **Przycisk kontrolny TV i obsługa**

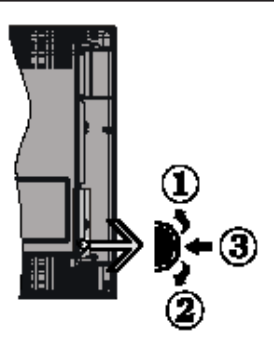

- **1***.*Kierunek w górę
- **2.** Kierunek dół

**3.** Przycisk wyboru programu/głośności/AV/trybu oczekiwania

Przycisk kontrolny pozwala na obsługę głośności/ kanałów/ źródła i funkcji oczekiwania telewizora.

**Zmiana głośności:** Zwiększ głośność naciskając popychając przycisk do góry. Zmniejsz głośność naciskając popychając przycisk w dół.

**Zmiana kanałów :** Naciśnij środek przycisku - na ekranie pojawi się pasek z informacjami o kanale. Przewijaj zapisane kanały popychając przycisk do góry lub w dół.

**Aby zmienić źródło:**Naciśnij środek przycisku dwukrotnie - na ekranie pojawi się pasek z listą źródeł. Przewijaj dostępne źródła popychając przycisk do góry lub w dół.

**Para desligar a TV:** Naciśnij środek przycisku i przytrzymaj przez kilka sekund - TV przełączy się w tryb oczekiwania.

## **Wkładanie baterii do pilota**

Delikatnie podważ klapkę z tyłu pilota. Włóż dwie baterie **AAA**. Upewnij się, że baterie umieszczone są w pilocie właściwie - odpowiednio skierowanymi biegunami, + i - .

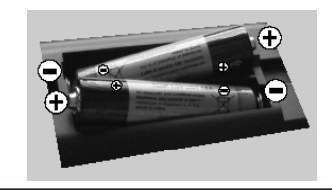

#### **Podłączanie zasilania**

**WAŻNE**: Telewizor jest zaprojektowany do korzystania z prądu zmiennego **220-240V, 50 Hz**. Po rozpakowaniu, należy pozwolić urządzeniu osiągnąć temperaturę otoczenia przed podłączeniem go do prądu. Włóż wtyczkę kabla zasilania do kontaktu.

#### **Antena/Podłączanie TV kablowej**

Podłącz "antenę" lub "telewizję kablową" do wejścia AERIAL INPUT (ANT) umieszczonego z tyłu TV.

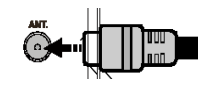

#### **Uwaga**

Wyprodukowane na licencji Dolby Laboratories.

#### **ZASTRZEŻENIE ZNAKÓW TOWAROWYCH**

"Dolby" i podwójne-D są znakiem towarowym Dolby Laboratories.

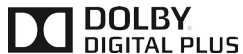

"HDMI, logo HDMI oraz interfejs HDMI są znakami towarowymi lub zarejestrowanymi znakami towarowymi firmy HDMI Licensing LLC."

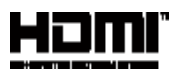

"DLNA®, DLNA Logo oraz DLNA CERTIFIED® są znakami towarowymi, znakami usług, lub znakami certyfikacji Digital Living Network Alliance."

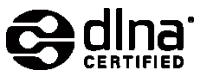

Produkt ten korzysta z technologii ochrony praw autorskich chronionej patentami USA i innych praw własności intelektualnych. Korzystanie z tej technologii ochrony praw autorskich musi być autoryzowane przez firmę Rovi Corporation i jest ograniczone do użytku domowego lub innego użytku w ograniczonym zakresie, jeśli nie zostało to określone inaczej przez firmę Rovi Corporation. Zabrania się inżynierii wstecznej oraz demontażu urządzenia.

## **Informacje dla użytkowników odnośnie utylizacji zużytych urządzeń i baterii**

## **(Tylko dla krajów UE)**

Ten symbol oznacza, że opatrzonych nim urządzeń nie wolno wyrzucać razem ze zwykłymi odpadami komunalnymi. Po zakończeniu eksploatacji urządzenie należy odnieść na wyznaczone składowisko odpadów lub do punktu zbiórki celem zapewnienia jego prawidłowego recyklingu.

*Uwaga: Poniższy znak Pb wskazuje na to, że bateria*

*zawiera ołów.*

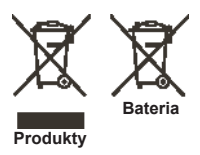

#### **Specyfikacje Transmisje telewizyjne** PAL B/G D/K K **Kanały odbioru** VHF (ZAKRES I/III) UHF (ZAKRES U)- HYPERBAND **Ilość obecnych kanałów** 1000 **Wskaźnik kanału** OSD **Wejście anteny RF** 75 Ohm (niezbalansowane) Napięcie robocze | 220-240V AC, 50Hz. Dźwięk **Dzwiek** German+Nicam **Moc wyjściowa audio (WRMS.) (10% THD)**  $2x6$ **Zużycie mocy** 65W **Waga** 7,30 **Wymiary telewizora gł. x dł. x wys. (z podstawą)** 185 x 743 x 551 **Wymiary telewizora gł. x dł. x wys. (bez podstawy)** 38 x 743 x 490 **Ekran** 16/9 32"inch **Temperatura i wilgotność**  0ºC do 40ºC, 85% maks. rel. wilg.

**działania:** 

## **Przegląd funkcji pilota - TV**

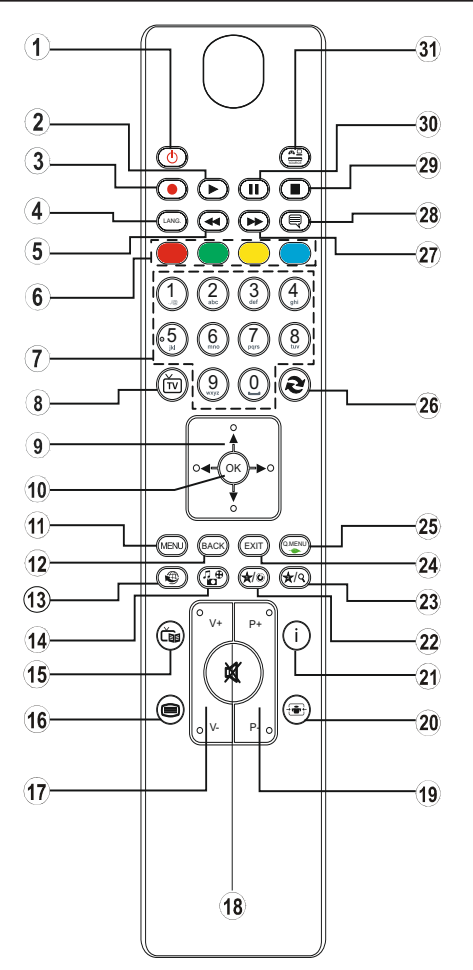

#### *Korzystanie z mojego przycisku 1*

Główną funkcją tego przycisku jest uruchamianie linka do Youtube. Niemniej jednak, jeśli chcesz zmienić jego funkcję, możesz nacisnąć MÓJ PRZYCISK 1 na 5 sekund, gdy znajdujesz się na żądanym źródle, kanale, lub linku, aż na ekranie pojawi się wiadomość "MÓJ PRZYCISK ZOSTAŁ USTAWIONY". Potwierdzi ona, że wybrany MÓJ PRZYCISK jest skojarzony z wybraną funkcją. Zauważ, że po przeprowadzeniu pierwszej instalacji, MÓJ PRZYCISK 1 przywróci swoją domyślną funkcie

#### *Korzystanie z mojego przycisku 2*

Naciskaj MÓJ PRZYCISK 2 przez pięć sekund, gdy znajdujesz się na żądanym źródle, kanale lub linku, aż na ekranie pojawi się wiadomość "MÓJ PRZYCISK ZOSTAŁ USTAWIONY". Potwierdzi ona, że wybrany MÓJ PRZYCISK jest skojarzony z wybraną funkcją.

- 1. Tryb oczekiwania / Włączony
- 2. Odtwarzaj (w trybie przeglądania mediów wideo)
- 3. Brak funkcji
- 4. Mono/Stereo Dual I-II / Bieżący język
- 5. Przewijanie do tyłu (w trybie przeglądania mediów wideo)
- 6. Przyciski kolorowe
- 7. Przyciski numeryczne
- 8. Lista kanałów
- 9. Przyciski nawigacyjne
- 10. Ok / Potwierdź
- 11. Menu włączone/wyłączone
- 12. Powrót
- 13. Internet
- 14. Przeglądarka multimedialna
- 15. Elektroniczny przewodnik po programach
- 16. Teletekst / Mix
- 17. Przyciski zwiększania/zmniejszania głośności
- 18. Wyłączanie dźwięku
- 19. Nastêpny / poprzedni program
- 20. Format obrazu
- 21. Info / Odsłonięcie (w trybie tekstowym)
- 22. Mój przycisk 1 / YouTube (\*)

23. Mój przycisk 2: Przełącza pomiędzy cyfrowa/ kablowa dwujęzyczne (\*\*)

- 24. Wyjdź
- 25. Manu obsługi
- 26. Poprzedni program / Teraz (w trybie EPG)

27. Przewijanie do przodu (w trybie przeglądania mediów wideo)

28. Włączanie-wyłącznie napisów /Napisy (w trybie przeglądania mediów wideo)

- 29. Stop (w trybie przeglądania mediów wideo)
- 30. Pauza (w trybie przeglądania mediów wideo)
- 31. AV / źródło

#### **Połączenia**

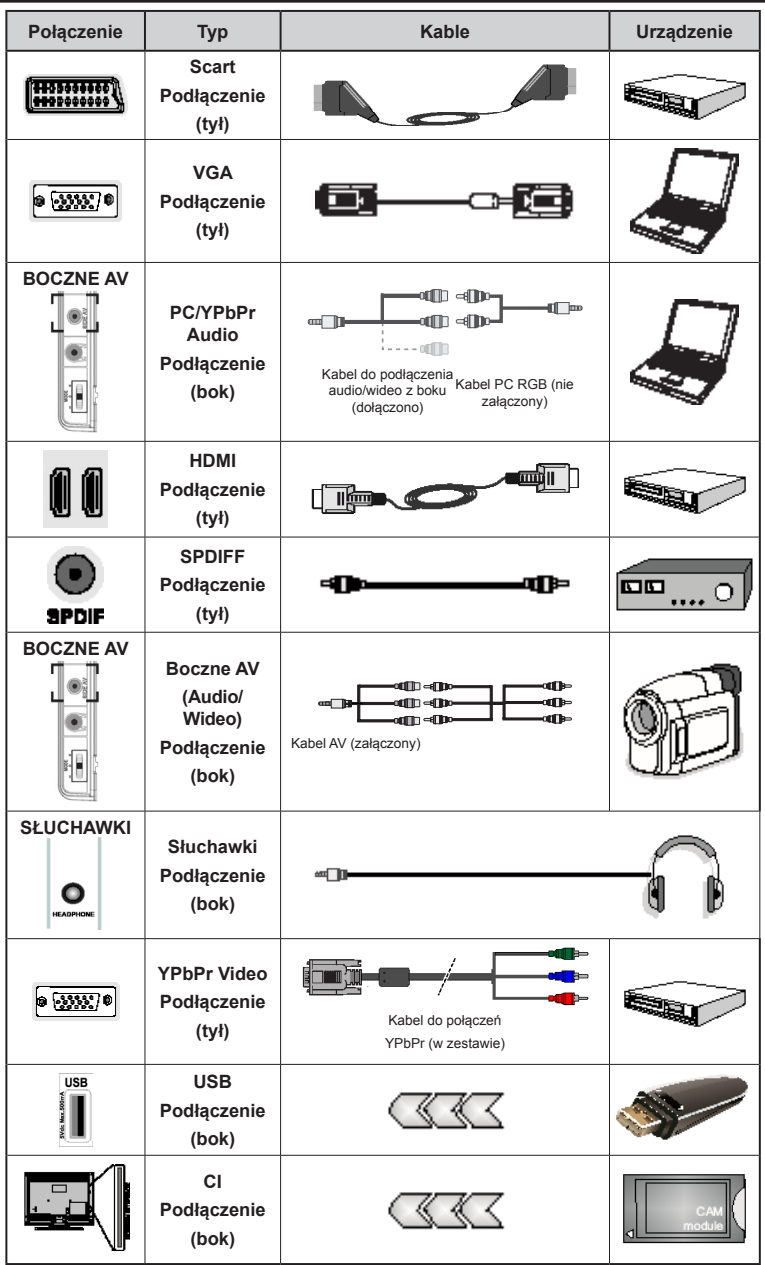

*NOTA: Do podłączania urządzeń poprzez YPbPr lub boczne wejście AV należy użyć kabli dołączonych do zestawu. Patrz na ilustracje powyżej. Aby podłączyć dźwięk z PC, będziesz potrzebować BIAŁEGO i CZERWONEGO wejścia kabla do BOCZNEGO PODŁĄCZENIA AV. Jeśli urządzenie zewnętrzne zostanie podłączone poprzez gniazdo SCART, TV automatycznie przełączy się na tryb AV. Podczas oglądania kanałów DTV (Mpeg4 H.264) lub w trybie przeglądarki mediów, wyjście poprzez gniazdko scart nie będzie dostępne. Korzystając z zestawu do montażu naściennego (opcja), zalecamy podłączenie wszystkich kabli przed powieszeniem TV na ścianie. Moduł CI można wprowadzić lub wyjąć tylko wtedy, gdy TV jest wyłączony. Szczegółowe informacje o ustawieniach znajdziesz w instrukcji obsługi modułu.* 

## **Pierwsza instalacja - połączenia USB**

## **Włączanie/wyłączanie**

## **Aby włączyć telewizor**

Proszę podłączyć kabel zasilania do gniazdka, w którym płynie prąd zmienny o napięciu 220-240V, 50 Hz.

Aby włączyć telewizor, kiedy znajduje się on w trybie oczekiwania:

Proszę wcisnąć na pilocie przycisk"(<sup>1</sup>)", P+/ P- lub przycisk numeryczny.

Naciskaj boczny przycisk funkcyjny na TV, aż włączy się on z trybu oczekiwania.

## **Aby wyłączyć telewizor**

Proszę wcisnąć przycisk " $('')$ " na pilocie lub przycisk funkcyjny na telewizorze - telewizor przełączy się wtedy w tryb oczekiwania.

#### **Aby całkowicie wyłączyć TV, wyciągnij wtyczkę kabla z gniazdka.**

*Uwaga: Gdy telewizor przełącza się w tryb oczekiwania, dioda LED trybu oczekiwania może migać, wskazując, że funkcje takie jak wyszukiwanie, pobieranie danych OAD lub timer są aktywne. Dioda LED może także mrugać podczas włączania TV z trybu oczekiwania.*

#### **Pierwsza instalacja**

Przy pierwszym włączeniu TV pojawi się ekran wyboru języka. Wybierz żądany język i naciśnij OK

Nastepnie na ekranie wyświetli się menu pierwszej instalacji (FTI). Ustaw żądane parametry korzystając z przycisków nawigacyjnych i po zakończeniu naciśnij OK, aby kontynuować.

Można włączyć opcję **Trybu sklepu** tak, aby była dostępna w menu innych ustawień, a funkcje Twojego telewizora będą zilustrowane na górze ekranu; wyświetli się komunikat potwierdzający. Wybierz **TAK**, aby kontynuować.

Jeśli wybrany jest tryb główny, tryb sklepu nie będzie dostępny po początkowej instalacji. Proszę wybrać **OK** aby kontynuować.

#### **Instalacja anteny**

Jeśli wybrałeś opcję **ANTENA** na ekranie *Typu Wyszukiwania* , telewizor wyszuka cyfrowe audycje telewizii naziemnei.

K/ *Można: nacisnąć przycisk "MENU", aby anulować..*

Po zapisaniu wszystkich dostępnych stacji, ich lista zostanie wyświetlona na ekranie. Jeśli chcesz posortować kanały wg LCN(\*), wybierz "tak", a następnie naciśnij **OK**.

Proszę nacisnąć **MENU**, aby wyjść z listy kanałów i oglądać TV.

*(\*) LCN to system logicznego numerowania kanałów organizujący dostępne programy zgodnie z rozpoznawalną sekwencja kanałów.*

## **Instalacja TV kablowej**

Jeśli wybierzesz opcję TV KABLOWA , naciśnij przycisk OK na pilocie. Aby kontynuować, wybierz TAK i naciśnij OK. Aby anulować operację, wybierz NIE i naciśnij OK. Można wtedy wybrać zakres częstotliwości.

Wprowadź ręcznie zakres częstotliwości, używając przycisków numerycznych.

**Uwaga:** Czas trwania wyszukiwania będzie zależeć od wybranego kroku wyszukiwania.

#### **Odtwarzanie mediów poprzez wejście USB**

*Używając wejść USB można podłączyć do telewizora 2.5" i 3.5" calowy dysk twardy (z zasilaniem zewnętrznym) lub pendrive.*

**WAŻNE!** Zrób kopię zapasową swoich plików przed podłączeniem do TV. Producent nie ponosi żadnej odpowiedzialności za uszkodzenie plików lub utratę danych. Pewne typy urządzeń USB (np. odtwarzacze MP3) lub dyski twarde/pendrivy mogą nie być kompatybilne z tym odbiornikiem TV. TV obsługuje dyski sformatowane w FAT32 i NTFS, ale nagrywanie nie będzie dostępne dla dysków NTFS. Podczas formatowania dysku USB o pojemności 1TB (Tera Bajt) lub większej, mogą wystąpić pewne problemy.Należy unikać powtarzanego szybkiego podłączania i odłączania urządzenia. Może to spowodować uszkodzenie fizyczne odtwarzacza USB, jak również urządzenia USB. Nie wyjmuj pamięci USB podczas odtwarzania pliku.

## **Menu przeglądarki mediów**

Używając przeglądarki mediów można wyświetlać zdjęcia, odtwarzać muzykę i filmy przechowywane na dysku USB po jego podłączeniu do TV. Podłącz dysk USB do jednego z wejść USB znajdujących się z boku TV. Naciskając przycisk MENU w trybie przeglądarki mediów uzyskasz dostęp do opcji menu obrazu, dźwięku i ustawień. Ponowne naciśnięcie przycisku MENU spowoduje wyjście z tego ekranu. Możesz zmienić ustawienia przeglądarki mediów przy pomocy menu ustawień.

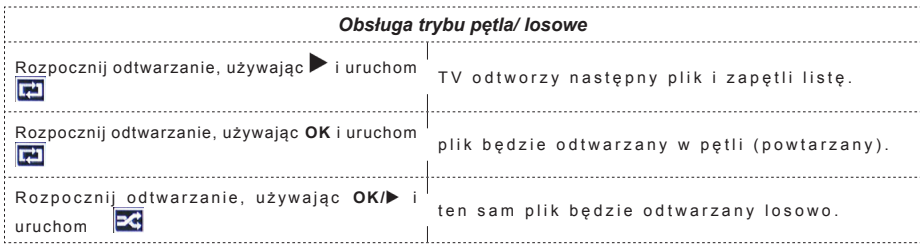
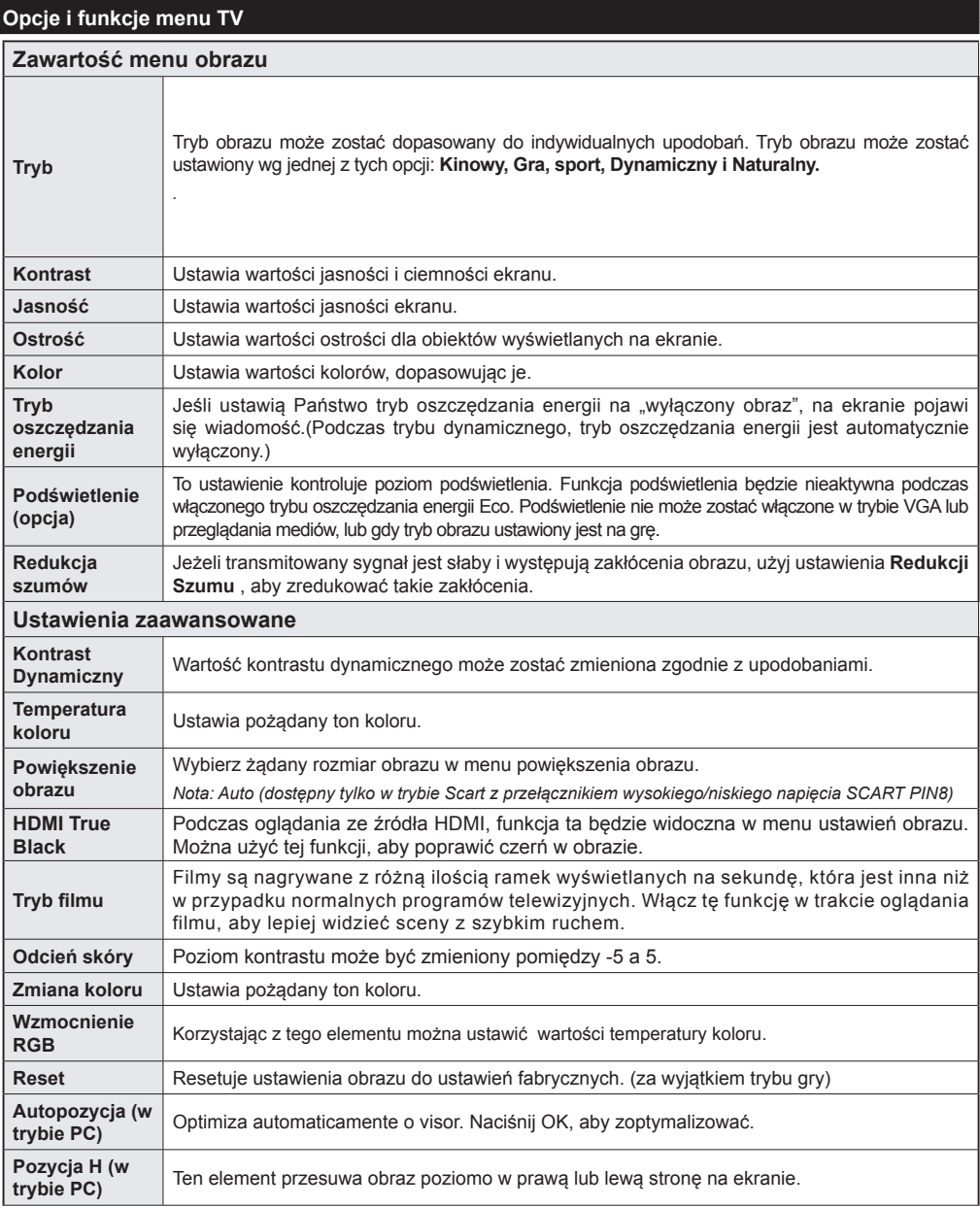

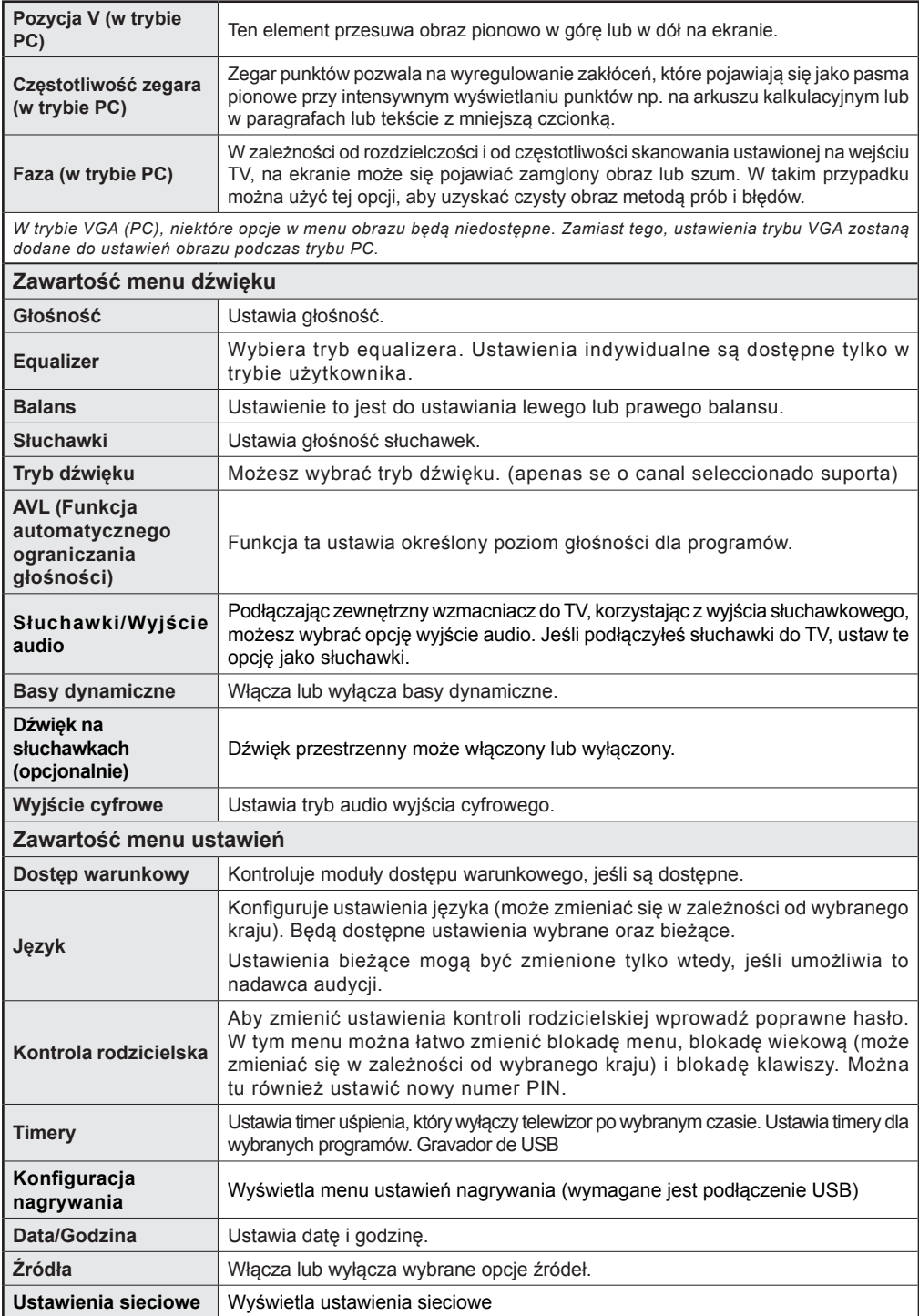

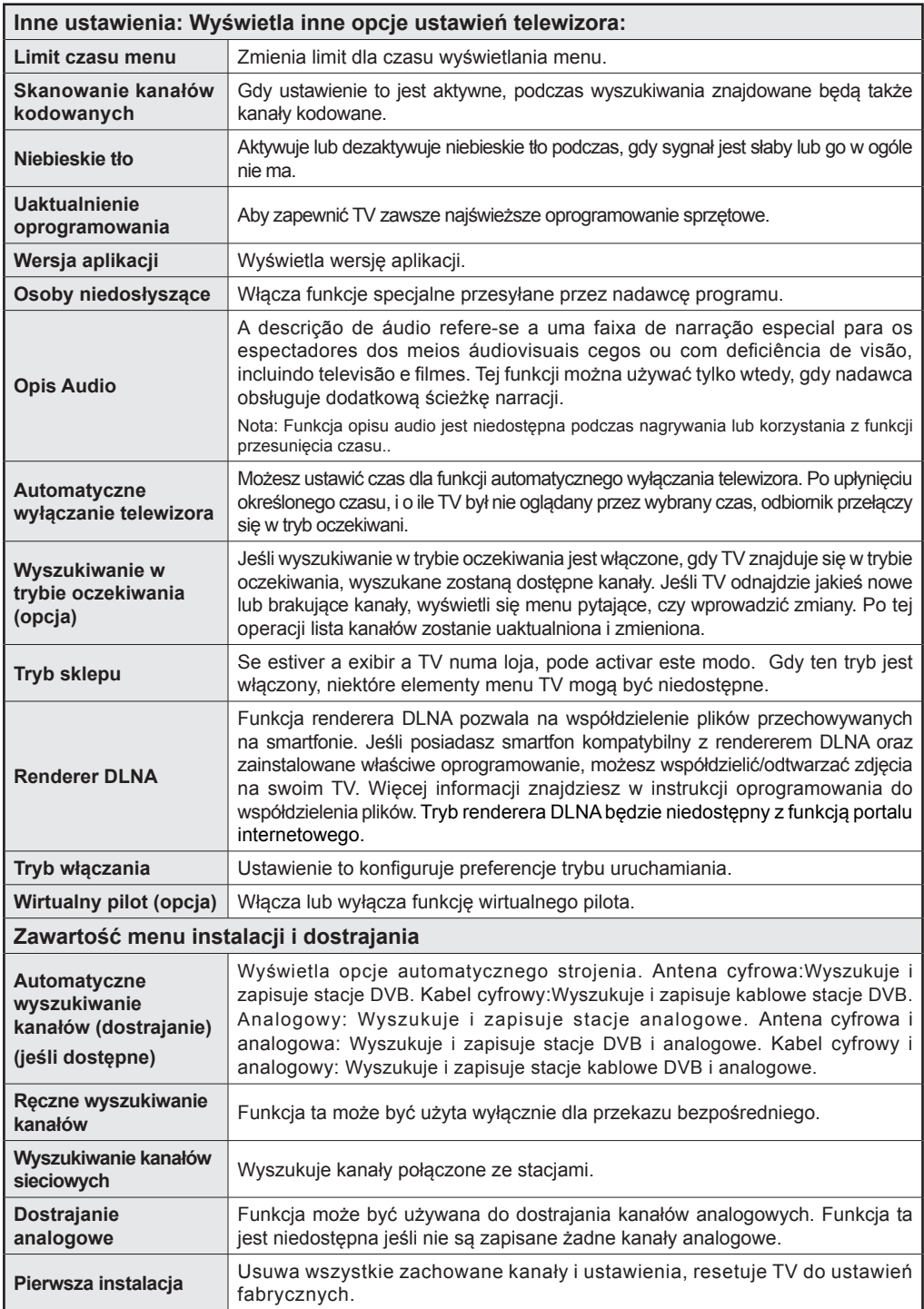

# **Działanie ogólne TV**

### **Korzystanie z listy kanałów**

Telewizor sortuje wszystkie stacje zapisane na liście kanałów.

### **Konfiguracja ustawień kontroli rodzicielskiej.**

*Aby uniemożliwić oglądanie pewnych programów, kanały i menu mogą zostać zablokowane przy użyciu systemu kontroli rodzicielskiej.*

Aby wyświetlić menu opcji kontroli rodzicielskiej, powinno się wprowadzić numer PIN.Fabryczny numer PIN to 0000.Po wpisaniu poprawnego PINu, pojawi się menu ustawień kontroli rodzicielskiej:

**Blokada menu:** Ustawienie blokady menu umożliwia lub uniemożliwia dostęp do menu.

**Opcja "Maturity Lock" (blokada programów niedozwolonych dla dzieci):** Gdy opcja jest aktywna, urządzenie pobiera ze stacji nadawczej informacje o poziomie klasyfikacji treści programów i jeśli ten poziom jest wyłączony, uniemożliwia dostęp do audycji.

**Blokada klawiszy:** Kiedy blokada dziecięca zostanie włączona, telewizor będzie mógł być sterowany jedynie za pomocą pilota. W tym przypadku przyciski na panelu sterowania nie będą działać.

**Ustawianie kodu PIN:** Definiuje nowy numer PIN.

*Uwaga: Jeśli opcja kraju ustawiona jest na Francję, można użyć 4725, jako kodu domyślnego.*

### **Funkcje podłączenia**

### **Podłączanie do sieci przewodowej**

- Podłącz kabel ethernetu połączenia Internetu szerokopasmowego ISP do WEJŚCIA ETHERNETOWEGO Twojego modemu.
- Proszę się upewnić, że oprogramowanie Nero Media Home jest zainstalowane na PC. (dla funkcij DLNA). Patrz: załącznik A.
- Następnie powinno się podłączyć swoje PC do jednego ze złączy LAN na modemie (np. LAN 1) przy pomocy odpowiedniego kabla LAN.
- Proszę użyć innego wyjścia LAN na swoim modemie (np. LAN 2), aby umożliwić podłączenie do swojego telewizora.

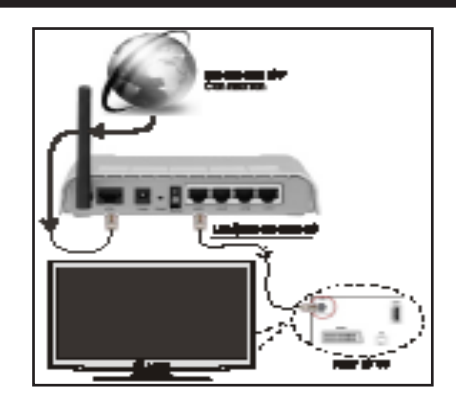

- Aby uzyskać dostęp do plików współużytkowanych, należy wybrać przeglądarkę mediów. Naciśnij przycisk Menu i wybierz przeglądarkę mediów. Wciśnij przycisk OK, aby kontynuować. Wybierz żądany typ pliku i naciśnij OK. Należy zawsze używać ekranu przeglądarki mediów, aby uzyskać dostęp i odtwarzać współużytkowane pliki sieciowe.
- Dla lepszej jakości odtwarzania, korzystając z połączenia kablowego należy używać odtwarzacza mediów/PCC/HDD lub innych urządzeń kompatybilnych z DLNA 1.5.

### **Aby skonfigurować ustawienia sieci przewodowej, patrz sekcja Ustawienia sieci w Menu ustawień.**

• Istnieje możliwość podłączenia telewizora do swojej sieci LAN, w zależności od konfiguracji Państwa sieci. W takim przypadku, proszę użyć kabla Ethernet, aby podłączyć swój telewizor bezpośrednio do gniazdka ściennego sieci.

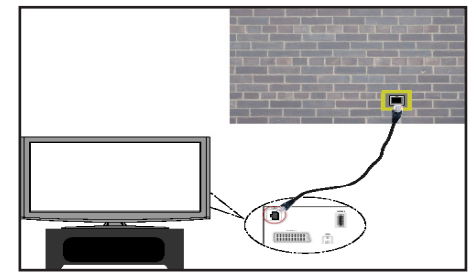

# **Podłączanie do sieci bezprzewodowej**

**WAŻNE**: Aby móc skorzystać z funkcji sieci bezprzewodowej wymagany jest USB WiFi dongle.

• Aby uczynić SSID modemu widocznym, powinieneś zmienić swoje ustawienia SSID w oprogramowaniu modemu. TV nie może podłączyć się do sieci z niewidocznym SSID.

### *Aby podłączyć się do bezprzewodowej sieci LAN, proszę wykonać następujące kroki:*

- **1.** Podłącz kabel ethernetu połączenia Internetu szerokopasmowego ISP do WEJŚCIA ETHERNETOWEGO Twojego modemu.
- **2.** Upewnij się ,że oprogramowanie Nero MediaHome jest zainstalowane na Twoim komputerze (dla funkcji DLNA).
- **3.** Następnie powinieneś podłączyć adaptor bezprzewodowy do jednego z wejść USB w telewizorze.
- **4.** Ustawienia bezprzewodowe można zmienić w **Ustawieniach sieciowych** w następujących sekcjach.

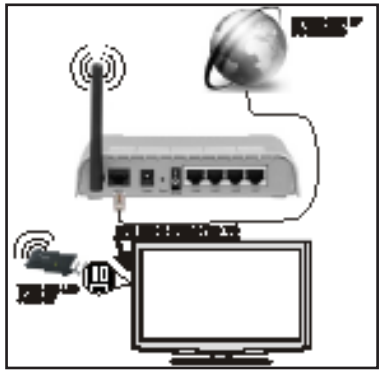

- Router Wireless-N (IEEE 802.11a/b/g/n) z równoczesnymi pasmami 2.4 i 5 GHz zaprojektowany, aby zwiększyć przepustowość. Zoptymalizowany dla płynniejszego i szybszego przesyłu Wideo HD, przesyłu danych i gier bezprzewodowych.
- Skorzystaj z połączenia LAN dla szybszego dzielenia się plikami pomiędzy urządzeniami takimi jak komputery.
- Częstotliwość i kanał różnią się, w zależności od rejonu.
- Prędkość transmisji różni się w zależności od odległości i ilości przeszkód pomiędzy urządzeniami przesyłającymi, ich konfiguracji, stanu fali radiowej, ruchu i używanych urządzeń. Transmisja może być również zaprzestana lub przerwana, w zależności od warunków fal radiowych telefonów DECT lub innych urządzeń WiFi 11b. Standardowe wartości dla szybkości transmisji to teoretycznie maksymalne wartości sieci bezprzewodowej. Nie są one faktycznymi prędkościami przesyłu danych.
- Miejsce, gdzie przesył jest najefektywniejszy, zależy od otoczenia użytkowania.
- Adapter LAN powinien być podłączony bezpośrednio do portu USB telewizora. Huby USB nie są obsługiwane.
- Bezprzewodowy adaptor LAN działa z modemami typu 802.11 a,b,g & n. Poleca się używanie protokołu

komunikacyjnego IEEE 802.11n, aby uniknąć jakichkolwiek problemów podczas oglądania wideo.

- Jeśli pojawią się problemy z wydajnością audio/wideo, użyj innego wejścia USB.
- Gdy w pobliżu znajdują się inne modemy z takim samym SSID, musisz zmienić SSID swojego modemu.

# **Konfigurowanie ustawień sieciowych**

*Ustawienia sieciowe Twojego TV zawierają opcje połączeń przewodowych i bezprzewodowych. Niemniej jednak, jeśli Twój TV nie posiada dongle'a USB Wi-Fi, powinieneś użyć połączeń przewodowych. Jeśli spróbujesz połączyć się bezprzewodowo, podczas gdy TV nie posiada dongle'a USB Wi-Fi, na ekranie pojawi się komunikat ostrzegawczy, a TV nie otrzyma adresu IP. Spróbuj wtedy podłączyć kabel LAN; wtedy TV będzie mógł otrzymać adres IP.*

# **Konfigurowanie ustawień urządzenia przewodowego**

Jeśli podłączasz TV poprzez wejście ETHERNET, aby skonfigurować, wybierz *urządzenie przewodowe*, jako typ sieci.

# **Typ sieci**

Typ sieci może być ustawiony, jako urządzenie *przewodowe* lub *bezprzewodowe*, zgodnie z aktywnym połączeniem z telewizorem. Wybierz urządzenie przewodowe, jeśli podłączyłeś TV do kabla LAN. Wybierz urządzenie bezprzewodowe, jeśli podłączyłeś TV korzystając z bezprzewodowego dongle'a USB.

# **Stan konfiguracji**

Część ta wyświetla stan połączenia.

# **Adres IP**

Jeśli dostępne jest połączenie, w tej części zostanie wyświetlony adres IP. Jeśli chcesz ustawić preferencje adresu IP, naciśnij **ZIELONY** przycisk i przełącz na tryb zaawansowany.

# **Konfiguracja ustawień sieci przewodowej w trybie zaawansowanym**

Będąc w trybie zaawansowanym naciśnij **CZERWONY** przycisk, aby edytować ustawienia. Po zakończeniu naciśnij **OK**, aby zapisać, lub **RETURN**/**BACK**, aby anulować.

**WAŻNE**: Aby móc skorzystać z funkcji sieci bezprzewodowej wymagany jest USB WiFi dongle.

Funkcja Wi-Fi może być używana do połączeń z siecią bezprzewodową. Jeśli posiadasz USB WiFi dongle, wybierz **Typ sieci** jako **Urządzenie bezprzewodowe**, aby rozpocząć proces połączenia.

Aby włączyć funkcję Wi-Fi, profile powinny być poprawnie skonfigurowane. Podłącz dongle Wi-Fi do jednego z portów USB telewizora.

Naciśnij **ŻÓŁTY** przycisk, aby wyszukać sieci bezprzewodowe z menu ustawień sieciowych.

Nastepnie wyświetli się lista dostępnych sieci. Proszę wybrać żądaną sieć z listy.

Jeśli wybrana sieć jest zabezpieczona hasłem, proszę je wprowadzić korzystając z wirtualnej klawiatury. Klawiatury tej można używać korzystając z **klawiszy** 

**nawigacyjnych** i klawisza **OK** na pilocie.

Poczekaj, aż adres IP pojawi się na ekranie.

Oznacza, że połączenie zostało ustanowione. Aby rozłączyć się z siecią, powinieneś podświetlić **status konfiguracji** i nacisnąć **OK**.

Można przemieszczać się pomiędzy zakładkami menu naciskając lewy/prawy przycisk kierunkowy. Pasek pomocy u dołu okienka dialogowego pokazuje dostępne funkcje. Naciśnij **NIEBIESKI** przycisk, aby sprawdzić prędkość swojego połączenia z Internetem.

Możesz sprawdzić siłę sygnału używając menu ustawień sieciowych dla trybu urządzenia bezprzewodowego.

### **Informacje**

**Stan konfiguracji**: Wyświetla status Wi-Fi jako podłączony lub niepodłączony.

**Adres IP**: Wyświetla bieżący adres IP.

**Nazwa sieci**: Wyświetla nazwę podłączonej sieci.

Naciśnij **ZIELONY** przycisk, aby przejść do trybu zaawansowanego, a następnie naciśnij **OK**, aby zmienić ustawienia.

### **Usuń zapisane profile Wi-Fi**

Zapisane profile zostaną usunięte jeśli naciśniesz czerwony przycisk podczas wyświetlonej informacji o wyborze urządzenia bezprzewodowego.

#### **Podłączanie telefonu komórkowego poprzez Wi-Fi (opcja)**

- Jeśli Twój telefon komórkowy posiada funkcję Wi-Fi, możesz go podłączyć do TV używając połączenia Wi-Fi poprzez router w celu odtwarzania zawartości telefonu. Aby móc to zrobić, telefon komórkowy musi posiadać odpowiednie oprogramowanie do współużytkowania.
- Połącz się z routerem postępując zgodnie z krokami podanymi powyżej w sekcji połączenia Wi-Fi.
- Następnie połącz swój telefon komórkowy z routerem i uaktywnij oprogramowanie do współużytkowania na swoim telefonie komórkowym. Wybierz pliki, które chcesz współdzielić ze swoim TV.
- Jeśli połączenie zostanie ustanowione poprawnie, powinieneś uzyskać dostęp do współdzielonych plików na swoim telefonie komórkowym przy pomocy przeglądarki mediów na swoim TV.
- Wejdź do menu przeglądarki mediów i wyświetl menu OSD wyboru urządzenia odtwarzającego. Wybierz swój telefon komórkowy i naciśnij **OK**, aby kontynuować.

*Nota: Funkcja ta może nie być obsługiwana przez niektóre telefony komórkowe.*

#### **Rozwiązywanie problemów z połączeniem**

#### **Sieć bezprzewodowa niedostępna**

Upewnij się, że system firewall zezwala na bezprzewodowe połączenie TV. USB WiFi dongle powinien być poprawnie włożony (jeśli dostępny). Jeśli sieć bezprzewodowa nie funkcionuje poprawnie, spróbuj skorzystać z sieci przewodowej w swoim domu. Więcej informacji na ten temat w części dotyczącej połączeń przewodowych.

Najpierw sprawdź modem (router). Jeśli nie ma problemów z routerem, sprawdź połączenie internetowe swojego modemu.Spróbuj ponownie wyszukać sieci bezprzewodowe, używając ekranu menu Ustawień sieciowych.

### **Połączenie jest wolne**

Sprawdź instrukcję obsługi swojego modemu, aby uzyskać informacje na temat zasięgu wewnątrz budynków, szybkości połączenia, jakości sygnału i innych ustawień. Będziesz potrzebować szybkiego łącza dla swojego modemu.

### **Przerwy podczas odtwarzania lub zwolnione reakcje**

W takim przypadku powinieneś spróbować następujących kroków:

Zachowaj odległość co najmniej trzech metrów od kuchenek mikrofalowych, telefonów komórkowych, urządzeń Bluetooth i jakichkolwiek innych urządzeń kompatybilnych z Wi-Fi. Spróbuj zmienić aktywny kanał routera WI AN

### **Używanie usług sieci DLNA**

DLNA (Digital Living Network Alliance) jest standardem, który ułatwia proces oglądania w elektronice cyfrowej oraz sprawia, że jest on dogodniejszy w użyciu w sieci domowej. W celu uzyskania szerszych informacji, proszę odwiedzić stronę www.dlna.org.

Standard DLNA umożliwia oglądanie i odtwarzanie zdjęć, muzyki oraz filmów wideo przechowywanych na serwerze medialnym DLNA podłączonym do Państwa sieci domowej.

### **Krok 1: Nero Media Home**

Z funkcji DLNA nie można korzystać, jeśli serwer nie jest zainstalowany na komputerze. Proszę przygotować swój komputer za pomocą programu Nero Media Home.

*Więcej informacji na temat instalacji znajdziesz w części poświęconej instalacji Nero Media Home*

#### **Krok 2: połączyć do sieci przewodowej lub bezprzewodowej**

*Więcej szczegółowych informacji dotyczących konfiguracji znajdziesz w rozdziale Ustawienia sieciowe.* 

# **Krok 3: Odtwarzanie plików współdzielonych poprzez przeglądarkę mediów**

Proszę wybrać *przeglądarkę mediów*, używając przycisków **Lewy** lub **Prawy** z menu głównego, a następnie proszę nacisnąć przycisk **OK**. Wyświetli się przeglądarka multimedialna.

Wsparcie DLNA jest dostępne tylko w trybie katalogu przeglądarki mediów. Aby uaktywnić tryb katalogu, przejdź do zakładki *Ustawień* na głównym ekranie przeglądarki i naciśnij **OK**. W opcjach ustawień podświetl *Styl widoku* i zmień na *Folder* , używając przycisku **w lewo** lub **w prawo** .

Proszę podświetlić wybrany typ mediów i nacisnąć **OK.**

Jeśli dzielenie się plikami jest poprawnie skonfigurowane, po wybraniu żądanego typu mediów na ekranie wyświetli się wiadomość OSD. Wybierz OK, aby wyświetlić wybraną sieć lub zawartość pamięci USB. Jeśli chcesz odświeżyć listę urządzenia, naciśnij **ZIELONY** przycisk. Można nacisnąć przycisk **MENU**, aby wyjść.

Jeśli zostaną znalezione dostępne sieci, będą one wyświetlone na ekranie. Wybierz serwer mediów lub sieć, do której chcesz się podłączyć, używając przycisków "<sup>v</sup>" lub "<sup>^</sup>" a następnie naciśnii **OK** 

Jeśli wybiorą Państwo typ mediów jako *Wideo*, a następnie urządzenie z menu wyboru, pojawi się nowe menu tak, takie jak to pokazane poniżej.

Proszę wybrać *Wideo* na tym ekranie, aby wyświetlić wszystkie dostępne pliki wideo z wybranej sięci.

Aby odtworzyć inne typy mediów z tego ekranu, należy wrócić do przeglądarki mediów i wybrać żądane typy mediów, a następnie ponownie wybrać sieć. Więcej informacji na temat odtwarzania plików znajdą Państwo w części Przeglądarka mediów Odtwarzanie z USB.

Jeśli oglądają Państwo film z sieci poprzez **DLNA**, napisy nie będą działać.

Tylko jeden telewizor z DLNA może być podłączony do tej samej sieci. Jeśli wystąpi jakiś problem z siecią DLNA, proszę włączyć/wyłączyć telewizor. Tryb trick i przeskok nie są obsługiwane przez DLNA.

### **UWAGA:**

W niektórych PC nie bedzie można używać funkcji DLNA z powodu ustawień administratora lub zabezpieczeń. (jak np. PC w firmie).

Dla najlepszego transferu strumienia w sieci domowej dla tego odbiornika, powinno zostać zainstalowane dołączone oprogramowanie NERO.

# **Portal Internetowy**

Korzystając z TV można uzyskać dostęp do **PORTALU** . Aby to zrobić wymagane jest połączenie z Internetem. Aby połączyć swój TV z Internetem, postępuj zgodnie z instrukcjami zawartymi w części jak połączyć się siecią przewodową/bezprzewodową (opcja). Po ustanowieniu połączenia możesz wybrać lub wyświetlić opcje portalu.

**Uwaga:** Szerokopasmowe połączenie z Internetem jest wymagane dla wysokiej jakości obrazu. Upewnij się, że połączenie z Internetem jest poprawne. Podczas pierwszej instalacji musisz wybrać właściwy kraj i język dla poprawnego działania portalu.

Naciśnij przycisk "<sup>(13</sup>" na pilocie, a wyświetlą się opcje aplikacji portalu. Opcje aplikacje wyświetlą się tak, jak na wzorze poniżej. Zawartość dostępnych aplikacji może różnić się w zależności od dostawcy zawartości aplikacii.

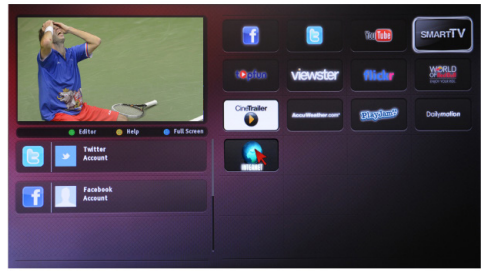

# **Uwaga dotyczące obrazu w obrazie (PIP)**

Jeśli przełączysz w tryb portalowy podczas oglądania kanałów TV, bieżący program zostanie wyświetlony w okienku PIP. Możesz zmieniać kanały przy pomocy przycisków P+/P-.

Bieżąca treść HDMI zostanie wyświetlona w okienku PIP, jeśli w trybie portalowym przełączysz na źródło HDMI.

Użyj przycisków kierunkowych "<" lub ">", " $\blacktriangle$ " lub " $\overline{ }$ " aby poruszać się po elementach ekranu portalu. Naciśnij OK, aby potwierdzić wybór. Naciśnij POWRÓT, aby przejść do poprzedniego ekranu.

Naciśnij WYJDŹ, aby opuścić tryb portalu Internetowego.

Nota: Możliwe problemy związane z aplikacjami mogą być spowodowane przez dostawcę tych usług.

### **Uaktualnienie oprogramowania**

Twój TV jest w stanie odnaleźć aktualizacje w sygnale z Anteny/Kabla lub internetu i automatycznie je zainstalować.

# **Wyszukiwanie aktualizacji oprogramowania poprzez interfejs**

Navegue simplesmente no menu principal. Wybierz **ustawienia** i menu **inne ustawienia**. W **Innych Ustawieniach** należy przejść do **Aktualizacji Oprogramowania** i nacisnąć **OK**, aby wyszukać nową aktualizację oprogramowania.**Uwaga:** Wymagane jest połączenie z Internetem. Jeśli połączenie z Internetem jest niedostępne, spróbuj aktualizacji poprzez sygnał telewizyjny. Jeśli aktualizacja zostanie odnaleziona, telewizor rozpocznie jej pobieranie. Proszę nacisnąć **OK**, aby kontynuować restartowanie.

# **Tryb wyszukiwania i aktualizacji o 3 nad ranem**

Podczas gdy TV odbiera sygnał antenowy. Jeśli włączone jest automatyczne wyszukiwanie w menu opcji aktualizacji, telewizor włącza się o 3 nad ranem i przeszukuje kanały w celu odnalezienia nowych aktualizacji. Jeśli aktualizacja jest odnaleziona i pobrana pomyślnie, przy następnym włączeniu telewizora jest ona aktywowana.

*Nota: Jeśli po aktualizacji TV nie będzie chciał się włączyć, wyciągnij na 2 minuty wtyczkę z kontaktu i włącz go ponownie.*

# **Teletekst**

Naciśnii przycisk  $\oplus$ . aby weiść. Naciśnii ponownie, aby włączyć tryb Mix. Naciśnij ponownie, aby wyjść. Postepuj zgodnie z instrukcjami teletekstu cyfrowego wyświetlonymi na ekranie.

# **Teletekst cyfrowy ( tylko dla Wielkiej Brytanii)**

Naciśnij przycisk  $\circledcirc$ , aby wyświetlić informacje teletekstu cyfrowego.Do jego obsługi służą kolorowe przyciski, przyciski kursora i przycisk OK. Metoda obsługi może się różnić w zależności od zawartości teletekstu cyfrowego. Postępuj zgodnie z instrukcjami teletekstu cyfrowego wyświetlonymi na ekranie. Po ponownym wciśnięciu przycisku  $\bullet$  telewizor powraca do trybu transmisji telewizyjnej.

# **Rozwiązywanie problemów i wskazówki**

# **TV nie chce się włączyć**

Upewnij się, że wtyczka jest bezpiecznie włożona do gniazdka. Może wyczerpały się baterie w pilocie. Naciśnij włącznik na TV.

# **Słaba jakość obrazu**

• Czy wybrany został prawidłowy system TV?

- Słaby sygnał może spowodować zakłócenia obrazu. Sprawdź antenę.
- **•** Sprawdź, czy wprowadziłeś właściwą częstotliwość kanału, jeśli dostrajałeś TV manualnie.
- **•** A qualidade da imagem pode piorar quando dois periféricos estão ligados à TV ao mesmo tempo. W takim przypadku odłącz jedno z urządzeń.

### **Brak obrazu**

- Nenhuma imagem significa que a sua TV não está a receber nenhuma transmissão. Czy zostały naciśnięte prawidłowe przyciski na pilocie? Spróbuj ponownie. Verifique se a fonte de entrada correcta foi seleccionada.
- Czy antena jest podłączona prawidłowo?
- Czy kabel antenowy nie jest uszkodzony?
- Czy do podłączenia anteny użyto odpowiednich wtyczek?
- W przypadku wątpliwości skonsultuj się ze sprzedawcą.

# **Brak dźwięku**

- Czy dźwięk TV został wyłączony? Para cancelar sem som, premir o botão "X", ou aumentar o nível do volume.
- Dźwięk dochodzi tylko z jednego głośnika. Czy balans nie został ustawiony tylko w jednym kierunku? Proszę odnieść się do menu dźwięku.

# **Pilot nie działa**

• As baterias podem estar gastas Wymień baterie.

# **Źródła wejścia - nie można wybrać**

- Jeżeli nie można wybrać źródła wejścia, być może nie zostało podłączone żadne urządzenie.
- Sprawdź kable AV i podłączenia urządzenia.

# **Nagrywanie niedostępne**

Aby nagrać program, powinieneś najpierw podłączyć dysk USB do TV, gdy jest on wyłączony. Powinieneś następnie włączyć TV, aby włączyć funkcję nagrywania. Jeśli nie możesz nagrywać, spróbuj wyłączyć TV, wyjąć i włożyć ponownie pamięć USB.

# **USB jest zbyt wolny**

Se for exibida a mensagem "USB está demasiado lenta" no ecrã enquanto inicia uma gravação, tentar reiniciar a gravação. Jeśli nadal występuje ten sam błąd, możliwe, że Twoje urządzenie USB nie spełnia wymogów technicznych dotyczących prędkości. Spróbuj podłączyć inny dysk USB.

### **Załącznik A: Instalacja Nero MediaHome**

**Aby zainstalować Nero MediaHome, proszę postąpić następująco:**

*Uwaga: Aby korzystać z funkcji DLNA, oprogramowanie to musi zostać zainstalowane na komputerze.*

**1.** Włóż dysk instalacyjny Nero MediaHome do napędu optycznego.

- Okienko Nero Multi Installer z przyciskiem rozpoczynającym instalację otworzy się automatycznie.
- Jeśli okienko nie otworzy się automatycznie, kliknij dwukrotnie na plik SetupX, zlokalizowany na dysku instalacyjnym Nero MediaHome.
- **2.** Kliknij na przycisk oznaczony Nero MediaHome Essentials, aby rozpocząć proces instalacji.
- Pojawi się asystent instalacji Nero MediaHome.
- Przed kontynuacia, jeśli to konieczne, prosze zmienić jezyk instalacij w menu.
- **3.** Naciśnij przycisk Dalej.
- Wyświetli się zintegrowany numer seryjny.
- Proszę nie zmieniać wyświetlonego numeru seryjnego.
- **4.** Proszę nacisnąć przycisk Dalej.
- Wyświetlone zostaną warunki licencji (EULA).
- **5.** Proszę uważnie przeczytać umowę licencyjną i wybrać odpowiednie pole wyboru, jeśli zgadzają się Państwo z warunkami umowy. Instalacja nie jest możliwa bez Państwa zgody.
- **6.** Naciśnij przycisk Dalej.
- Pojawi się ekran wyboru typu instalacji.

Możliwy jest wybór pomiędzy instalacją **Typową,** czyli **Standardową**, lub użytkownika. Instalacja użytkownika umożliwia określenie języków do zainstalowania oraz wybranie ścieżki instalacji.

- **7.** Użyj typowej instalacji i naciśnij przycisk Dalej.
- Wyświetli się ekran warunków wstępnych.

Asystent instalacii Nero MediaHome sprawdza dostępność oprogramowania innych firm na PC. Jeśli brakuje jakichś aplikacji, zostaną one wymienione i muszą zostać zainstalowane przed kontynuacją instalacii.

- **8.** Proszę nacisnąć przycisk **Install** .
- Jak tylko wymagane programy zostaną zainstalowane, przycisk Instaluj zmieni się na Dalej.
- **9.** Naciśnij przycisk Dalej.
- Ekran gotowości do rozpoczęcia procesu instalacji zostanie wyświetlony, a instalacja rozpocznie się i zakończy automatycznie. Pasek postępu informuje o przebiegu procesu instalacji.
- **10.** Instalacja zakończy się.

Wyświetlony zostanie ekran Pomóż nam ulepszyć oprogramowanie Nero. Aby zaoferować lepsze usługi, Nero gromadzi anonimowe dane, aby określić, które funkcje są używane i jakie problemy ewentualnie występują.

- **11.** Jeśli chcesz pomóc poprzez wzięcie udziału w anonimowym gromadzeniu danych o użytkowaniu, zaznacz pole wyboru i naciśnij przycisk Dalej.
- Wyświetli się końcowy ekran asystenta instalacji.
- **12.** Naciśnij przycisk Wyjdź.
- **13.** Skrót do Nero MediaHome 4 został umieszczony na Twoim pulpicie.

**Gratulacje!** Pomyślnie zainstalowałeś Nero MediaHome 4 na swoim komputerze.

- **14.** Proszę uruchomić Nero MediaHome klikając na ikonkę skrótu.
- Proszę kliknąć ikonkę **DODAJ** w **PLIKACH LOKALNYCH**, aby dodać folder, który chcą Państwo dzielić w sieci. Proszę wybrać folder, który chcą Państwo dzielić w sieci i kliknąć **URUCHOM SERWER**.
- **15.** Można wyświetlić media wszystkich typów znajdujących się w bibliotece. Naciśnij ikonkę Odśwież, aby odświeżyć. Proszę kliknąć na ikonkę **WYŁĄCZ SERWER**, aby wyłączyć serwer.

#### **Typowe tryby wyświetlania dla wejścia PC**

*A seguinte tabela é uma ilustração de alguns dos modos de visualização habituais de vídeo. Telewizor może nie obsługiwać wszystkich rozdzielczości. A sua TV suporta até 1920x1080*.

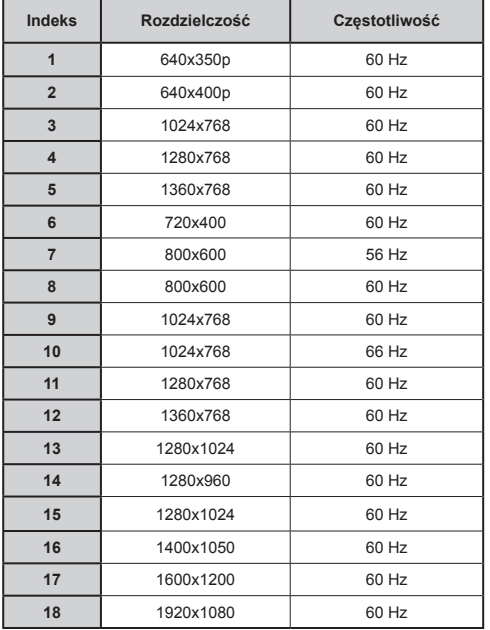

### **Kompatybilność sygnałów AV i HDMI**

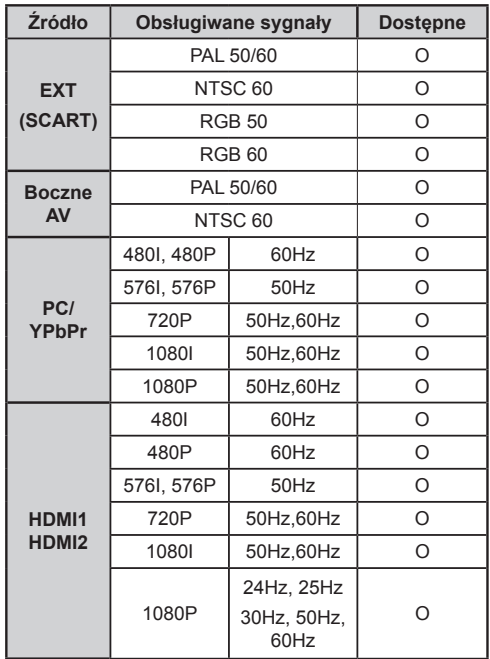

#### **(X: Niedostępne, O: Dostępne)**

*W niektórych przypadkach sygnał może nie być wyświetlany prawidłowo na ekranie LCD . Problem może być spowodowany niekompatybilnością ze standardami urządzenia źródłowego (DVD, dekoder TV cyfrowej itp.) W razie wystąpienia takich problemów proszę się skontaktować ze sprzedawcą oraz producentem sprzętu.*

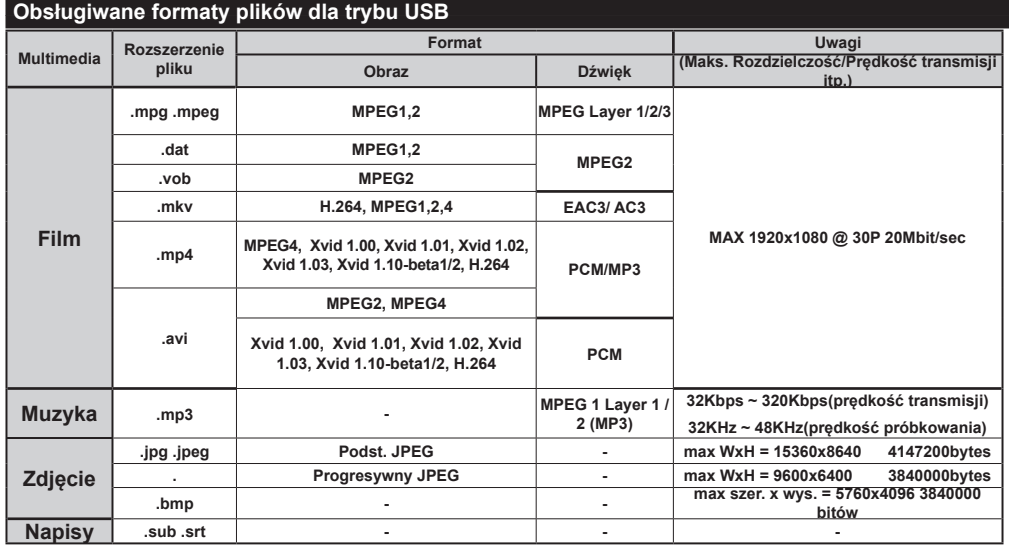

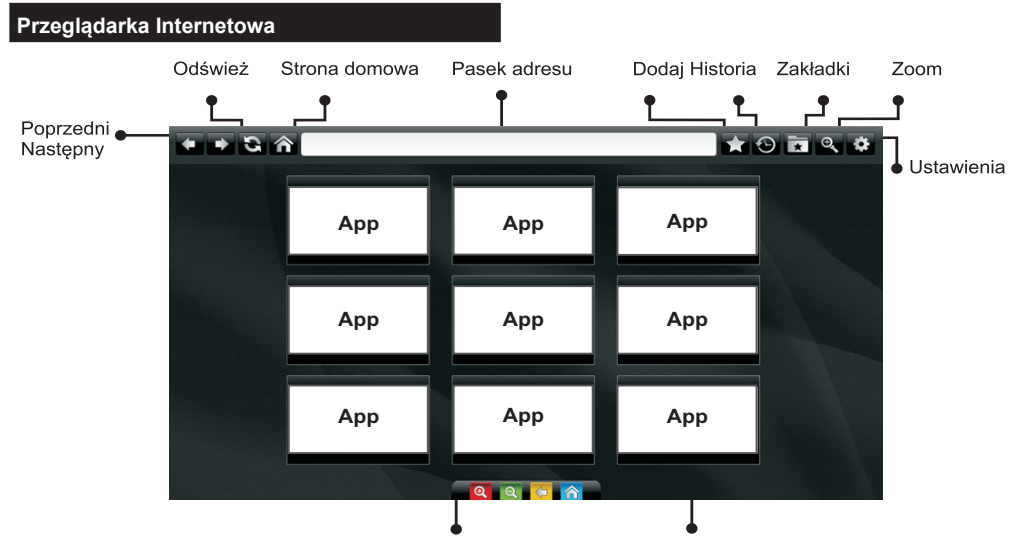

Skróty pilota (Powiekszenie-pomniejszenie/Powrót/Dom)

### Aby korzystać z **PRZEGLĄDARKI INTERNETOWEJ**, wybierz logo przeglądarki w folderze portalu.

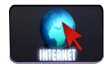

W przeglądarce poruszaj się za pomocą przycisków strzałek pilota. Naciśnij przycisk OK,aby kontynuować.

Po pierwszej instalacji, wstępnie zdefiniowane strony www i logo będą wyświetlane na stronie startowej przeglądarki (patrz zdjęcie powyżej).Aby dodać inną preferowaną stronę internetową do panelu szybkiego dostępu, wybierz tą stronę, a następnie wybierz/ zaznacz w menu funkcję "Dodaj" i wybierz funkcję "Szybki dostęp".

Jeśli chcesz dodać preferowaną stronę do zakładek, zaznacz ją gdy jest na ekranie.

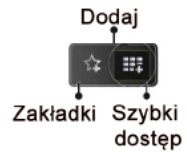

W przeglądarce internetowej możesz poruszać się na trzy sposoby. Najpierw wprowadź dowolny adres URL w pasku adresu.

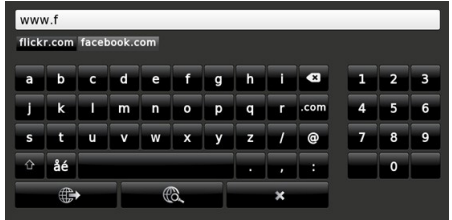

Szybki dostęp

Możesz znaleźć szukaną frazę klikając w wyszukane strony, co spowoduje otwarciem właściwej strony.

Kiedy przesuniesz wskaźnik w dół na środek ekranu to pokaże się skrót do pilota.

Możesz usunąć pliki ciasteczek lub wyczyścić wszystkie dane zgromadzone przez przeglądarkę z menu ustawień.

Aby zobaczyć historię przeglądania, kliknij przycisk .Historia". W tym miejscu możesz również wyczyścić historię przeglądanych stron.

Możesz użyć myszy USB (HID - human interface device) do poruszania się w przeglądarce internetowej. Podłącz mysz do wejścia USB.

### **NOTA**:

Niektóre strony internetowe posiadają treści wykorzystujące technologię "FLASH", która nie jest wspierana.

Twój telewizor nie wspiera procesu pobierania plików (z przycisku przeglądarki w polu adresu) oraz żadnego innego sposobu przechodzenia do stron oprócz klikania w linki na stronach.

Przeglądarka nie obsługuje wielu kart.

# **Pierwsze kroki z programem Skype**

Wykonuj połączeń głosowych i wideo używając programu Skype i swojego TV. Wybierz funkcję Skype z części portalowej, aby rozpocząć rozmowę. Aby korzystać z odnośnych funkcji, postępuj zgodnie z instrukcjami wyświetlanymi na ekranie.

# **UWAGA**

- Podłącz swoją obsługiwaną kamerę internetową bezpośrednio do wejścia USB na TV.
- Jeśli kamera nie działa poprawnie, wyłącz TV i wyciągnij wtyczkę z gniazdka. Podłącz kamerę ponownie.
- Po wyłączeniu TV, Skype automatycznie rozłącza się.
- Hałas otoczenia ma wpływ na głośność i jakość dźwięku.
- Jakość połączenia może zmieniać się w zależności od połączenia bezprzewodowego.
- Proszę odwiedzić stronę www.skype.com, aby uzyskać więcej informacji na temat Warunków użytkowania programu Skype.
- Jeśli Skype zostanie usunięty, zapisane informacje (historia i opcje) zostaną usunięte.
- TV musi być podłączony do sieci, aby móc połączyć się z pomocą programu Skype.
- Gdy ktoś do Ciebie zadzwoni podczas oglądania telewizji lub używania programu Skype usłyszysz dzwonek.
- Komputery z systemem Windows obsługują tylko wersję programu Skype 4.2 lub wyższą.
- Komputery z systemem Macintosh obsługują tylko wersję programu Skype 5.0 lub wyższą.
- Nieobsługiwany przez komputery z systemem Linux.
- Jeśli zostanie odnalezione nowe oprogramowanie podczas uruchamiania programu Skype, wyświetlony zostanie komunikat o tym ostrzegający.
- Kamera Skype (do kupienie osobno) jest wymagana do obsługi funkcji "plugged into Skype". Jeśli jej nie posiadasz, zakup kompatybilną kamerę.

*Nota: Po włączeniu telewizora, jeśli Skype nie posiada zdefiniowanych użytkowników, na ekranie pojawi się wiadomość.*

**Skype started** plugged into No default user **Skype** 

plugged into

**Skype<sup>®</sup>** 

# **Informacje dotyczące licencji**

Skype jest znakiem towarowym Skype lub jednostek powiązanych. Produkt ten/ta aplikacja nie została zatwierdzona przez Skype, Skype Communications S.a.r.l. ani żadne jednostki powiązane.

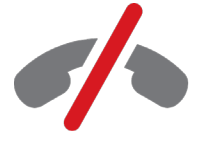

No emergency calls with Skype Skype is not a replacement for your ordinary telepho and can't be used for emergency calling.

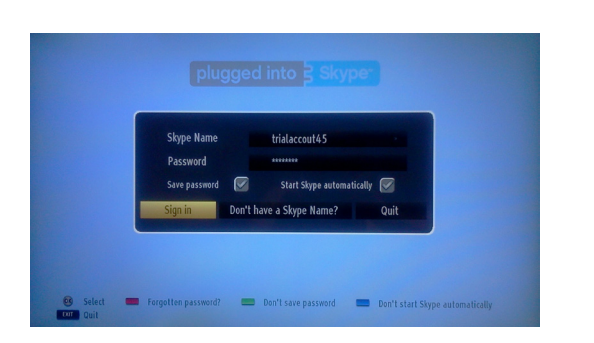

Stwórz konto Skype w tym menu, jeśli go jeszcze nie posiadasz. Jeśli już posiadasz konto Skype, wprowadź poprawnie swoją nazwę użytkownika i hasło. Wybierz Zaloguj się i naciśnij OK.

Jeśli posiadasz konto Skype i zapomniałeś/aś swoje hasło, naciśnij Czerwony przycisk, aby wyświetlić ekran resetowania hasła

Po poprawnym wprowadzeniu hasła wyświetli się okienko z listą Twoich kontaktów.

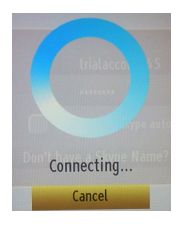

plugged into

**Skype<sup>™</sup>** 

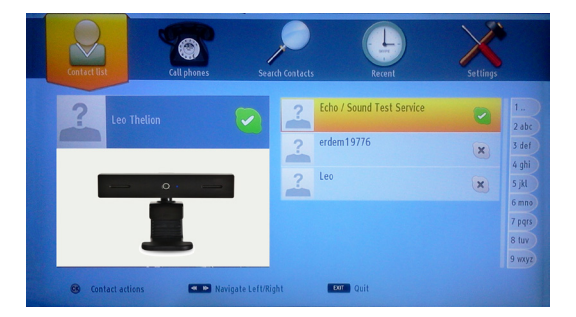

Możesz przejrzeć listę swoich kontaktów po prawej stronie ekranu. Twoja nazwa użytkownika Skype, Twój opis statusu i podgląd kamery (jeśli podłączona) zostaną wyświetlone po lewej stronie ekranu.

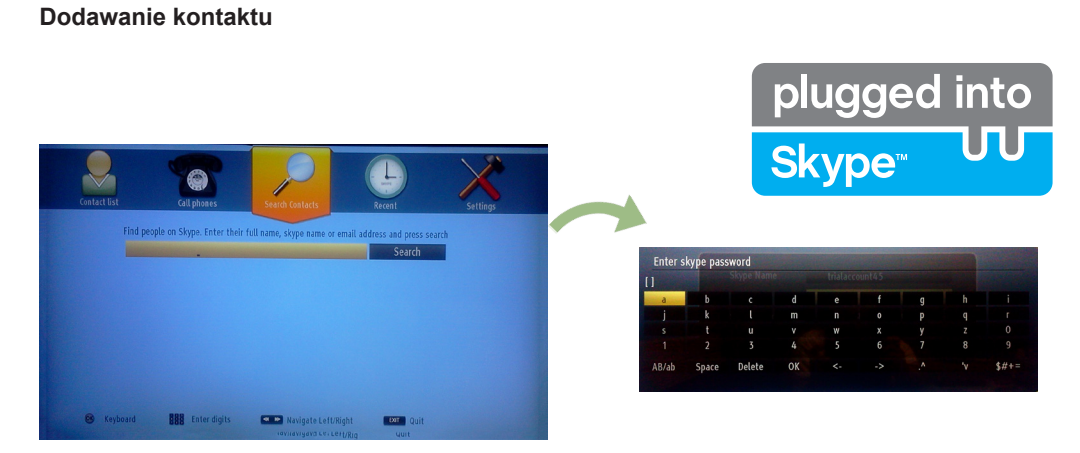

Naciskając przycisk  $\blacksquare$  wybierz opcję wyszukiwania kontaktów. Wprowadź pełne imię i nazwisko, nazwę użytkownika Skype lub adres email, aby odnaleźć i dodać.

Użyj pilota lub klawiatury wirtualnej, aby wprowadzić słowo-klucz.

# **Ostatnia historia**

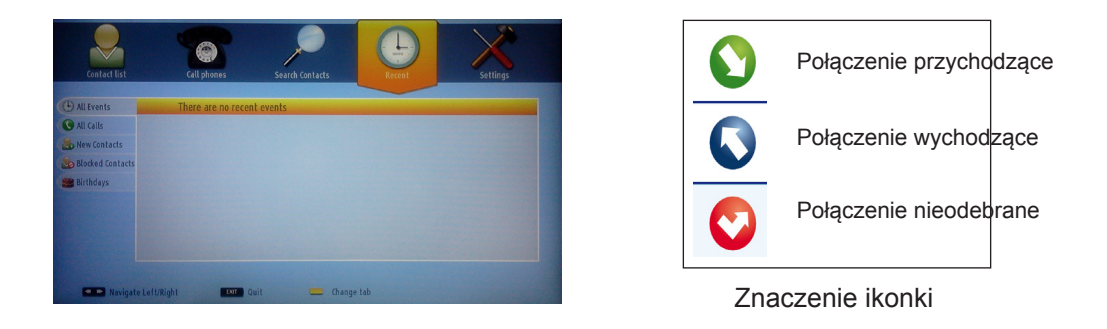

W tej części można zobaczyć historię Skype. Aby wyświetlić opcję ostatniej historii, użyj przycisków p+ i p-. Aby usunąć rozmowę naciśnij czerwony przycisk. Po naciśnięciu przycisku OK wyświetli się przegląd kontaktu. W tej części wyświetlone także zostaną informacje o profilu.

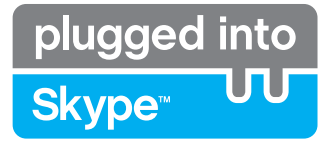

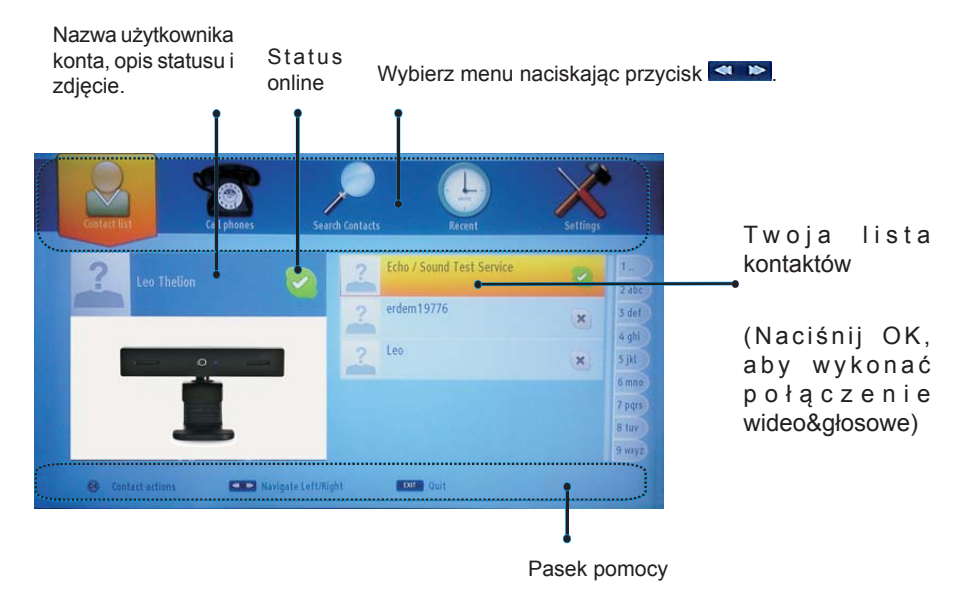

Wybierz osobę z listy kontaktów i naciśnij OK. Wybierz czynność z listy i naciśnij OK, aby rozpocząć wybraną czynność. Połączenia głosowe i wideo są już gotowe do użytku.

Jeśli osoby są dostępne zobaczysz ich oraz swoje miniaturki.

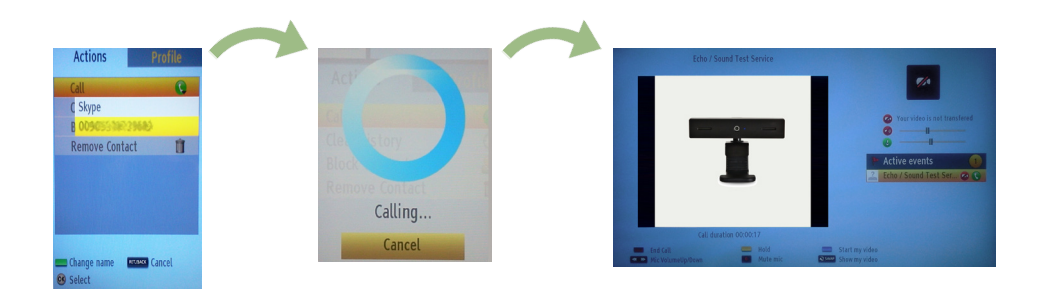

Po rozpoczęciu rozmowy możesz wyciszyć mikrofon lub zawiesić rozmowę. Aby zakończyć rozmowę naciśnij czerwony przycisk.

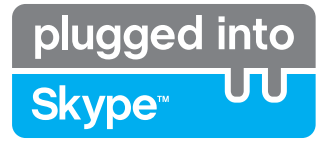

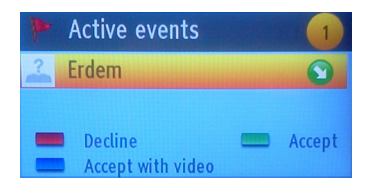

Okienko połączenia przychodzącego wyświetla się, jeśli jesteś zalogowany/a do Skype i inny użytkownik nawiąże połączenie. Małe okienko dialogowe pojawi się w dolnym prawym rogu ekranu TV zarówno wtedy, gdy użytkownik ogląda TV lub gdy korzysta z

programu Skype. Użyj pilota do wyboru czynności.

### **Wybieranie numerów telefonicznych**

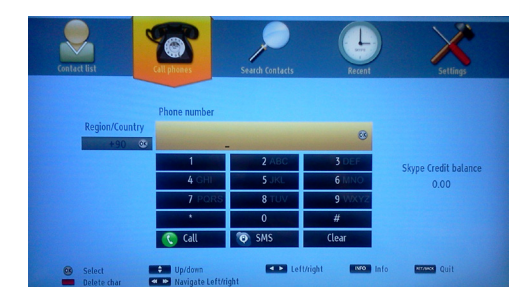

Opcja połączeń z telefonami jest dostępna tylko wtedy, gdy masz wykupiony kredyt Skype. Proszę najpierw zakupić kredyt. Następnie wybierz kraj i wybierz numer telefoniczny, z którym się chcesz połączyć.

Wprowadzony numer telefoniczny można zapisać naciskając żółty przycisk. Naciśnij zielony przycisk, aby rozpocząć połączenie.

### **Ustawienia**

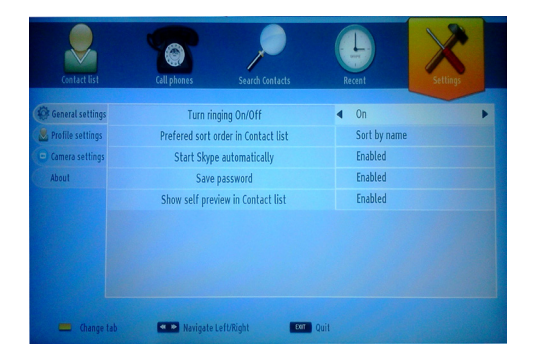

Wszystkie Twoje ustawienia Skype mogą zostać zmienione w menu ustawień. Użyj przycisków P+ i P- na pilocie, aby poruszać się w górę lub w dół. Najpierw wybierz opcję. Zmień wybraną opcję naciskając klawisze nawigacyjne.

W części "o programie" znajdziesz warunki użytkowania i korzystania z programu Skype.

Proszę uważnie przeczytać te informacje.

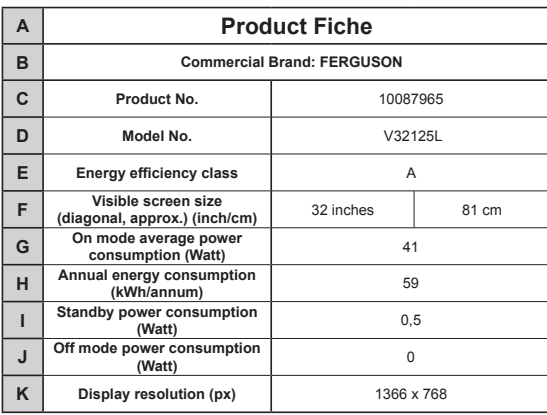

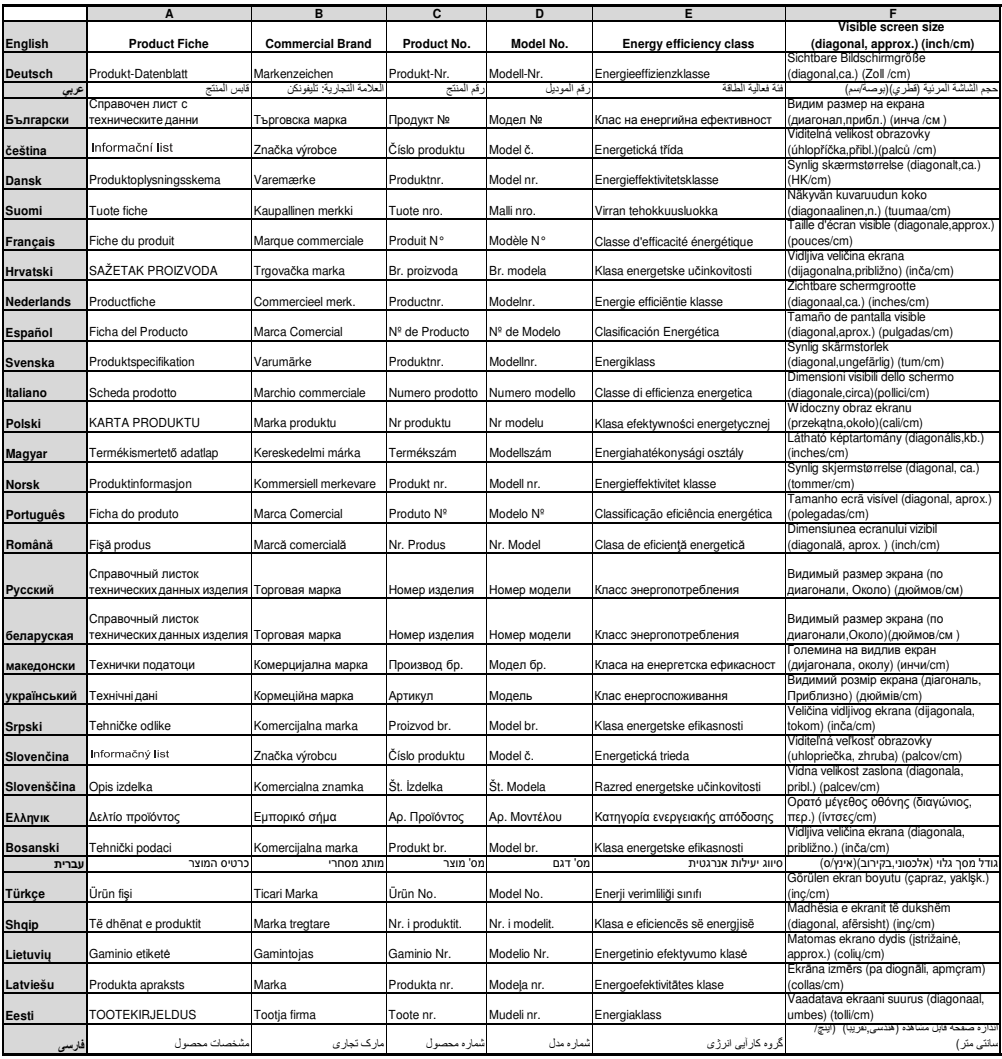

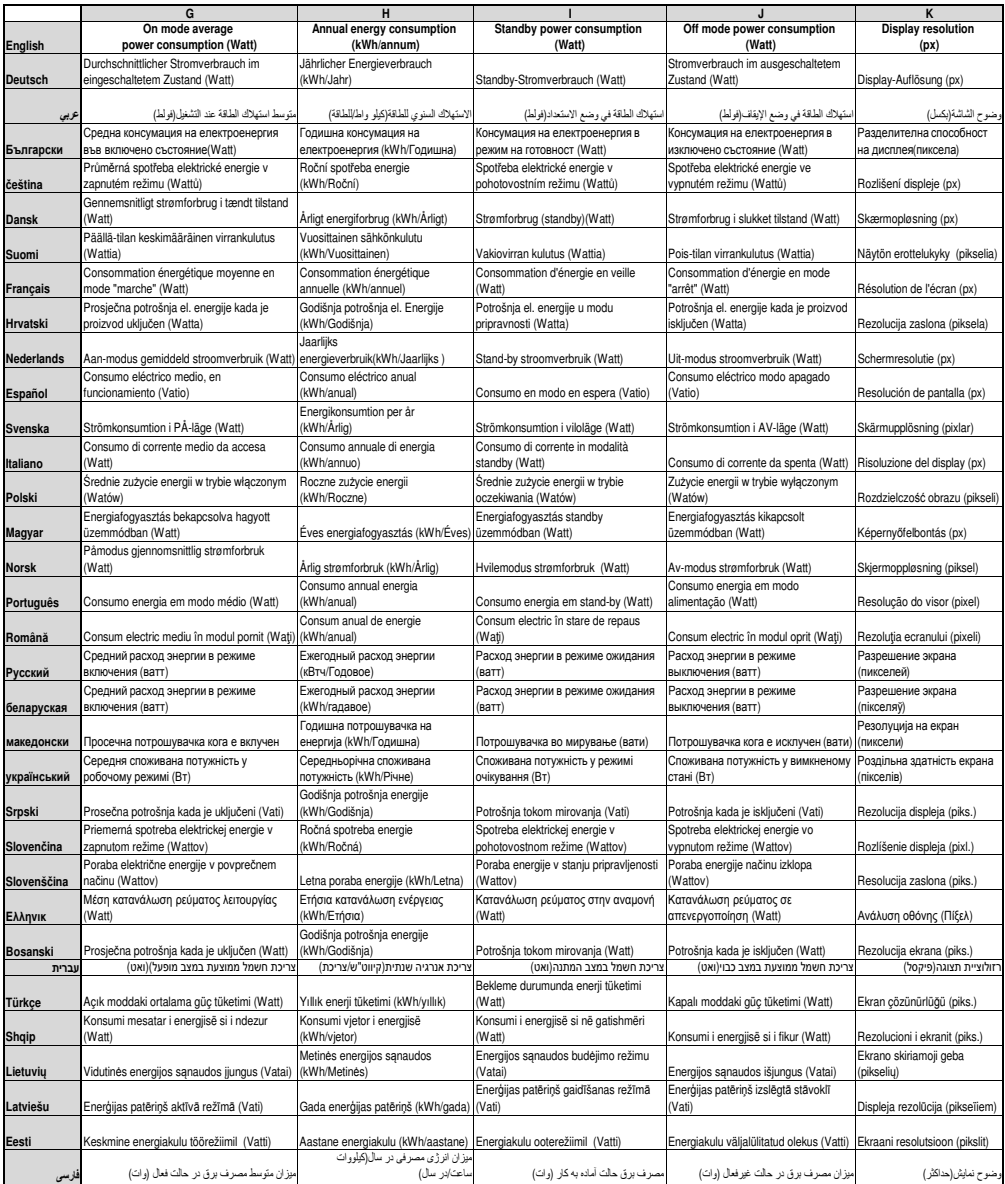

warranty card v1112

# **WARUNKI GWARANCJI PRODUCENTA:**

Gwarantem jest firma **FERGUSON** Sp. z o.o.

- 1.Niniejsza karta gwarancyjna wraz z dowodem zakupu jest dokumentem na podstawie
- którego, uprawniony z tytułu gwarancji, może dochodzić swoich praw na terytorium Rzeczypospolitej Polskiej. Okres gwarancji wynosi 24 miesiące dla osób fizycznych
- oraz 12 miesiący dla osób prawnych licząc od daty zakupu.
- 
- 2.W przypadku stwierdzenia wady lub uszkodzenia produktu w okresie ważności gwarancji, zostanie ona bezpłatnie usunięta **w możliwie najkrótszym terminie**, nie dłuższym niż **21** dni roboczych od daty dostarczenia do punktu serwisowego gwaranta. Gwarant nie ponosi odpowiedzialności za terminowość napraw gwarancyjnych w przypadku wystąpienia sił wyższego rzędu. Okres gwarancji przedłuża się o czas przebywania produktu w punkcie serwisowym.
- 3.**Uszkodzony produkt należy dostarczyć do miejsca zakupu lub wysłać na swój koszt bezpośrednio do punktu serwisowego gwaranta, w opakowaniu, które zabezpieczy go przed uszkodzeniem w transporcie.** W przypadku nieodpowiedniego zabezpieczenia produktu, ryzyko uszkodzenia w czasie transportu ponosi reklamujący.
- 4.Warunkiem przyjęcia produktu do naprawy gwarancyjnej jest dostarczenie przez reklamującego:
	- wypełnionej i podpisanej karty gwarancyjnej
	- • oryginału lub kopii dowodu zakupu (faktury lub paragonu fiskalnego)
	- • reklamowanego produktu (bez akcesoriów) z nienaruszonymi plombami
	- • szczegółowego opisu usterki

**W przypadku niespełnienia powyższych warunków lub niezgodności danych w dokumentach z danymi na produkcie, lub obecności nieautoryzowanego oprogramowania, punkt serwisowy gwaranta odmówi wykonania naprawy gwarancyjnej i obciąży reklamującego kosztami transportu.** 

- 5.Gwarancja nie obejmuje produktów:
	- • użytkowanych niezgodnie z instrukcją obsługi będącej na wyposażeniu,
	- • z uszkodzeniami nie powstałymi z winy producenta lub dystrybutora, a w szczegól-
	- ności będącymi następstwem wadliwego użytkowania lub działania siły wyższej,
- uszkodzonych na skutek nieprawidłowej instalacji lub nieprawidłowej zmiany oprogramowania,
- uszkodzonych w wyniku użytkowania uszkodzonych, lub niezgodnych akcesoriów (np. urządzeń do dzielenia karty abonenckiej) lub podłączania sygnałów niezgodnych ze specyfikacją produktu (np. podłączania odbiorników telewizji naziemnej do sygnału kablowego).
- 6.Zakresem gwarancji nie są objęte czynności wymienione w instrukcji obsługi należące do podstawowej obsługi eksploatacyjnej m.in. instalacja produktu, konfiguracja, aktualizacja oprogramowania, aktualizacja list częstotliwości i kanałów, wymiana baterii.

# **Karta gwarancyjna**

warranty card v1112

7.W przypadku nieuzasadnionej reklamacji klient pokrywa koszty sprawdzenia produktu oraz koszty transportu.

8.Po naprawie w punkcie serwisowym zostaje przeprowadzona aktualizacja oprogramo-

wania, w związku z tym wszelkie zmiany wprowadzane przez użytkownika, w tym: listy

kanałów, ustawienia, nagrania i inne informacje wprowadzone lub zachowane przez

- użytkownika zostaną utracone/skasowane. Czynności polegające na sprawdzeniu działania, aktualizacji oprogramowania, czyszczeniu, konfiguracji nie są zaliczane do
- 
- napraw gwarancyjnych.
- 9.Gwarancja na sprzedany produkt nie wyłącza, nie ogranicza ani nie zawiesza uprawnień kupującego wynikających z niezgodności towaru z umową.
- 10. W przypadku stwierdzenia przez punkt serwisowy, że usunięcie wady nie jest możliwe, reklamujący otrzyma produkt o parametrach technicznych zbliżonych do produktu reklamowanego. Reklamującemu przysługuje prawo do takiej wymiany, jeżeli w okresie gwarancji punkt serwisowy dokonał pięciu napraw, a produkt będzie nadal wadliwy.

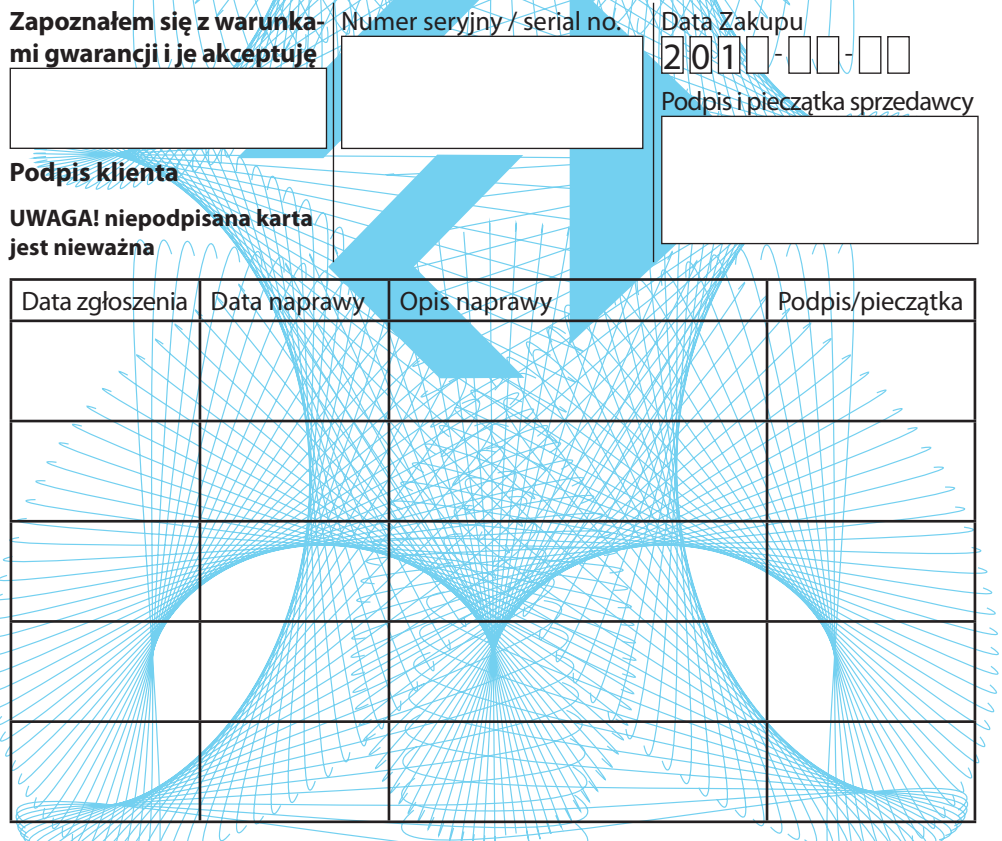

Punkt Serwisowy: **Ferguson** Sp. z o.o.; 64-000 Kościan; ul. Bernardyńska 2; tel. 65-511-70-74

# **Szybka Pomoc**

Akutalne oprogramowanie, instrukcje obsługi i inne materiały: www.ferguson-digital.eu > dział "Pobierz"

Pytania i odpowiedzi (FAQ): www.ferguson-digital.eu > dział "Pytania"

Kontakt z pomocą techniczną: www.ferguson-digital.eu > "Pomoc techniczna"

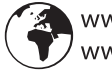

www.ferguson.pl<br>www.ferguson-digital.eu

Ferguson Sp. z o.o. ul. Sielawy 13, 61-619 Poznañ/POLAND tel. +48 61 822 05 11 w. 39 www.ferguson-digital.eu

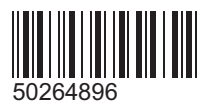